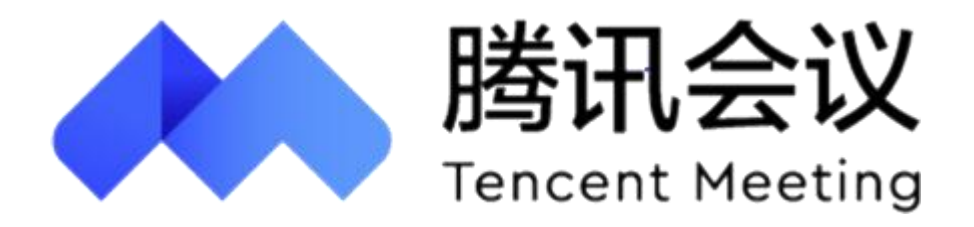

# 北京化工大学 腾讯会议使用手册

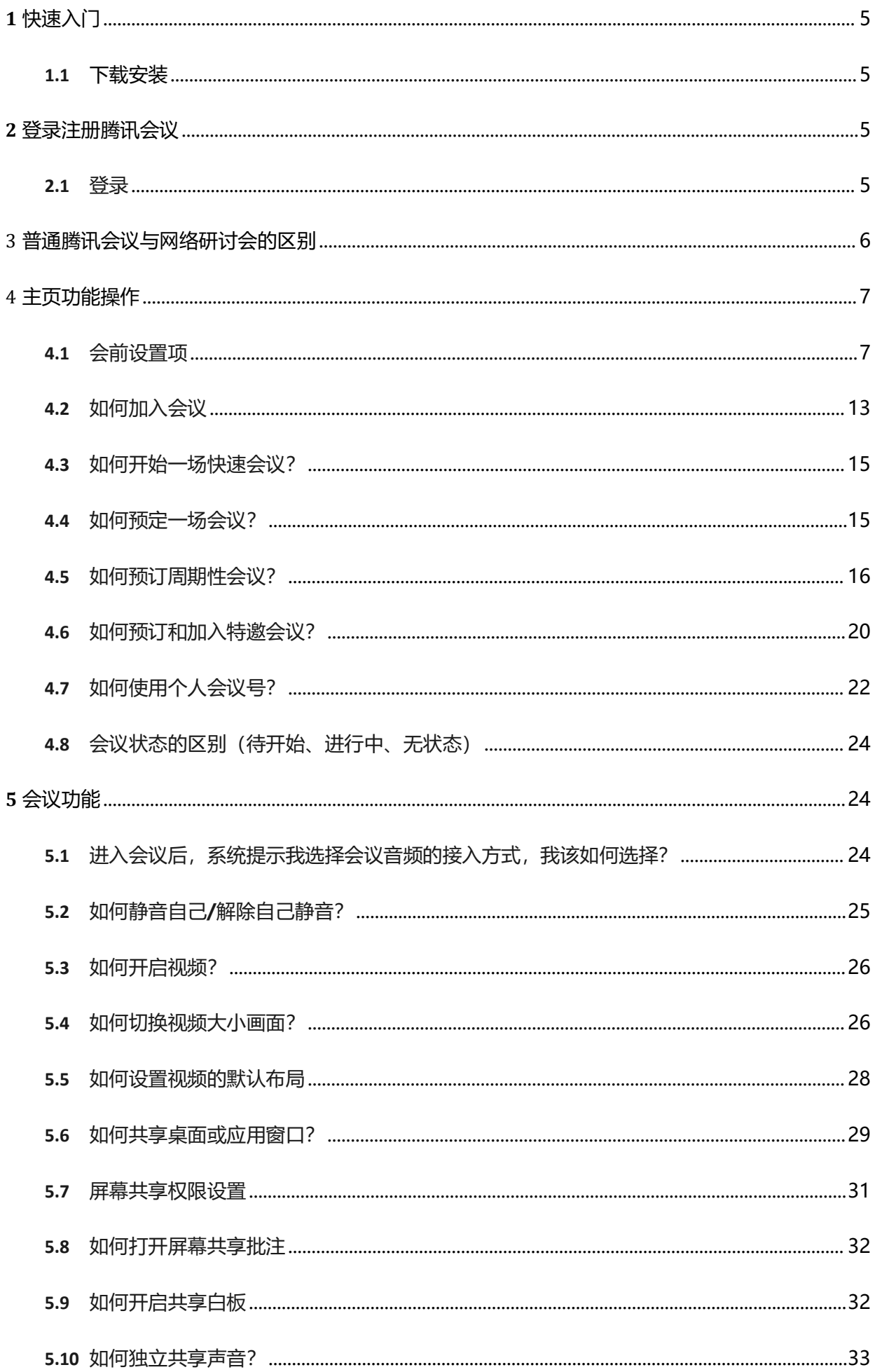

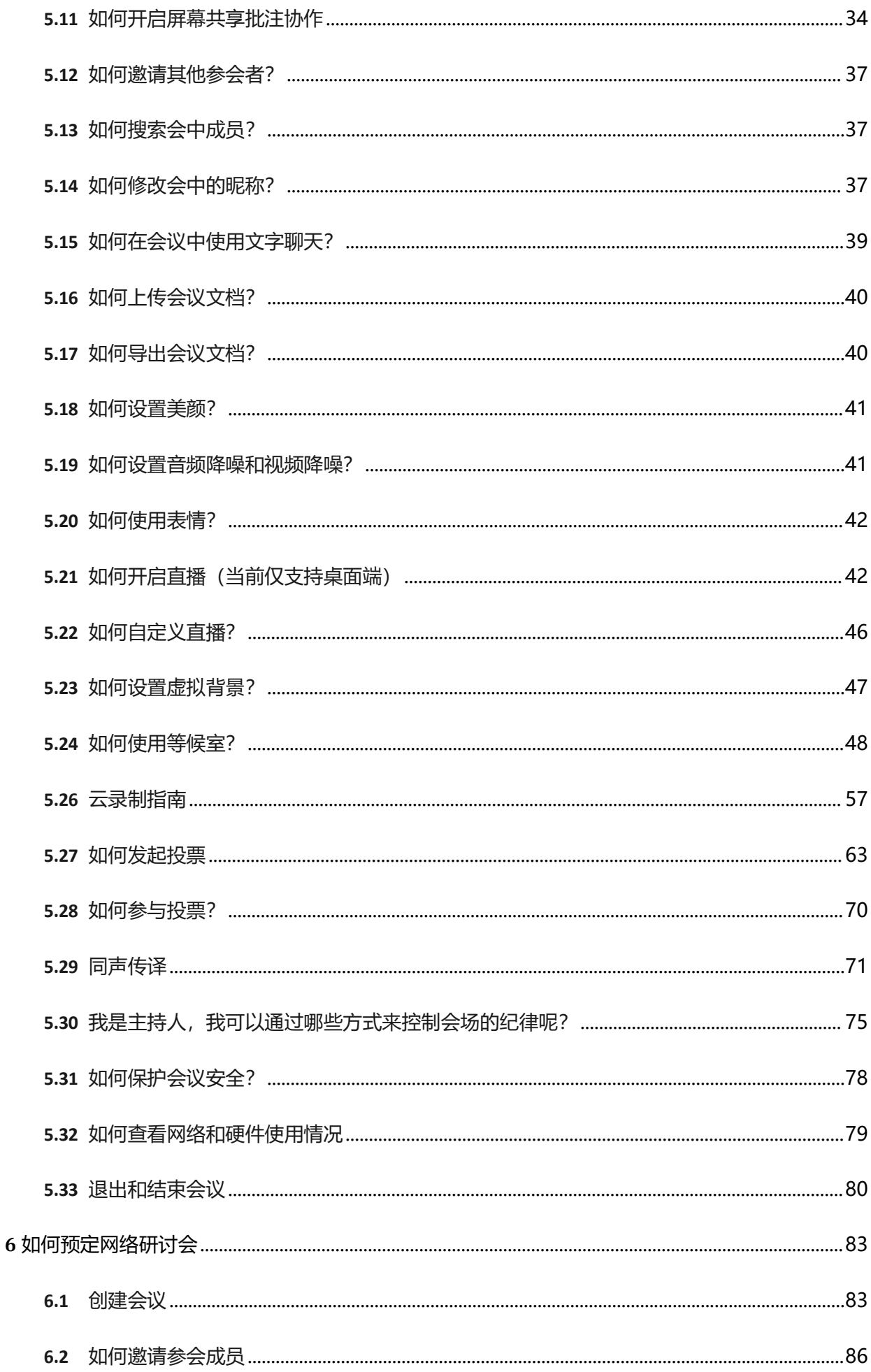

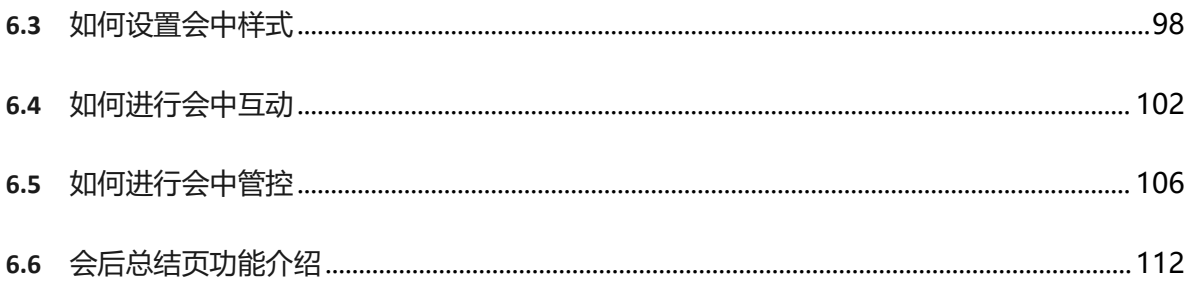

**1** 快速入门

**1.1** 下载安装

Windows 桌面客户端下载: https://meeting.tencent.com/download-win.html

MacOS 桌面客户端下载: https://meeting.tencent.com/download-mac.html **2** 登录注册腾讯会议

**2.1** 登录

- 1、打开登录腾讯会议软件,选择企业微信登录;
- 2、根据提示,进行扫码登录即可;

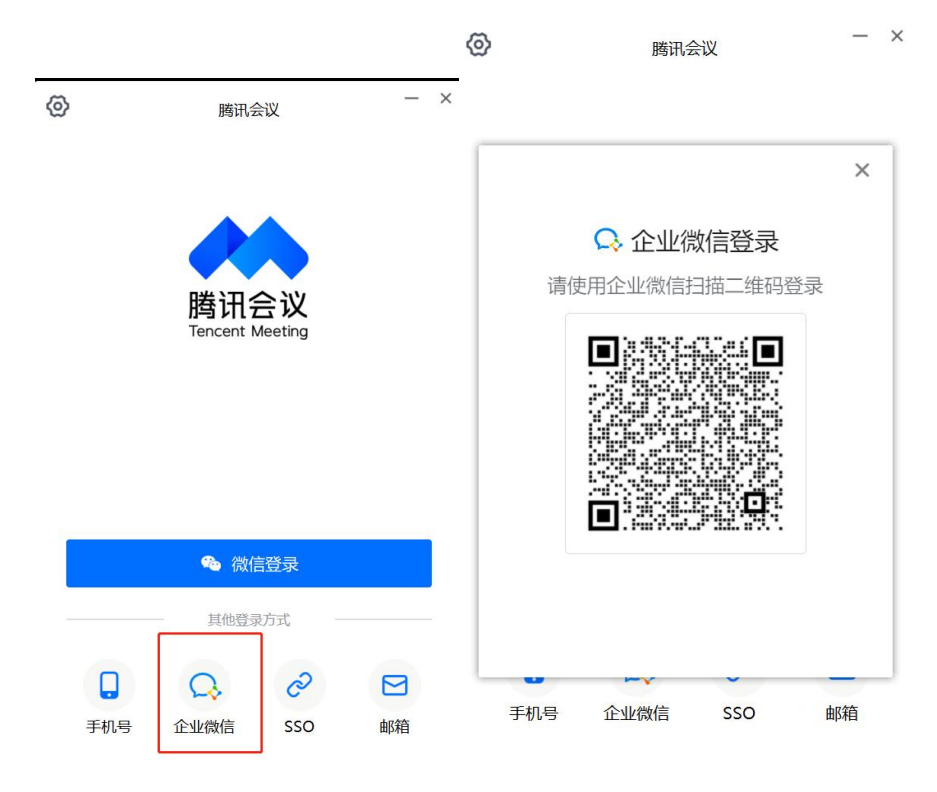

## **3** 普通腾讯会议与网络研讨会的区别

#### 各位师生可根据实际需求,选择普通会议或者网络研讨会

腾讯会议和网络研讨会是两种不同的会议形式,它们有以下几个区别:

1. 会议规模: 腾讯会议适用于各种规模的会议,从小规模的会议到大规模的会议都可以使用。而网 络研讨会则更适用于大规模的会议,通常有较多的参会人数。

2. 会议形式:腾讯会议是基于互联网的视频会议平台,可以通过电脑、手机等设备进行参与,参会 人员可以通过音频和视频进行交流和互动。网络研讨会则更多地侧重于知识传授和培训,主讲人和嘉 宾通常进行演讲或分享,参会人员可以通过聆听和提问进行学习。

3. 功能和工具: 腾讯会议提供了多种功能和工具, 如屏幕共享、白板分享、聊天功能等, 支持会议 中的实时交流和互动。网络研讨会通常会提供更多的功能,如问答、聊天、连麦等,以便于参会人员 的学习和互动。

4. 会议目的:腾讯会议可适用于各种目的的会议,包括商务会议、团队会议、教育会议等。而网络 研讨会主要用于知识传授、学术交流、专业培训等需要大规模参与和远程交流的场景。

5. 会议安排:腾讯会议可以根据需要随时召开会议,并对会议进行灵活的安排和调整。网络研讨会 通常需要提前安排好时间、主题、主讲人等,并通过网络平台进行预约和报名。

6. 会议流程: 腾讯会议只有主持人和与会人,通过会议号直接入会; 网络研讨会分为主持人、嘉宾、 观众三个身份,观众不参与音视频互动;研讨会流程上可以使用报名、海报、彩排等功能。

总的来说,腾讯会议是一种全面的在线会议工具,适用于各种规模和目的的会议。网络研讨会则更专 注于知识传授和培训,适用于大规模的远程学术交流和专业培训场景,提供更多的学习和互动功能

网络研讨会的预定和使用请参照本文《6 如何预定网络研讨会》

# **4** 主页功能操作

页面介绍

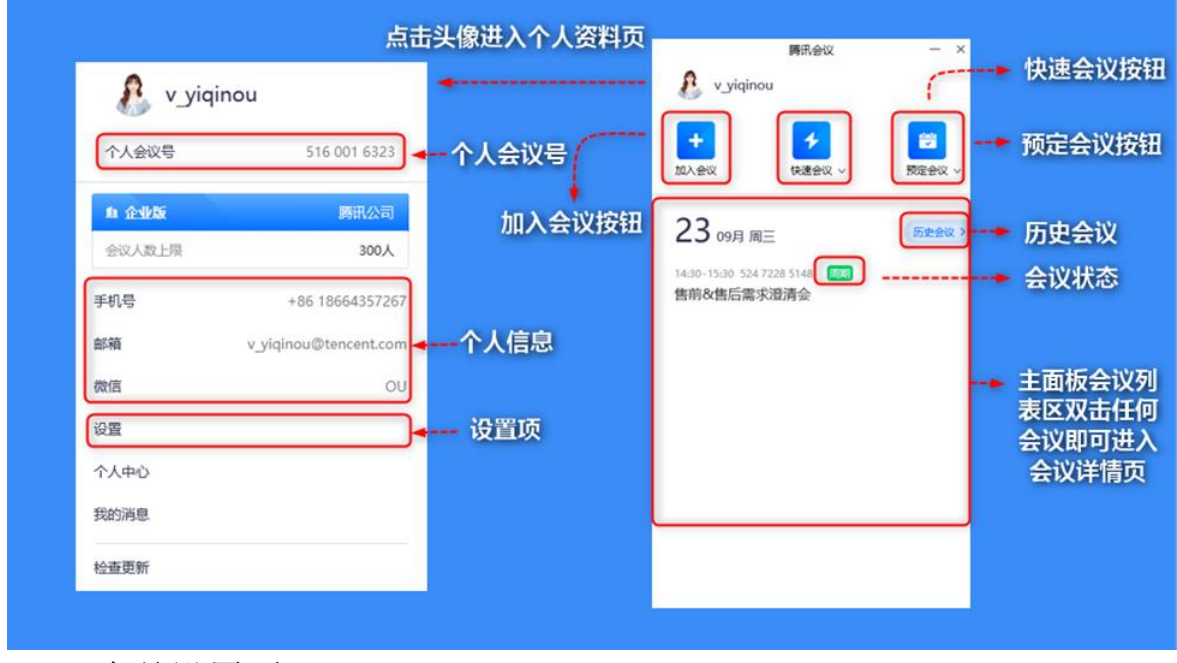

## **4.1** 会前设置项

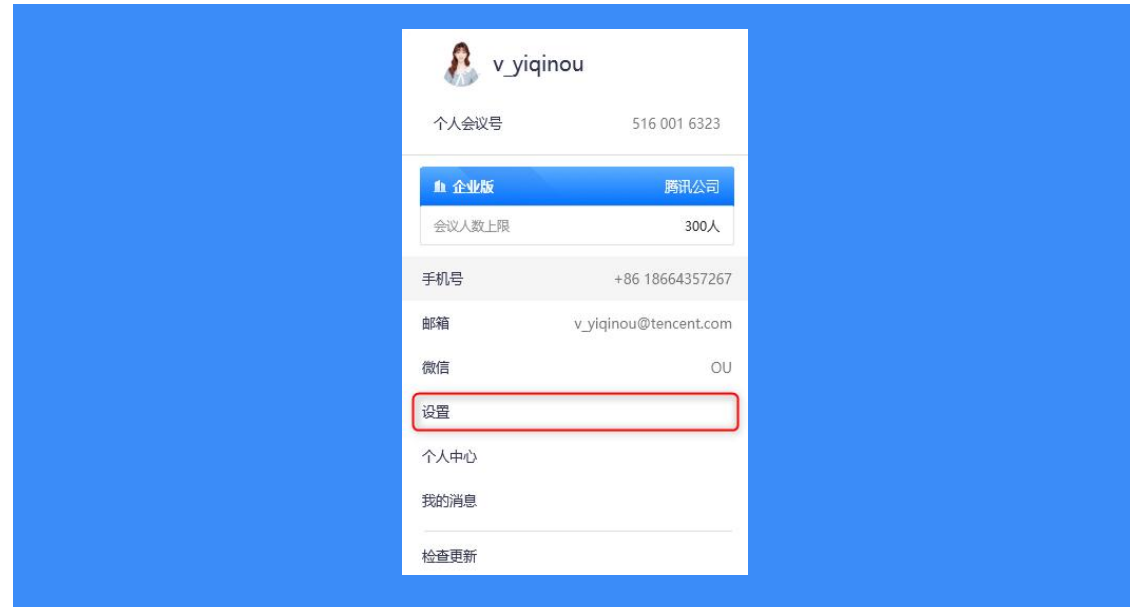

常规设置:加入会议前,点击头像,选择设置,进入设置界面 入会开启摄像头:勾选后,您加入会议的同时,会为您打开摄像头; 入会开启麦克风:勾选后,您加入会议的同时,会为您打开麦克风;

入会时使用电脑音频: 勾选后, 您加入会议时, 会将电脑音频作为您的音频选项;

显示参会时长:勾选后,会议中的右上角会展示您加入会议的时长;

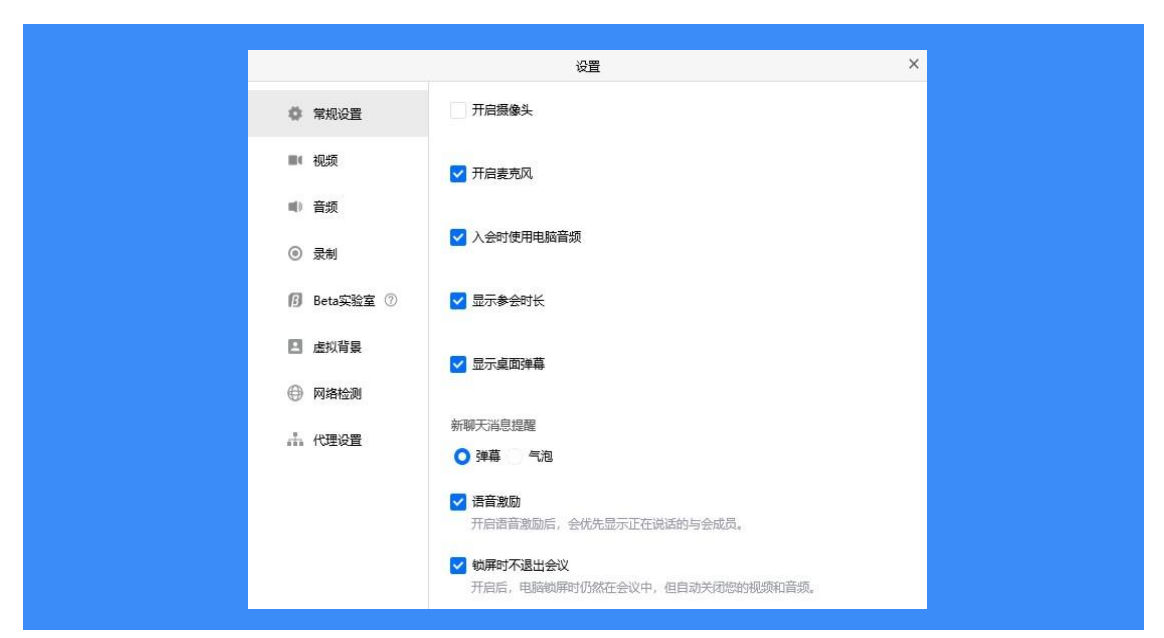

语音激励:开启语言激励后,会优先显示正在说话的与会成员;

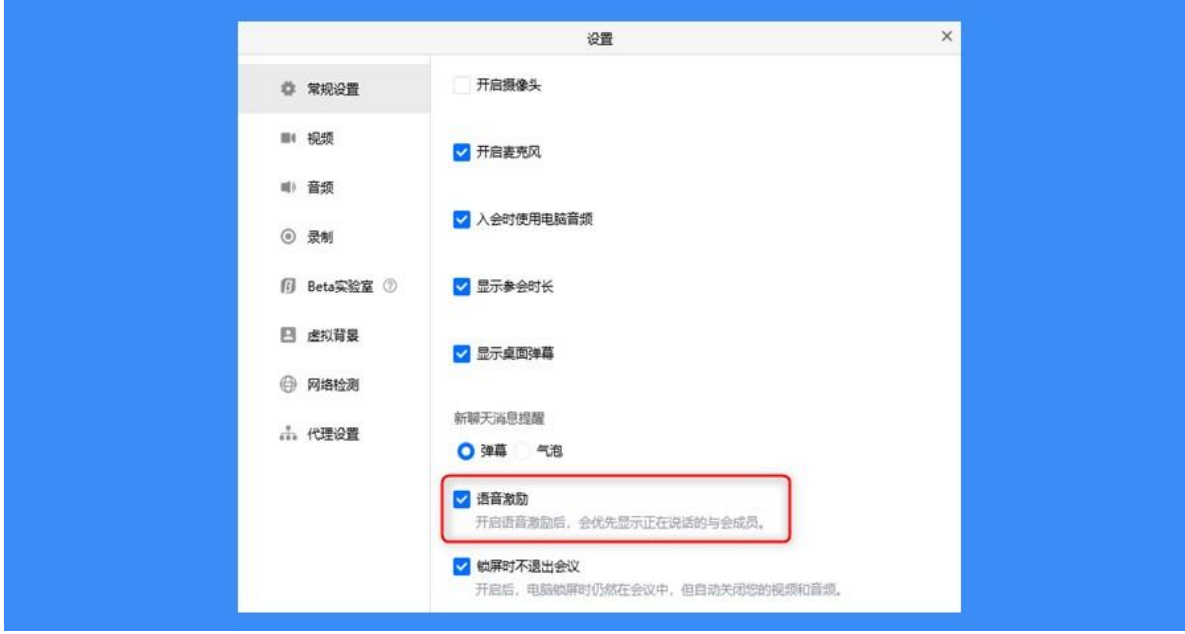

#### 视频 しょうしょう しゅうしょう しんしょう しんしゃく しゅうしょく

选择设备:选择您的摄像头视频;

视频画面:展示当前摄像头采集的画面,同时也可用来检测您的摄像头是否正常;

视频镜像效果:勾选后,会将视频画面作为镜像展示;

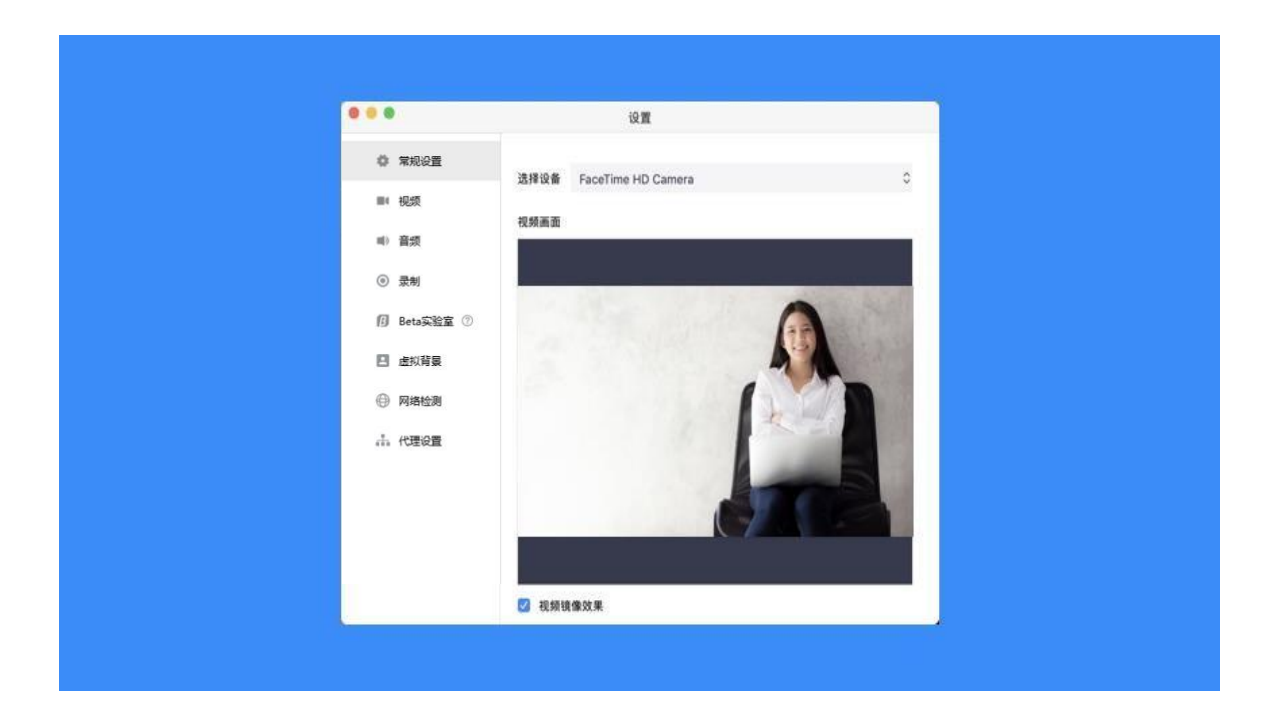

#### 音频

1) 扬声器

选择设备:选择您的扬声器设备;

检测扬声器及输出等级:点击"检测扬声器",系统会为您播放一段音乐,用来检测您的扬声 器是否正常工作;输出等级则代表您扬声器输出声音的大小;

音量:扬声器播放声音的大小;

2) 麦克风

选择设备:选择您的麦克风设备;

检测麦克风及输入等级:点击"检测麦克风",系统会打开您的麦克风设备以便您进行检测; 当您尝试对着麦克风发出声音,则会看到输入等级的变化;

音量:麦克风输入声音的大小;

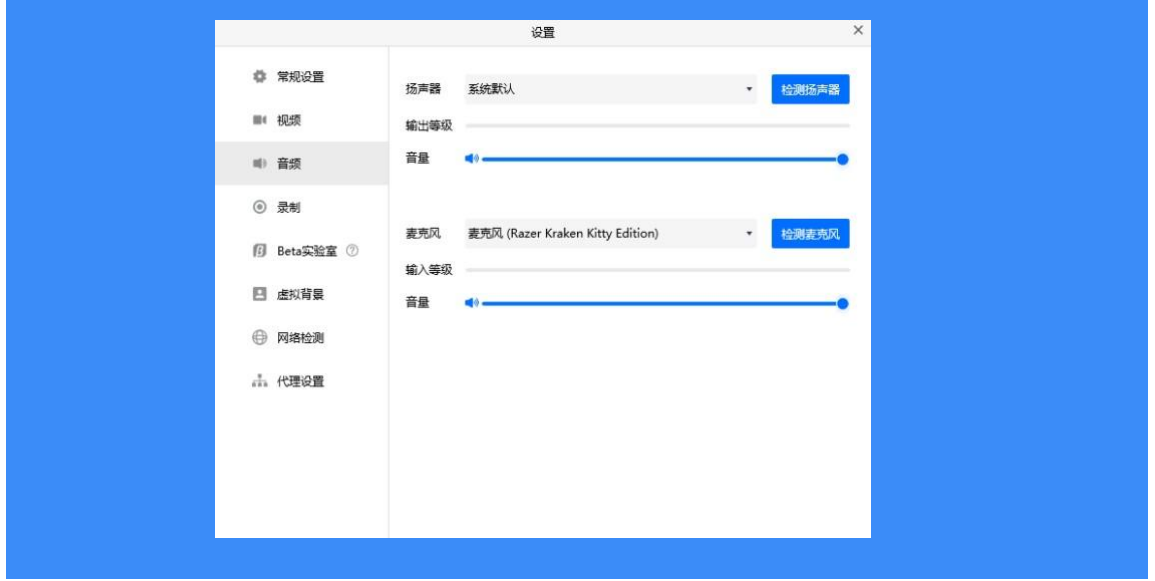

点击"网络检测,开始检测,即可帮您快速检查网络状态。

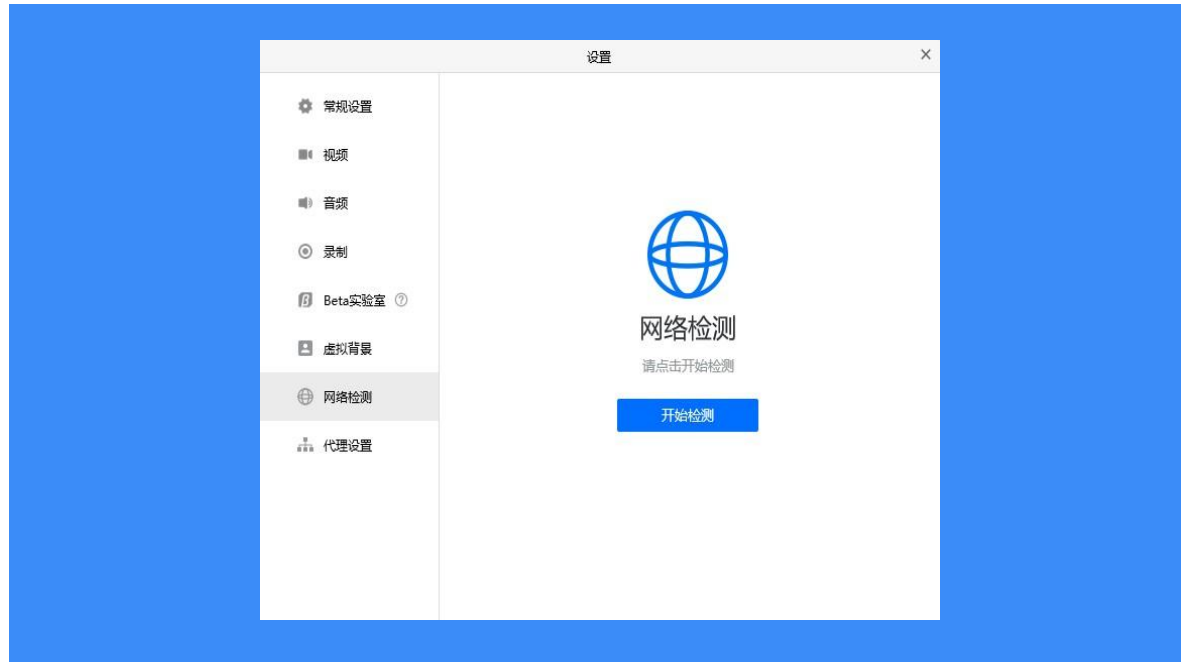

#### 检查更新

点击"检查更新",系统会为您检测当前的版本是否为最新版本,并指引您进行更新。当有新 版本上线时,会在检查更新选项处红点提醒;

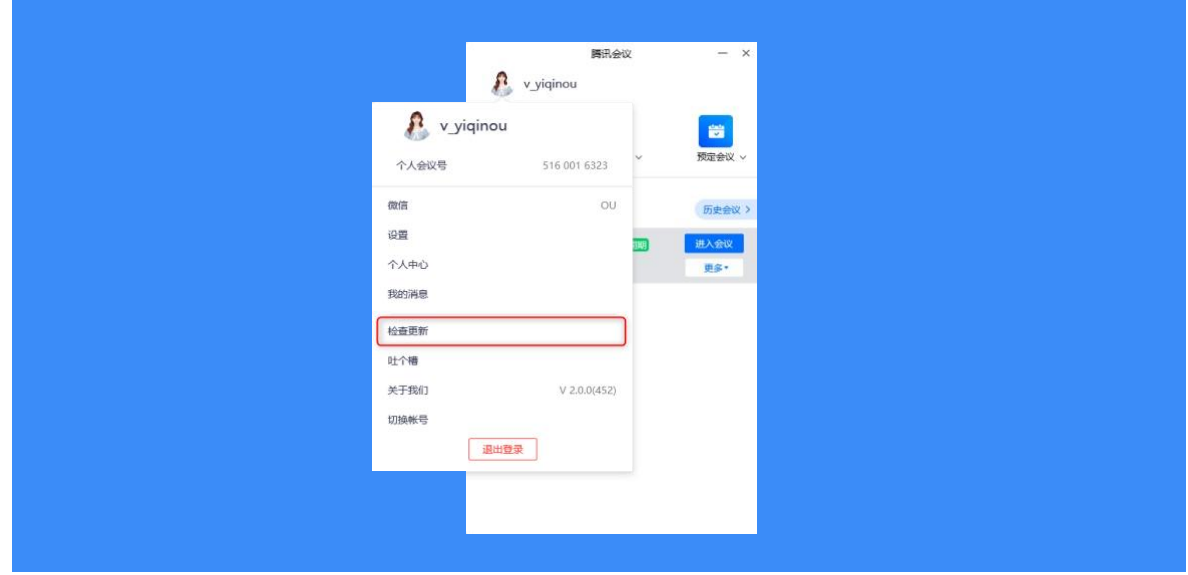

#### 关于我们

展示意见反馈、帮助中心、系统版本、软件许可及服务协议以及隐私政策;

1)点击意见反馈,即可跳转到官网,智能客服将协助您高效解决问题;

2) 点击帮助中心,即可跳转到官网,您可以在页面中查看常见问题及产品使用手册,进入产 品交流专区

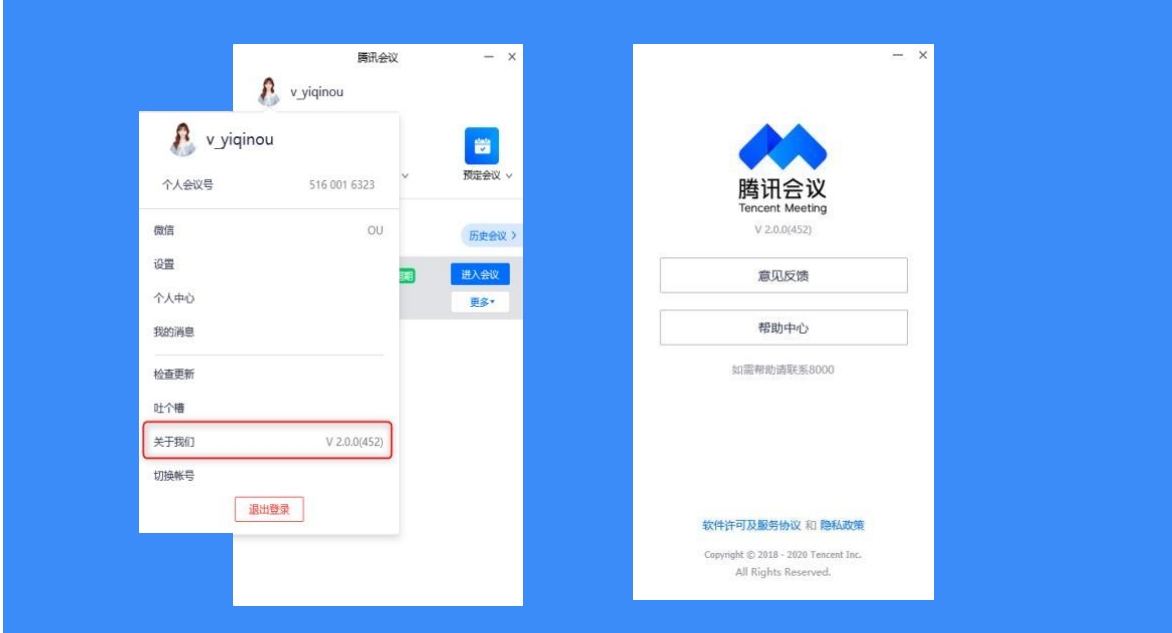

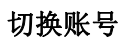

可在个人版/企业版账号间进行切换

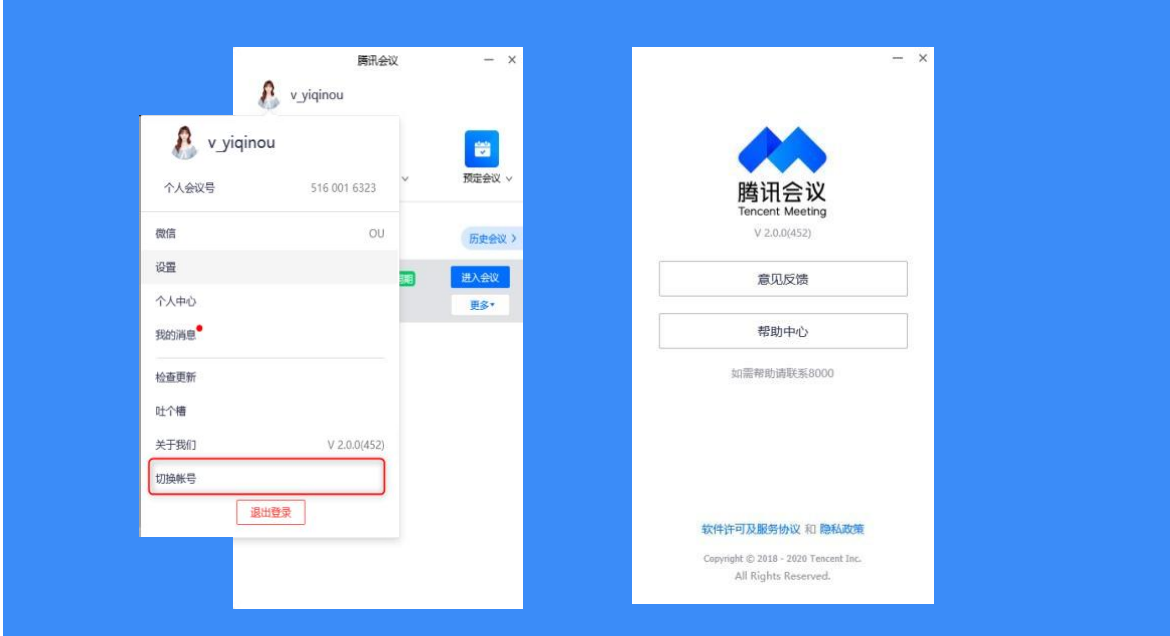

### 退出登录

退出您当前所登录的帐号;

## **4.2** 如何加入会议

通过链接加入会议

如果您本地已安装腾讯会议,当您收到的邀请信息为链接形式,则可以点击邀请链接,验证身 份后即可直接进入会议;

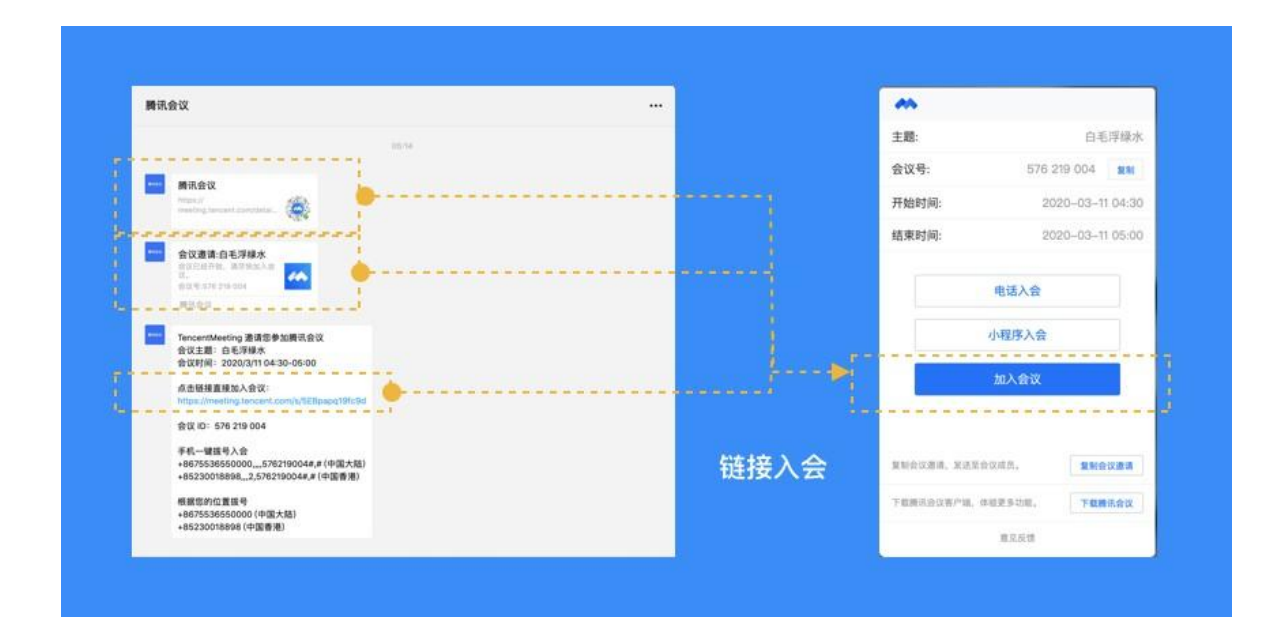

点击链接进入会议详情页面后,如果会议创建者创建的会议类型为预定会议,则下方会显示 "添加 到我的会议",您可以点击,将这个会议添加到您的会议列表,防止您后续入会时忘记会议号;

通过会议号加入会议

打开腾讯会议,在腾讯会议主面板,选择"加入会议",输入 9 位会议号, 以及您希望在会议 中显示的名字(默认使用您个人资料页的昵称),并勾选相应的入会前设置项,点击"加入会 议"即可成功入会;

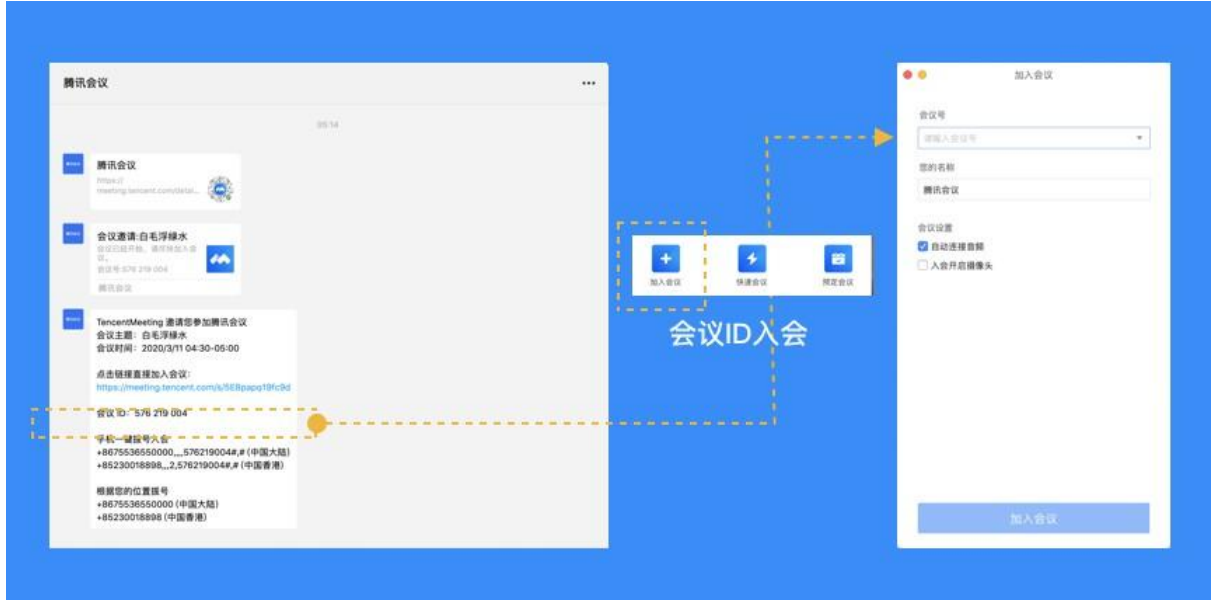

自动连接音频:勾选后,您加入会议后,会为您自动连接音频; 入会开启摄像头:勾选后,您加入会议的同时,会为您打开摄像头;

#### **4.3** 如何开始一场快速会议?

快速会议又称即时会议,代表您可以立即发起一个会议。您需要登录腾讯会议,在腾讯会议主 面板点击"快速会议"按钮,即可开始一场快速会议,无需填写其他信息;

快速会议不会在会议列表展示,当您离开会议后,不能在会议列表找到这个会议,但您可以在 会议开始一个小时内通过输入会议号加入会议的方式再次回到这个会议,当会议持续一小时 后,若会议中无人系统则会主动结束该会议;

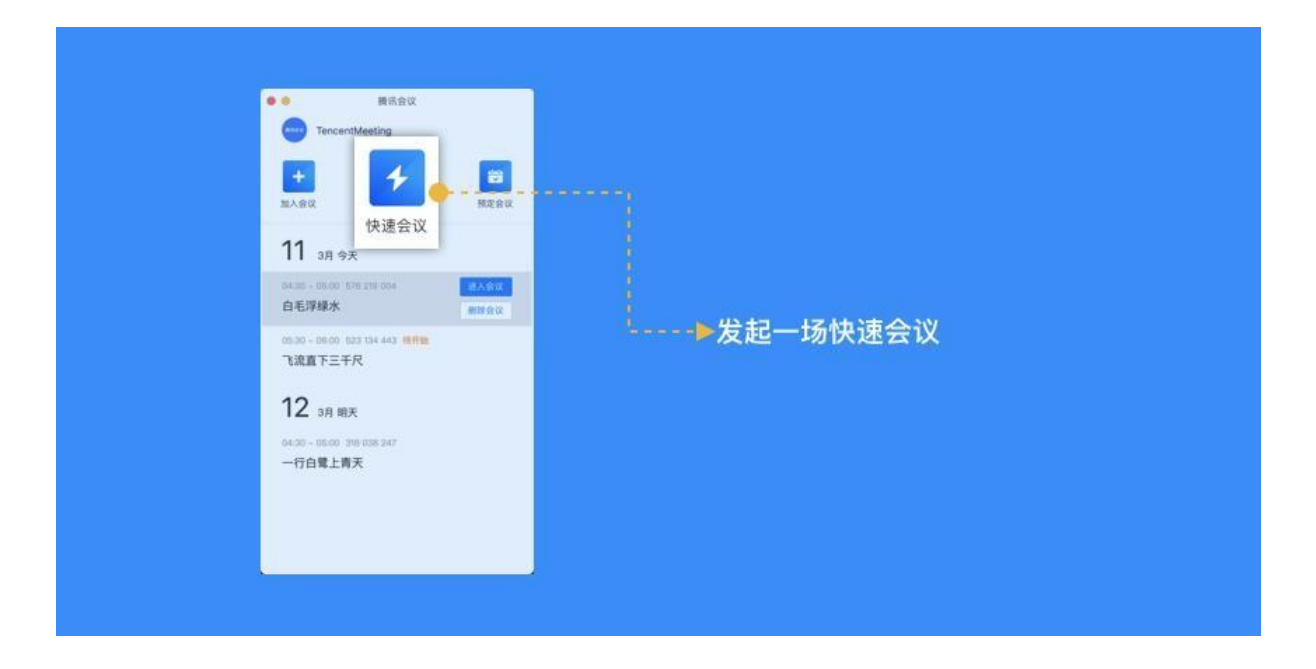

## **4.4** 如何预定一场会议?

预定会议是指您通过填写预定信息后发起的一个偏向正式的会议。您需要登录腾讯会议,在腾 讯会议主面板点击"预订会议"按钮,然后填写详细的会议内容,包括:会议主题、会议召开 时间、会议密码与地点、邀请成员、上传会议文档、入会成员限制、开启等候室、同声传译、 发起投票等;

您同时可选择对成员加入会议时是否自动静音,是否开启屏幕共享水印,以及是否开启会议直 播(通过网页将您的视频会议实时转播给获取链接的用户)进行设置;

点击预定完成,此时会议就已经预定成功,系统会自动拉起您的邮箱,提醒您给被邀请人发送 当前预定会议的邮件;

当您的会议到达您设定的"结束时间"以后,系统不会强制结束您的会议,并且所有的预定会

议都可以为您保留 30 天(以预定开始时间为起点),您可以在 30 天内,随时进入这个会议;

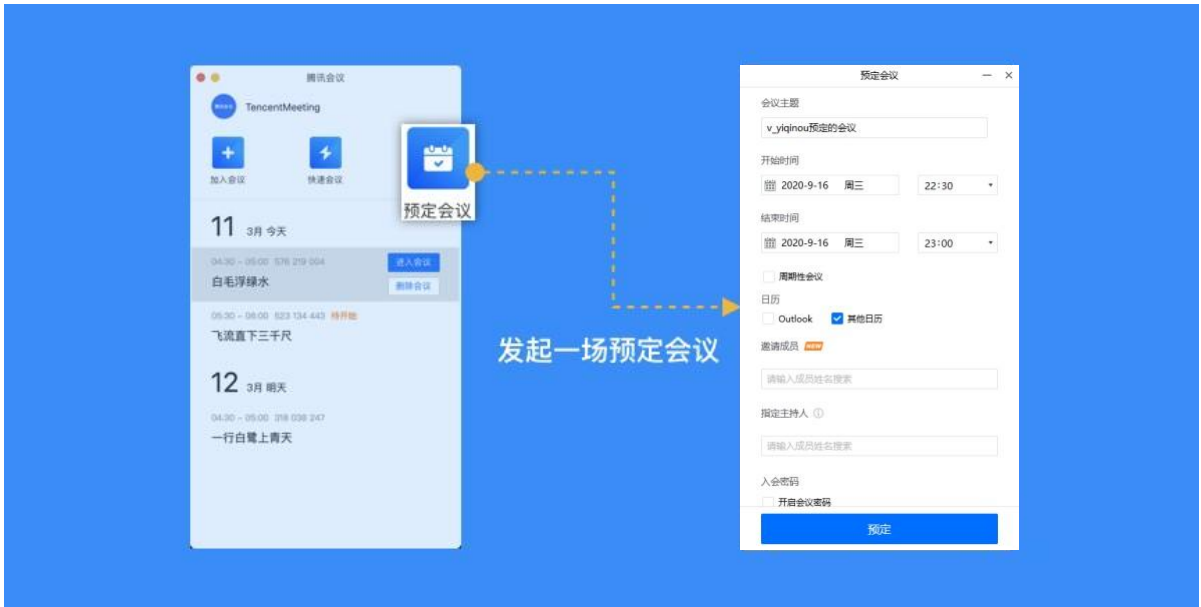

企业微信用户预定会议时,支持邀请企业微信联系人,被邀请的企业微信用户,会在企业微信 中收到通知;点击通知,即可打开邀请链接,加入会议。

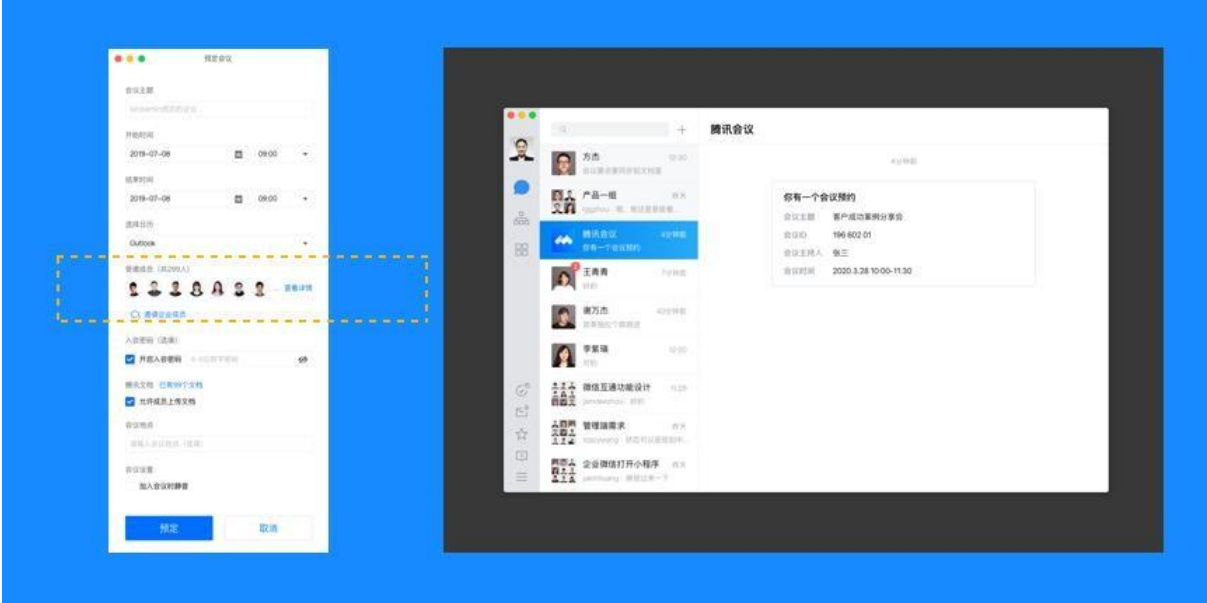

## **4.5** 如何预订周期性会议?

除了预定普通的会议,您还可以通过腾讯会议预定周期性会议——即在您设定好会议频率和会 议次数(或是时间段)后,自动帮助您预约会议。

例如您每周都要开组内例会,直到年底。此时,您就可以预约一个周期性会议,频率设定为每

周,结束于 12 月 31 日。

预约周期性会议:

点击【预约会议】,勾选【周期性会议】,并选择重复频率;

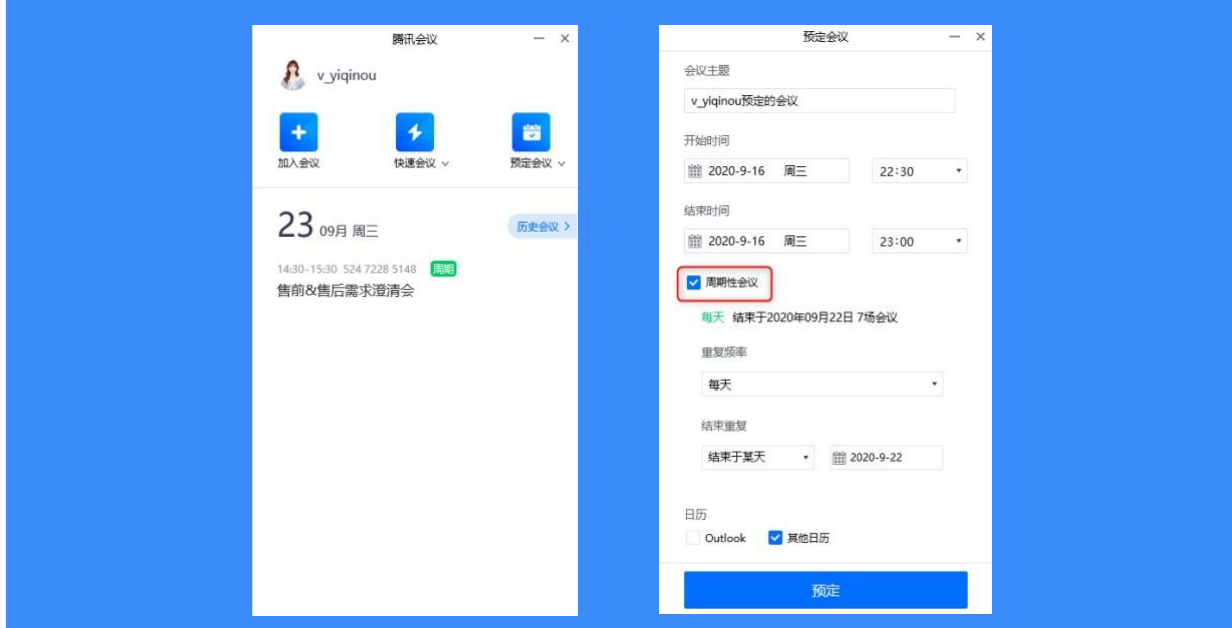

选择结束重复于某天或限定的会议次数,并点击【预定】;

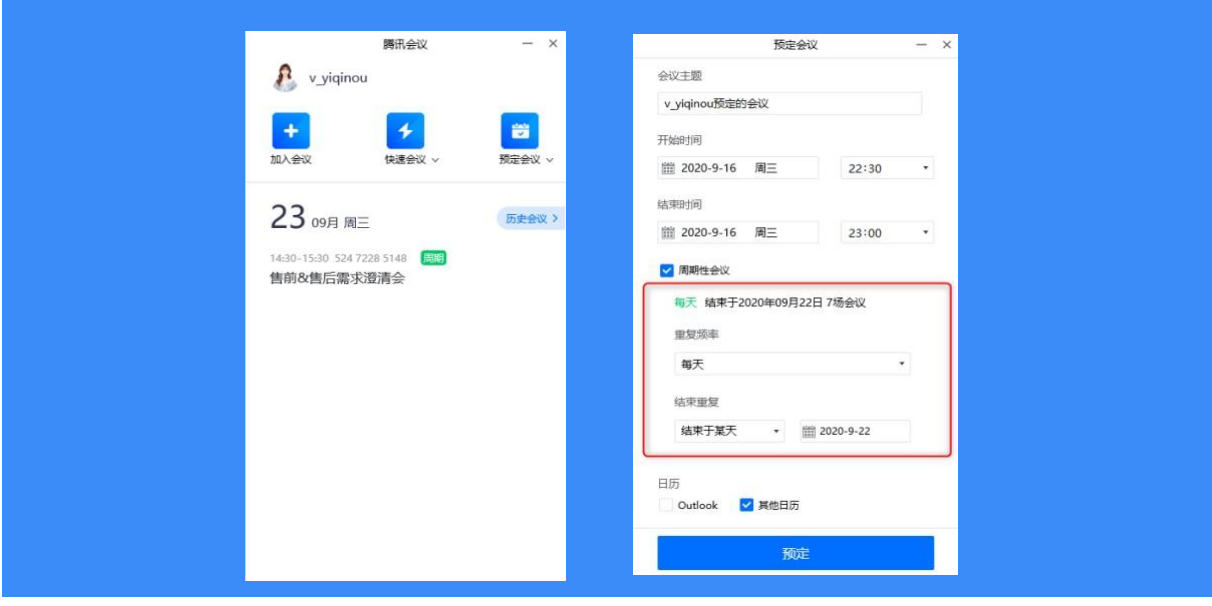

预定成功

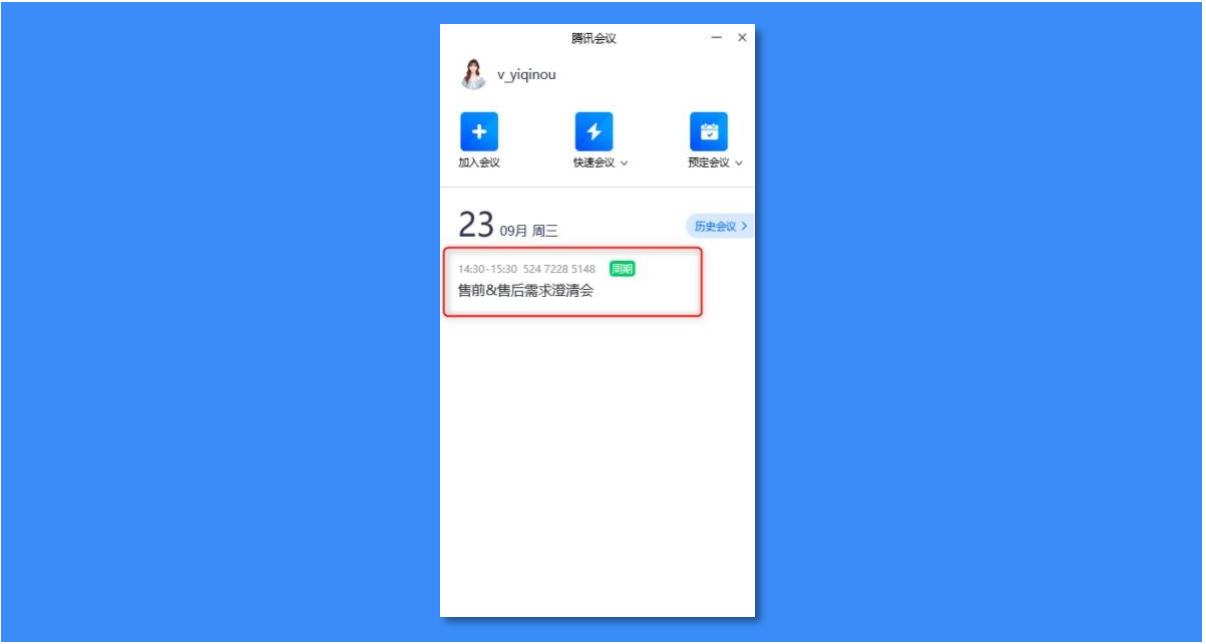

查看/修改/取消周期性会议:

点击【更多】——【查看该系列周期性会议】,即可查看该周期性会议中的所有会议;

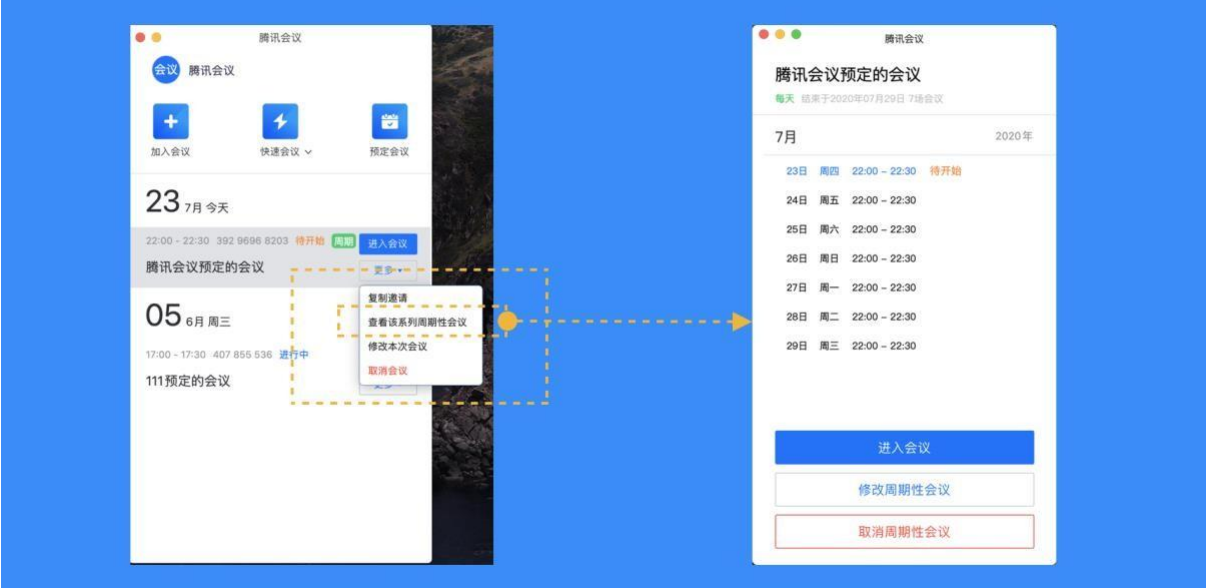

在以上页面中,点击【修改周期性会议】,则可以重新调整该周期性会议的重复频率以及结束 方式;

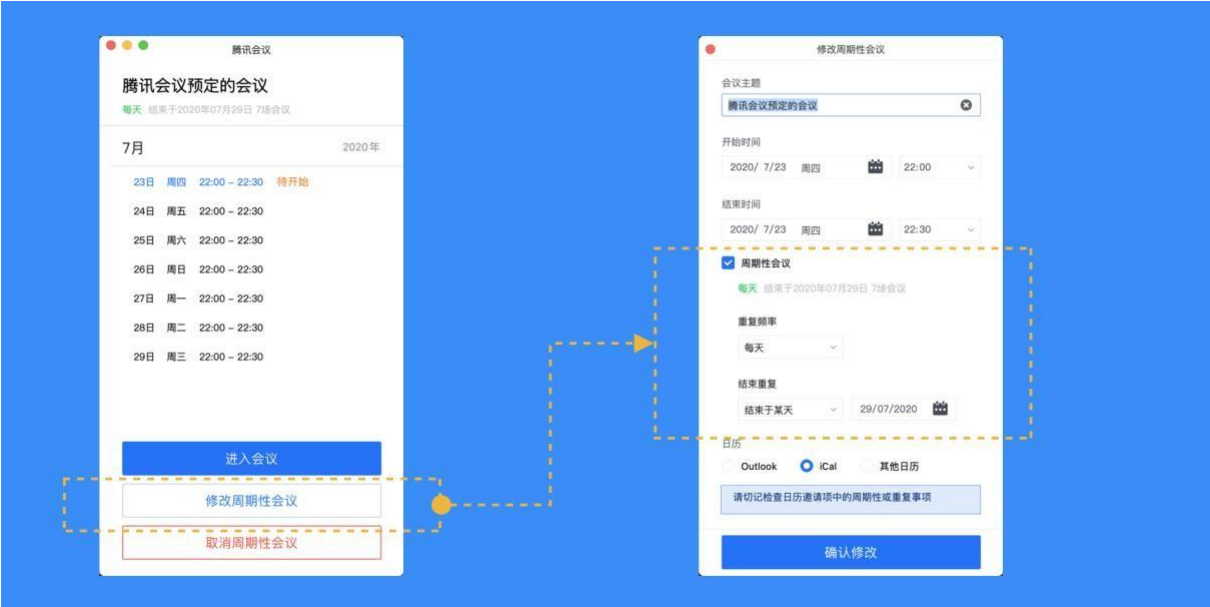

如果点击取消周期性会议,并勾选"同时取消该系列周期性会议",则可以将整个周期性会议 取消。

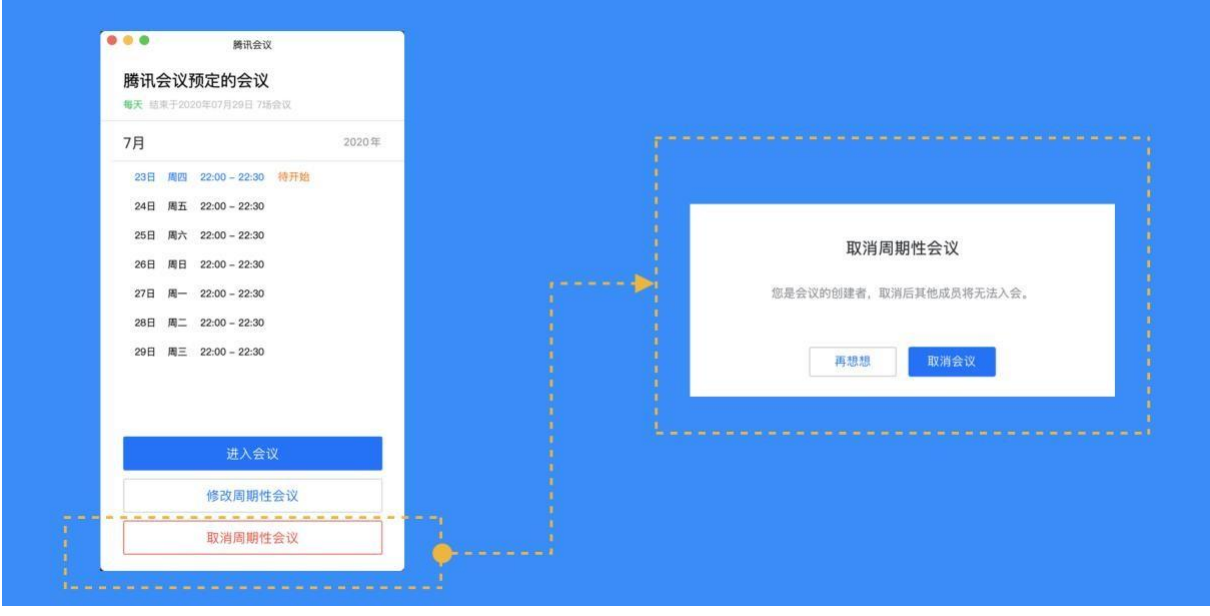

查看/修改/取消周期性会议中的某一场子会议:

在主页面中,双击周期性会议,即可查看当前这场会议的详情(当天或者即将开始的会议), 并对其进行修改或者取消的操作;

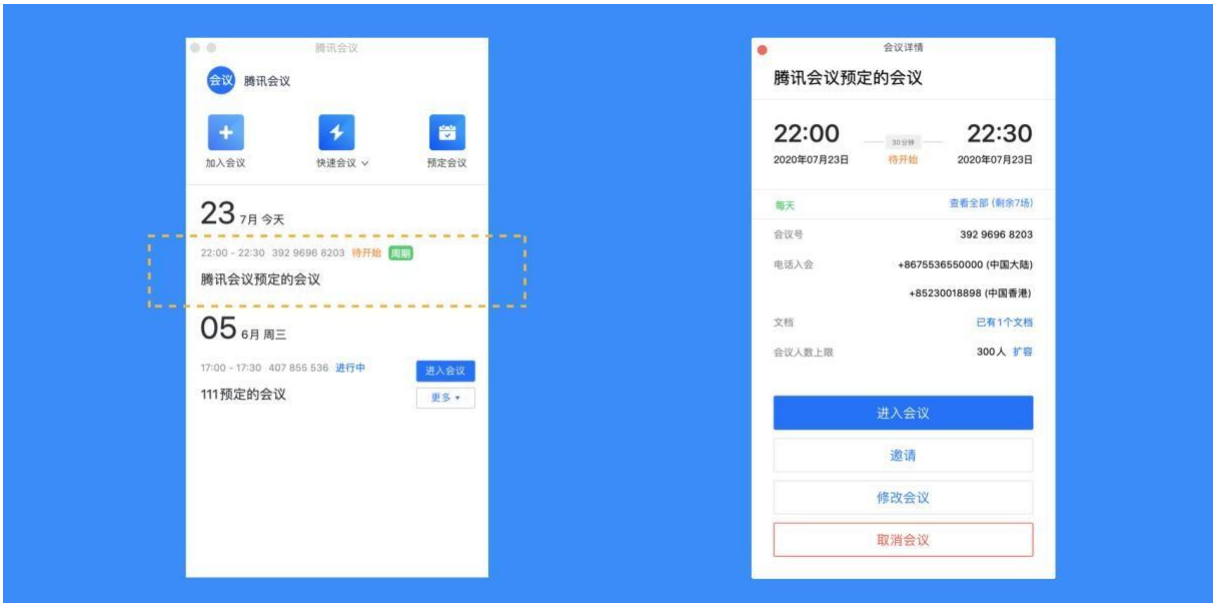

如果您想查看/修改/取消某一次会议,则先需要点击【更多】——【查看该系列周期性会 议】,然后双击其中的某一次会议或者点击右侧的"更多"按钮,就能够单独对某一次会议进行 查看/修改/取消。

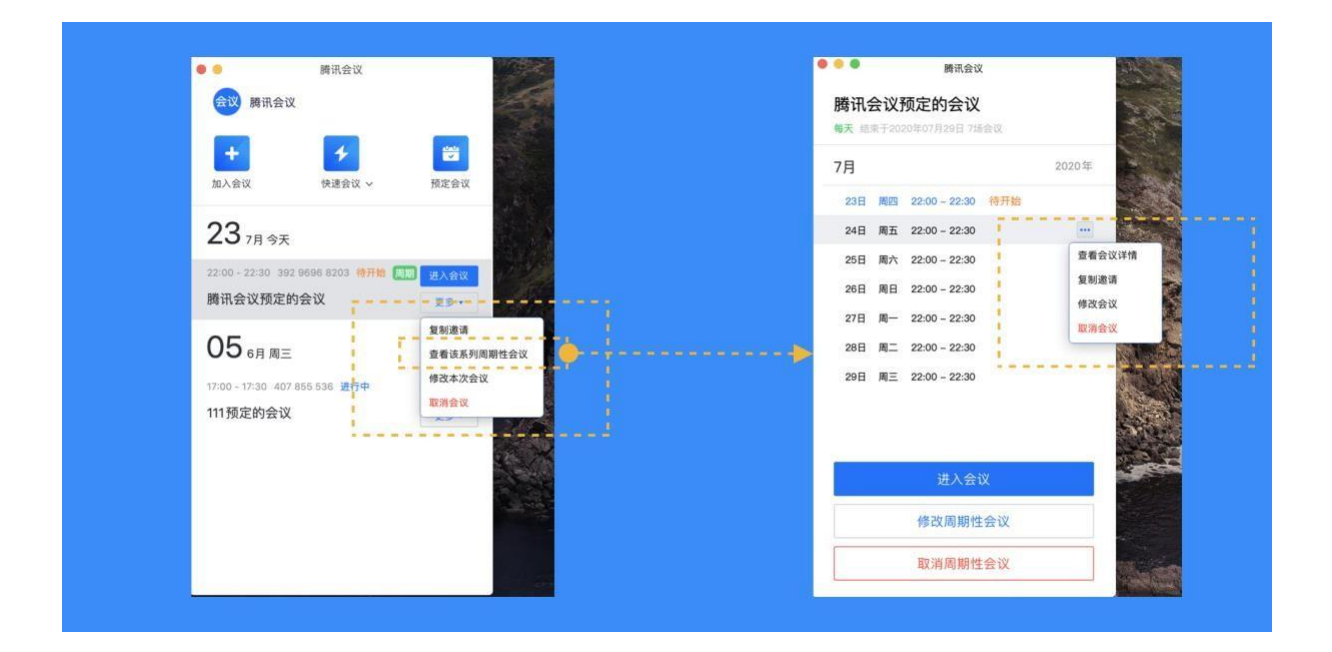

### **4.6** 如何预订和加入特邀会议?

什么是特邀会议?

特邀会议是一种安全等级较高的会议,它具有以下特点:

仅会议创建者可以发送邀请,无法被其他人转发;

仅会议创建者邀请的好友或群成员可以加入该会议。

如何预定特邀会议?

只需以下三步,即可完成特邀会议的预定:

注:如果您在预定特邀会议前没有绑定微信,则需要您先在腾讯会议中完成微信的绑定。

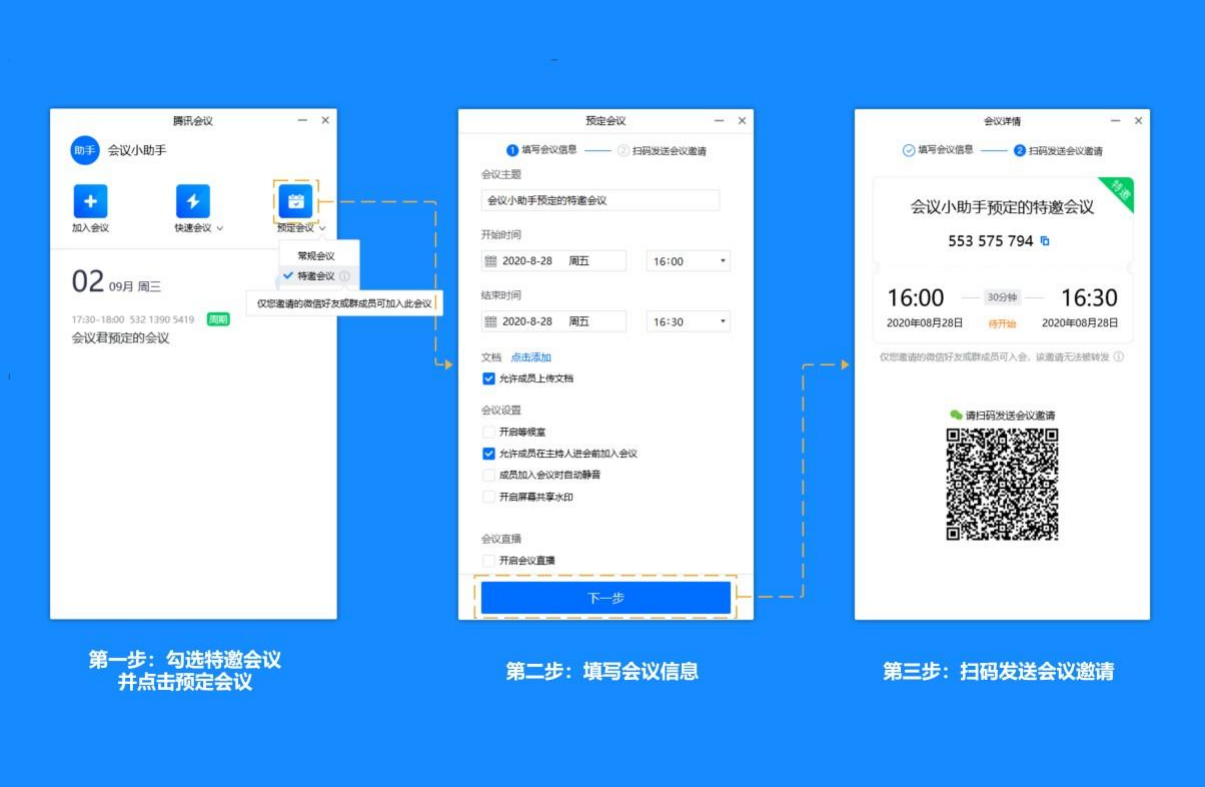

完成预定后,使用微信扫描预定时生成的邀请二维码,便会调起分享页面。然后选择您要邀请 的参会者或者群成员并发送即可。

如何加入特邀会议?

注:如果您加入特邀会议之前没有绑定过微信,则需要您先在腾讯会议中完成微信的绑定。

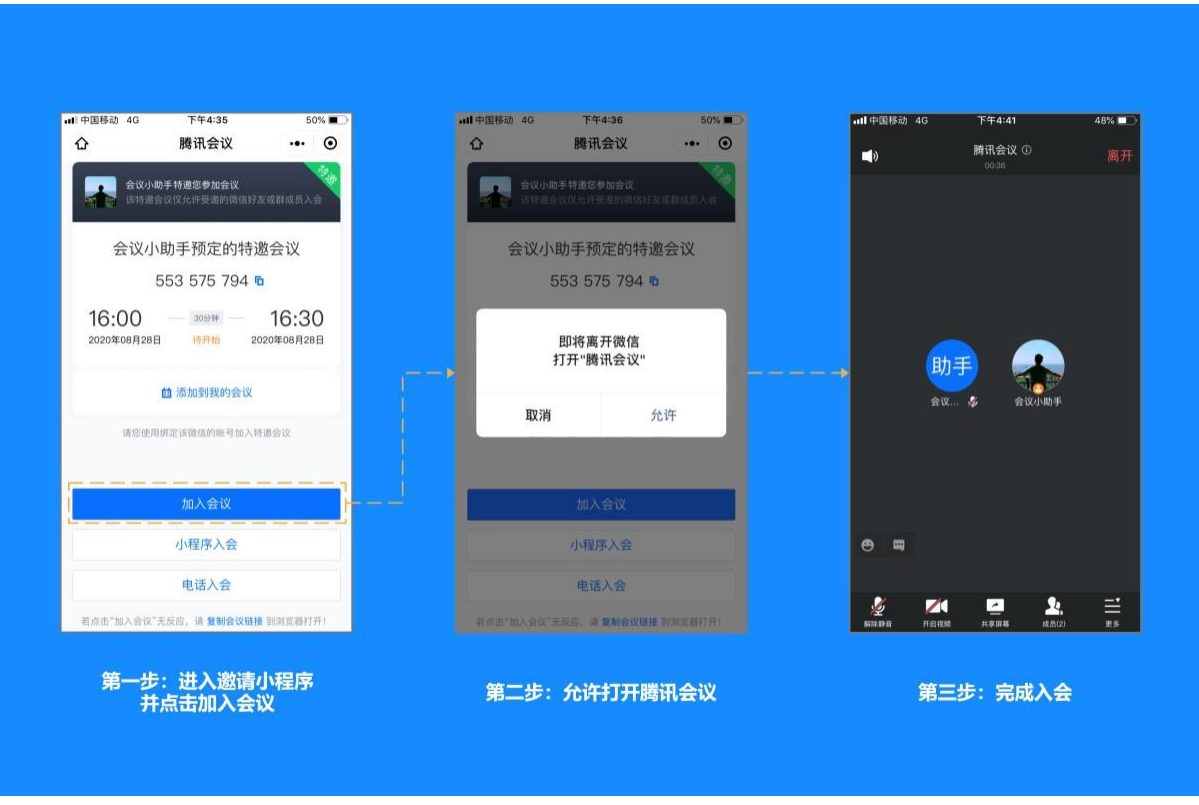

**4.7** 如何使用个人会议号?

个人会议号是您的专属固定会议号,可通过该会议号发起【快速会议】

个人会议号设置

在个人设置中,点击"个人会议号"一栏;或者点击快速会议右侧的下拉菜单,鼠标放在个人 会议号上,即可推出"个人会议号设置"。右侧菜单中,还可以快速复制会议号和邀请信息;

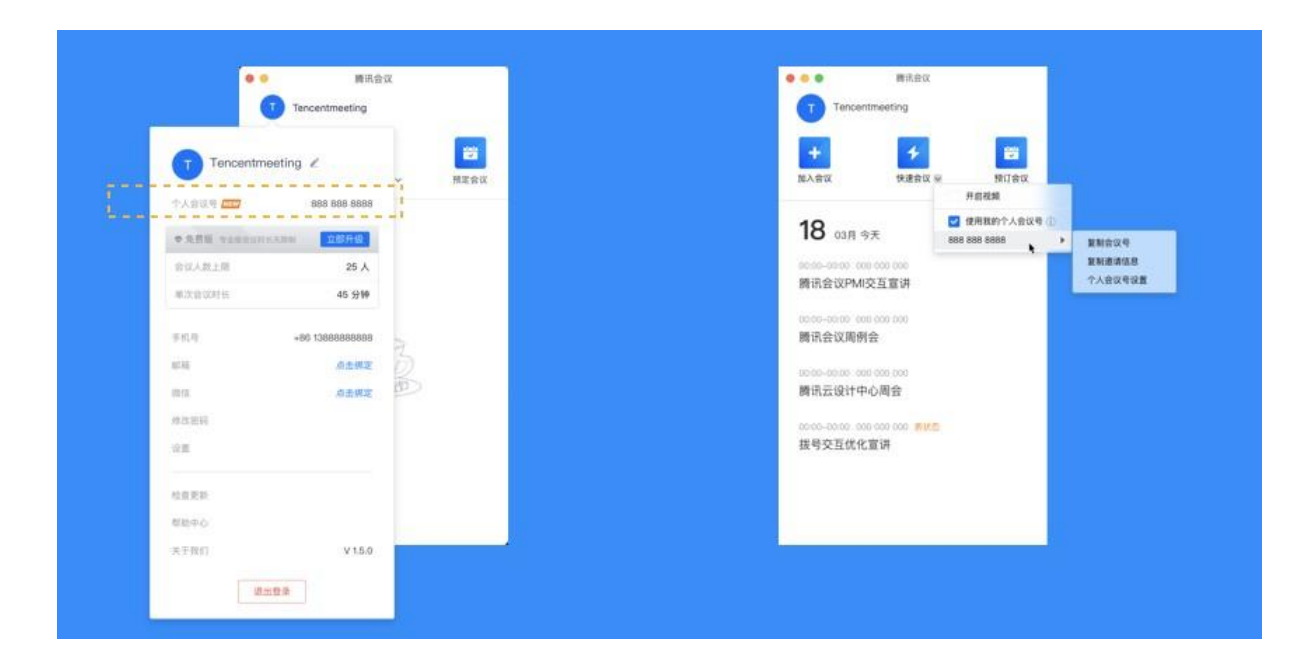

在"个人会议号设置"中,您可以设置入会密码、开启等候室、允许成员在主持人进会前加入 会议(默认勾选)以及成员加入会议时自动静音。点击"保存",即可完成并保存设置;

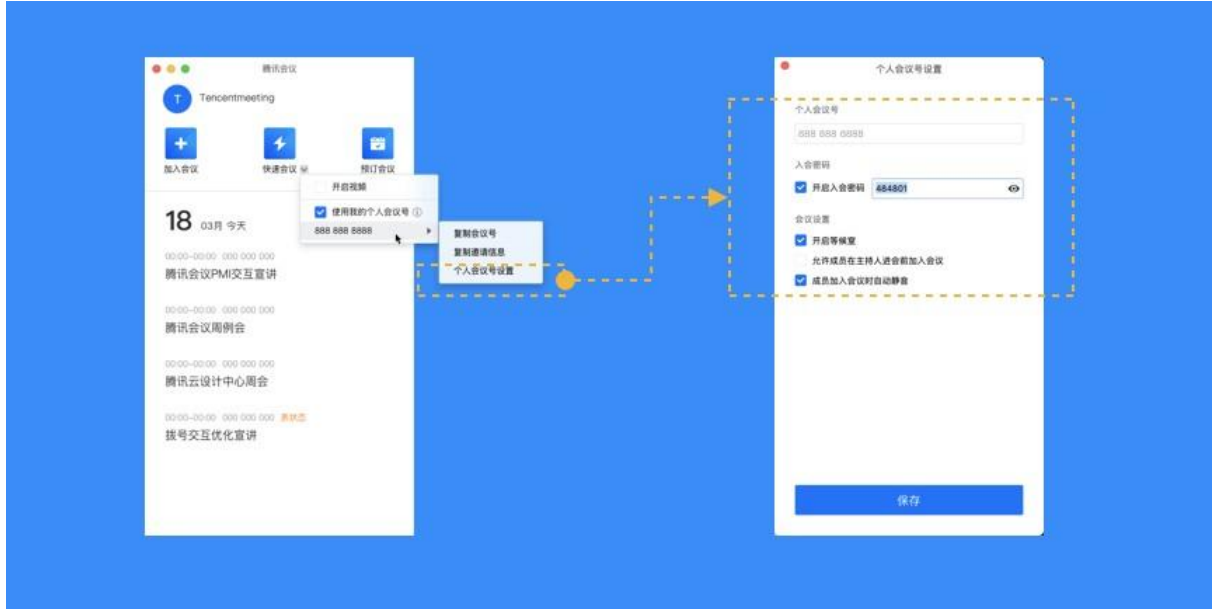

使用个人会议号发起【快速会议】

点击快速会议右侧的下拉菜单,勾选使用个人会议号。此时再发起快速会议时,就会使用您的 个人会议号发起会议了。如果您需要进行视频会议,可以勾选"开启视频",在发起快速会议 时,提前打开视频。

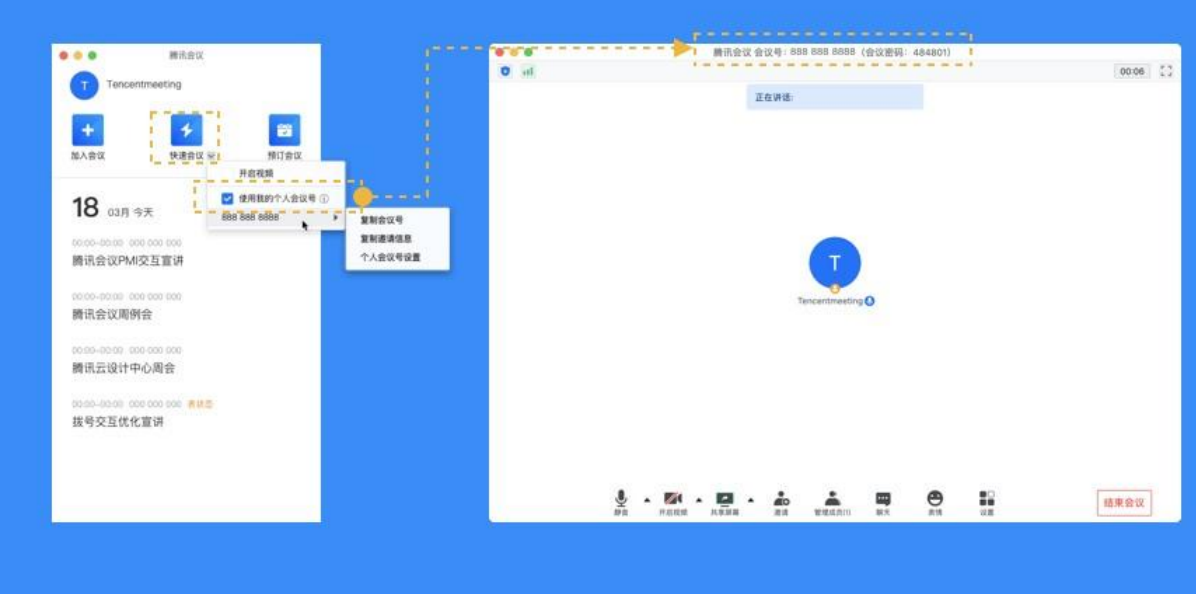

**4.8** 会议状态的区别(待开始、进行中、无状态)

当您是会议的创建者时

**1)** 待开始状态的会议:代表该会议尚未到达预定开始的时间,您可以在列表中,对"待开始 的会议"进行加入,取消,以及复制邀请信息的操作, 双击该会议或点击"编辑",则可以对会议 主题、会议时间、地点等进行修改,并且可以上传文档,修改会议设置。PS: 到达预定开始时间之后, 将无法编辑会议;

**2)** 进行中的会议:代表当前有人在这个会议中,您可以在列表中,加入"进行中的会议",同 时邀请其他人。双击进入详情页后,还可以上传文档,但无法删除或取消;

**3)** 无状态的会议:代表该会议到达预定开始时间并且已经有人进入过或会议到达预定结束时 间,到达预定结束时间的会议会显示"删除会议"的按钮;

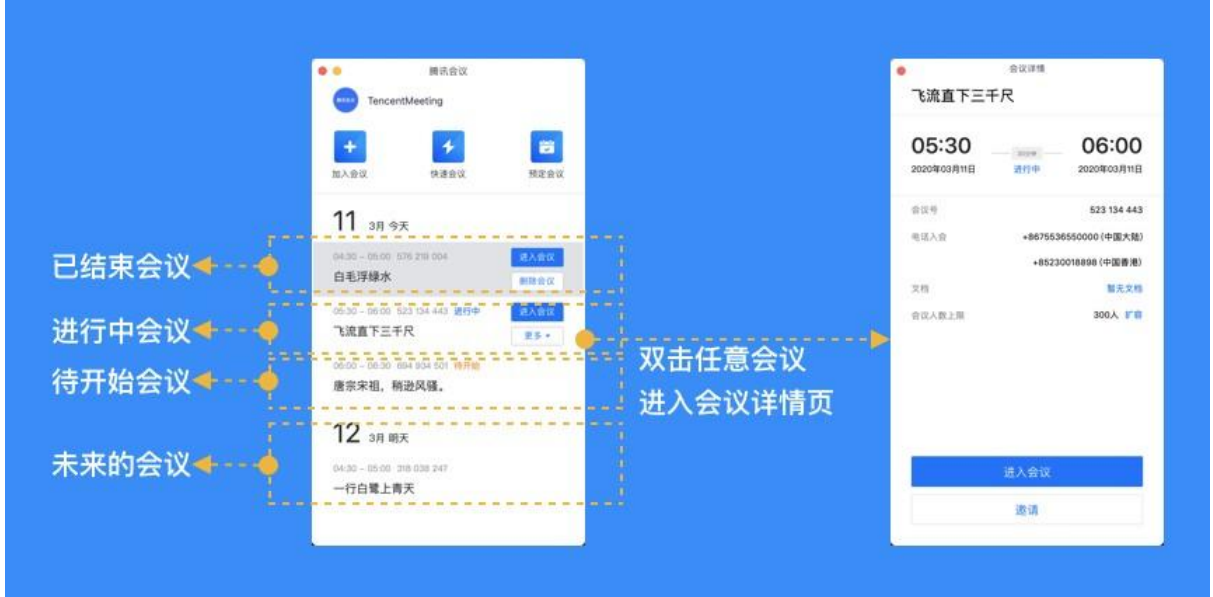

## **5** 会议功能

**5.1** 进入会议后,系统提示我选择会议音频的接入方式,我该如何选择? 当您进入会议后,会如下图所示,提示您选择音频接入方式:

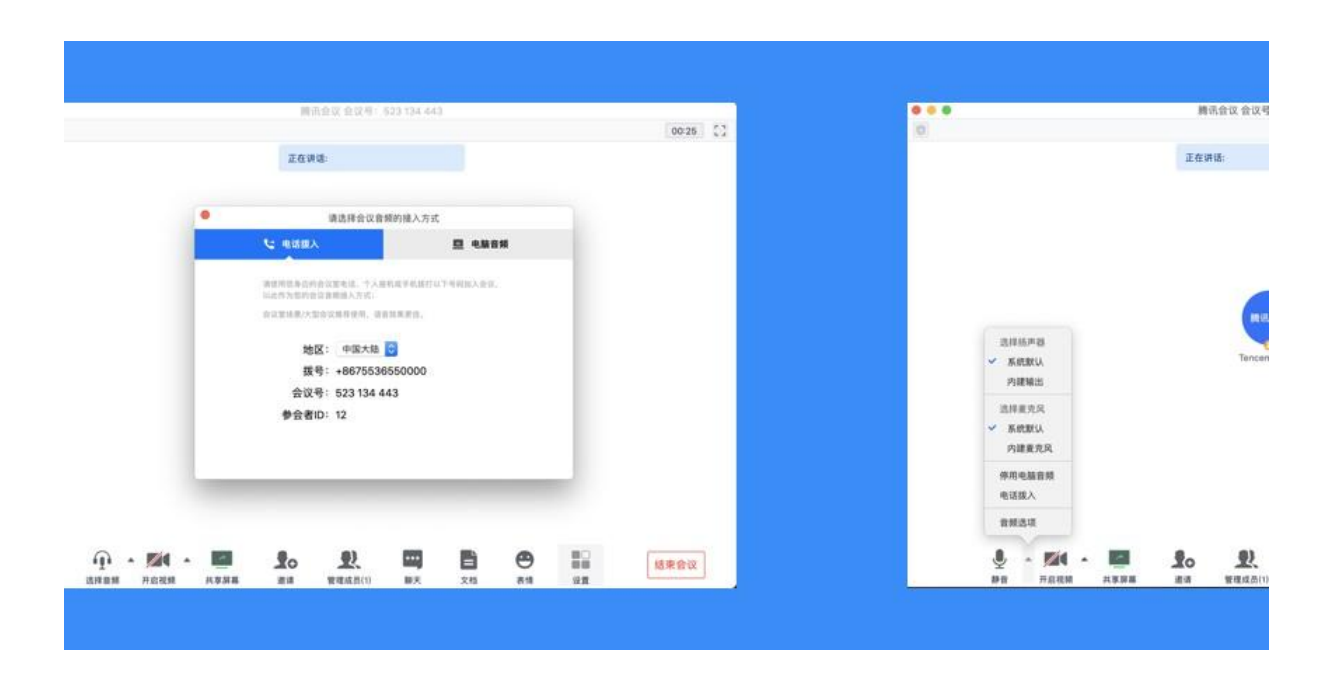

该界面对应两个选项,分别为"电话拨入"和"电脑音频",您可以选择任意一种作为您在会 议中的通话方式;

电话拨入

"电话拨入"是指您通过您身边的座机或手机拨打相应的号码加入会议,此时该座机或手机会 作为您的会议音频,不会再使用电脑的麦克风和扬声器,通话质量相对更好,但此种接入方式运营 商会按照当地通话标准扣除您手机内相应的套餐分钟数或费用,国际长途则按国际漫游标准收费;

电脑音频

"电脑音频"是指您直接使用电脑的麦克风和扬声器(耳机)作为会议音频接入方式加入会 议,该种方式适合于小型会议,不受场景局限。当您举办大型会议时推荐您使用"电话拨入"作为 音频接入方式,通话质量会更好;

当您不选择任何音频接入方式的时候,您将无法在会议中发言和听到别人的讲话;

**5.2** 如何静音自己/解除自己静音?

成功连接音频后, 操作栏的第一个图标就会变为"静音/解除静音", 如果您在加会议前, 音 频设置中没有取消勾选"入会开启麦克风",则会默认为您开启麦克风,此时您就可以正常发 言了。此时如果您需要静音,点击"静音"图标即可。而静音后,图标会变为"解除静音", 如果您需要再次发言,则点击"解除静音"图标即可重新开启麦克风;

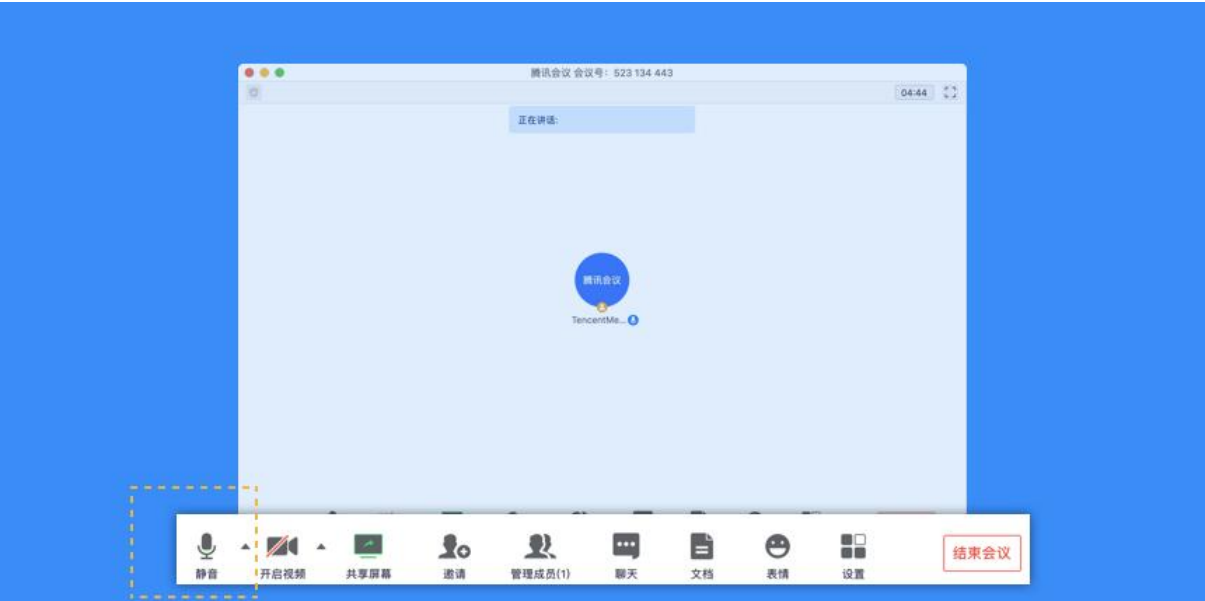

如果主持人设置了"全体静音"且"不允许成员自行解除静音"的话,您点击"解除静音" 时,则会向主持人"举手申请",请求解除静音。待主持人同意后,才会为您打开麦克风;

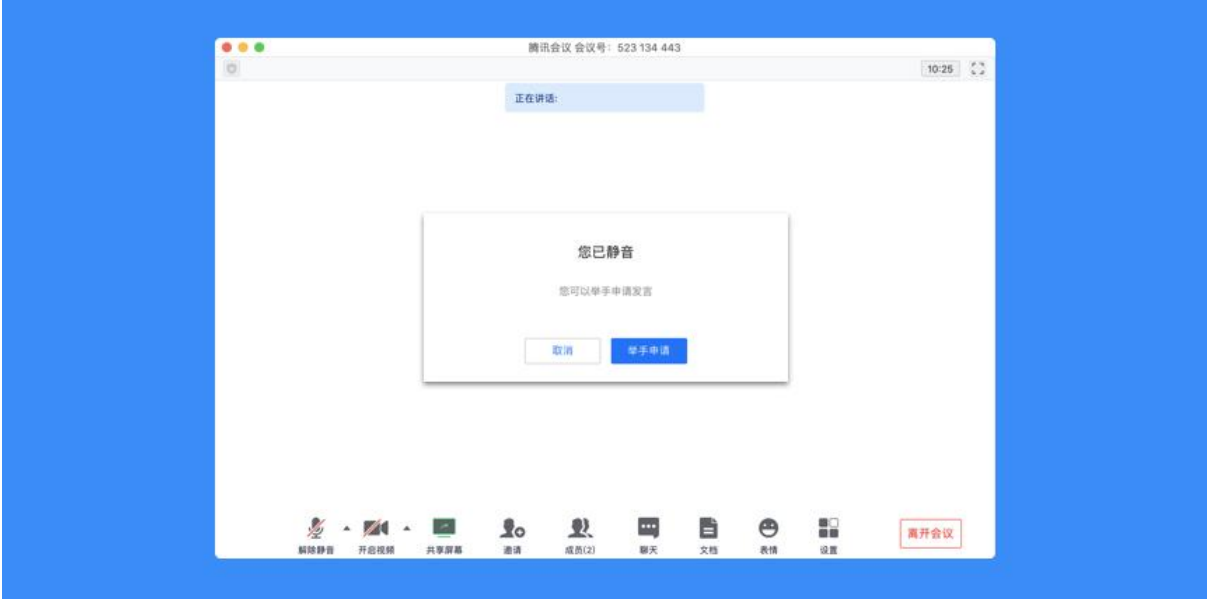

## **5.3** 如何开启视频?

点击该按钮您可以进行打开摄像头和关闭摄像头操作,当您没有摄像头设备时,则无法开启视 频,同时您可以点击摄像头按钮右侧的视频设置箭头,您可以在此处选择摄像头设备、调整视 频设置项及虚拟背景;

**5.4** 如何切换视频大小画面?

当您在召开视频会议时,可展示宫格模式(默认该模式),支持 33 宫格布局和 55 宫格布局,

#### 即画廊视图;

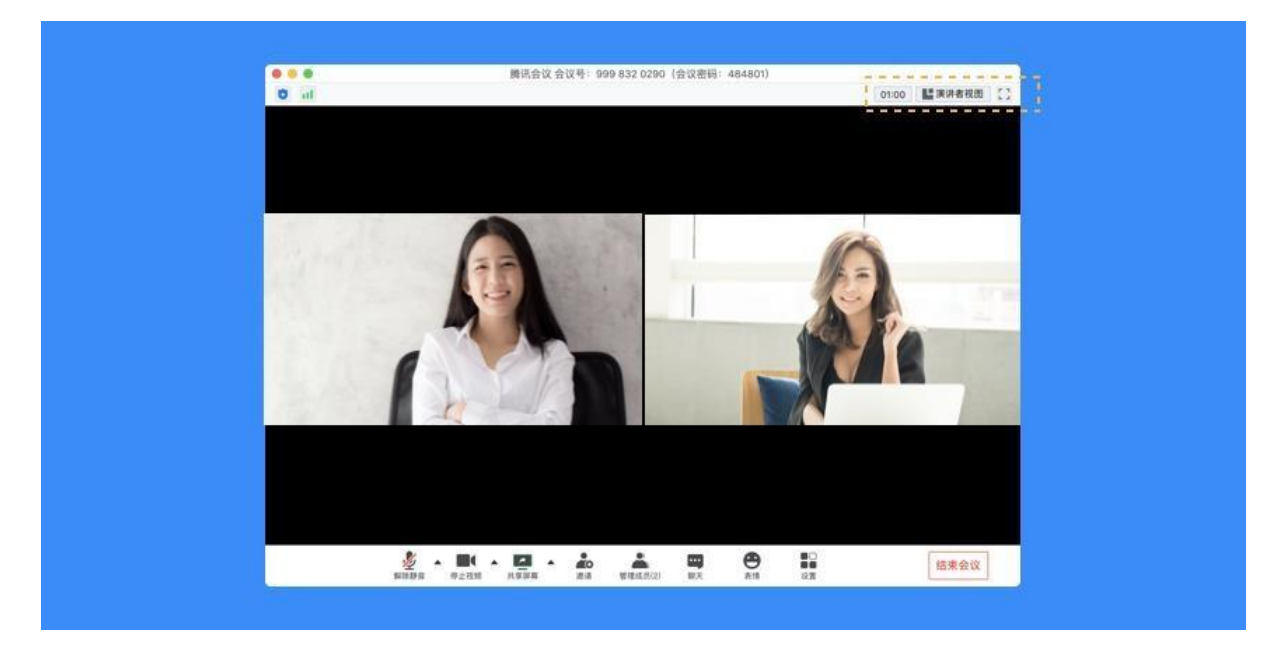

或选择某个人的视频画面单独放大,即演讲者视图。在画面上点击右上角按钮进行分屏模式切 **换,** 

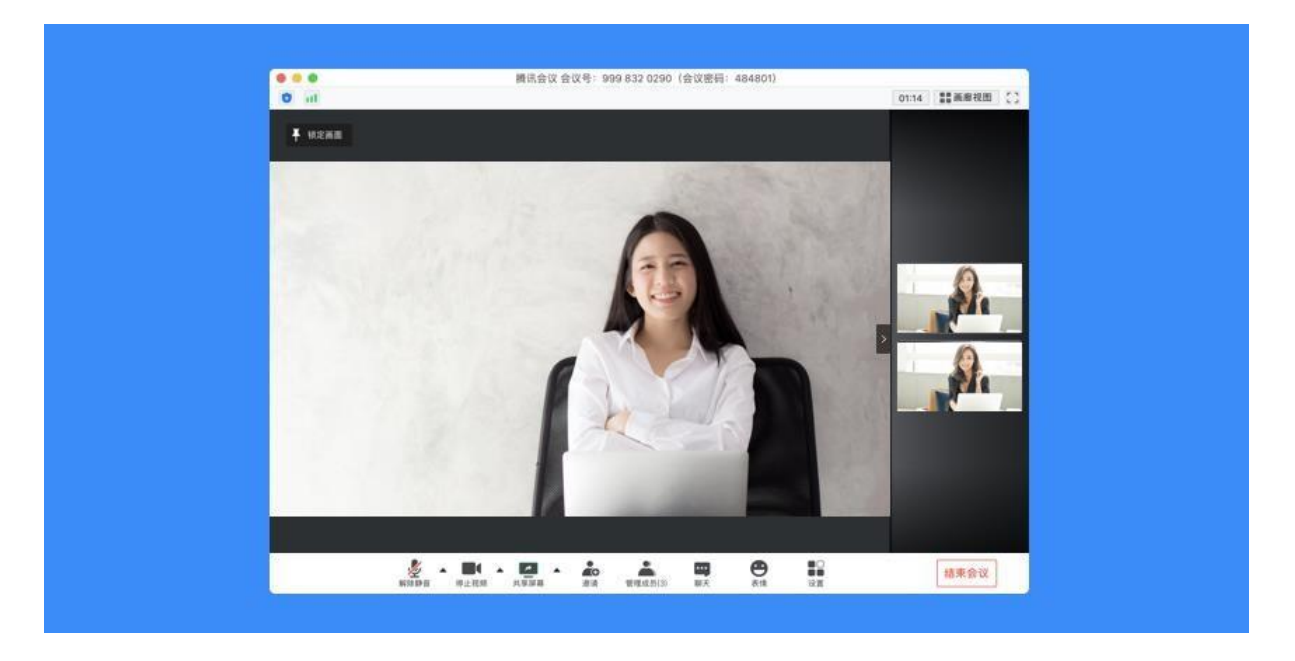

当您需要单独查看某个成员画面可直接鼠标双击该用户的视频画面即可进行放大展示(即切换 为演讲者视图,并锁定该成员画面)。

#### 语音激励开关

语音激励是指,优先显示正在说话的与会成员。

如果您不需要优先显示发言者,则可以在设置—常规设置中,关闭语音激励。此时,将不会再

有高亮框提醒且演讲者模式下,不会再切换到发言人画面。

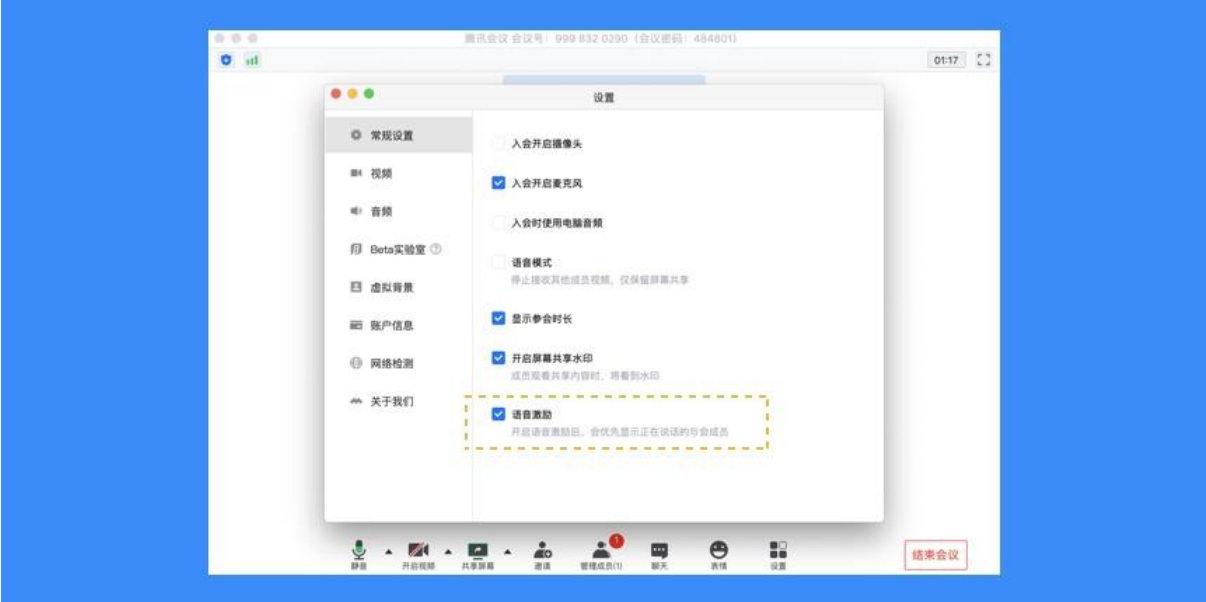

#### 锁定画面

演讲者视图下,大画面的左上角有一个"锁定画面"按钮。点击即可锁定该成员的画面为大画 面,不随语音激励切换。

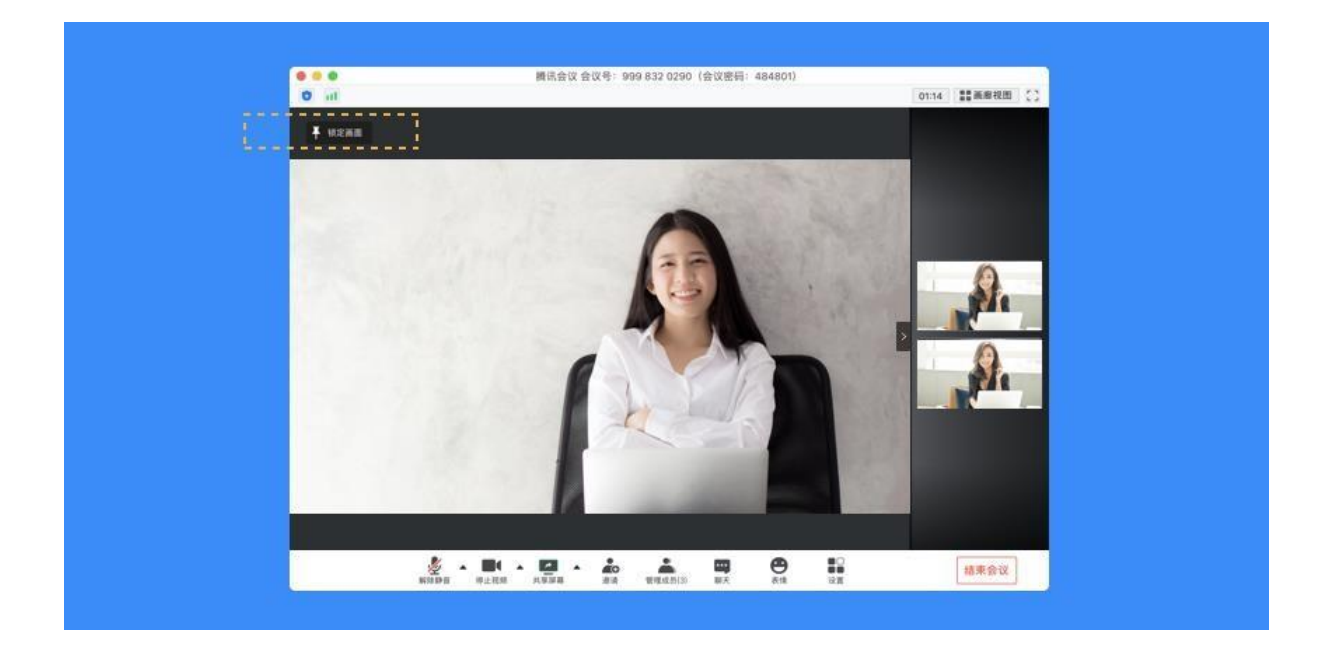

### **5.5** 如何设置视频的默认布局

当有 1 位或以上的用户在会议中开启视频或屏幕共享,且会中人数大于 1 人时,会议的右上角 会出现视频布局设置的入口——默认布局(包含宫格视图和演讲者视图)。

如果用户仅开启视频,则右上角会展示"宫格视图";此时点击"宫格视图",会展示出"宫

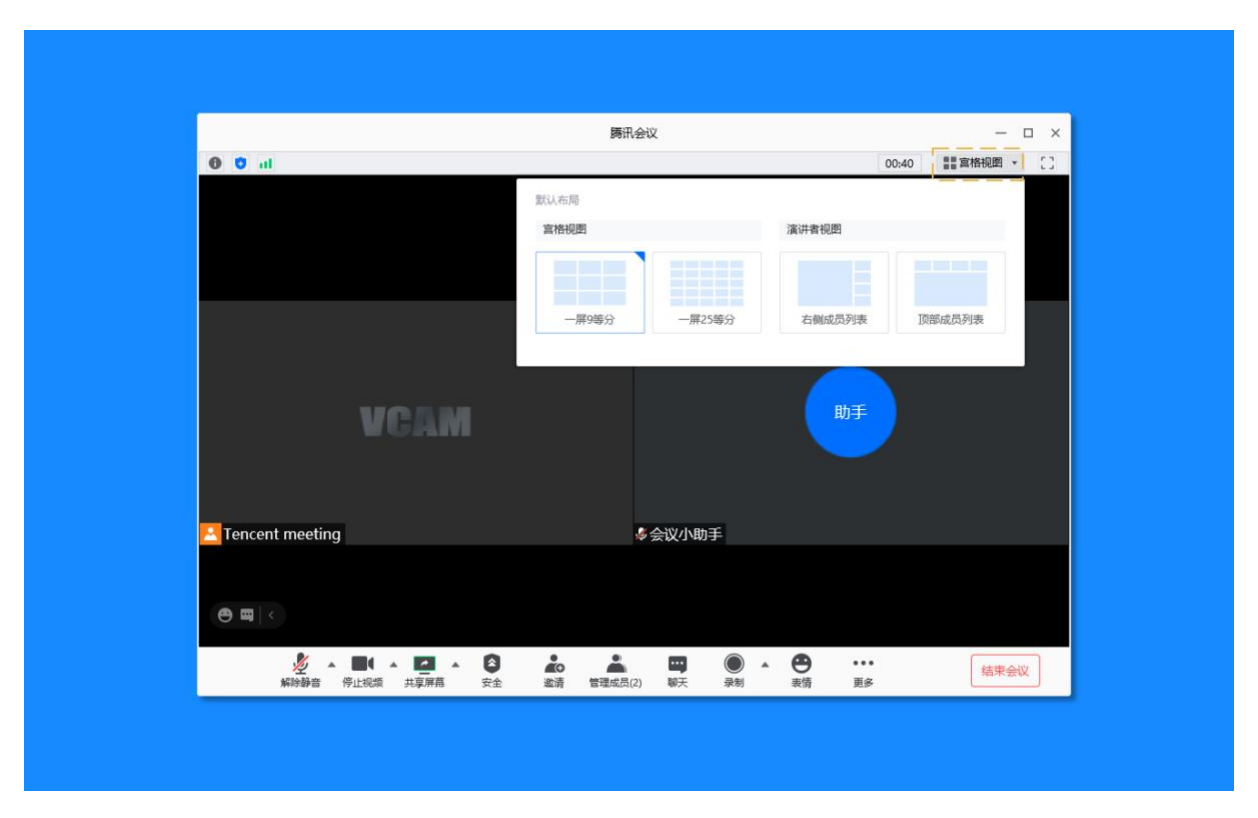

格视图"和"演讲者视图"两种布局。点击任意一种布局,即可完成视频布局的切换。

如果有用户开启屏幕共享,则会展示"演讲者视图",且仅能在两种演讲者视图中进行切换。

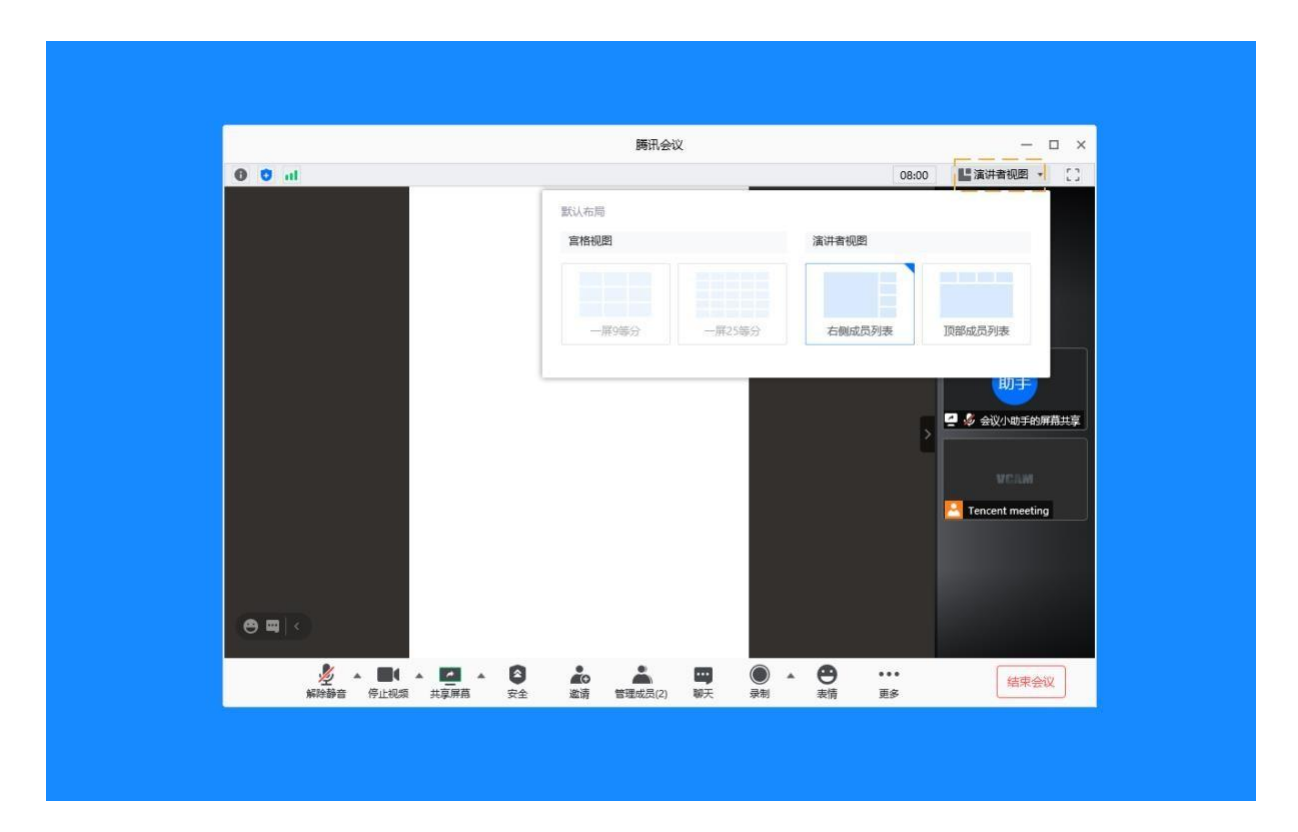

**5.6** 如何共享桌面或应用窗口?

腾讯会议支持移动端和桌面客户端发起共享屏幕,当您点击"共享屏幕"后,便可快速发起共

享,在同一时间内,只支持单个人共享屏幕;

开始共享屏幕或应用窗口

点击会议中底部工具栏的"共享屏幕"按钮;

选择您希望共享的窗口或桌面;

勾选"同时共享电脑声音"(选填,勾选后即可在共享屏幕内容的同时,共享电脑的声音,当 前仅支持 Windows)

勾选"视频流畅度优先"(选填,勾选后,系统将为您减少其他性能的消耗,优先保障共享视 频流畅度")

点击"共享屏幕"按钮确定发起共享;

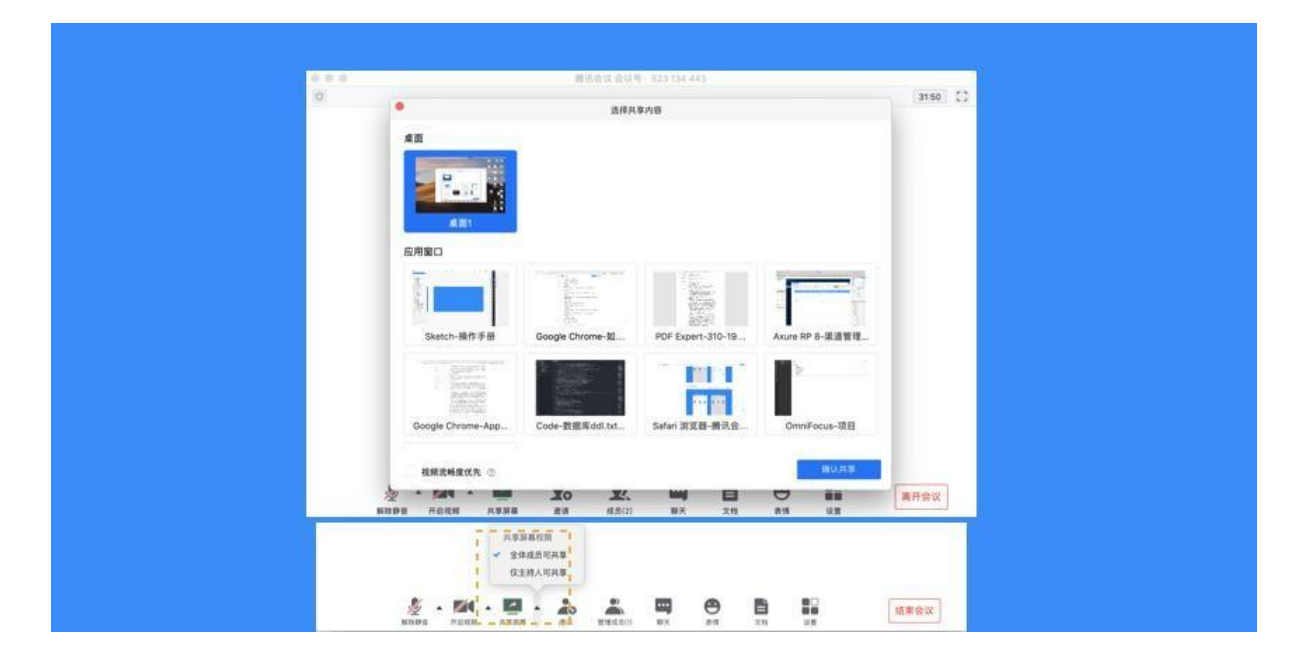

屏幕共享菜单

静音/取消静音:您可以进行静音或者取消静音操作;

开启/关闭视频: 您可以进行摄像头开启或关闭操作;

邀请:您可以在此进行成员邀请操作;

成员/管理成员:您可以在此处查看当前成员列表,如果您是主持人,还可以在此处对成员进行 管理;

新的共享:结束当前共享并选择新的共享内容,用于共享不同内容(应用)之间的相互切换;

表情:使用表情与参会者交流;

暂停/继续分享:暂停您的屏幕共享;

聊天:打开您的聊天窗口;

会议文档:打开在线文档编辑界面;

设置:您可以在此处测试您的扬声器和麦克风;

结束共享屏幕:结束当前的共享屏幕操作;

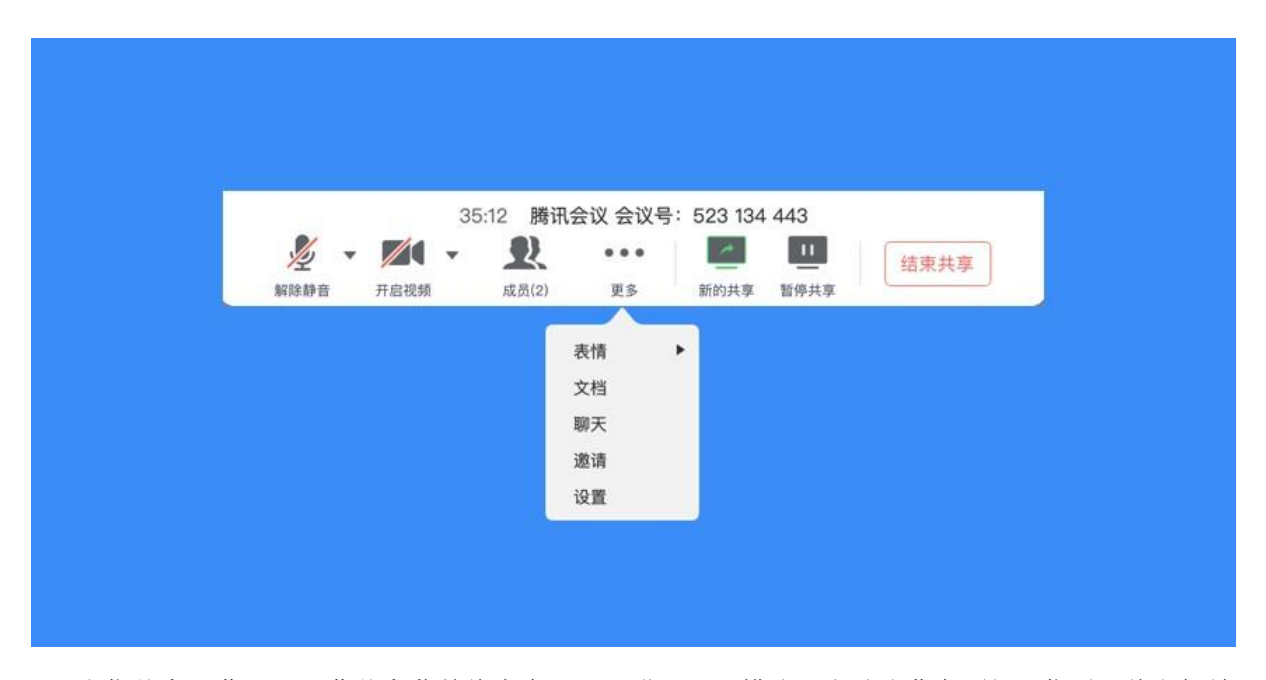

当您共享屏幕后,屏幕共享菜单将会在 3s 后进入沉浸模式,自动隐藏在顶部,您需要将鼠标放 置桌面上方即可将其唤出;

## **5.7** 屏幕共享权限设置

如果您是主持人/联席主持人,在屏幕共享上拉按钮可选择"仅主持人可共享",默认情况下, 全体成员都可共享屏幕;

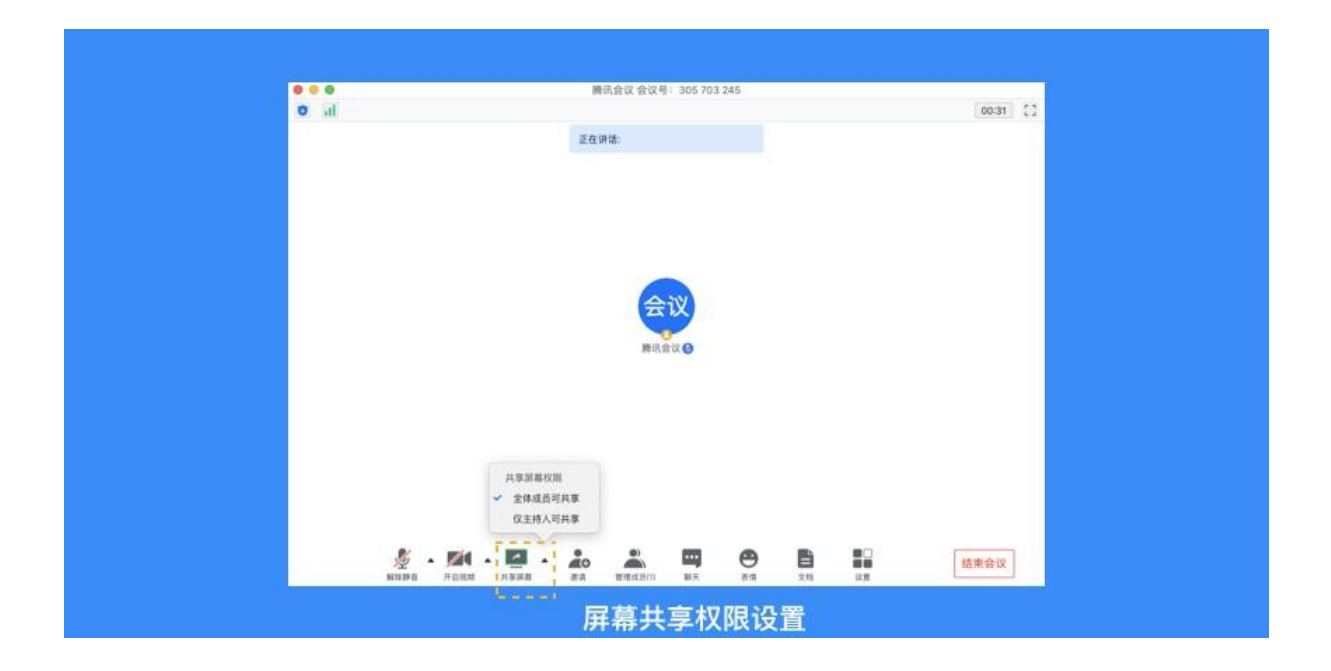

**5.8** 如何打开屏幕共享批注

首先打开屏幕共享,选择需要分享的窗口或桌面

分享成功后,唤醒屏幕上方工具栏,点击最右侧的"开启批注"

开启后,在下方工具栏可以切换"画笔"、"鼠标"、"荧光笔"等,标注完成后还可以点击保存

如果需要关闭批注,点击"关闭批注"即可

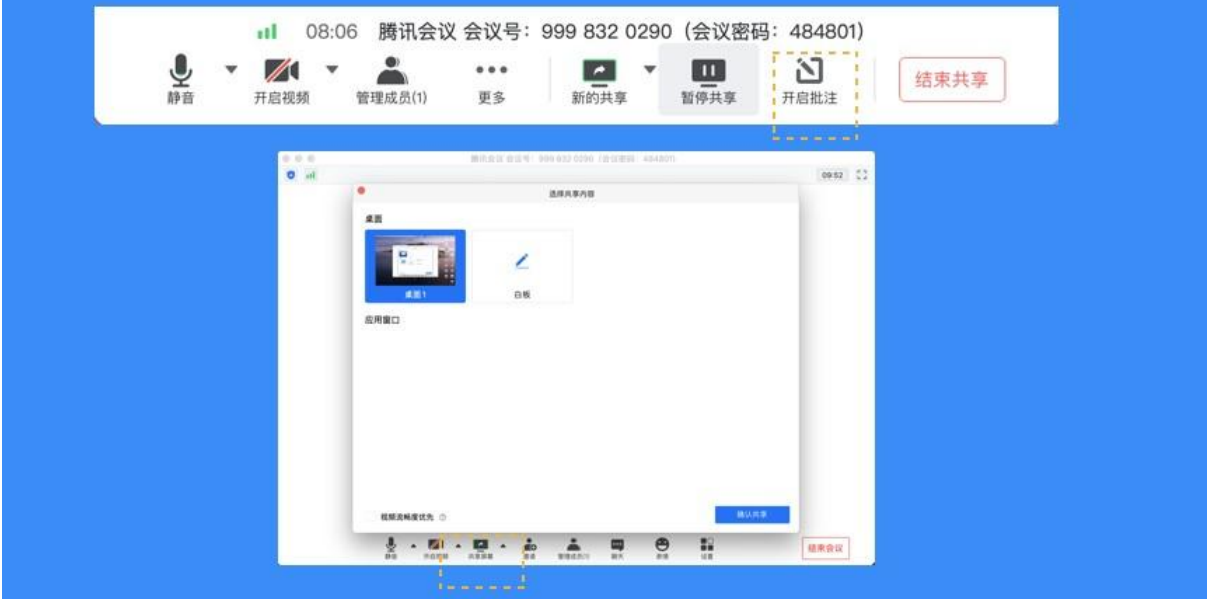

**5.9** 如何开启共享白板

点击会议中底部工具栏的"共享屏幕"按钮;

选择"白板"并点击"确认共享"

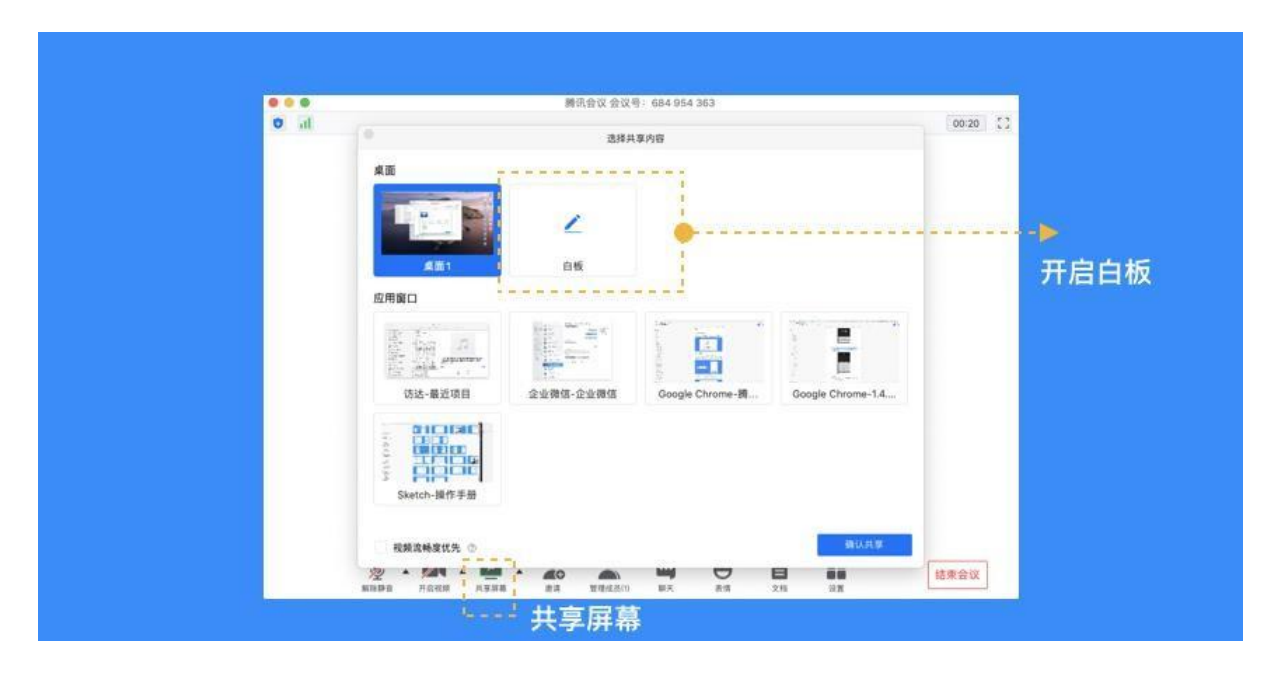

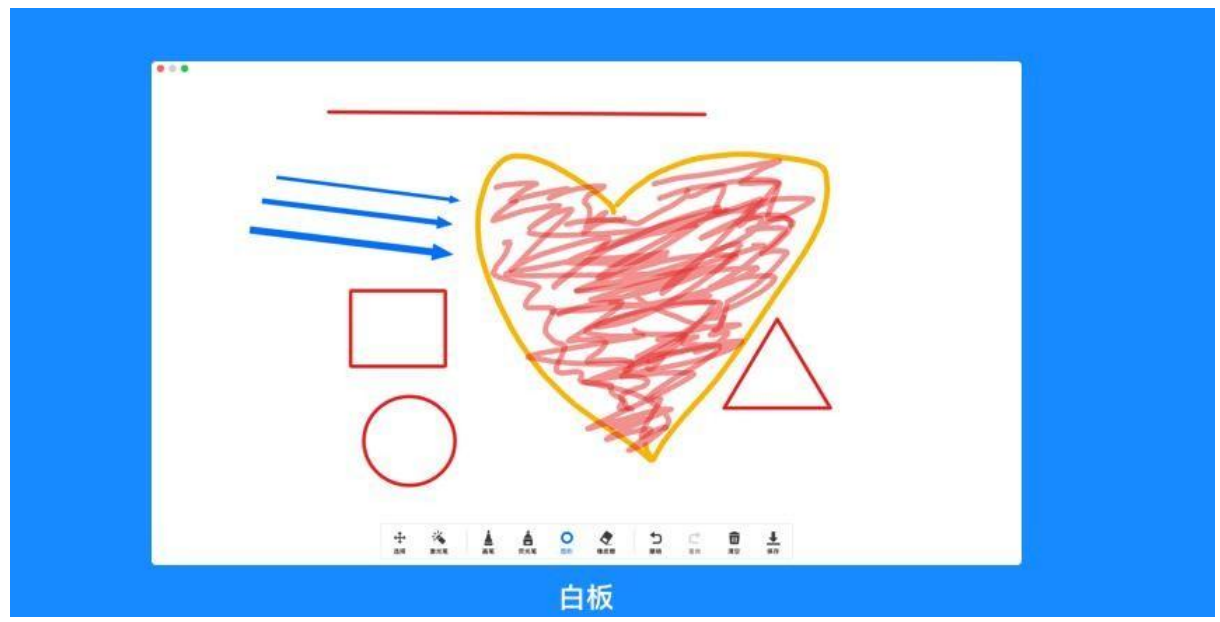

## **5.10** 如何独立共享声音?

独立共享声音是指,仅将电脑中的音频流共享给其他参会者,不共享会议画面 点击会议中底部工具栏的"共享屏幕"按钮; 选择"仅电脑音频"并点击"确认共享"

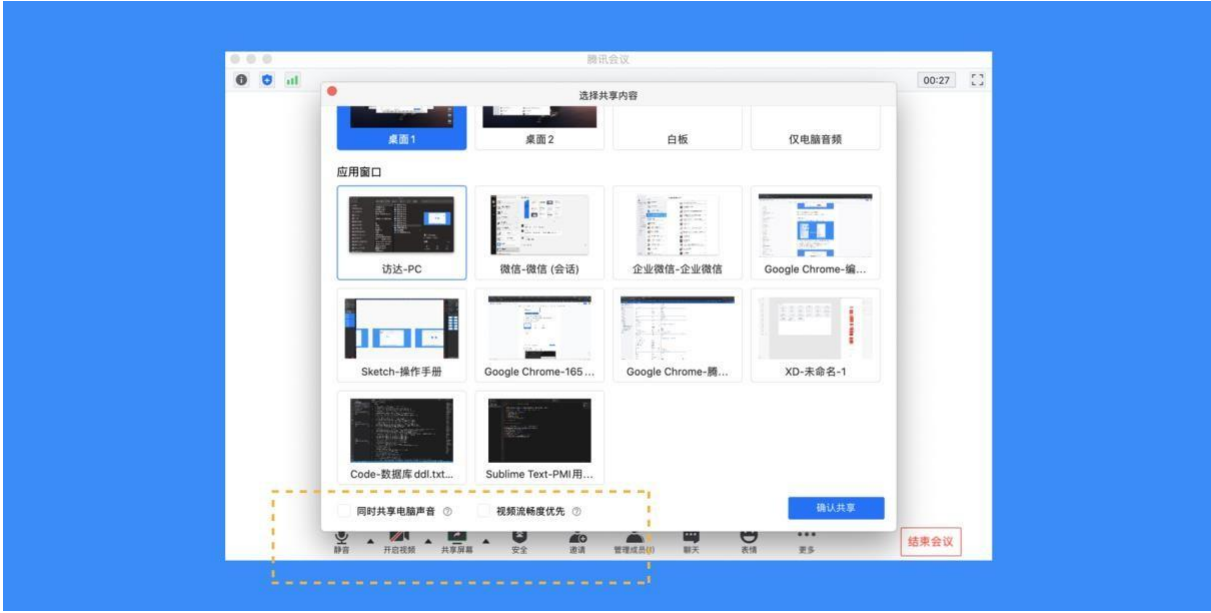

# **5.11** 如何开启屏幕共享批注协作

## 屏幕共享者

1) 开启批注协作

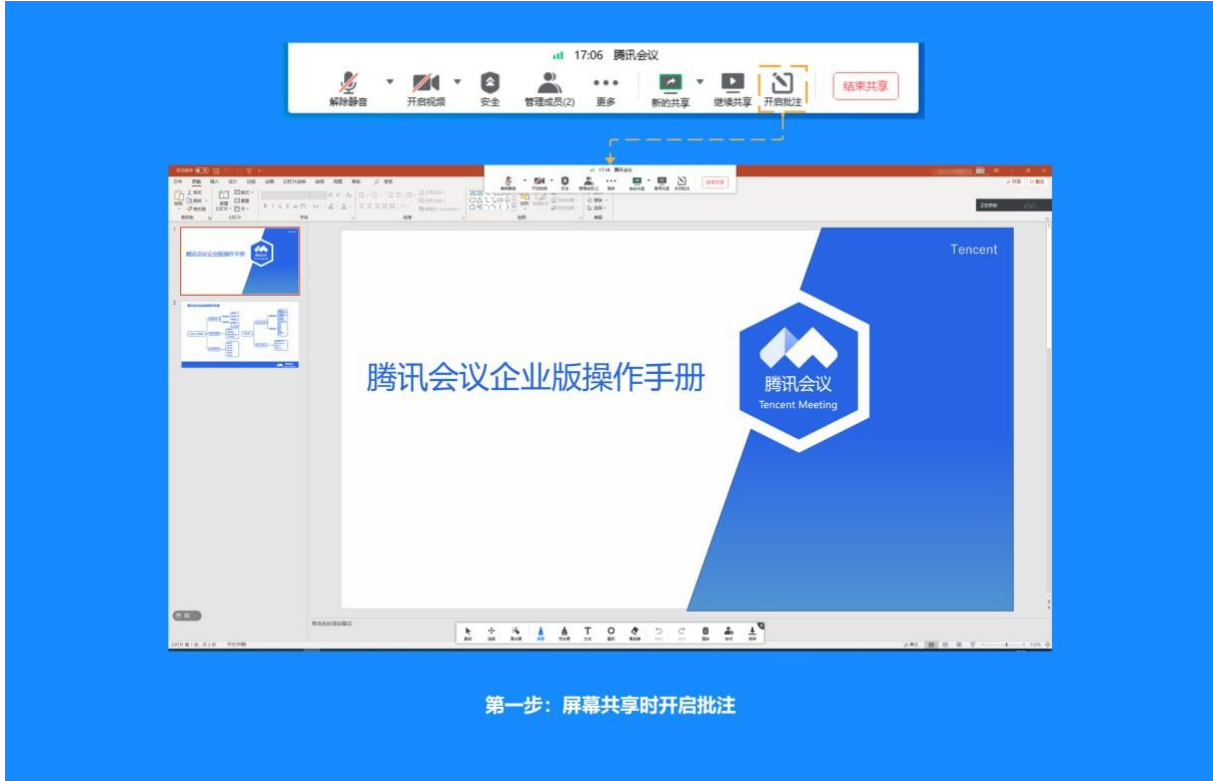

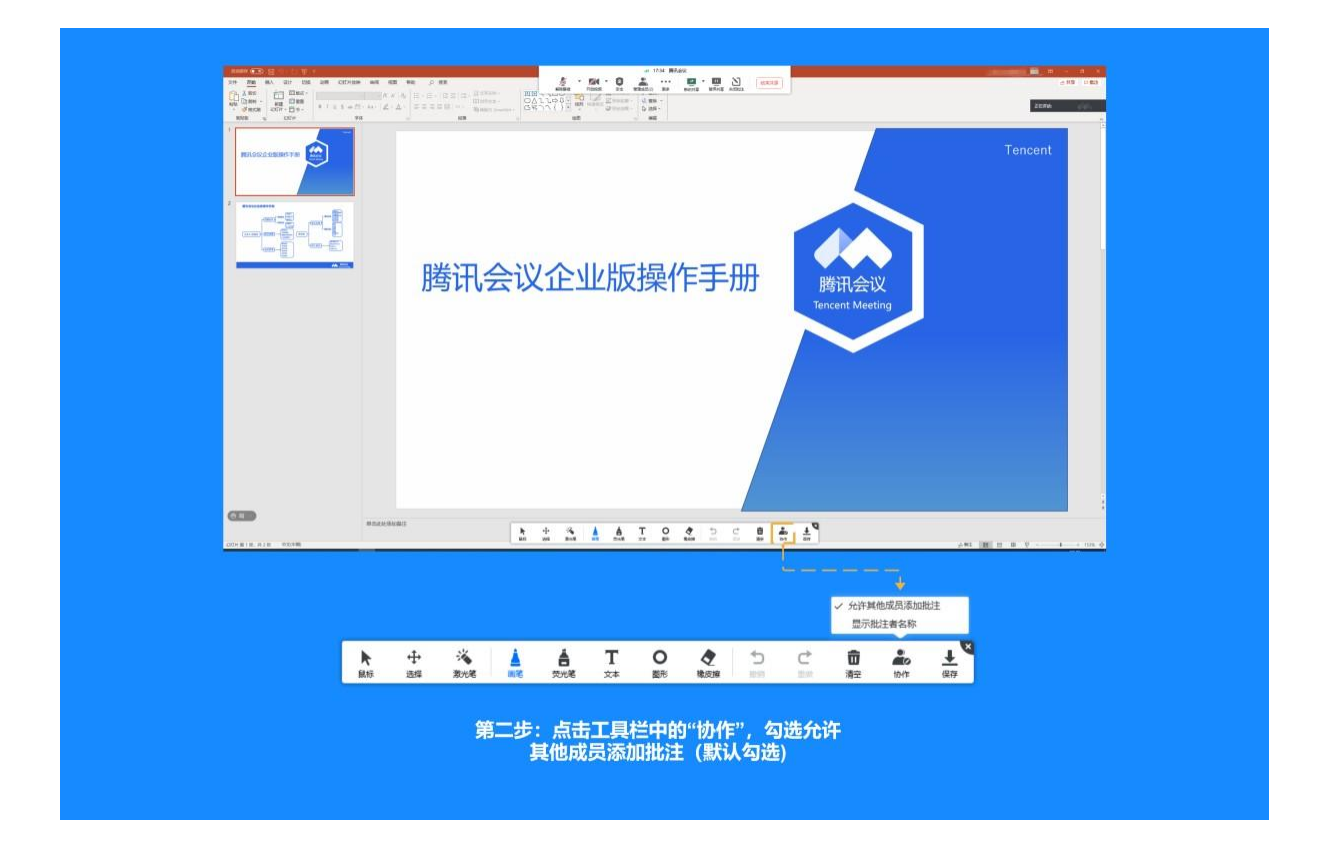

2) 显示批注者名称

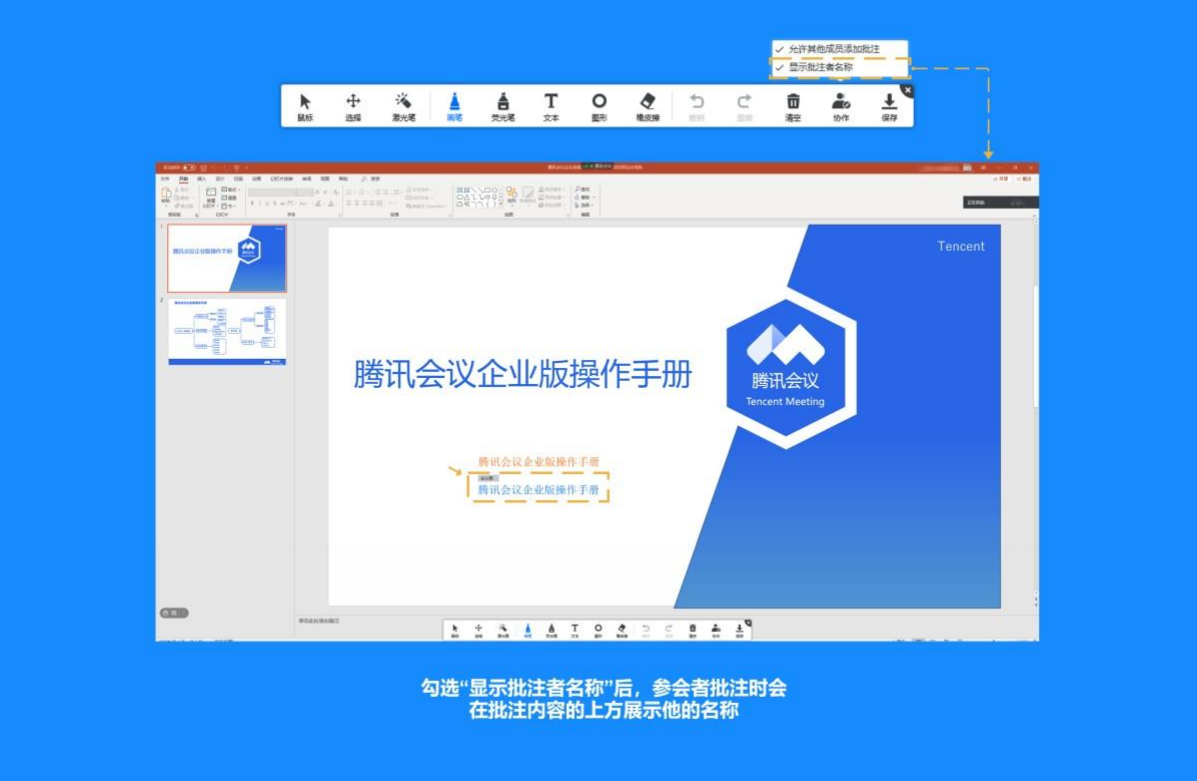

3) 清空批注

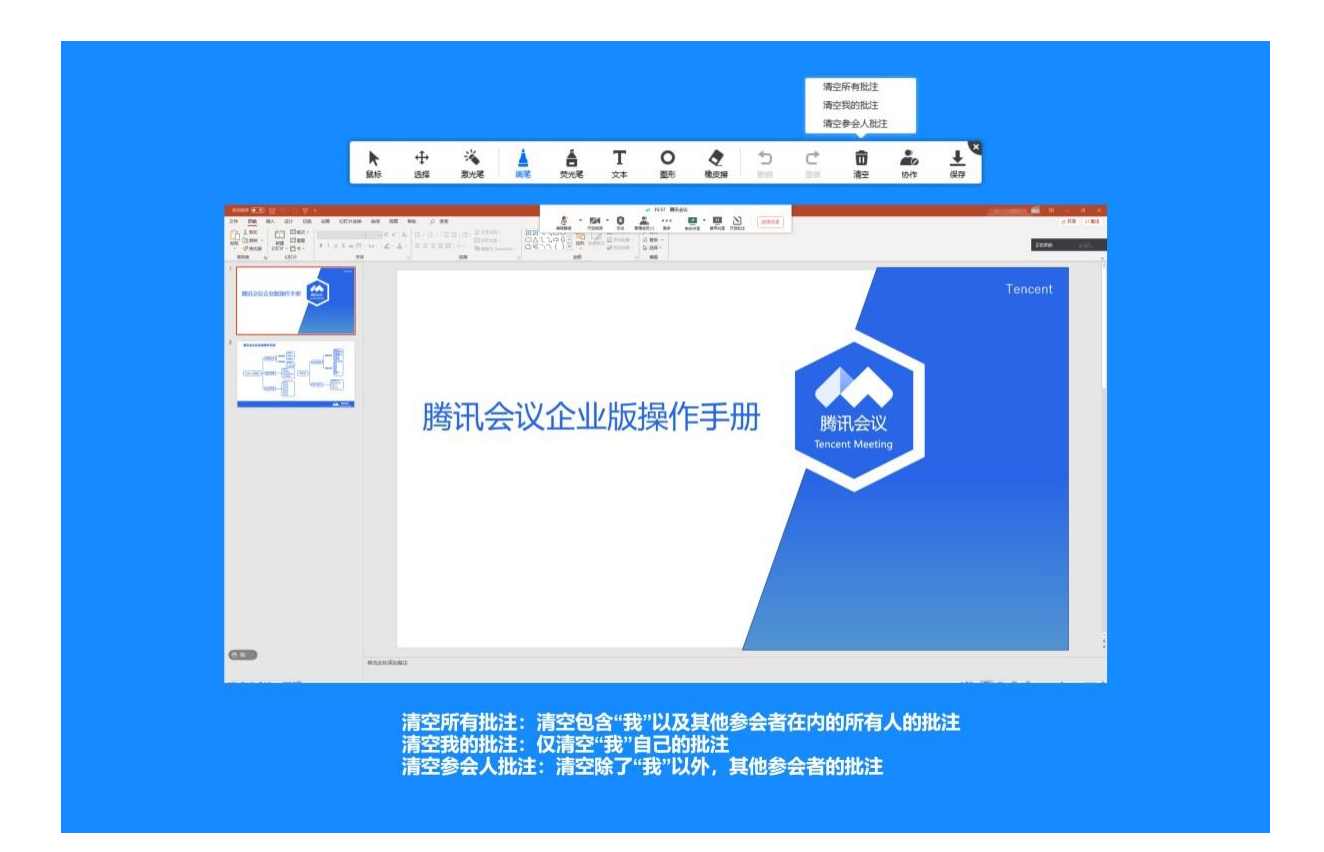

#### 参会者

1)参与批注:

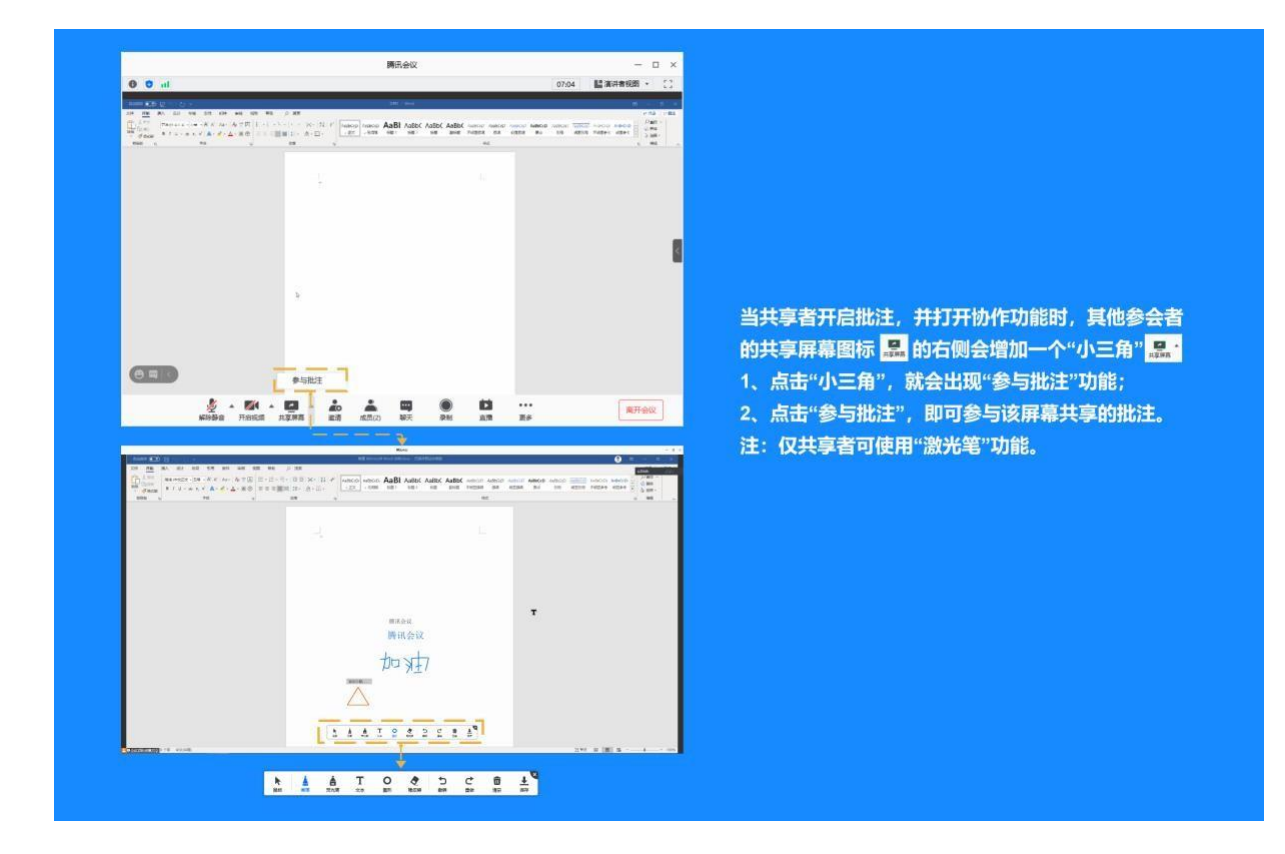
**5.12** 如何邀请其他参会者?

点击"邀请",您可在此处复制会议邀请信息,并通过微信、企业微信等即时聊天工具发送给 被邀请人,被邀请人即可通过会议号、入会链接、电话拨入等方式加入会议;

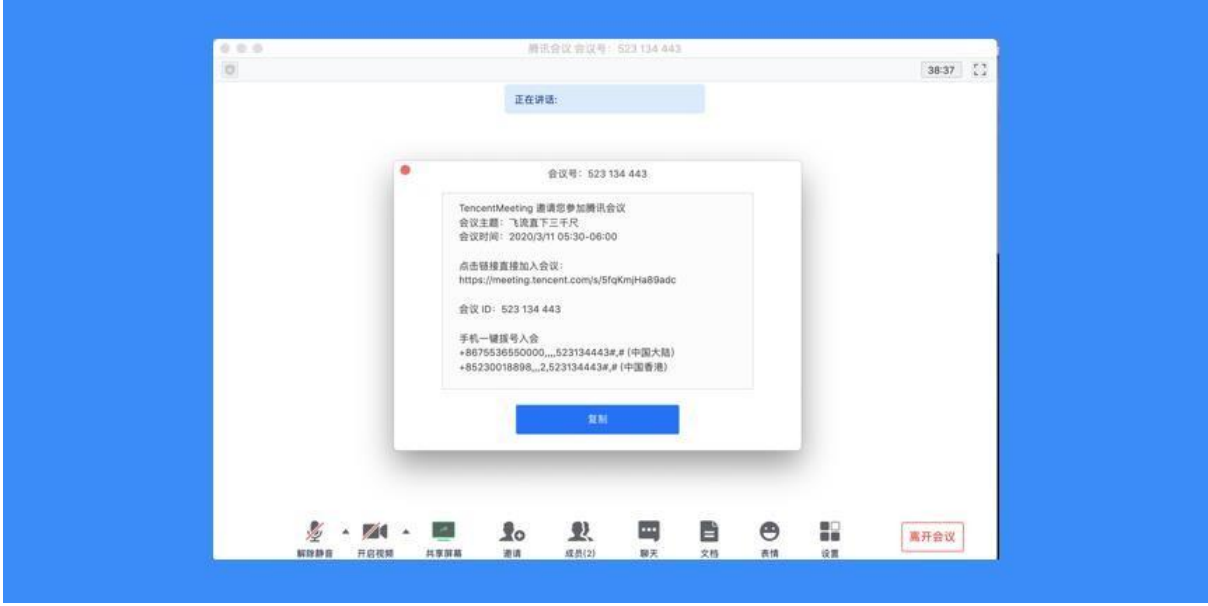

# **5.13** 如何搜索会中成员?

会中搜索成员:当您需要定位会中某个成员时,可以打开"管理成员",在成员列表处的搜索框 进行搜索;

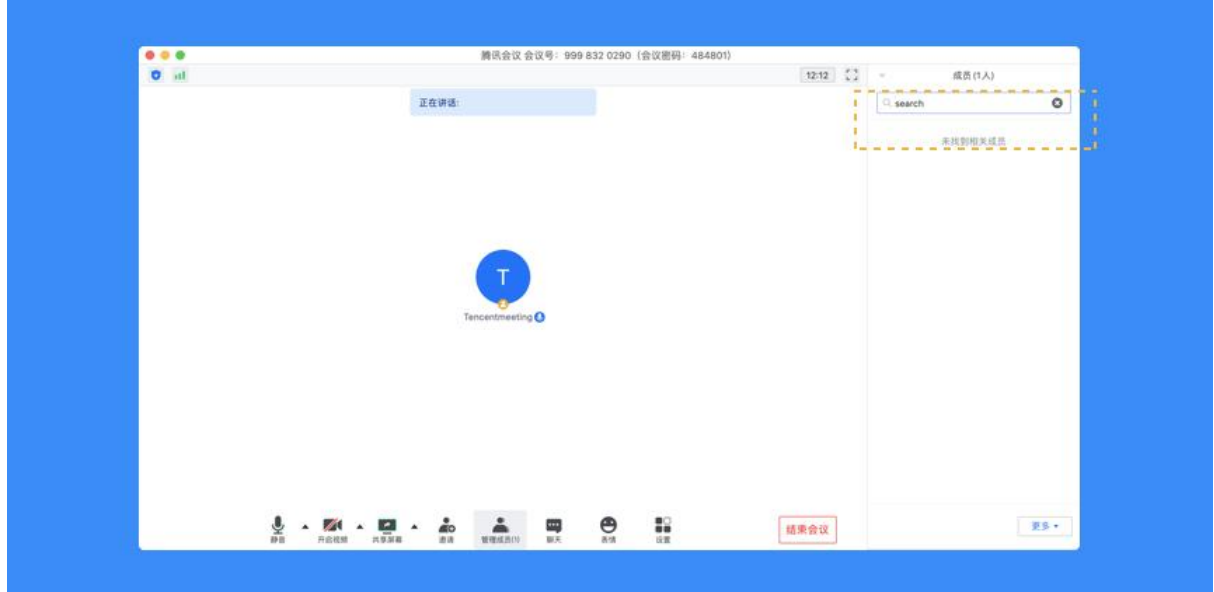

## **5.14** 如何修改会中的昵称?

加入会议前改名: 当您通过会议号会议时,除了填写 9 位会议号之外,还需要输入一个昵

称,这个昵称是您在会议中所展示的名称。首次入会时,它会默认填入您在主面板展示的名 称,您可以在此处进行更改。改完昵称并成功入会后,系统便会帮您记住这个新的昵称,在您 下次入会时延用;

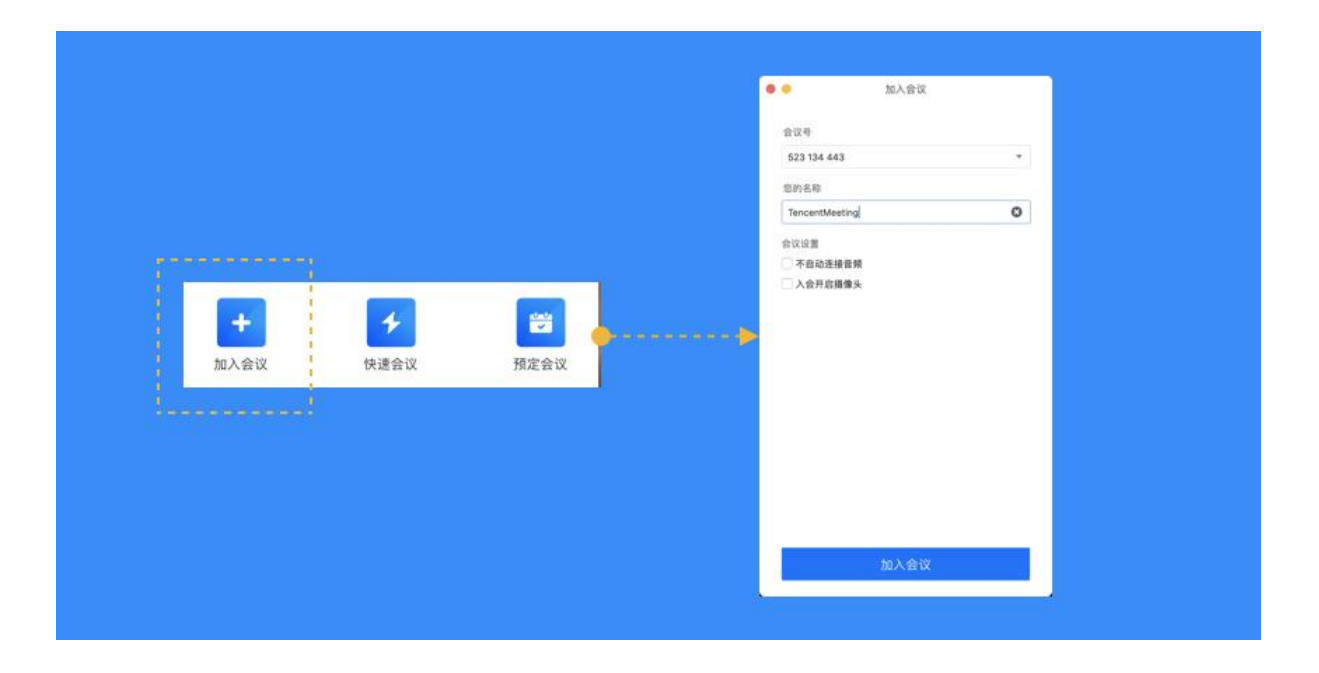

会议中改名: 您加入会议后,如果您想要变更当前展示的昵称,可以点击下方操作栏中的"成 员/管理成员",找到自己的信息栏,点击"改名",输入新昵称即可;如果您操作不方便, 也可以与主持人沟通,让主持人帮您修改;

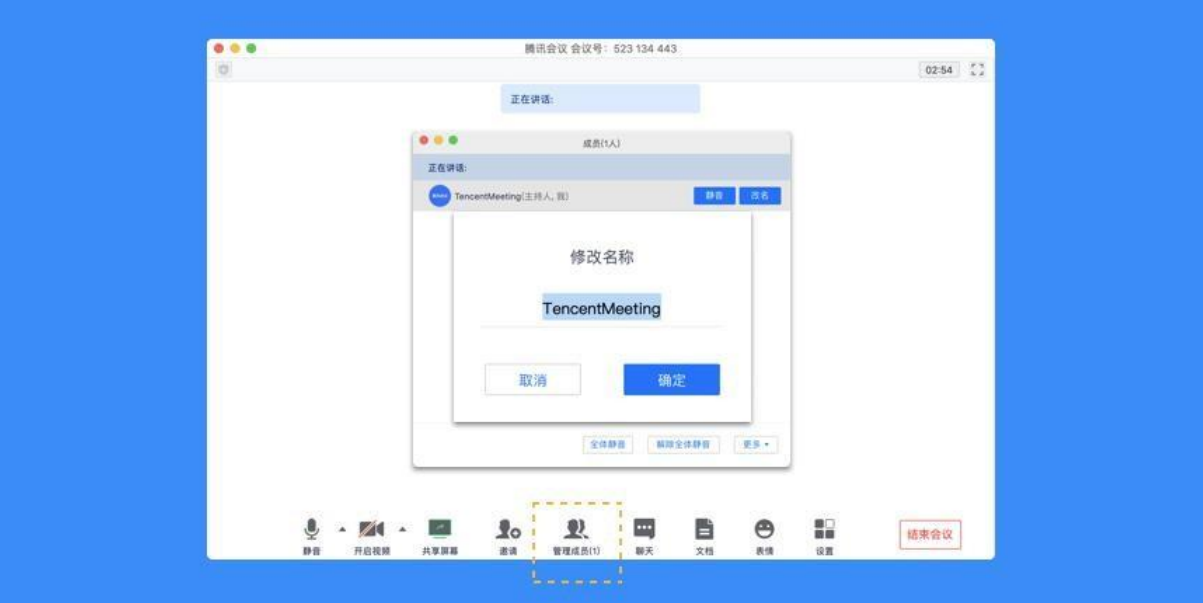

**5.15** 如何在会议中使用文字聊天?

在会议中,点击"聊天",即可唤出聊天窗口,当您不方便语音或被主持人静音时,您可以在 该窗口与会议内其他成员进行沟通交流。目前暂不支持私人聊天功能、发送图片功能,并且暂 未保存聊天记录。如果需要记录会议内容,建议您创建文档并在会后进行导出;

您可以点击"合并到主窗口",将聊天窗固定在会议页面右侧;

当会议内有多名成员时,如果主持人开启了私聊权限,您即可更换聊天模式,选择将信息私下 发送给某位成员,并支持搜索成员;

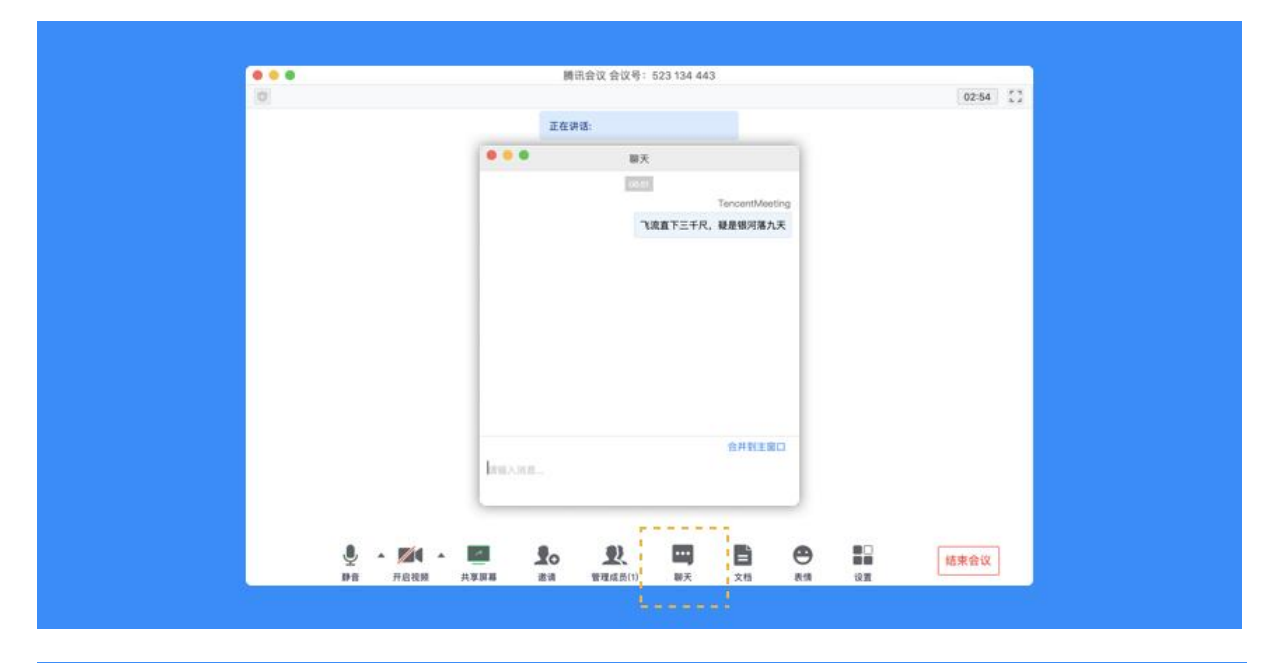

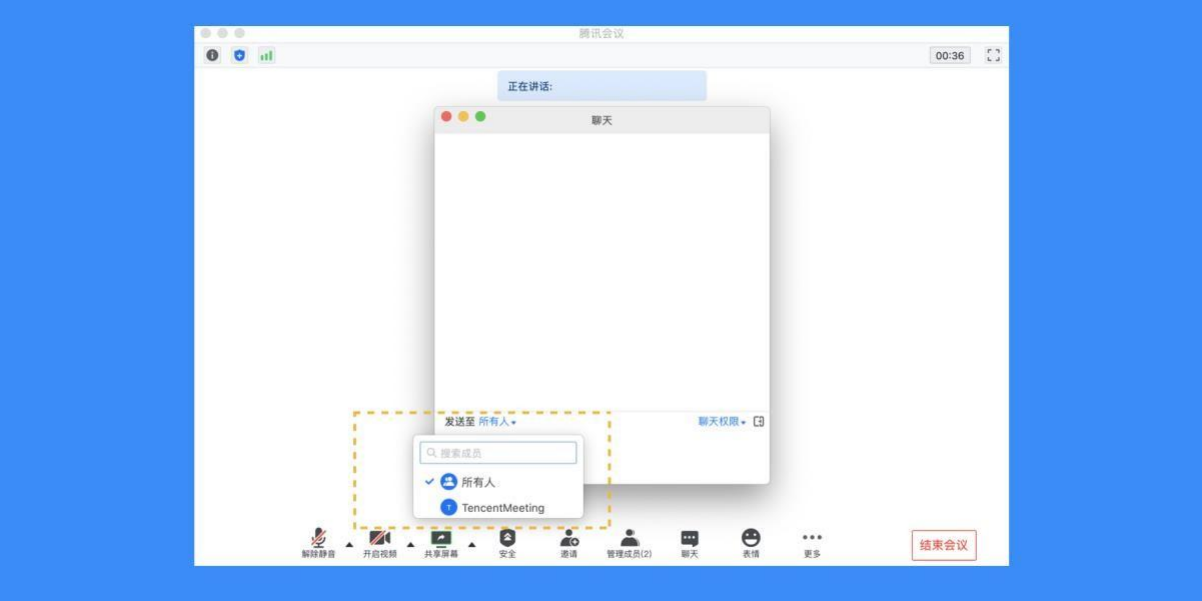

## **5.16** 如何上传会议文档?

点击"文档"按钮,即可唤出文档窗口。窗口的左上角可以看到当前被允许上传文档的用户。 如果您是主持人/联席主持人,或者主持人允许全员上传文档时,您就可以在该窗口创建文档 或者导入文档(支持 word、excel、ppt、txt 文档,单个 word、excel 文件最大支持 20M, pdf 最大支持 50M)。您在会后可以在 Web 个人中心中查看您的文档记录;

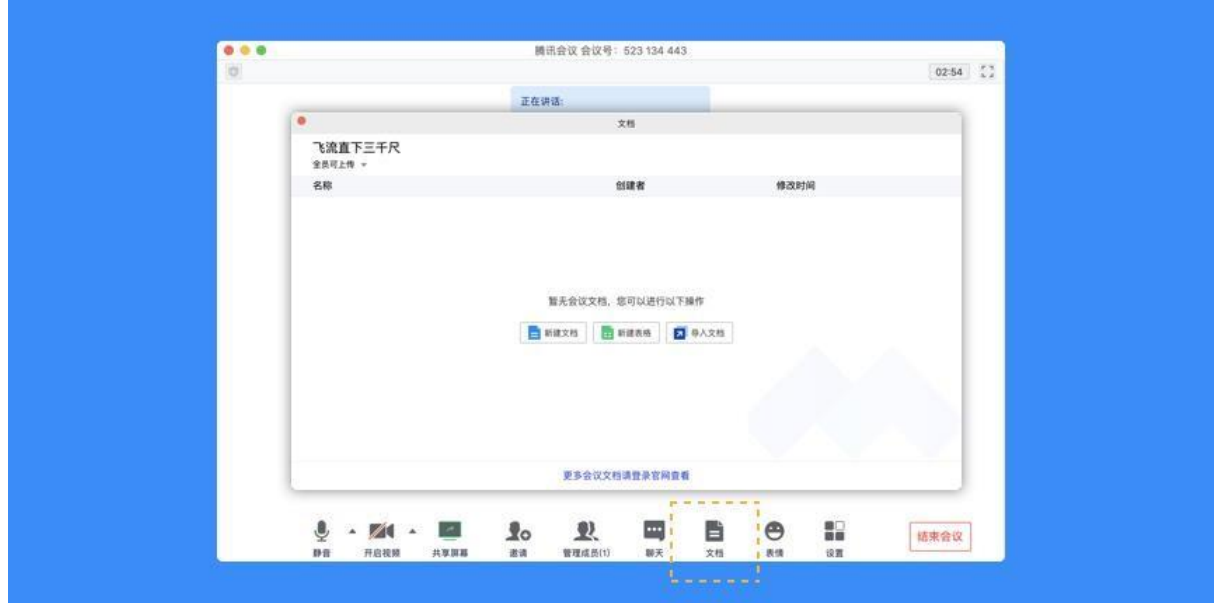

# **5.17** 如何导出会议文档?

点击"文档"按钮,在文档列表中打开您要导出的文档,然后在编辑页面点击"文件",选择 "导出为",即可导出该文档;

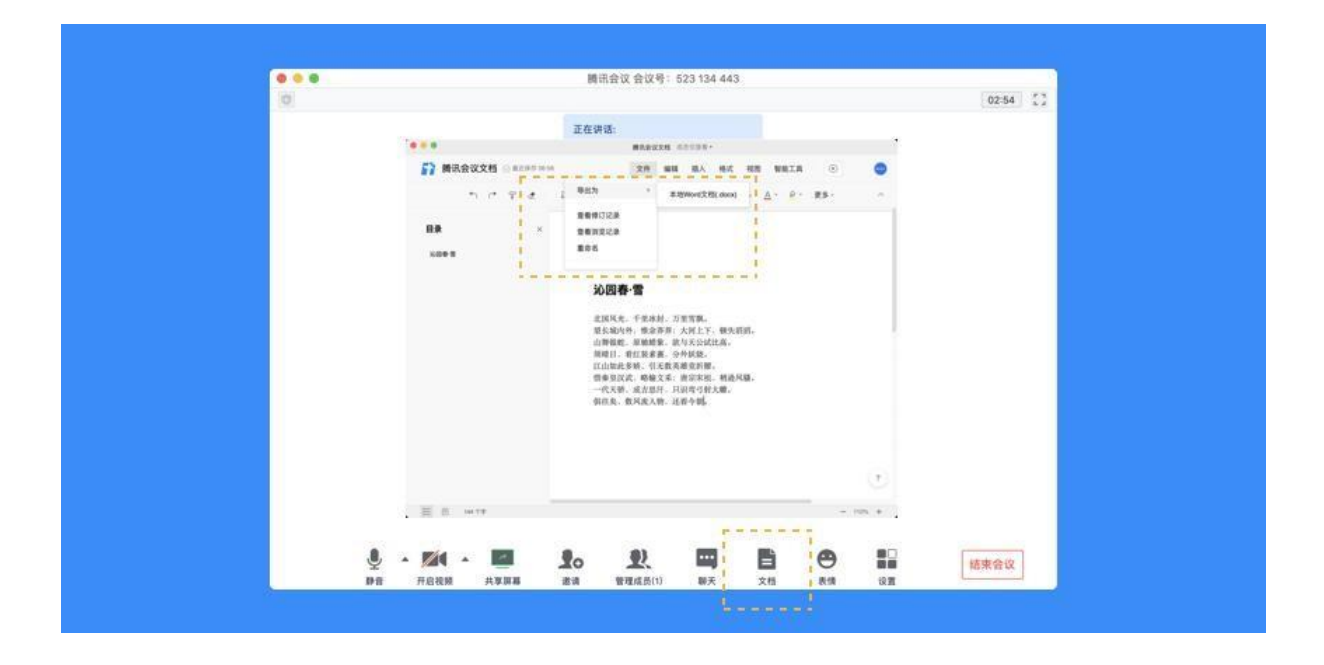

## **5.18** 如何设置美颜?

打开会议中的"设置", 找到 Beta 实验室(各种会议黑科技抢先体验), 即可看到美颜功能。 美颜功能有一个调整美颜程度的"美颜条",拖动这个"美颜条",对应上方的视频画面,您 就可以调整到最适合您的美颜等级;

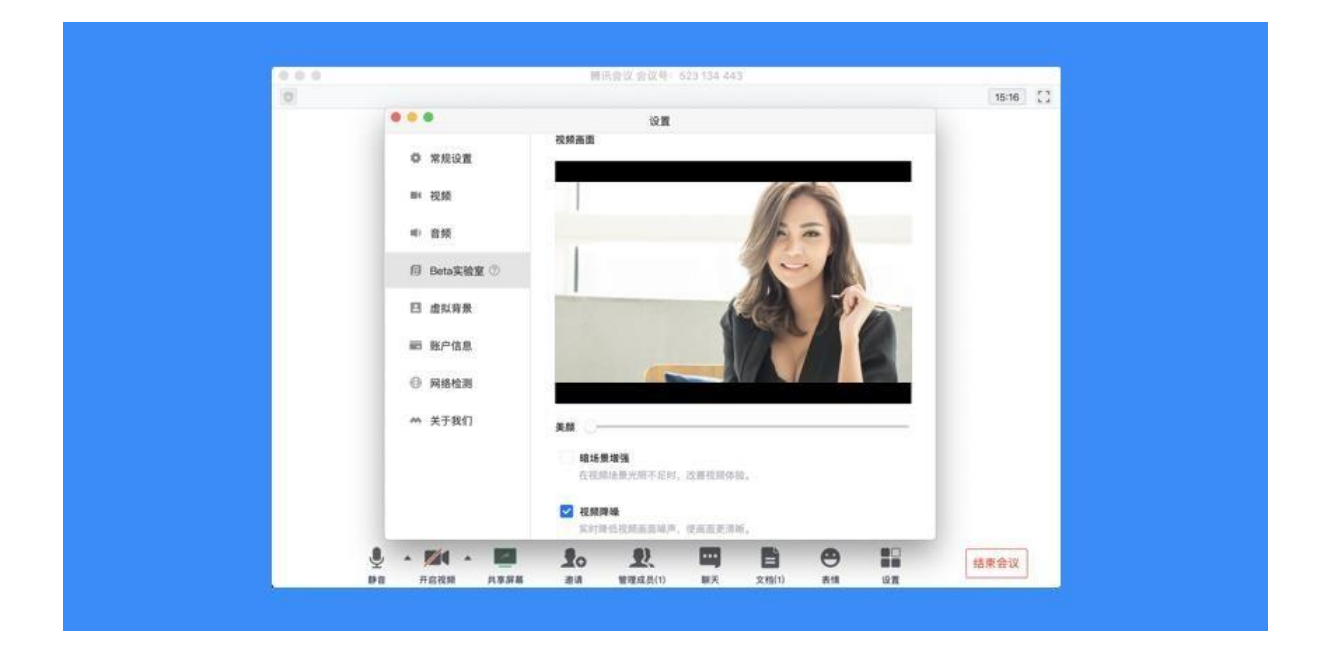

## **5.19** 如何设置音频降噪和视频降噪?

打开会议中的"设置", 找到 Beta 实验室, 向下滚动进度条, 即可看到音频降噪和视频降噪 功能。您根据您的需要勾选即可;

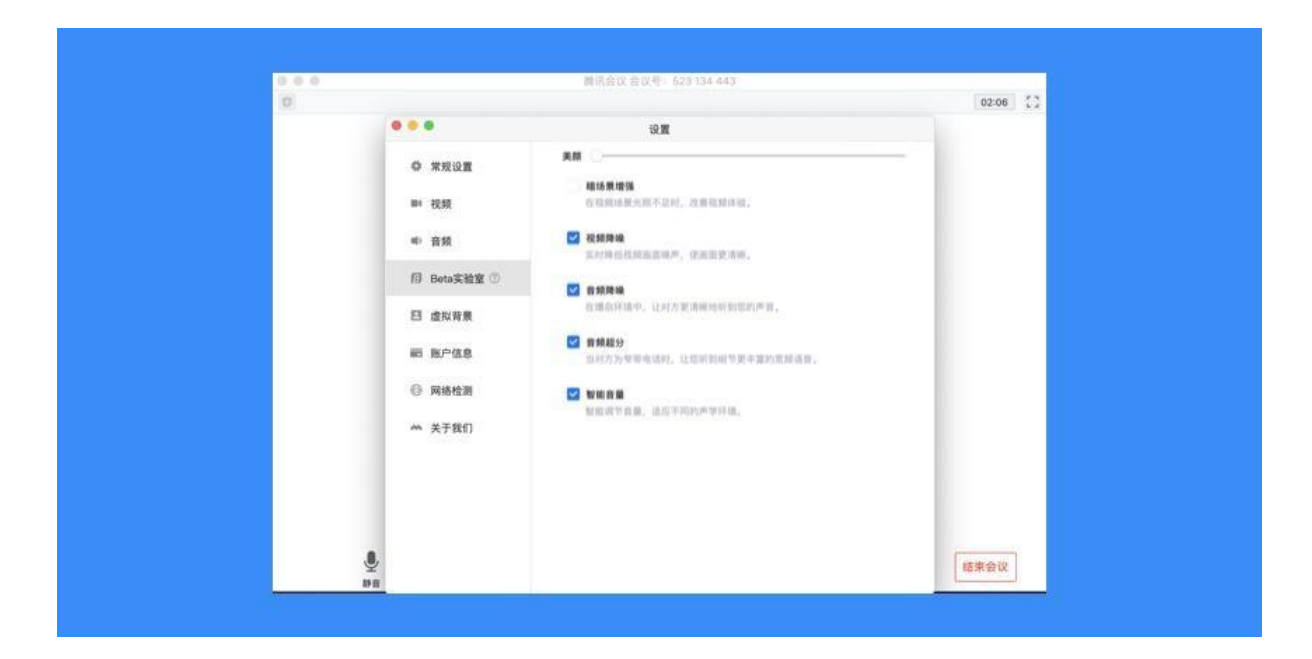

**5.20** 如何使用表情?

新版本中,我们提供了 4 个表情(之后还会开放更多),可用于参会者快速表达意见。具体 使用方法: 在会议中,点击"表情",会显示出 4 个表情,点击即可发送表情。

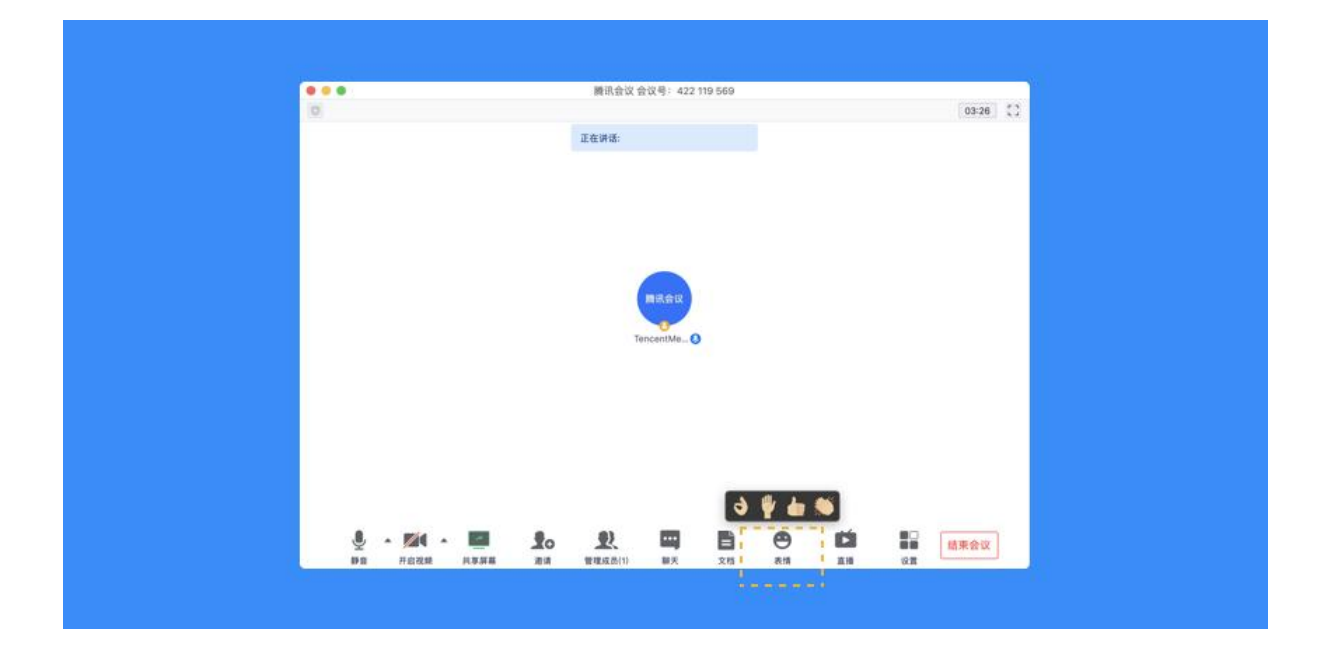

**5.21** 如何开启直播(当前仅支持桌面端)

腾讯会议直播目前最多支持 4 路视频推送,同时 web 端不限人数观看

#### 客户端设置直播

预定会议时,勾选"开启会议直播"选项(需要进行实名认证)

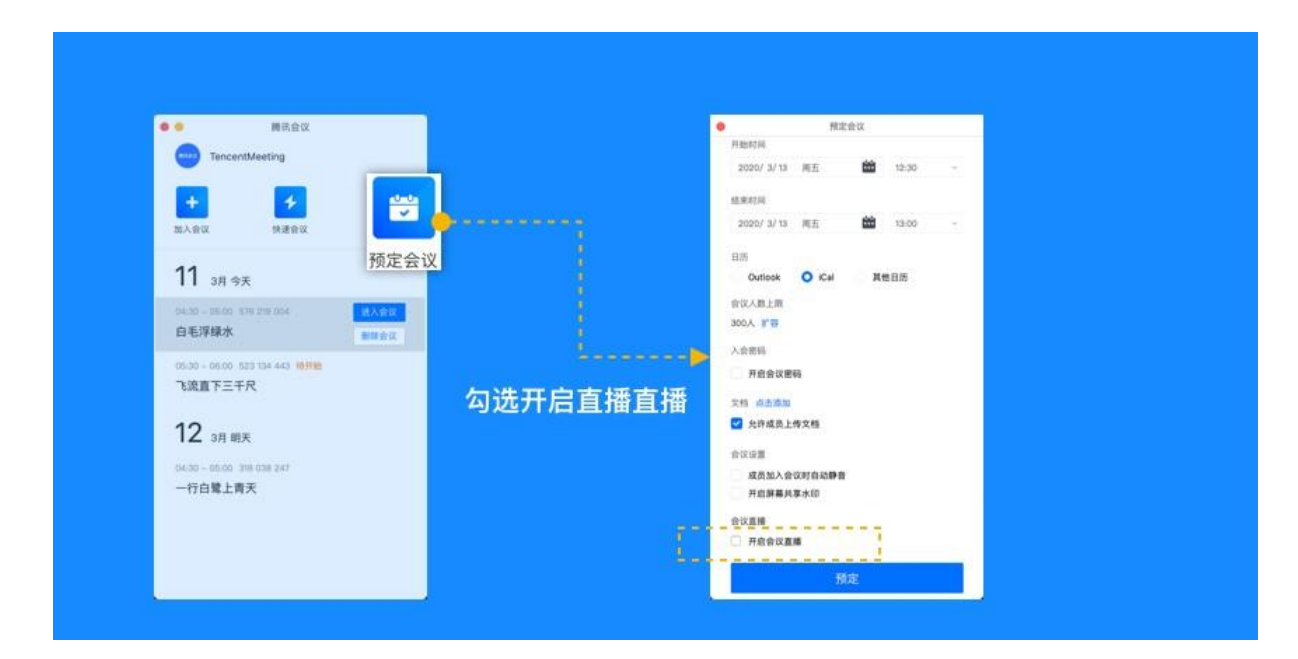

进入会议后,请先确保会议中至少一名参会者已打开视频或开启共享屏幕;

点击"直播",进入直播设置页,设置直播组成画面,完成后点击"开始直播"; 直播过程中,可随时打开直播设置页,切换直播画面,点击"应用"后生效; 高级设置:点击后会跳转到 web 用户中心,设置更多直播功能;

点击"停止直播"结束直播,但会议仍可继续;

直播演示

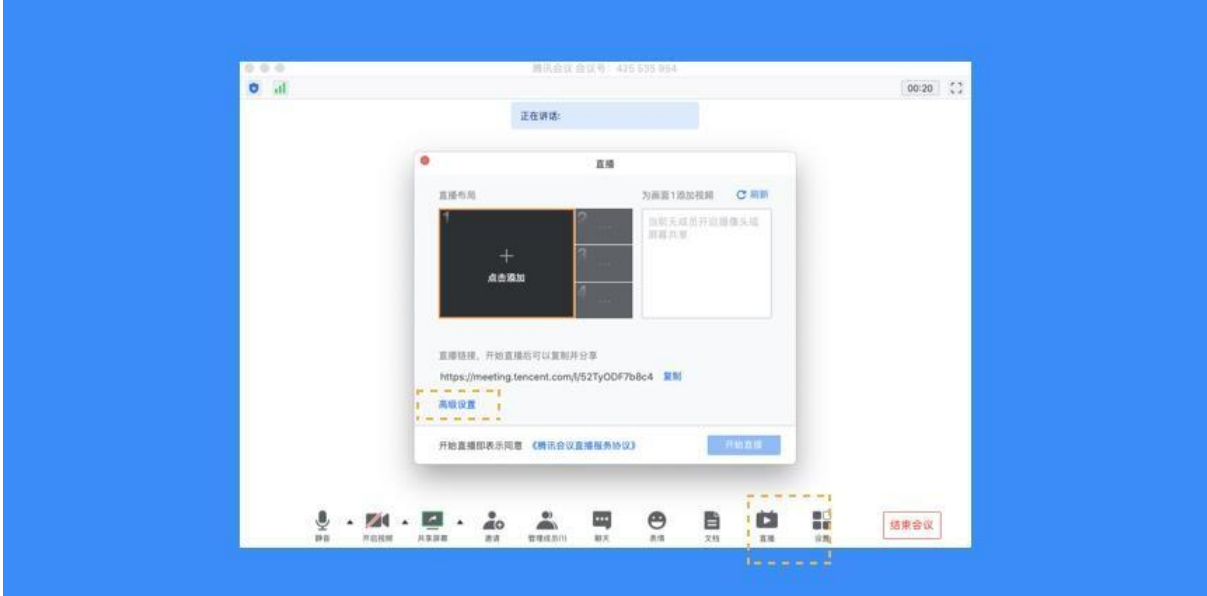

Web 端设置直播(支持高级设置)

打开腾讯会议官网 ,并登录帐号;

点击网页右上角"发起会议">>"预定会议";

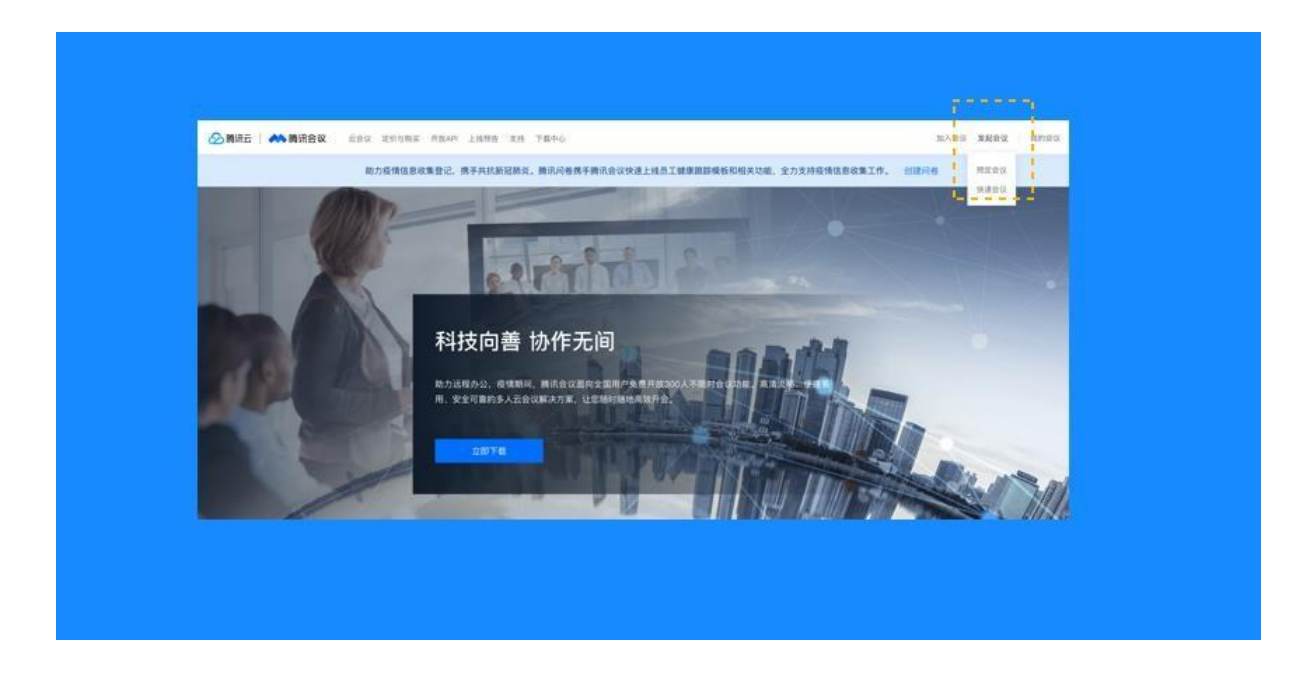

勾选"开启直播"并进行设置;

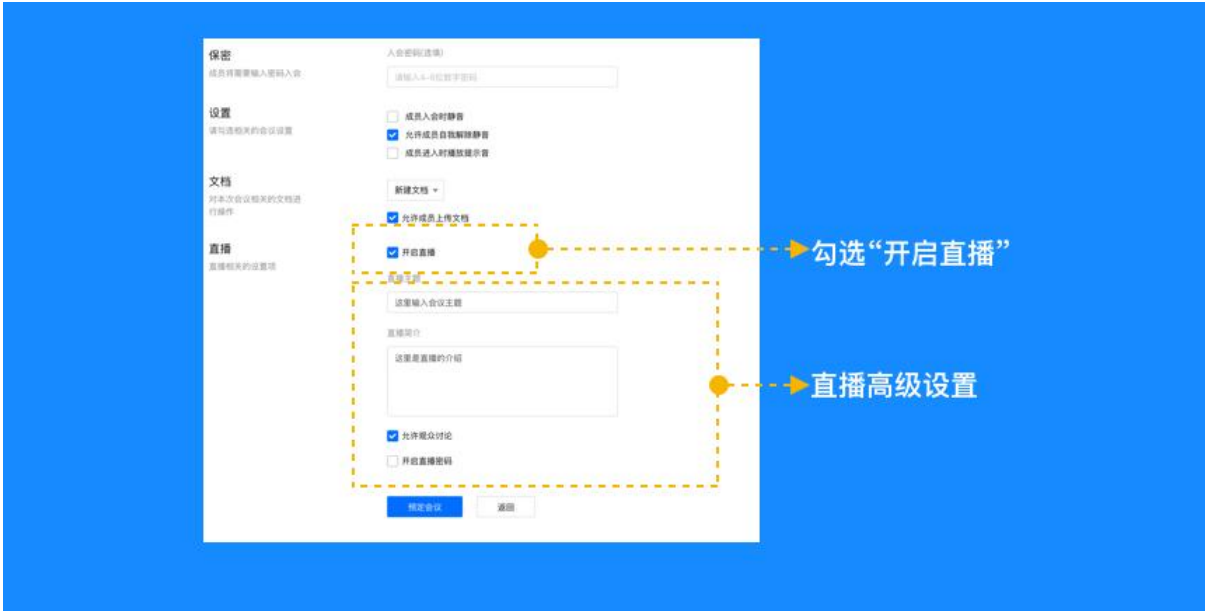

点击"预定会议";

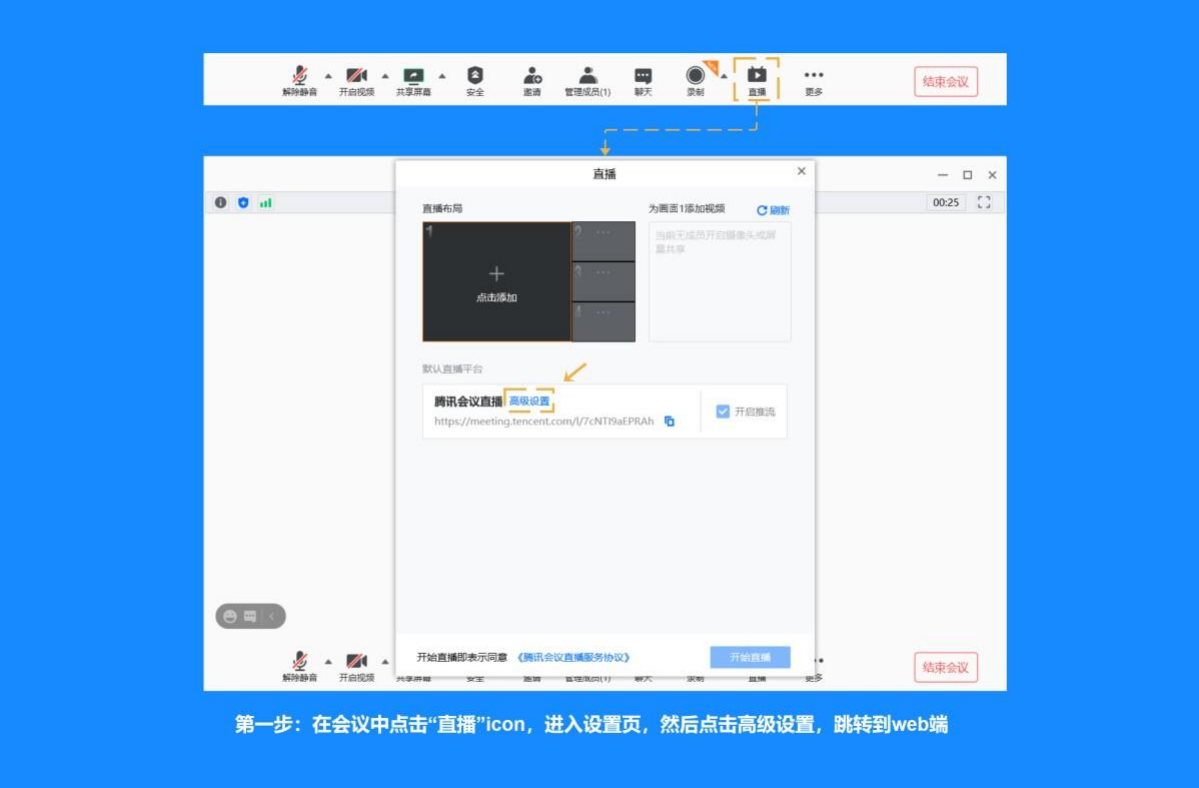

1) 在预约了直播的会议中,点击"直播"icon,进入设置页面,然后点击"高级设置",跳 转到 web 端用户中心的直播设置项;

如何开启及查看直播回放

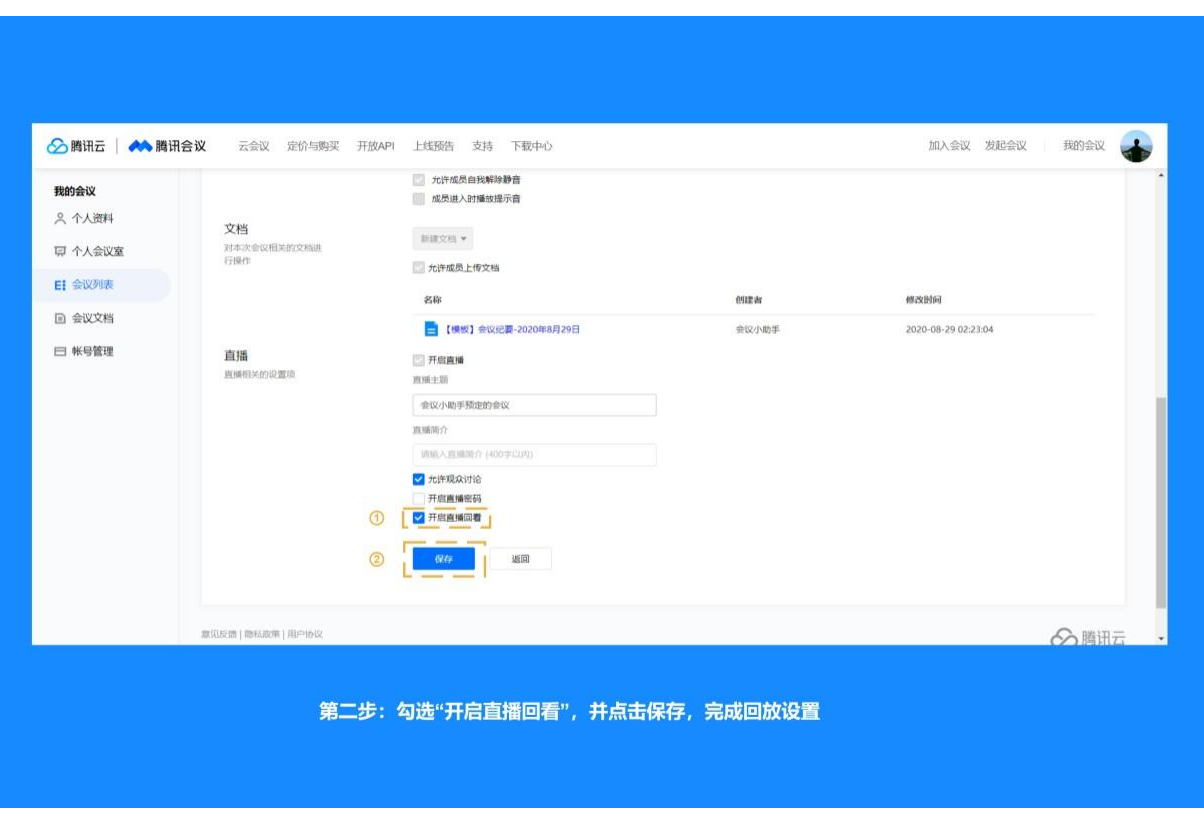

2) 勾选"开启直播回看",并点击保存,完成回放设置;

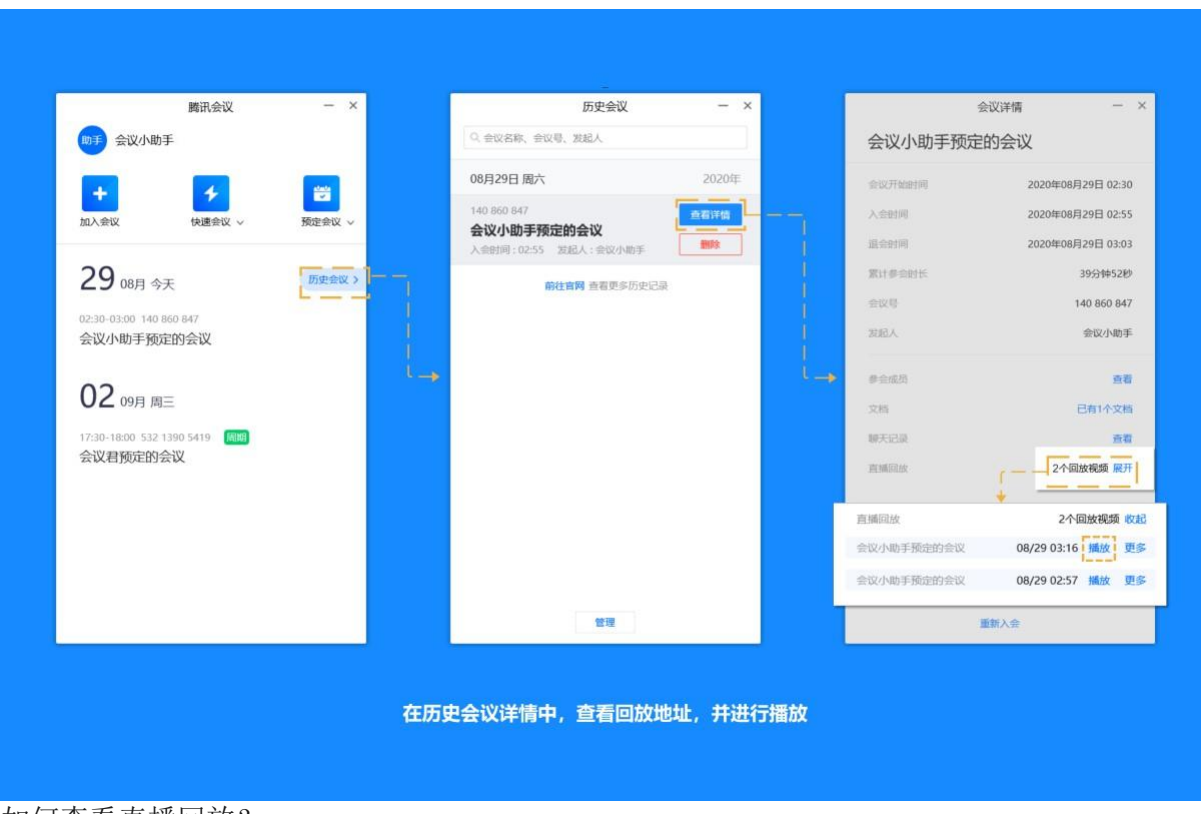

如何查看直播回放?

1)直播结束后,在历史会议中,找到之前直播的那场会议,查看详情,就能在详情页中找到

"直播回放"。点击"展开", 便会展示这场会议中的所有回放地址。如需查看, 点击旁边的"播 放"即可。

# **5.22** 如何自定义直播?

1) 打开直播,添加推流平台信息

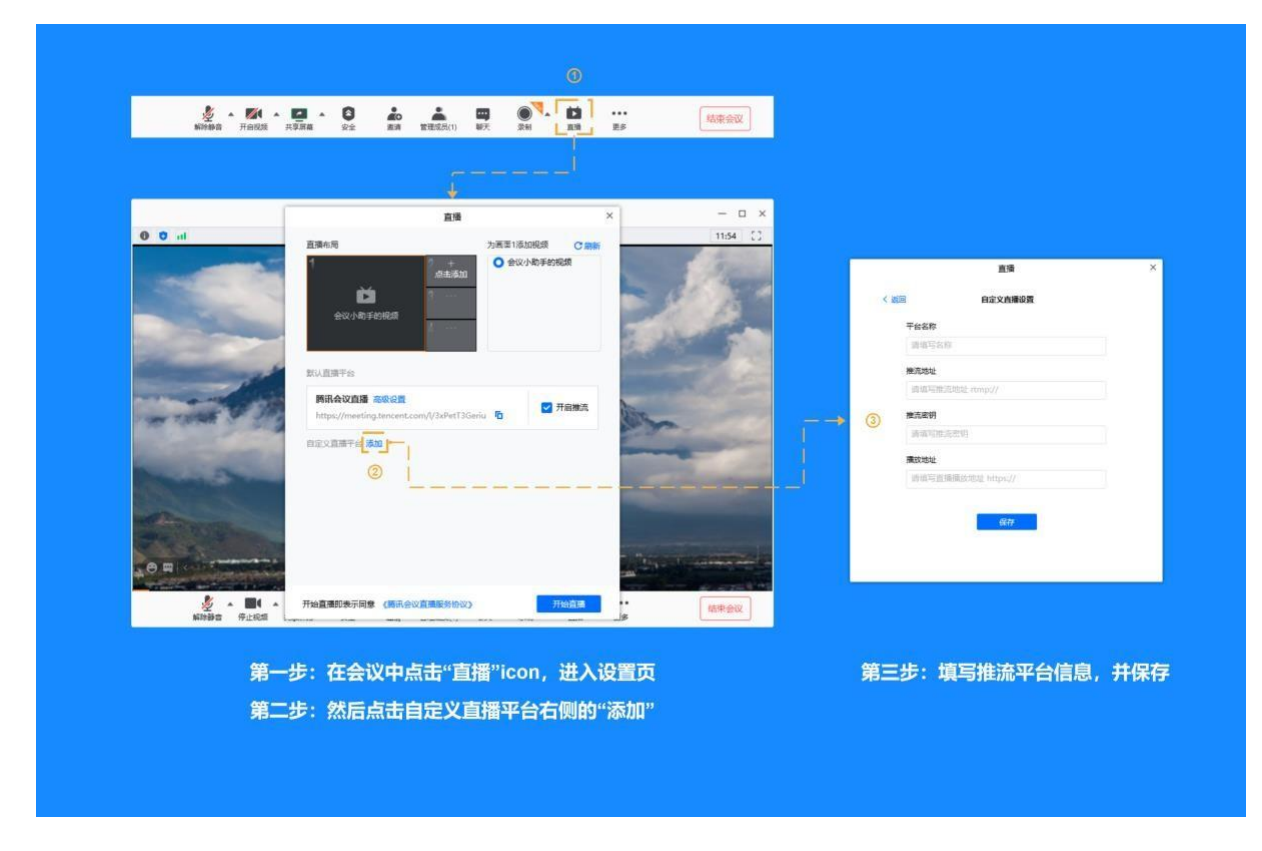

2) 选择推流平台,勾选开启推流,开始直播

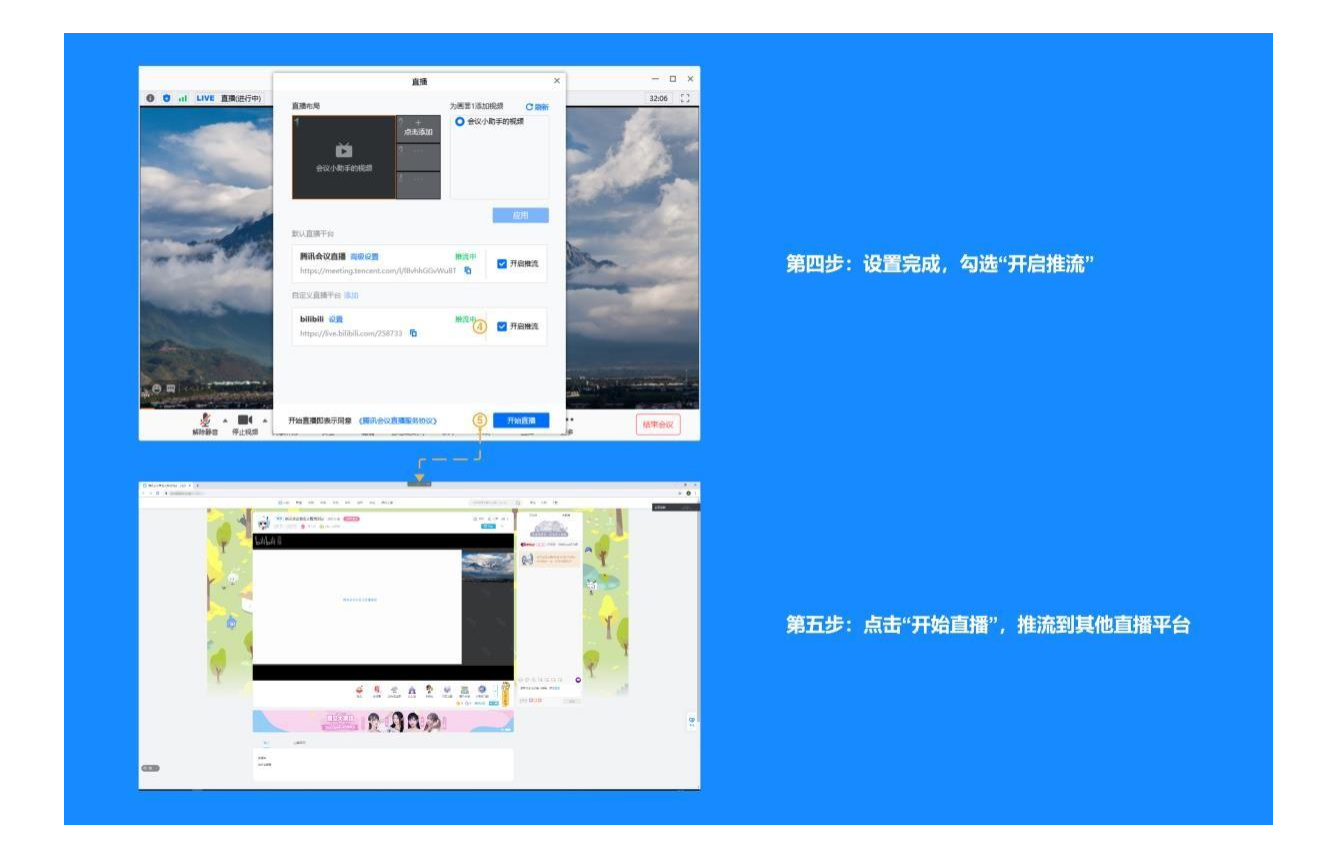

**5.23** 如何设置虚拟背景?

会议中点击"设置"或在个人资料页中,找到"设置";

点击"虚拟背景";

选择图片或视频作为会议虚拟背景,可在预览视窗中浏览效果。您也可以在此处选择背景虚 化,直接在预览视窗中浏览效果;

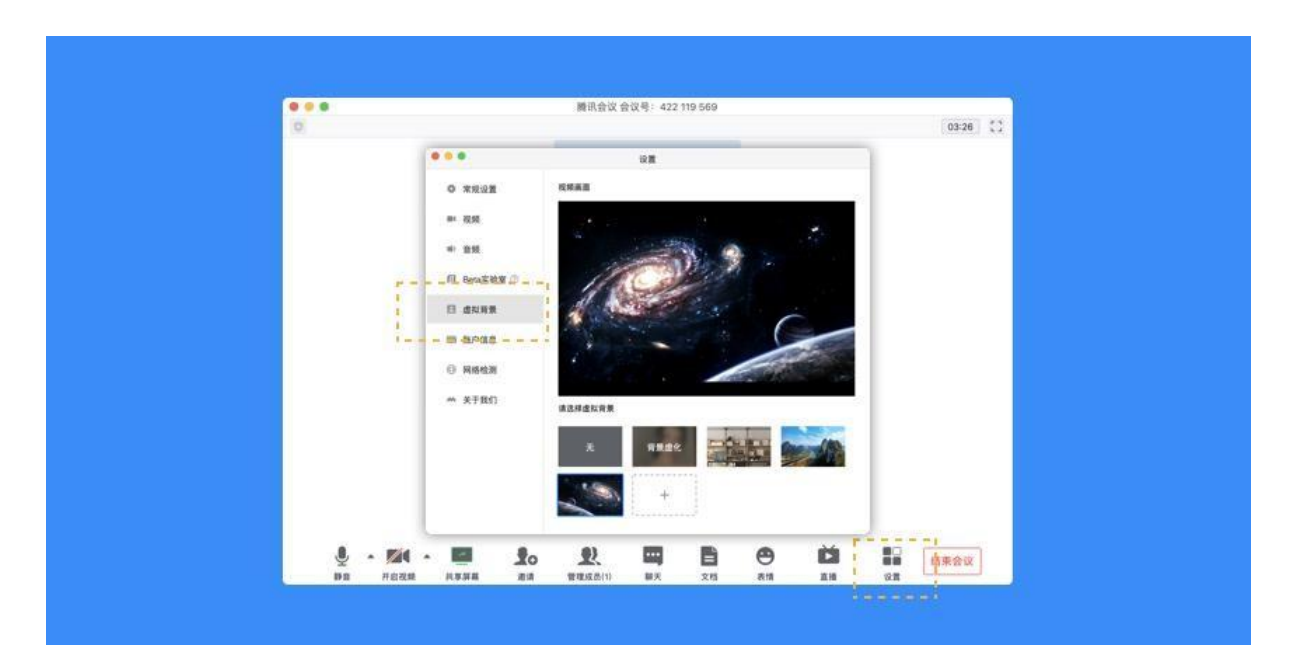

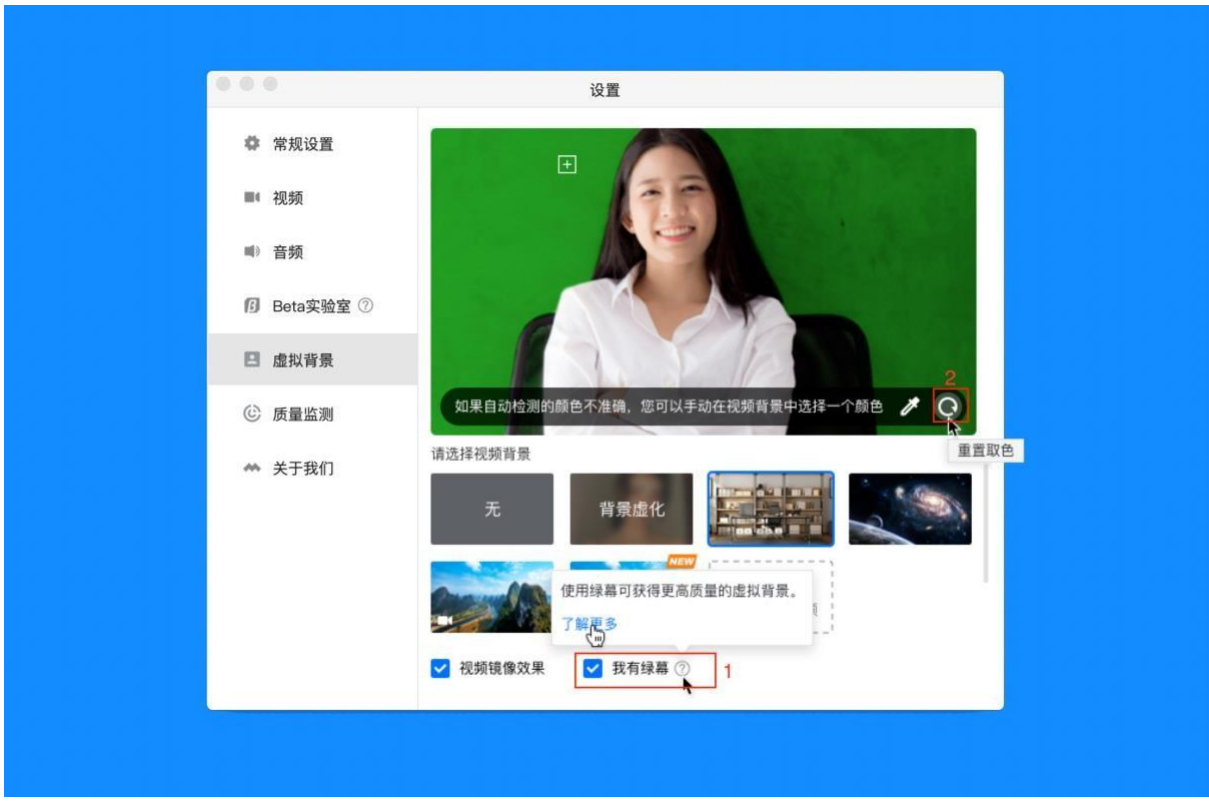

如何通过绿幕获得更佳的虚拟背景体验?

1) 在"视频背景"配置页面,勾选"我有绿幕"(图示 1 处),随后通过取色器(图示 2 处)在预览窗口中选取需要去除的背景色。若取色不准确,可以重置回到推荐颜色。

2) 为了获得更佳的虚拟背景体验,腾讯会议推荐用户在简单场景使用该功能:

场景中含有较少的物件,背景颜色单一,推荐使用绿幕。

使用更清晰的摄像设备进行视频会议。

参会场景中的光照均匀。

请避免着装颜色与背景色相同。

**5.24** 如何使用等候室?

等候室可以用来维持入会秩序,保障会议安全。

预定会议时,在会议设置中勾选"开启等候室";

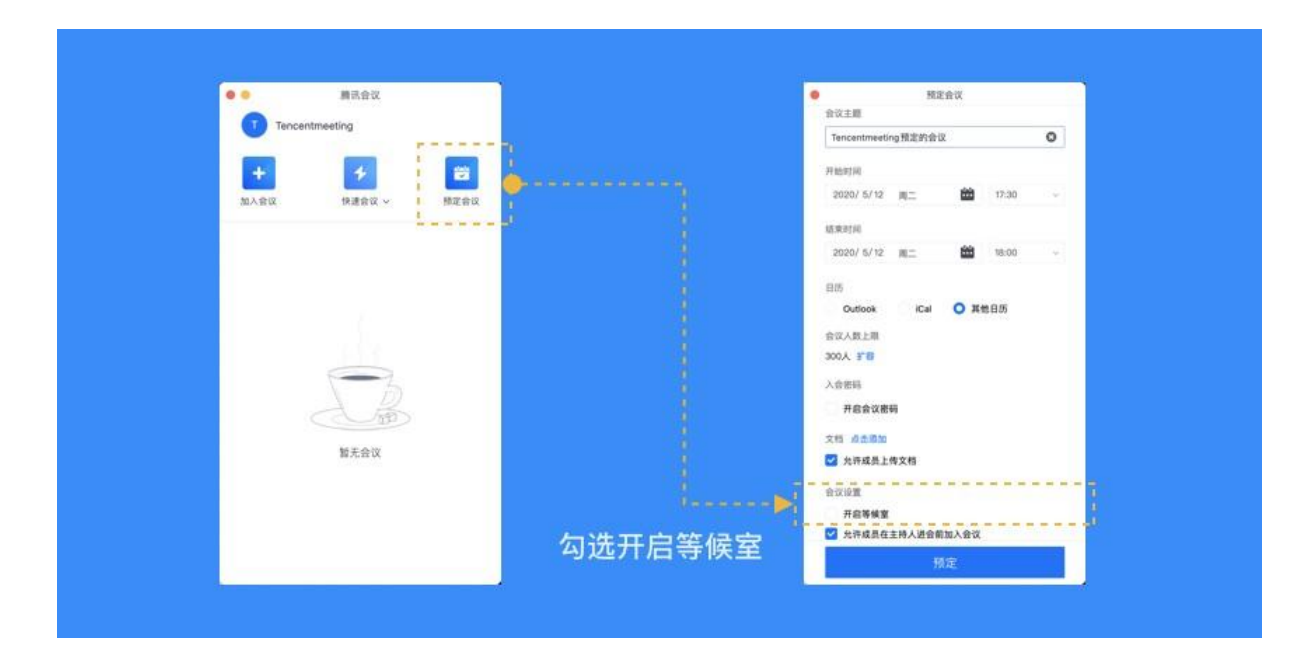

在会议中,找到管理成员—更多—开启等候室,勾选即可完成开启;

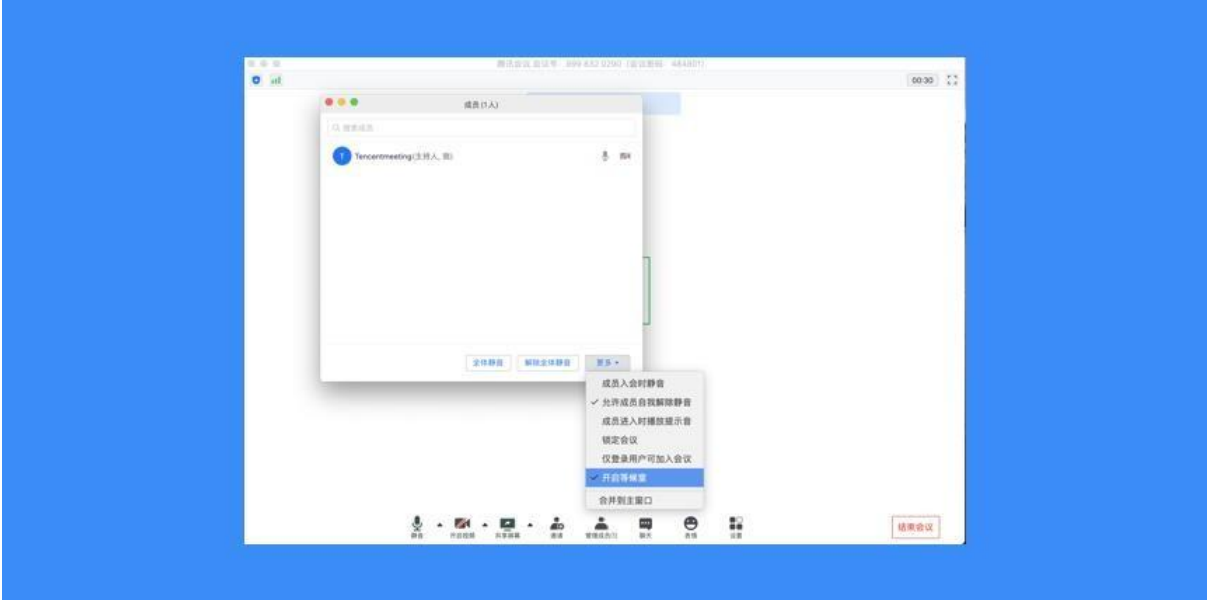

在设置个人会议号时,也可以勾选"开启等候室"。从而在使用个人会议号发起会议时,开启 等候室;

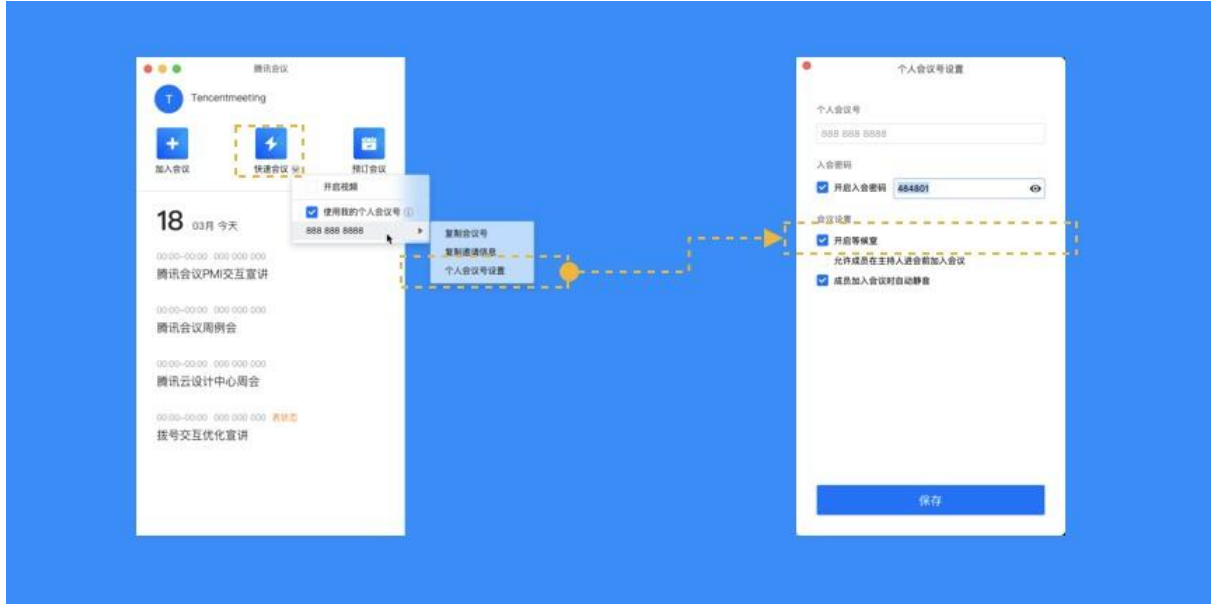

等候室 tips: 开启等候室后, 每当有成员入会时, 会议都会通过 tips 提醒您有人在等候。此时 您可以点击"查看等候室",查看正在等候中的成员;如果您不想反复看到提醒,也可以点击"不 再提醒",在本次会议中,就不会再收到 tips 提醒;

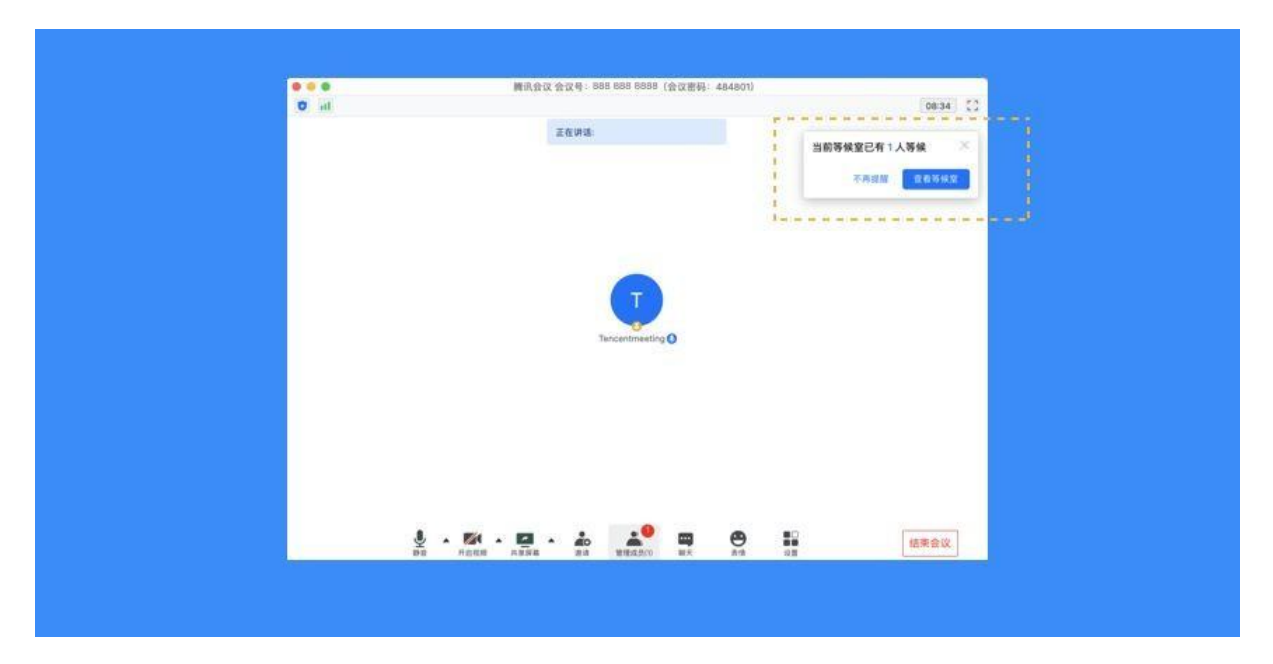

处理等候请求: 除了通过 tips 进入等候室, 您还可以点击"管理成员", 选择"等候中"一栏 查看等候的成员。对于每位成员的请求,您可以选择准入或者移除(即拒绝入会);

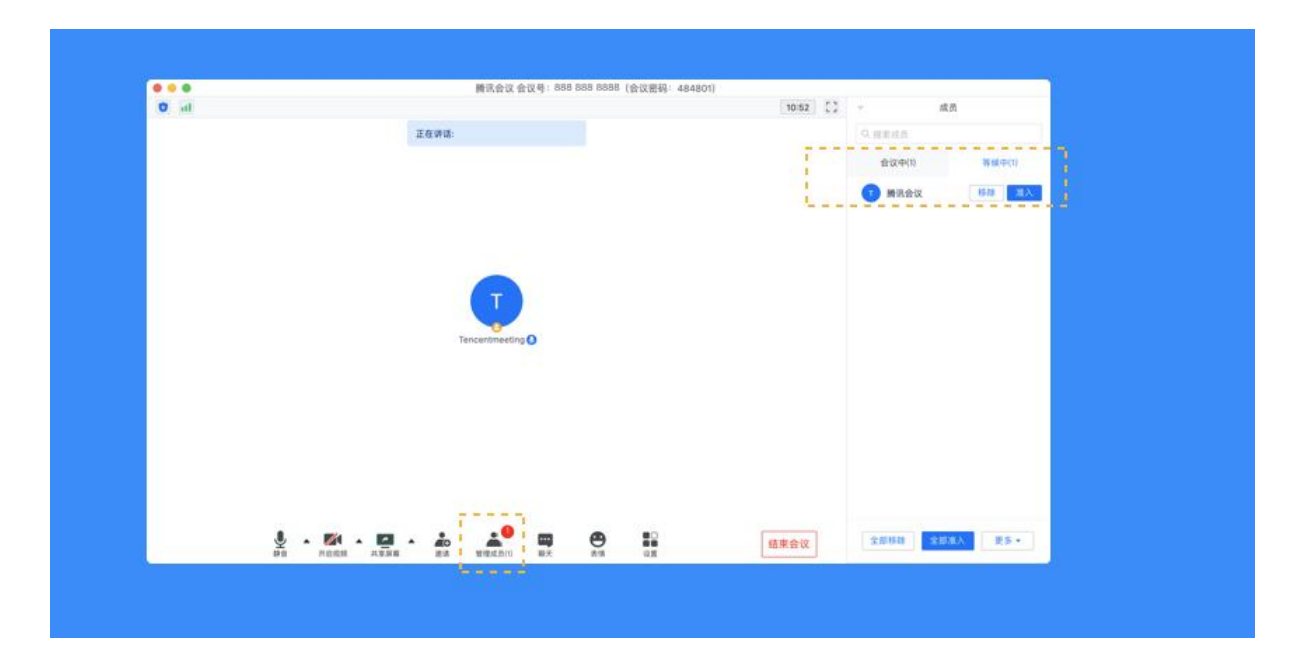

点击下方的"全部移除"或"全部准入",则可以对等候室中的所有成员生效;

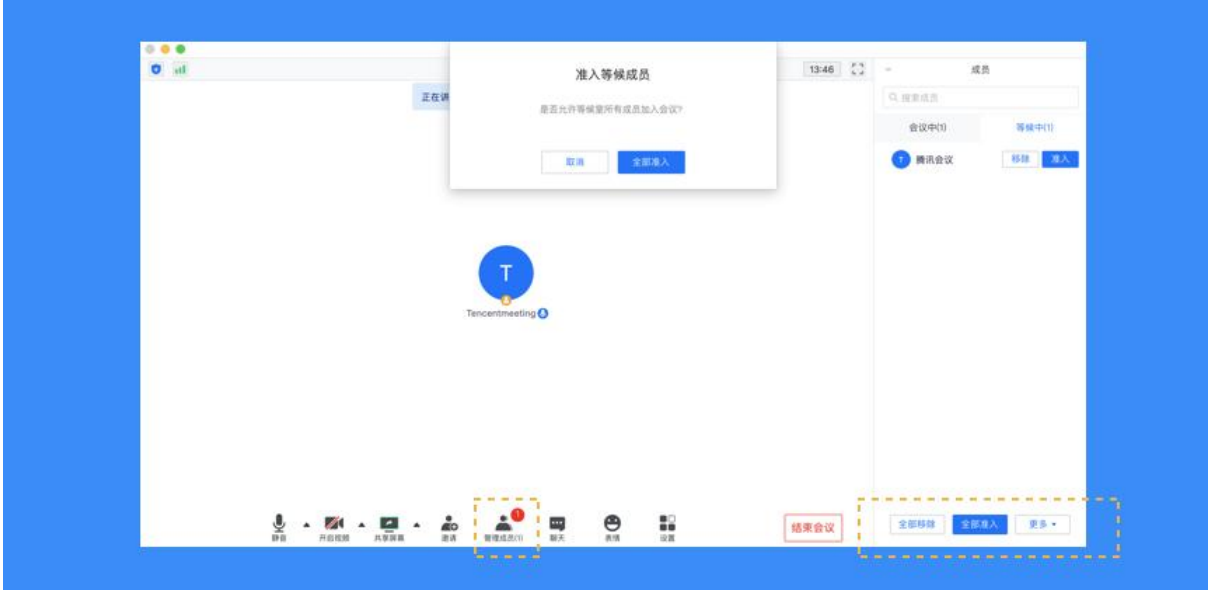

另外,如果您不希望该用户再次入会,则可以在移除(或全部移除)时勾选"不允许用户再次 加入会议";

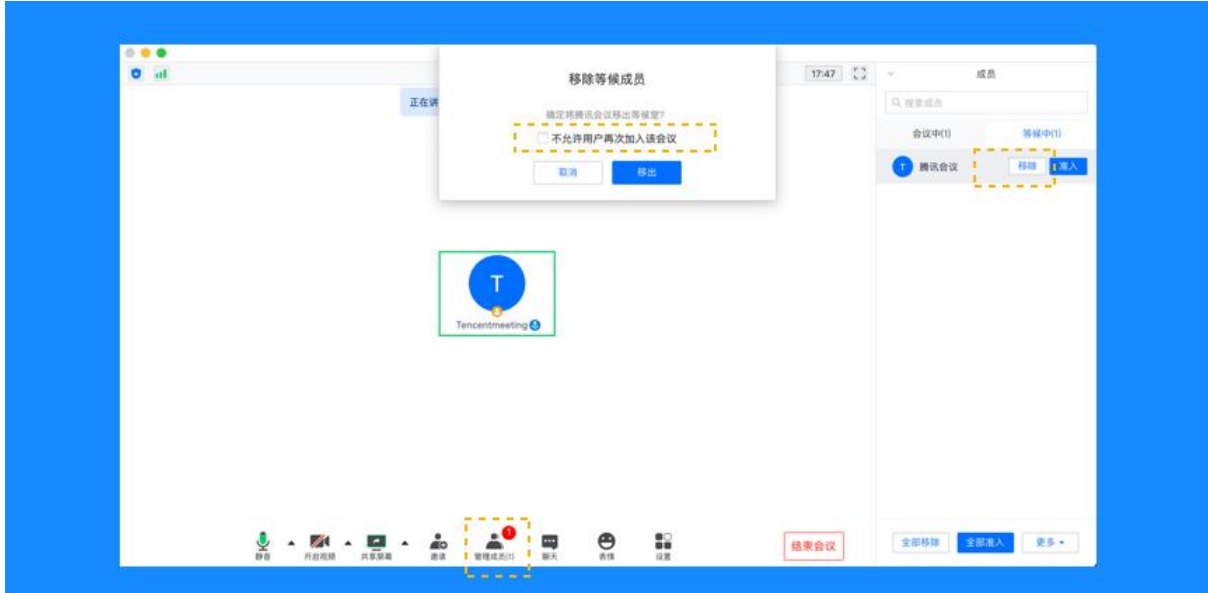

**5.25** 本地录制(Windows 版本)

设置保存录制文件的文件夹

录制文件默认保存在 C 盘文档中的 TencentMeeting 文件夹下,具体路径:

C:\Users\Windows 用户名称\Documents\TencentMeeting\

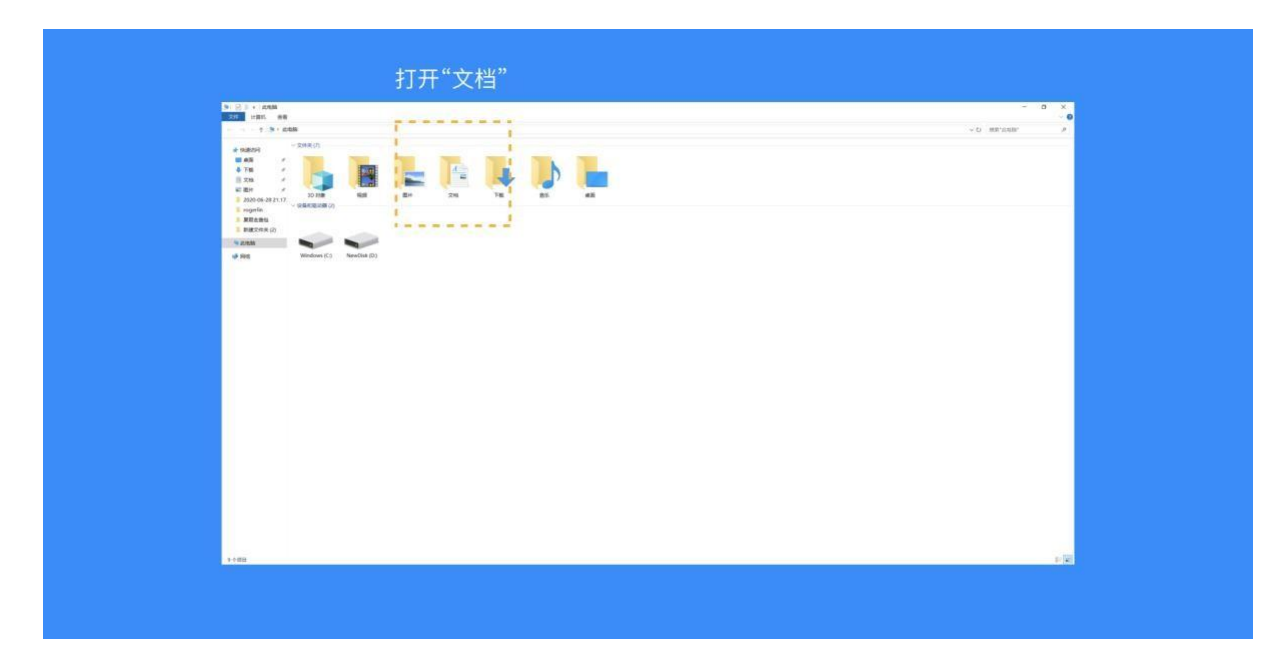

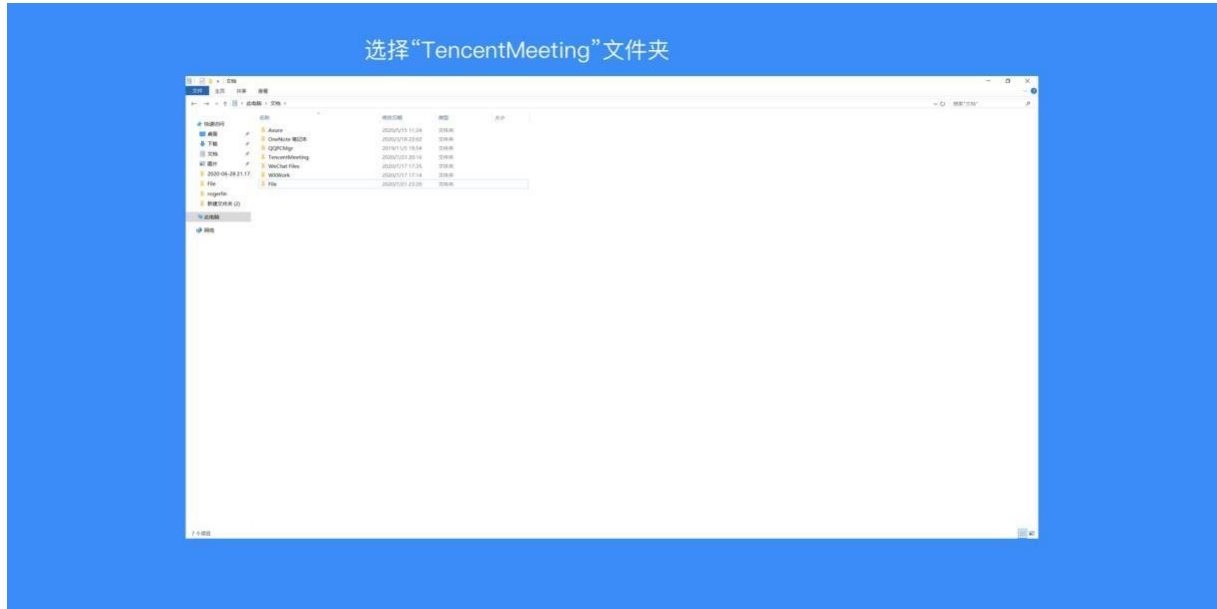

如果您需要修改保存路径,可以在腾讯会议的设置—常规设置的下方,找到保存路径,点击切 换按钮,选择您要保存的位置。设置完成之后,点击右侧的【打开】则可以帮您快速找到录制 文件;

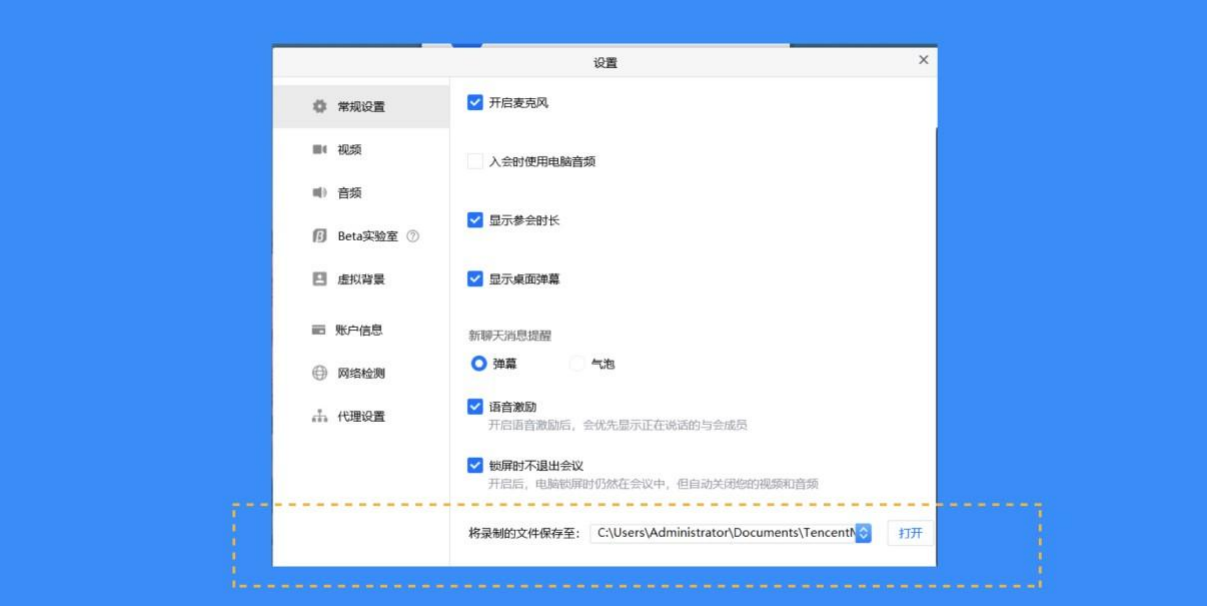

确认录制权限

当您的身份为主持人时:

主持人默认拥有录制的所有权限,包括可指定允许部分用户录制;

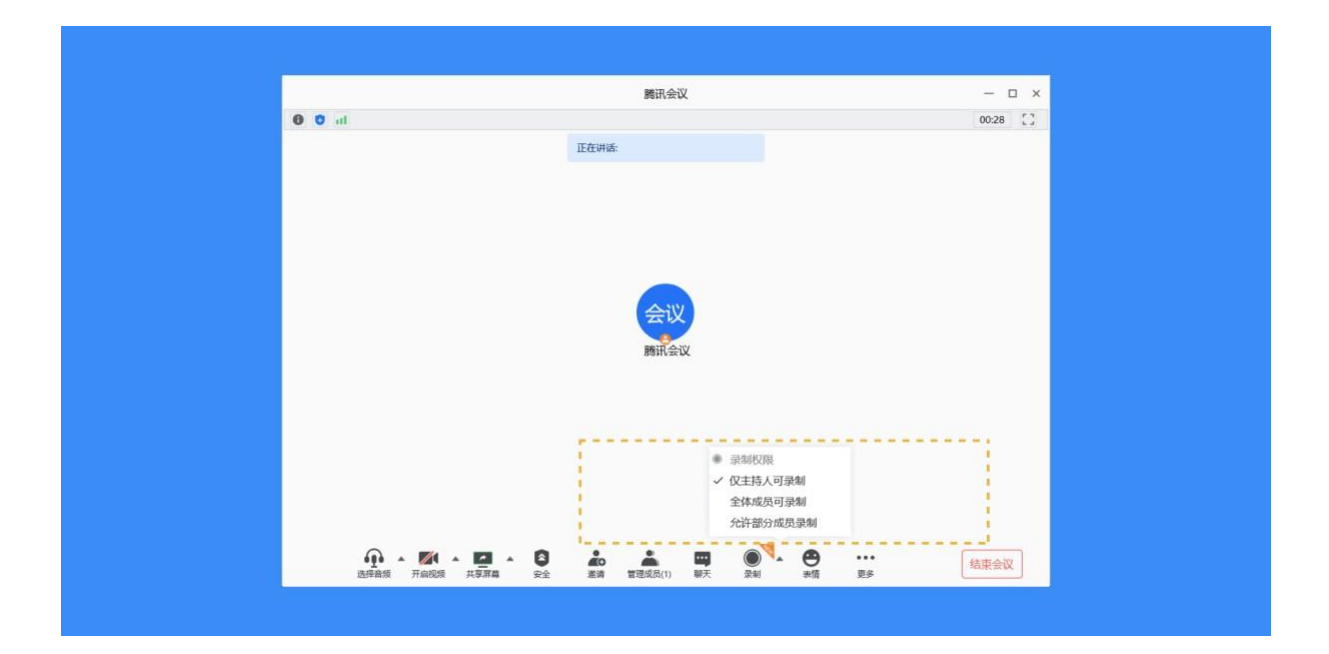

(1) 仅主持人可录制:只有主持人(不包括联席主持人)可以进行录制;

(2) 全体成员可录制:所有参会者都可以进行录制;

(3) 允许部分成员录制:限定只有某些成员可以录制。

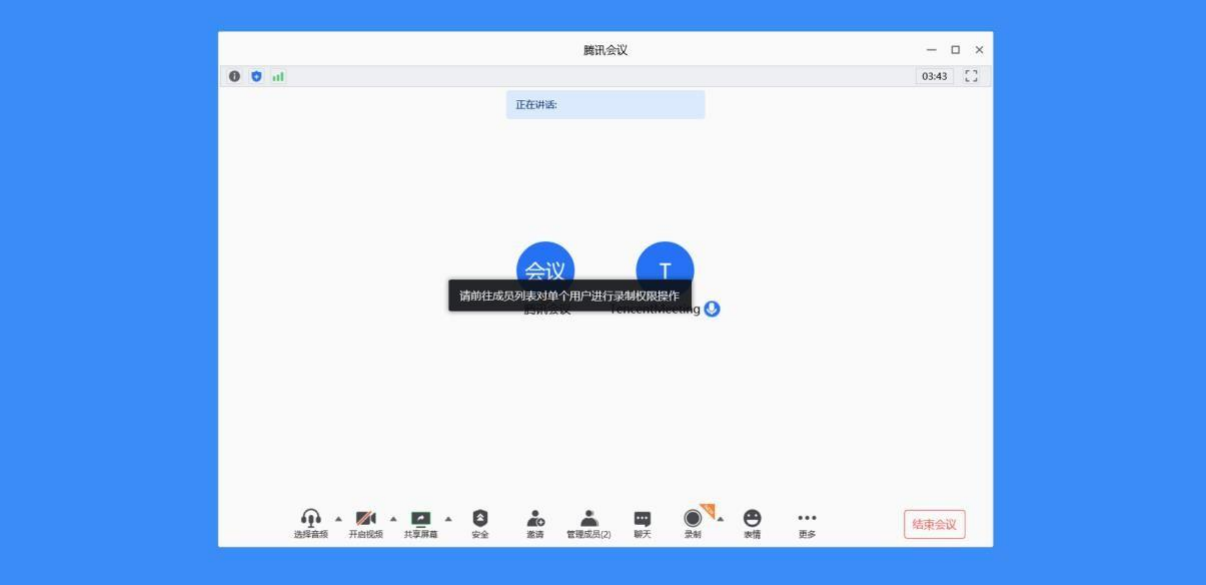

具体方法: 点击【管理成员】一选择成员一点击【更多】, 然后对该成员选择【允许录制】; 如 果您需要收回某位成员的录制权限,同样在这个位置点击【禁止录制】即可。

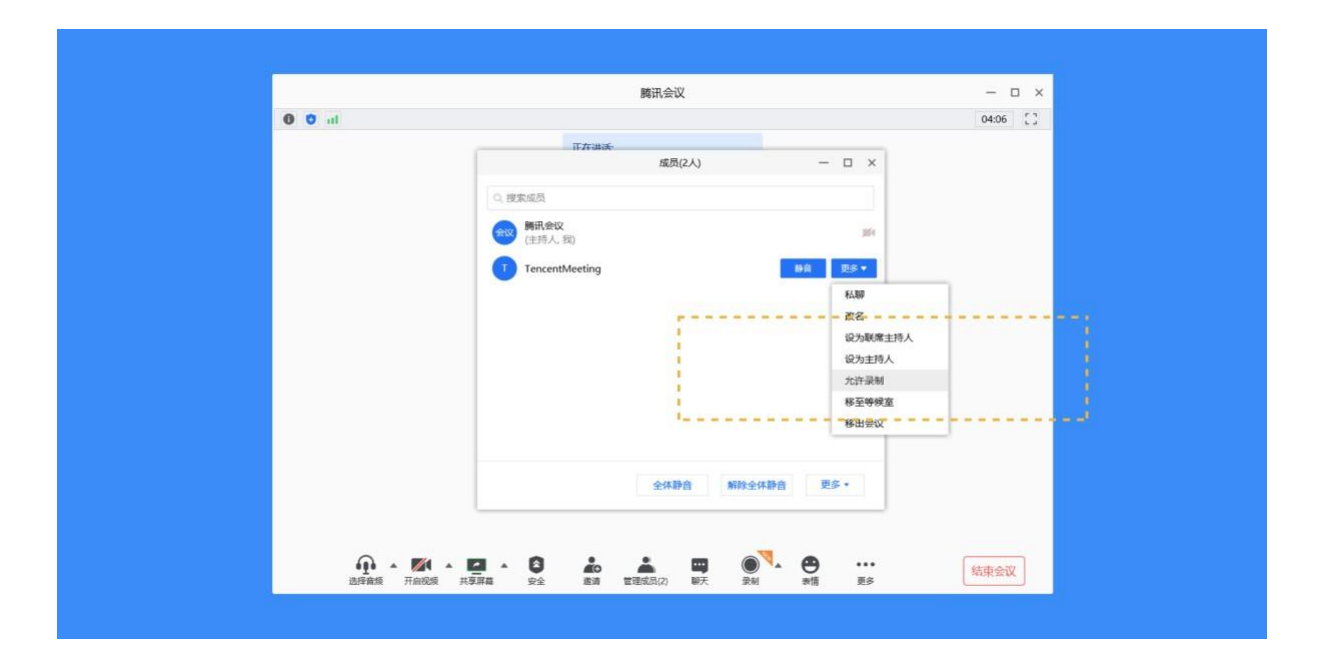

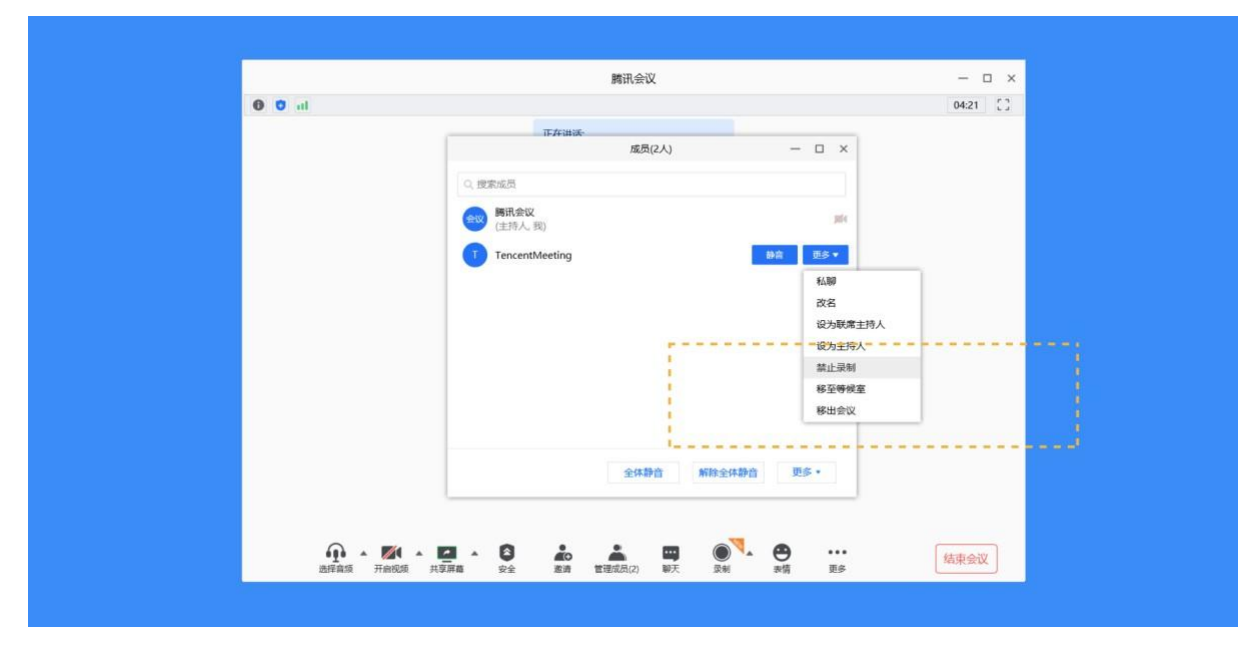

当您的身份为联席主持人&参会成员时:

进入会议后, 您可以尝试点击【录制】, 如果成功开始录制, 则表示您有录制权限; 如果没有录 制权限,会弹出相应提示。

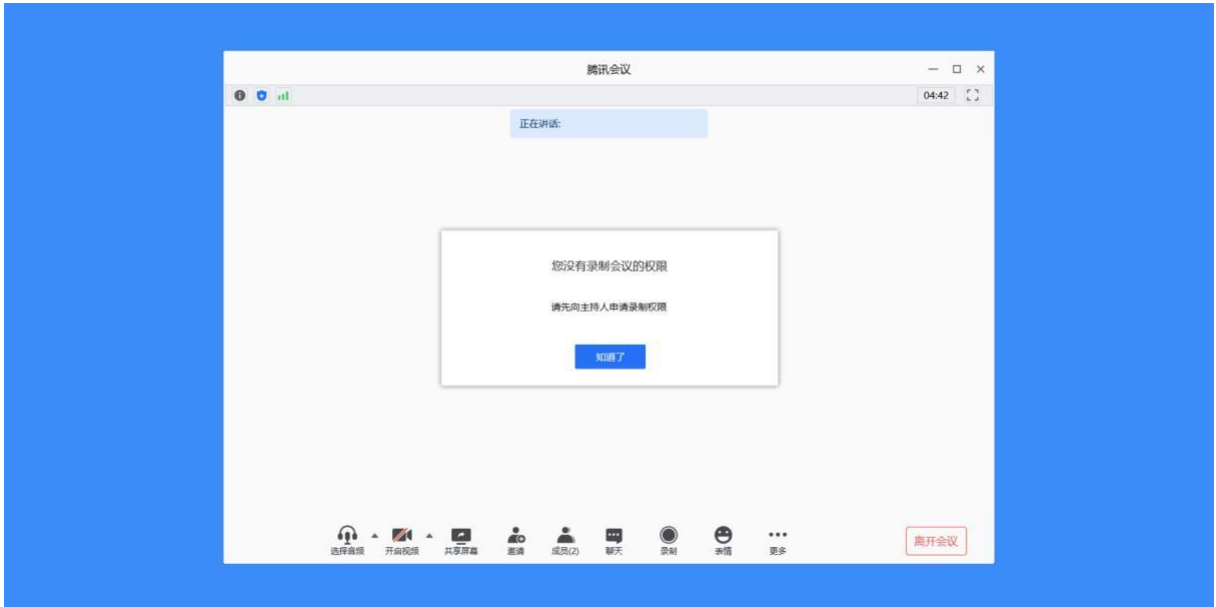

此时,您需要私聊主持人帮您开启录制权限,出现"主持人已允许您录制会议"提示后,您就可 以开始录制了。

录制,及查看录制文件

当您拥有录制权限时,点击【录制】,即进入录制状态。录制时间至少需要 10s,才能生成录 制文件。

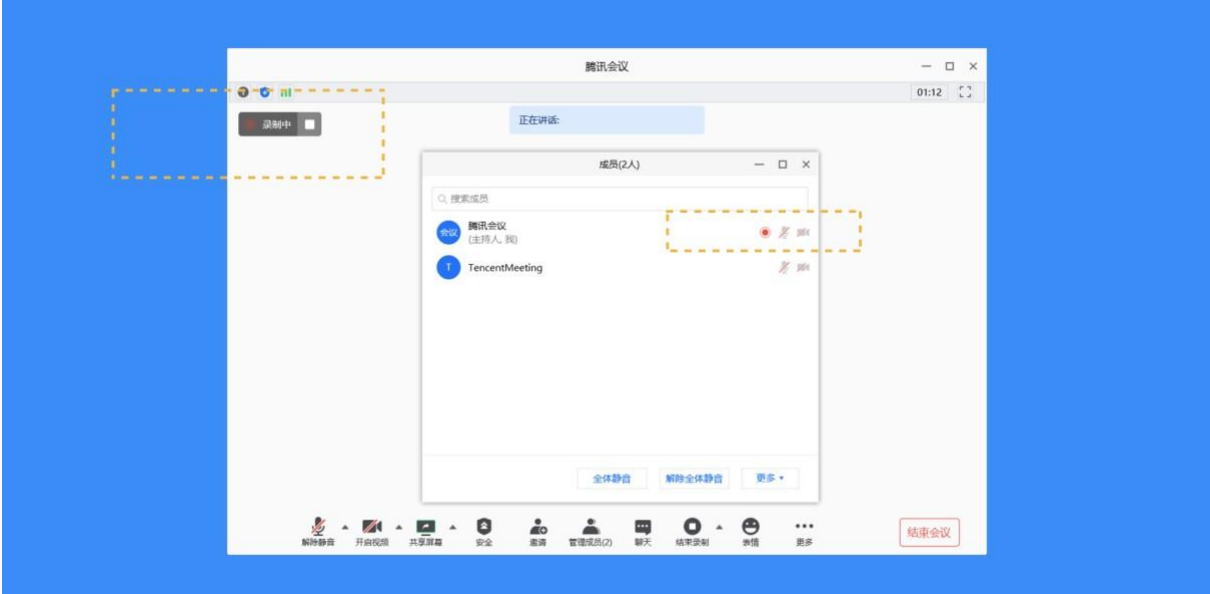

点击"结束录制",即可停止并完成录制。此时会提示您"录制已完成",点击提示中的【打 开文件夹】,就能进入保存录制文件的文件夹中,查看相应录制文件。

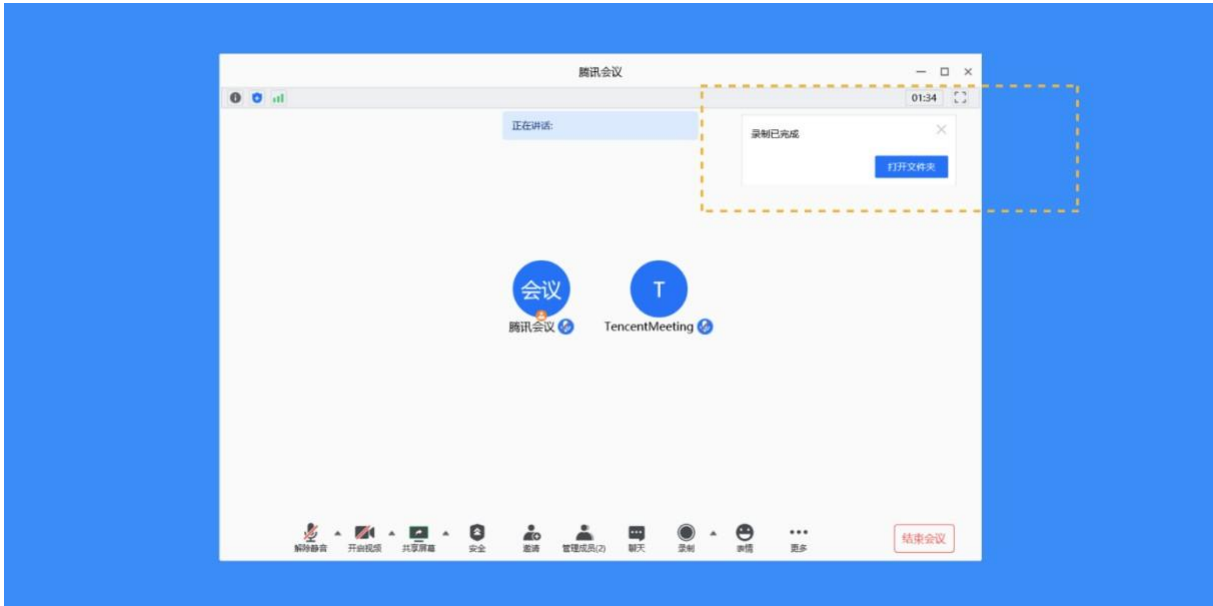

# **5.26** 云录制指南

录制前

1) 设置中,可查看云录制储存空间,点击【管理】可跳转至腾讯会议 Web 端查看

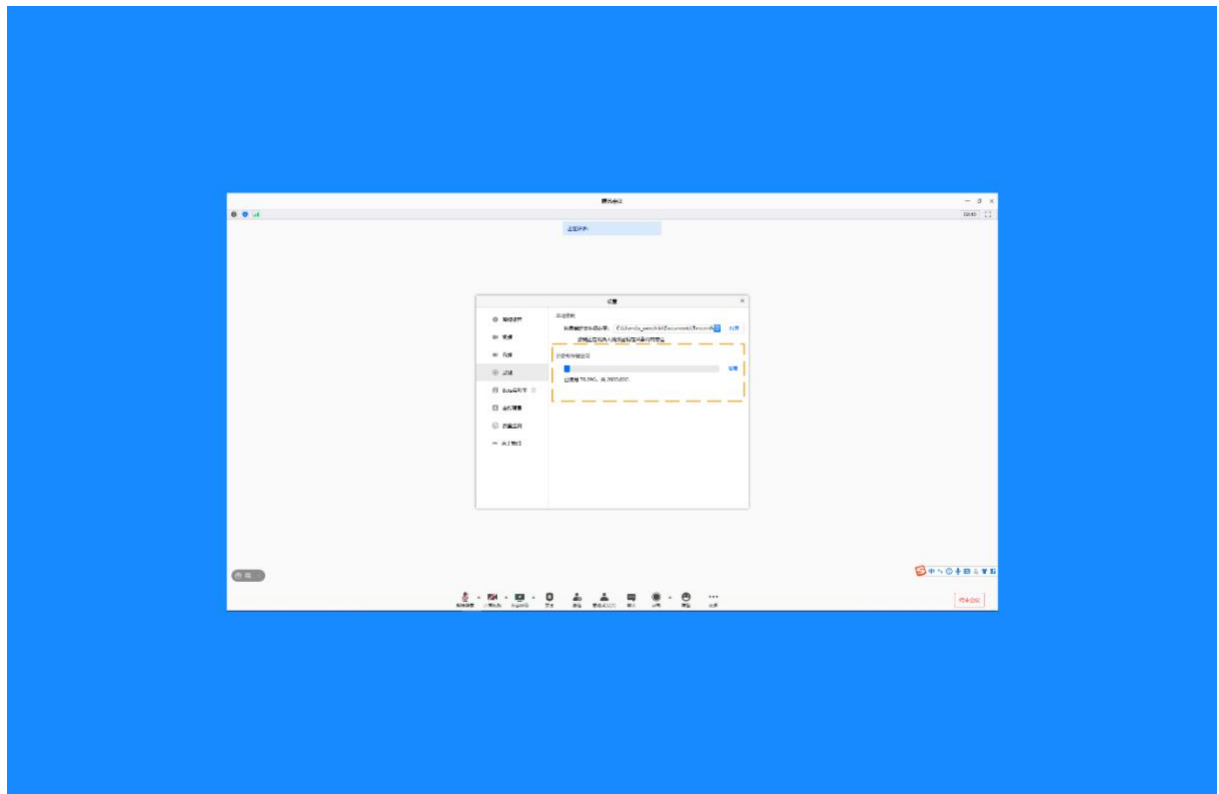

2) 会议中, Toolbar 里【录制】按钮, 点击弹层显示【云录制】和【本地录制】, 点击【云录 制】则开始云录制视频

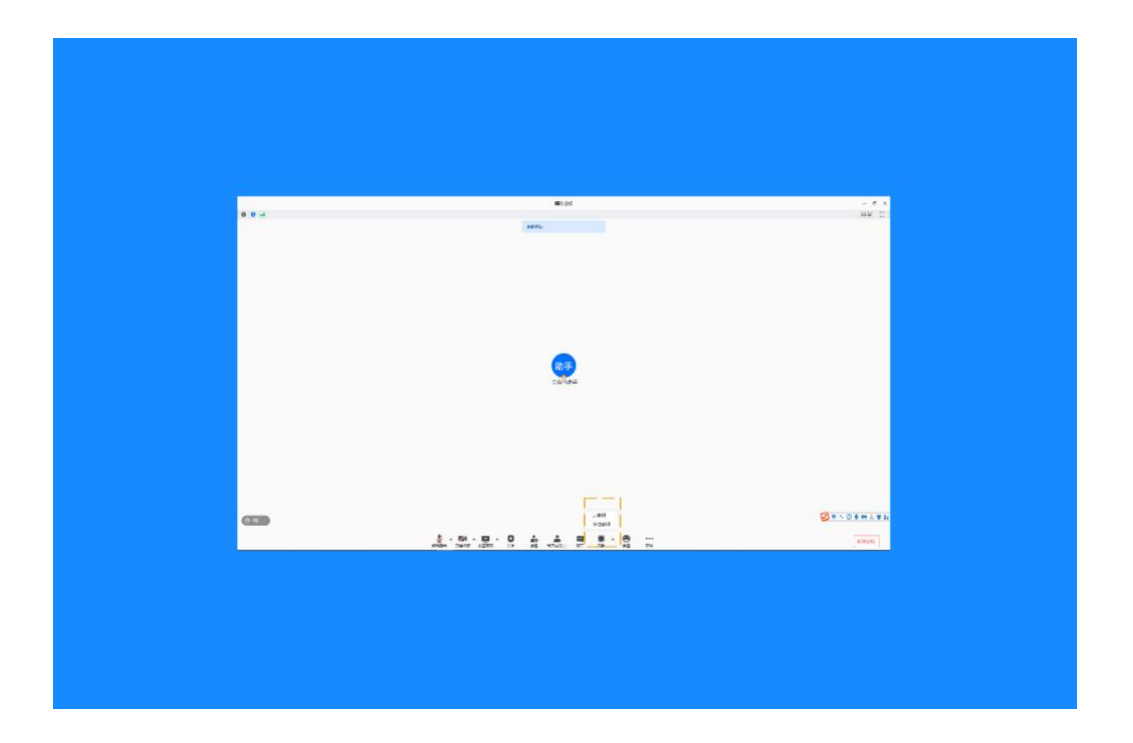

3) 点击【云录制】, 若主持人开启静音模式, 则弹窗提示"您已静音"。可选择接触静音或继续 无声录制

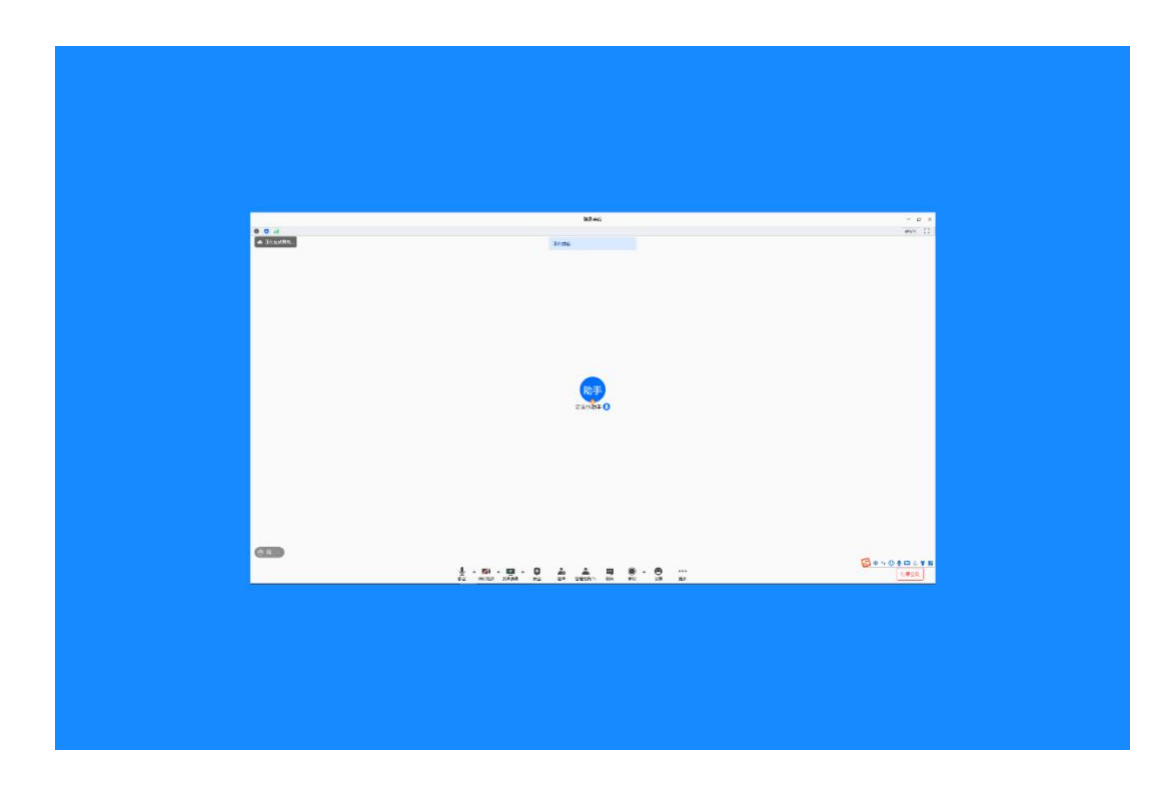

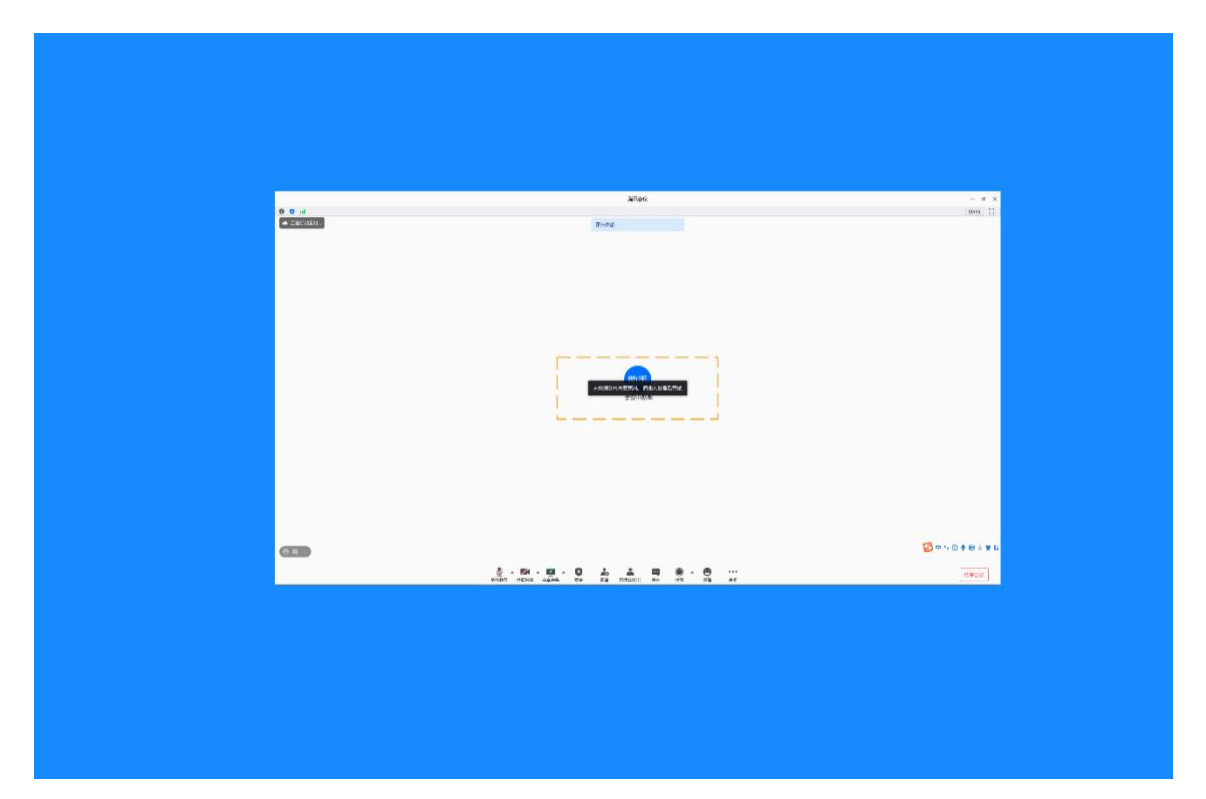

选择接触静音,提示"未检测到可用麦克风,请插入设备后重试";选择继续无声录制,则开 始无声录制

录制中

1) 开启云录制后, 主持人和联席主持人屏幕左上角提示"正在启动云录制"提示, 且按钮变 更为"暂停录制和结束录制",同时用户列表主持人和联席主持人均显示云录制状态

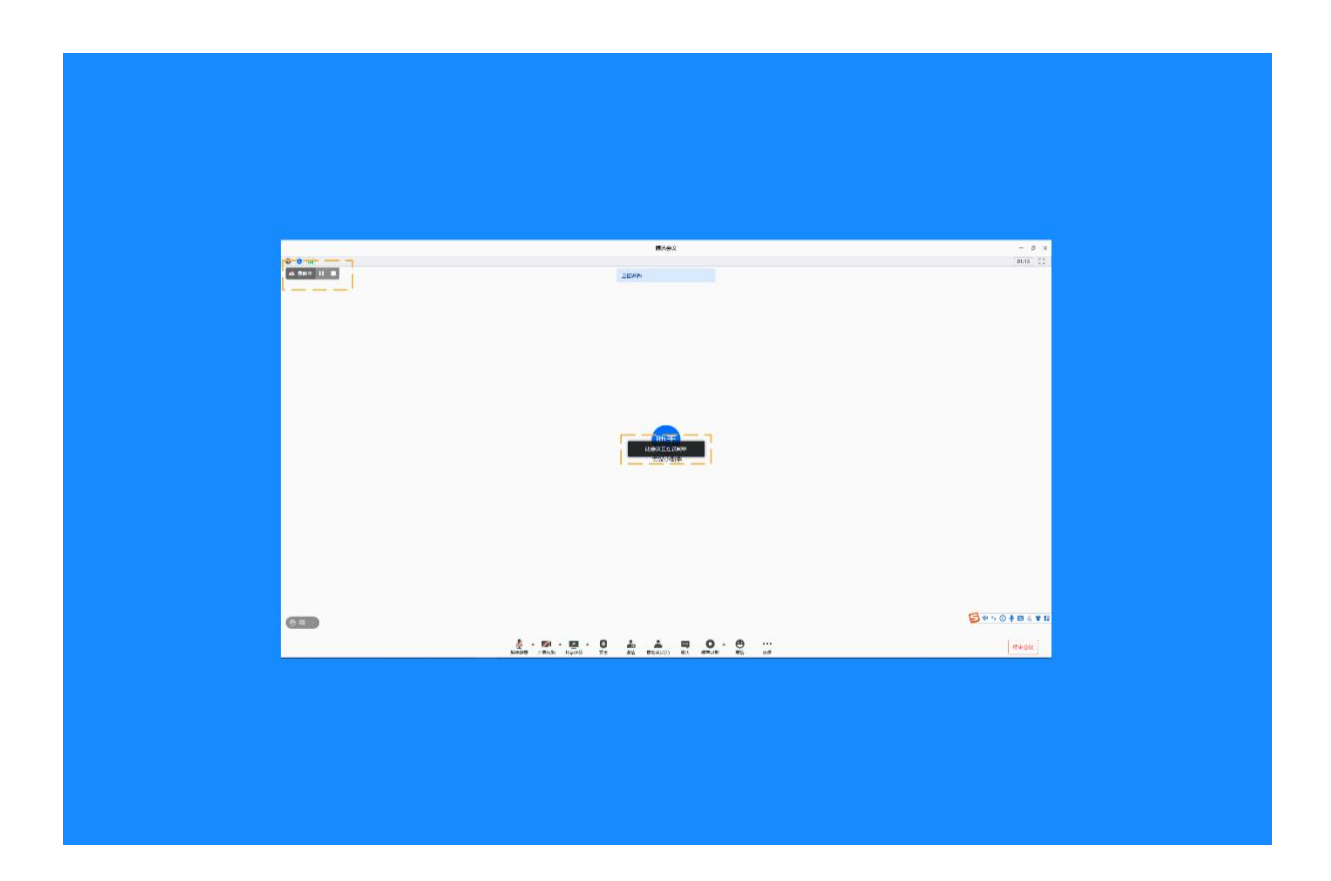

2) 录制过程中,可点击【暂停录制】

温馨提示:

当会议中既存在云录制,同时也存在本地录制,对于本地录制的录制者来说,右上角显示本地 录制状态和操作,对于云录制的录制者来说,右上角显示云录制状态和操作,对于未录制的参 会者来说,存在云录制,则展示云录制状态提醒,不存在云录制,则展示本地录制状态提醒 当某一个主持人/联席主持人开启云录制后,则其他主持人/联席主持人均变为开始录制状态, 可进行暂停/恢复/结束录制操作

当联席主持人开启录制,主持人撤销该联席主持人身份,不影响录制态,可继续录制

点击暂停录制后,暂停录制按钮变更为"恢复录制",左上角录制态同时发生变化,变更为暂 停态,鼠标 hover 上去显示恢复录制和结束录制的tips

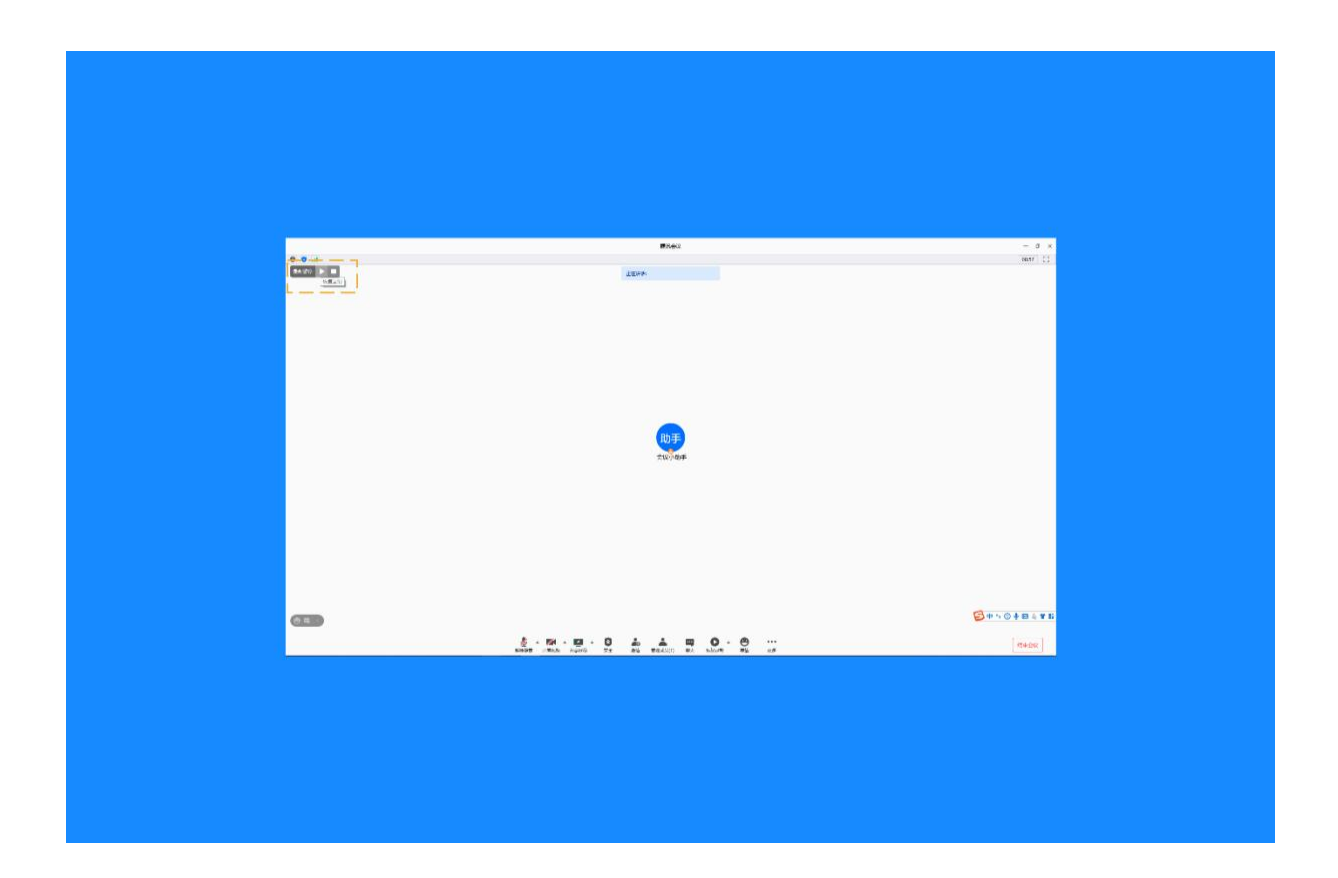

结束录制

1) 点击结束录制, 二次确认弹窗提示"您确定要停止云端录制?当云录制完成后, 会议创建 者将会收到系统提醒"

当会议中主持人和联席主持人均退出会议,则立即停止云录制

结束会议自动停止录制,提示支持人&&联席主持人"录制完成,云端视频生成后,会议创建 者将收到系统提醒"

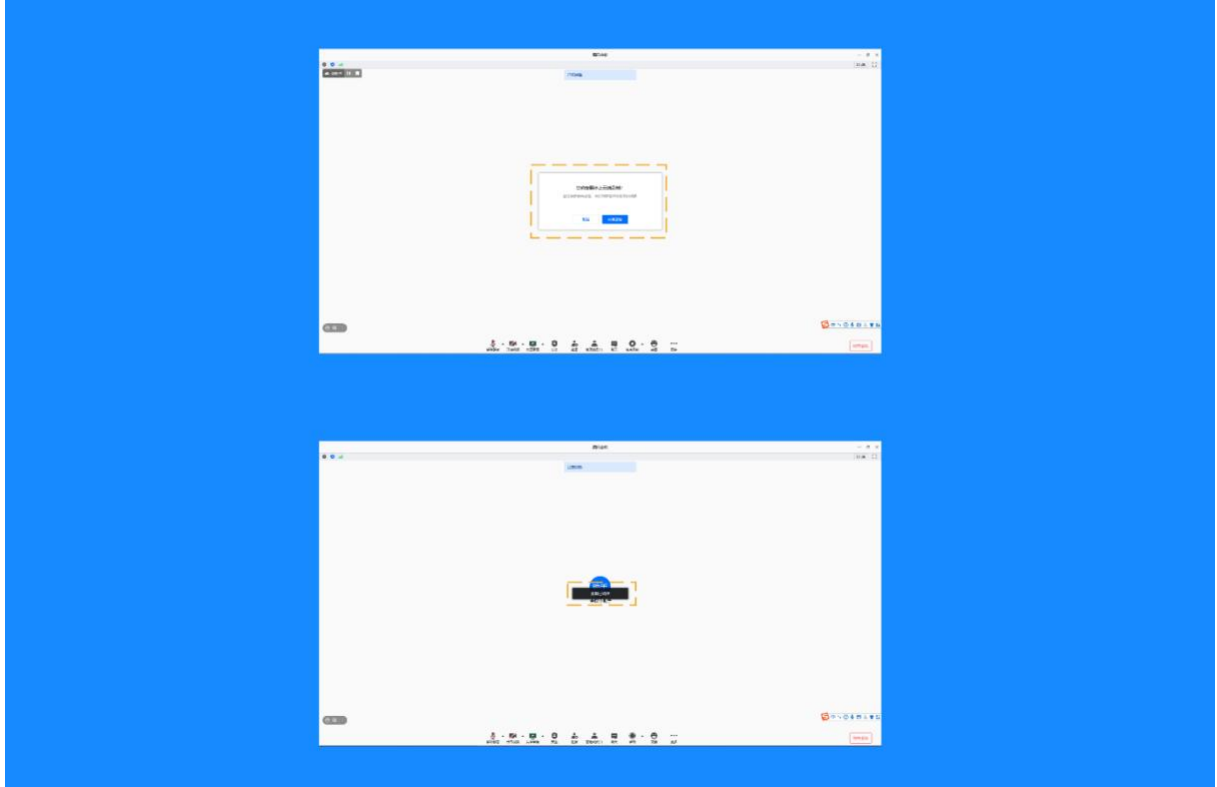

2) 录制过程中-状态提醒

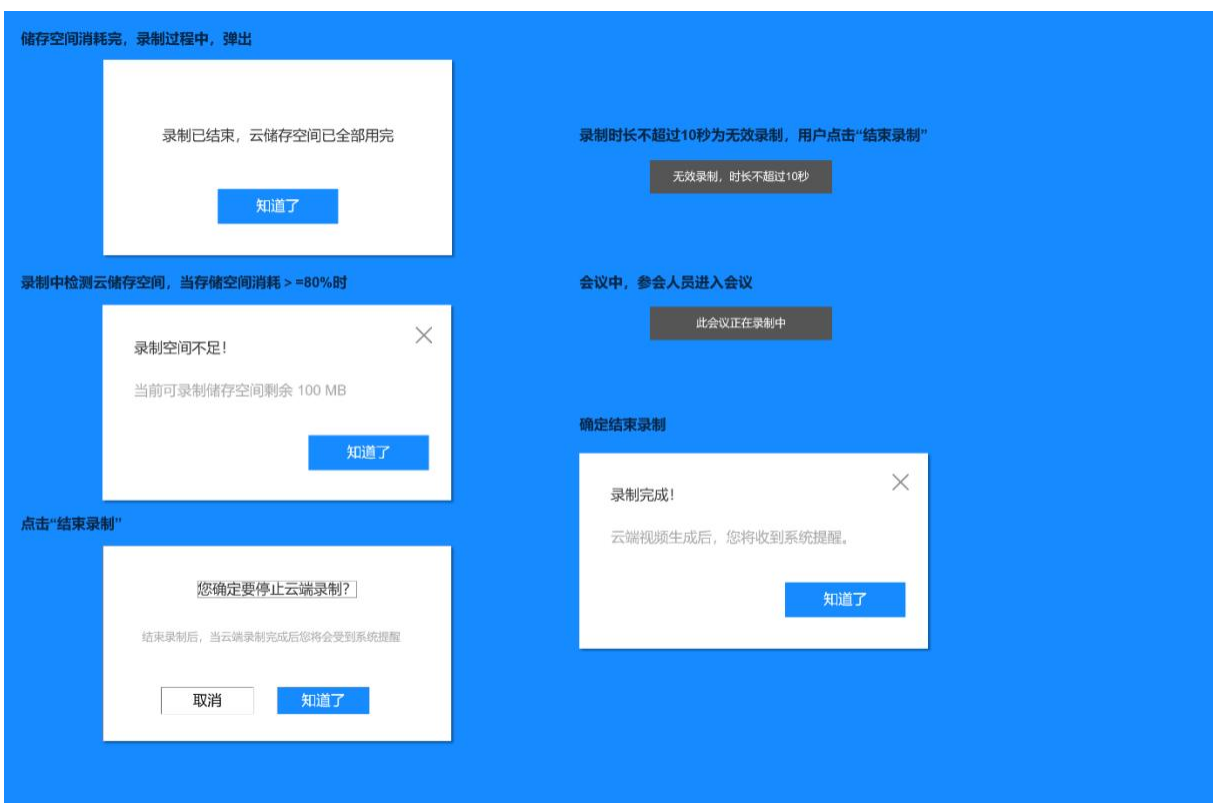

# **5.27** 如何发起投票

会议创建者和主持人(包含联席主持人)可以在预定会议时,或者会议中,创建并发起投票, 具体操作步骤如下:

1) 预定会议时添加投票

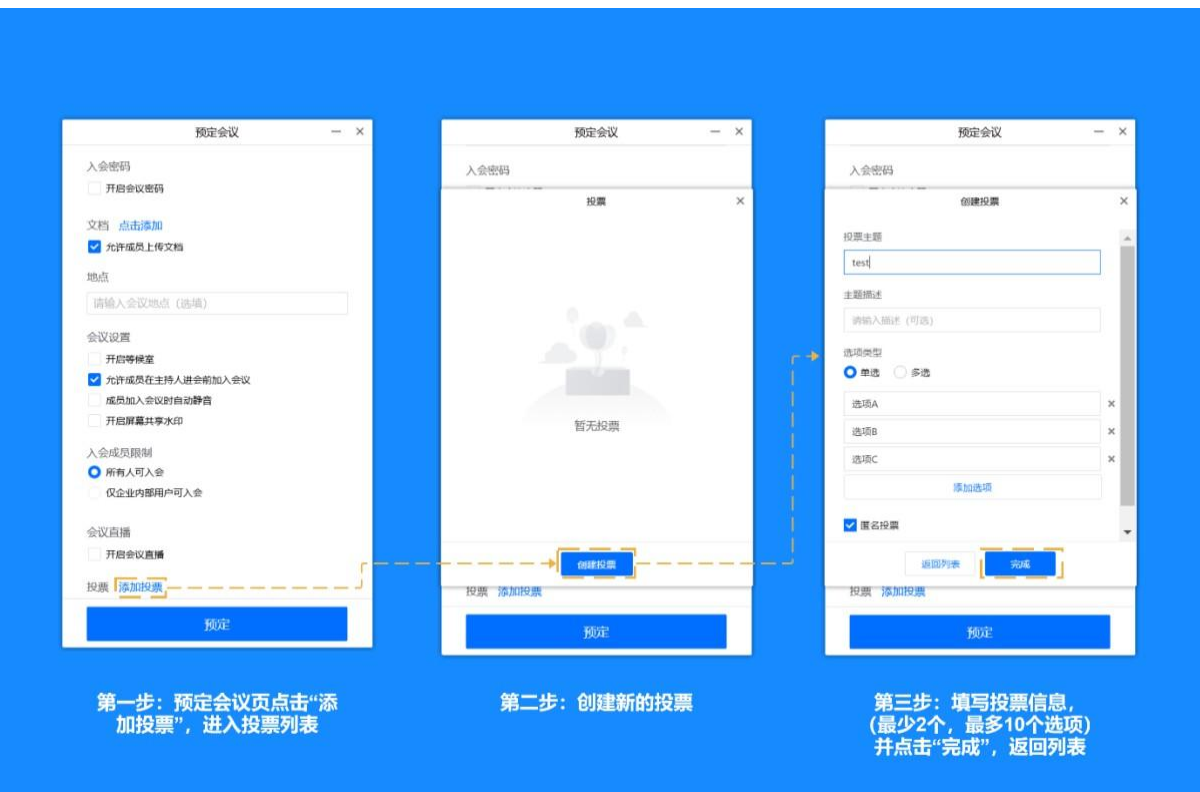

注:①投票主题可以重复;

②填写投票选项时,最少添加 2 个,最多支持添加 10 个选项;

③如果设置了匿名投票,用户在投票后不会展示昵称,反之则会在选项下方展示昵 称。

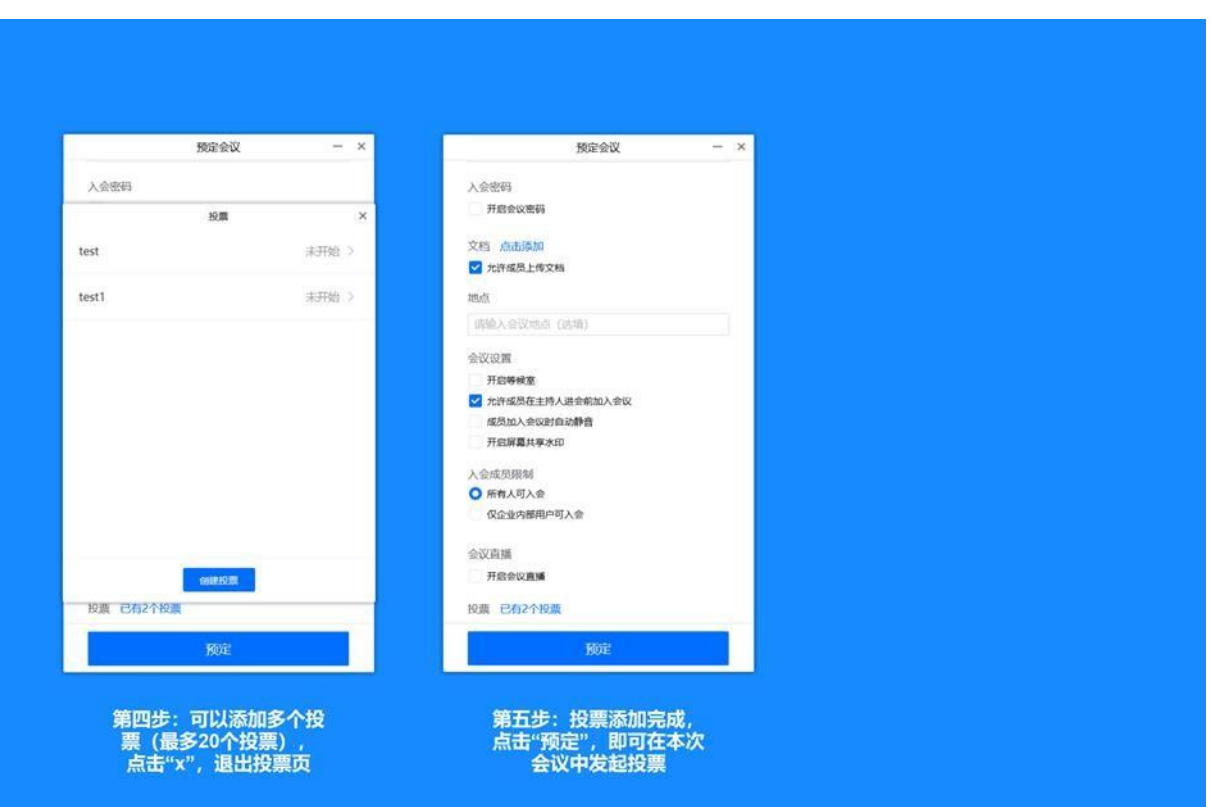

注:①一场会议中,最多能同时进行 20 个投票;

②如果添加完投票后并没有完成会议预定,即没有点击"预定",则投票也会随之取 消。

2) 会议中添加投票

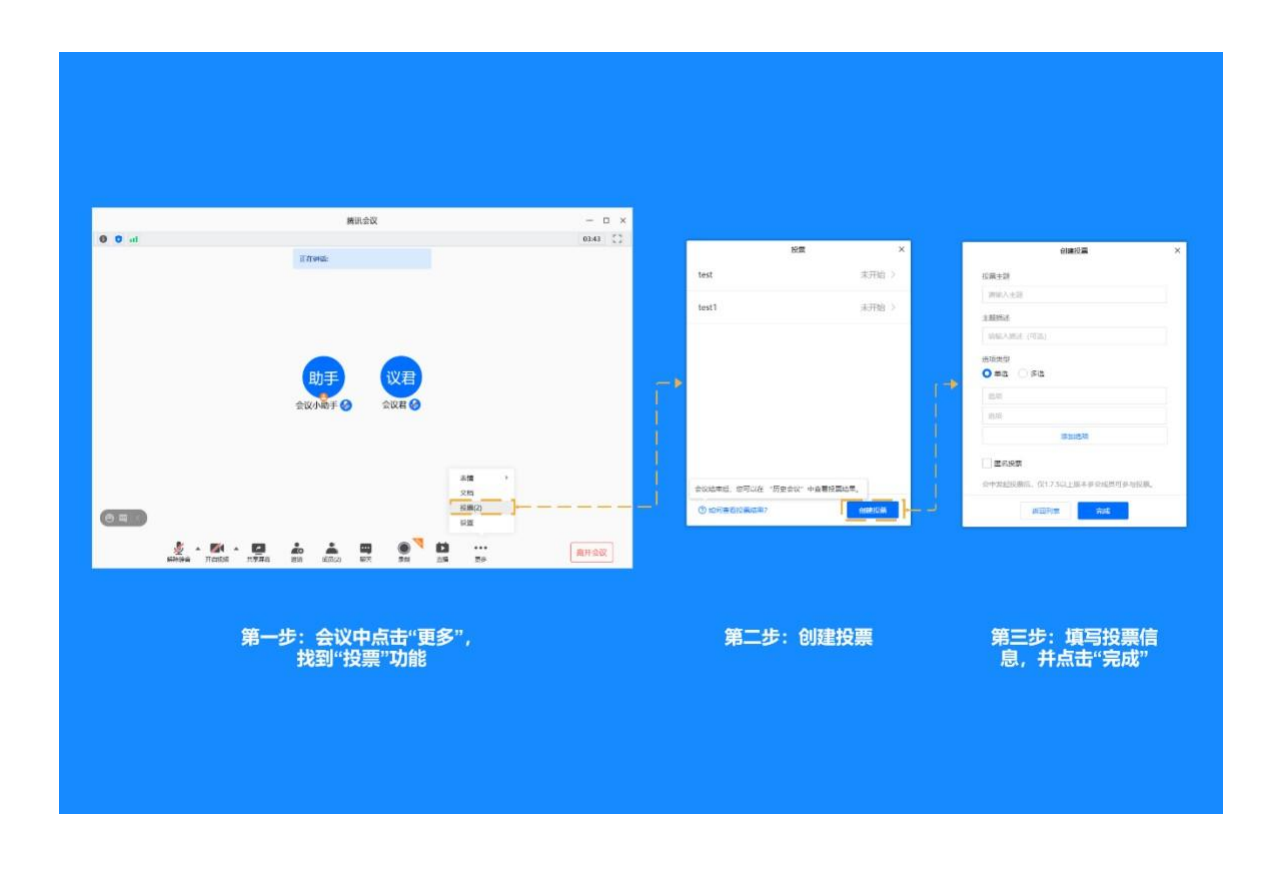

在会议中创建投票基本与预定会议时一致,点击创建投票,填写投票信息,然后点击"完成" 即可添加一个新的投票。

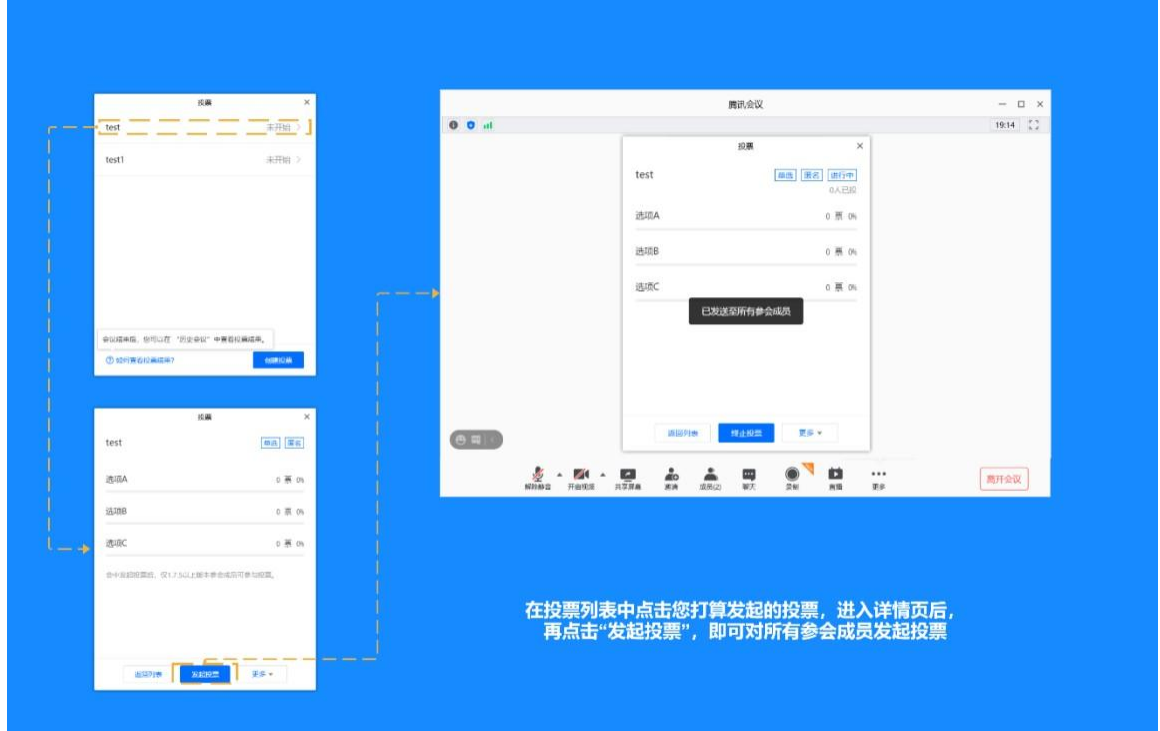

3) 发起投票

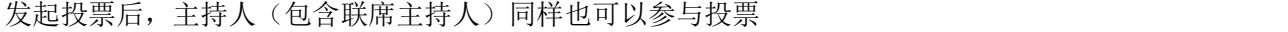

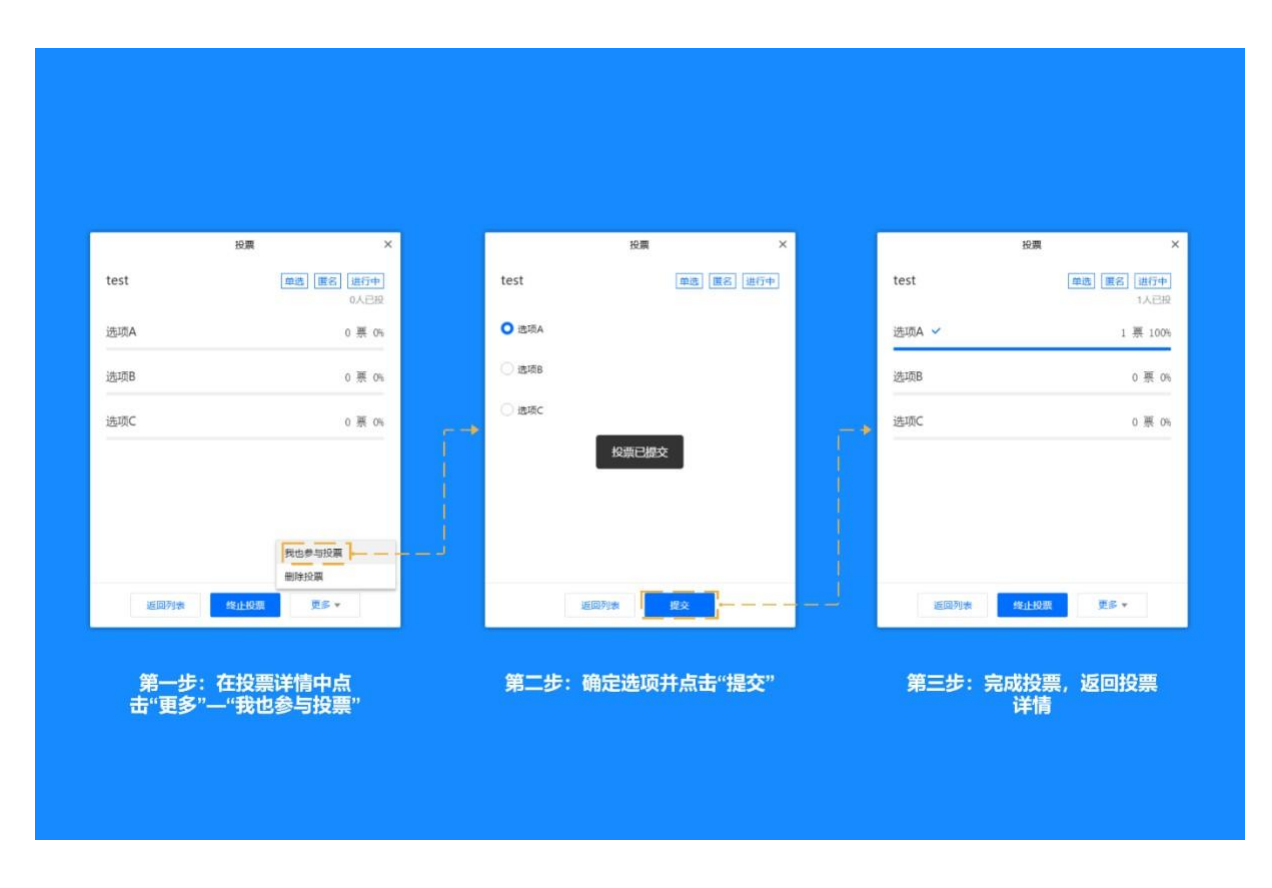

5) 终止投票、公布结果、停止公布

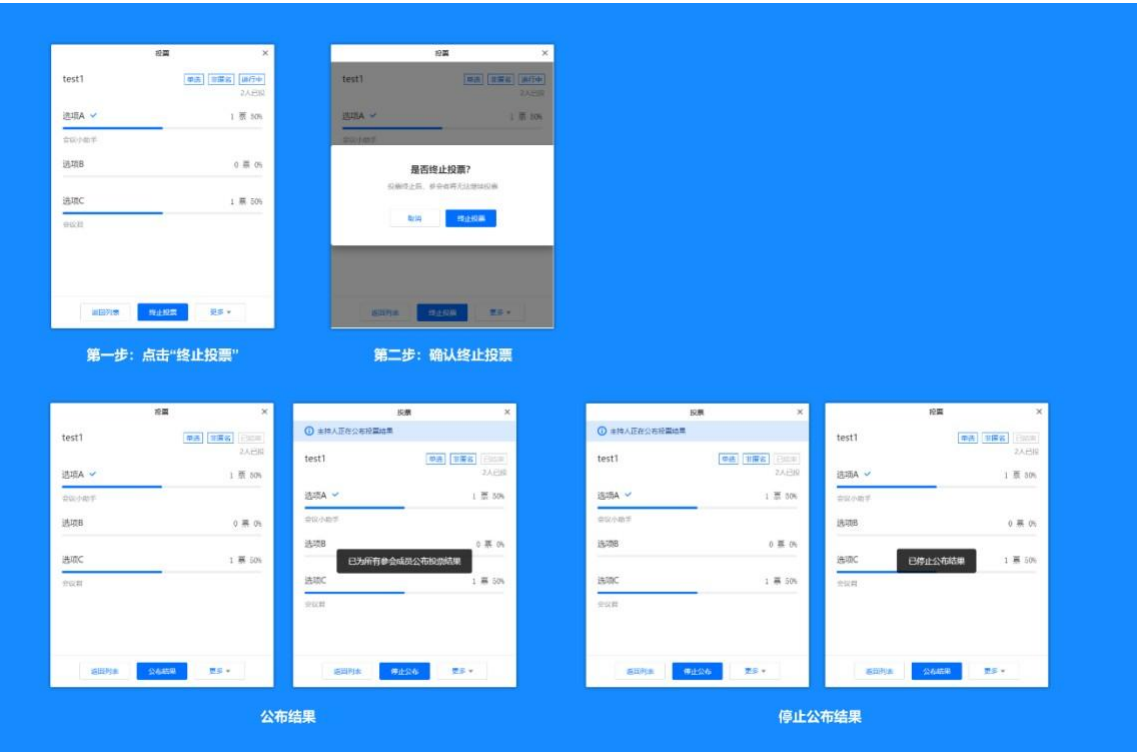

确认参会者完成投票后,主持人就可以终止投票了。这里要注意的是,投票一旦终止,参会者 就无法继续投票了。

终止投票后,主持人可以自由选择是否对参会者公布投票结果。而公布结果后,如果需要,主 持人是可以随时停止公布的。

这里还有一点需要注意的,如果主持人在未点击"终止投票"的情况下,直接结束会议,投票 也会随之结束,且投票结果为结束会议那一刻时产生的结果。除此之外,当会议结束后,重新进入 会议时,所有投票的状态都会恢复到未开始的状态。

6) 编辑和删除投票

对于尚未发起的投票,主持人是可以对其进行再次编辑的。

而对于未开始、投票中以及已结束的投票,主持人都可以随时进行删除。

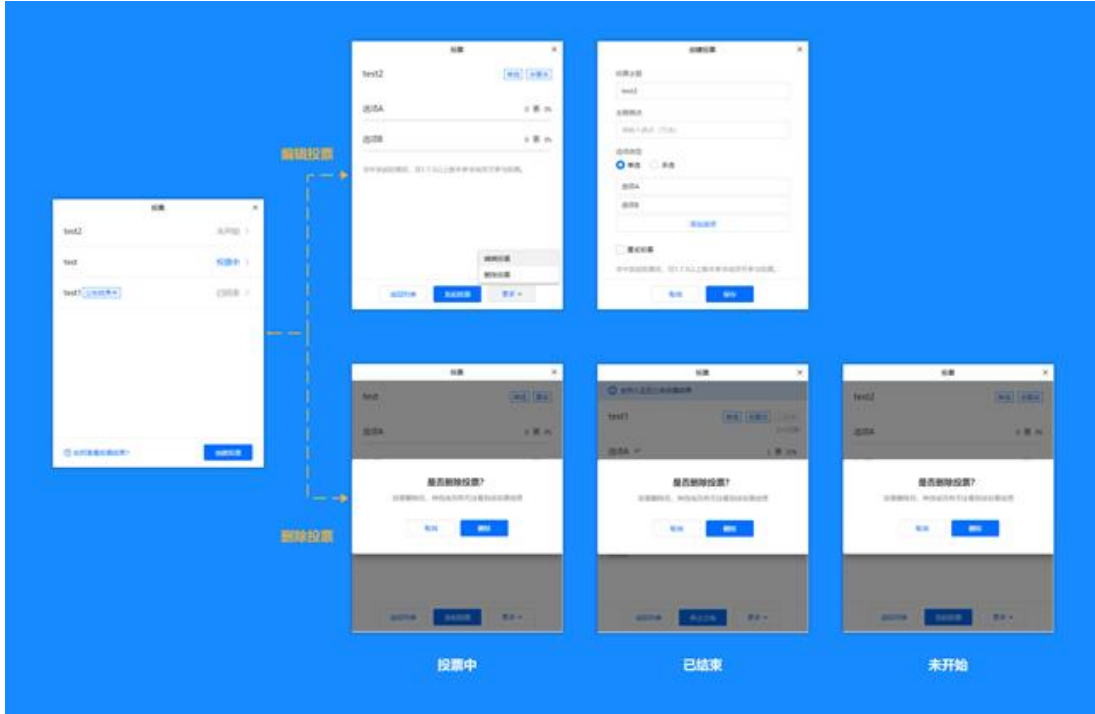

7) 在历史会议中查看投票

您在某场会议中创建或者参与的所有已结束的投票,都会沉淀在历史会议中(仅保存在本 地),以便您随时查看。

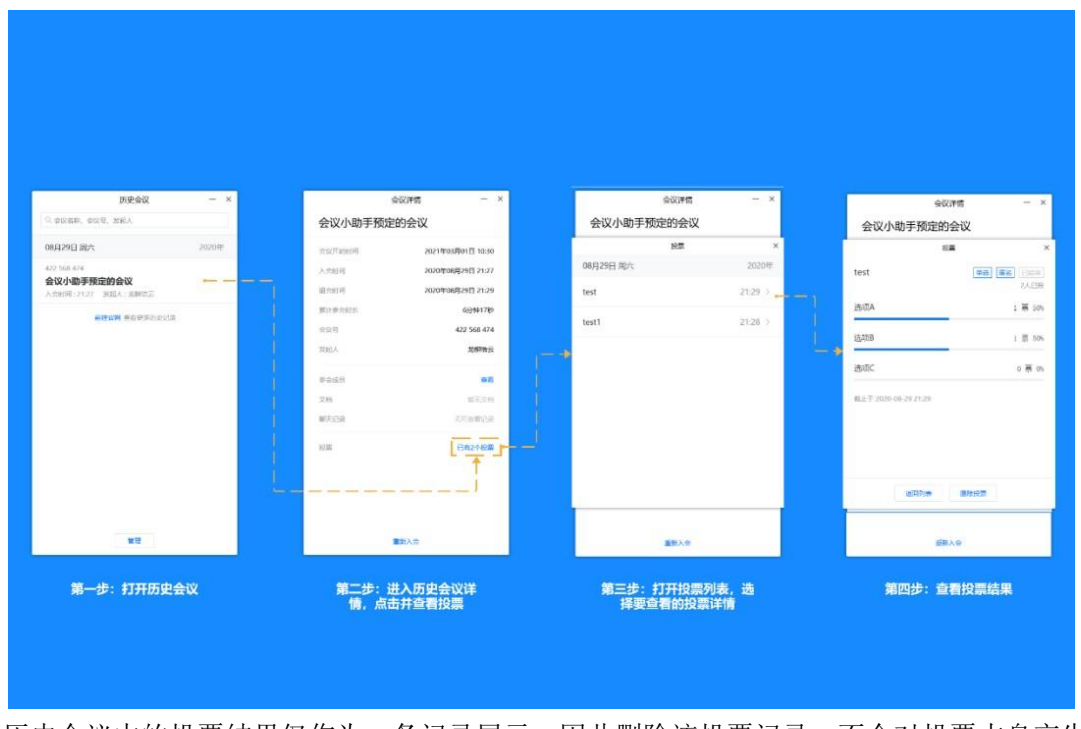

历史会议中的投票结果仅作为一条记录展示,因此删除该投票记录,不会对投票本身产生任何 影响。

## **5.28** 如何参与投票?

当主持人在会议中发起一场投票时,系统便会提示您, "主持人发起了 1 个新投票"。此时 您可以点击"更多"一"投票",进入投票列表查看该投票;或者直接点击系统提示查看该投 票;

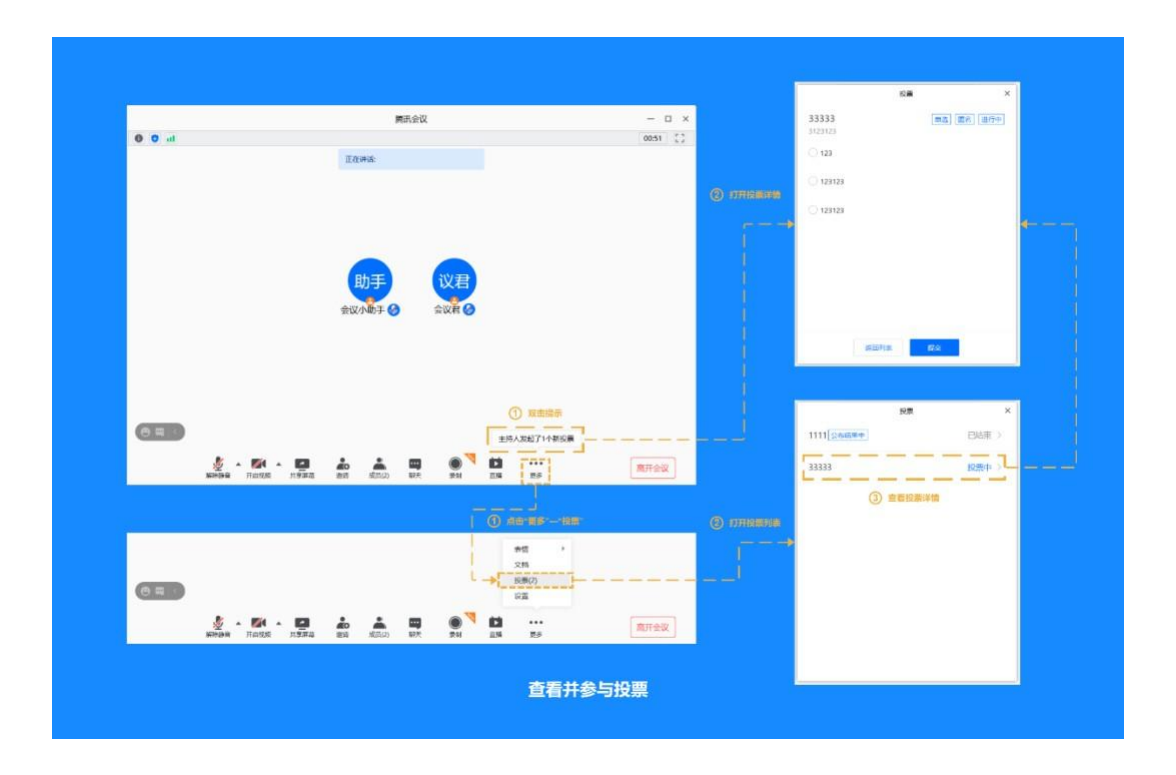

确定选项后,点击提交,即可成功投票。点击"返回列表",还可以查看主持人发起的其他投 票;

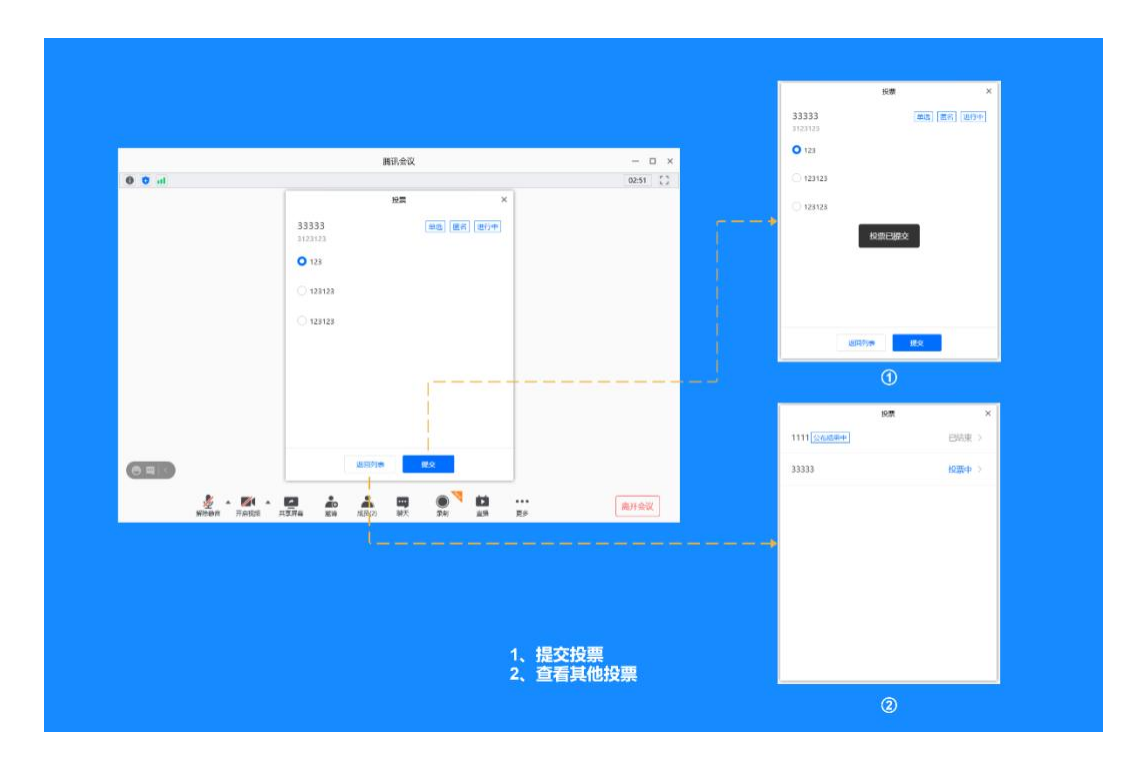

当主持人停止投票并公布结果时,系统便会发出提示"主持人公布了 1 个投票结果"。同样, 此时您可以双击该提示,或者进入投票列表来查看投票结果。

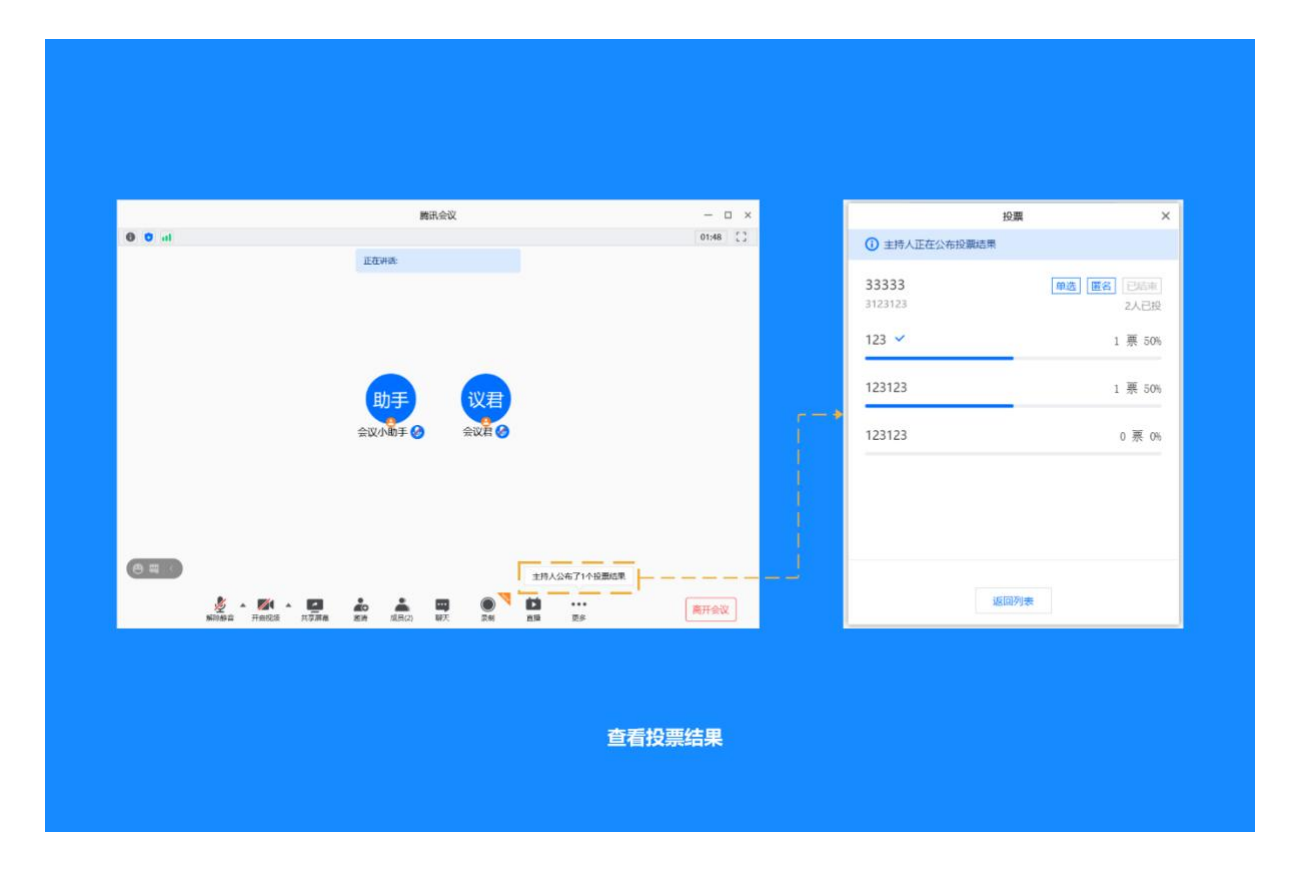

# **5.29** 同声传译

1) 打开腾讯会议,点击"注册/登录",登录您的同传账号。

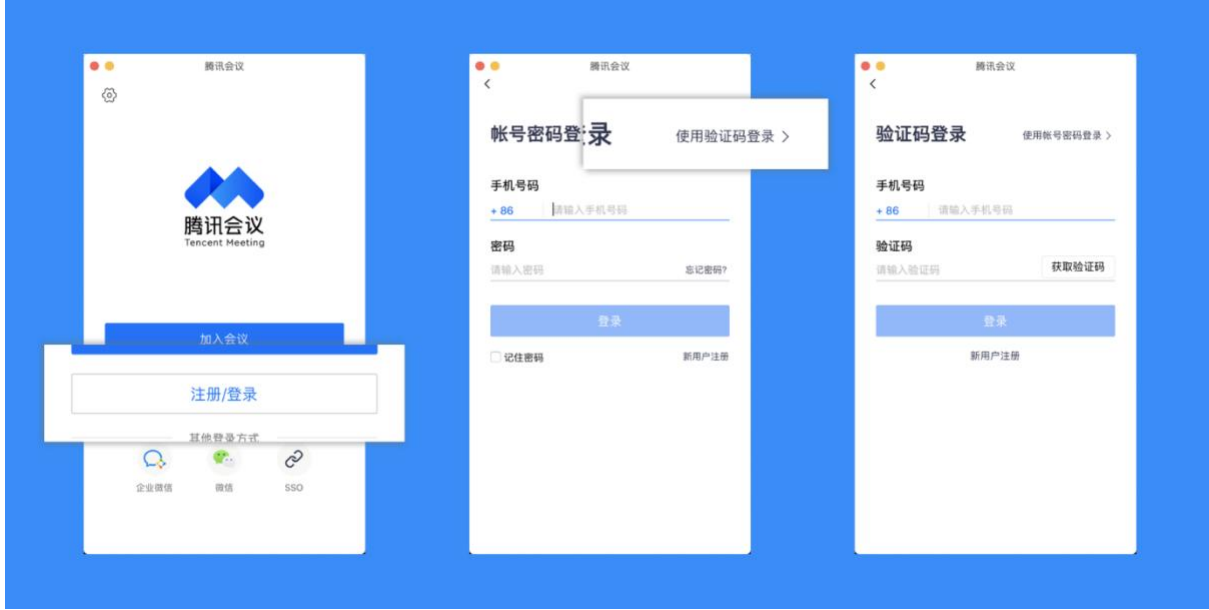

2) 点击主界面"预定会议",进入预定会议页面;

3) 在预定会议页面中下拉至页面底部,勾选"启用同声传译"选项;

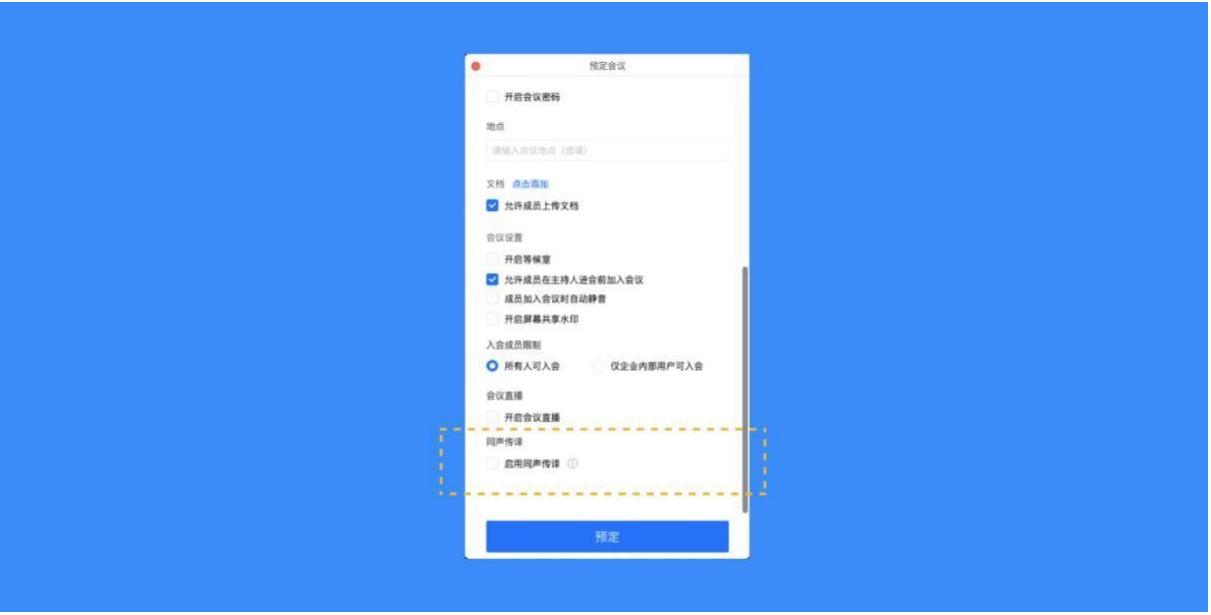

- 注:当前仅支持桌面端开启同声传译
- 4) 您可以在选择预定会议页面添加同传译员,也可以选择在进入会议后进行添加,当您配置
完成后,点击"预定"以完成对该次会议的配置;

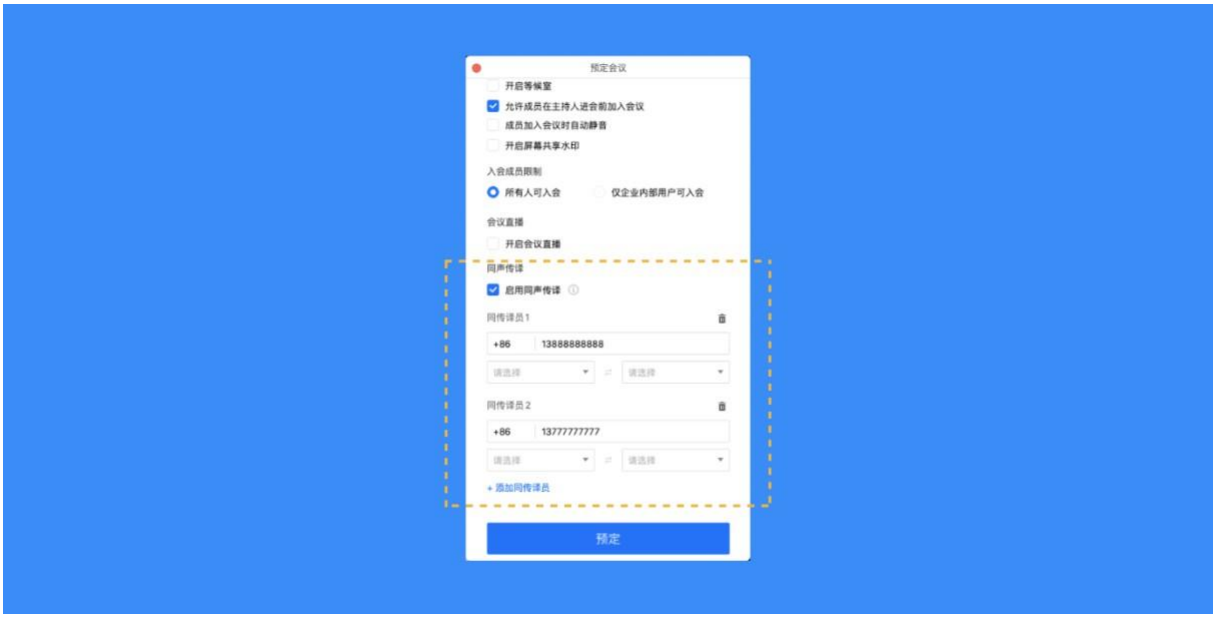

5) 预定会议完成后,您可以进入会议,在会议中您会看到同声传译的图标出现在会议底部工 具栏

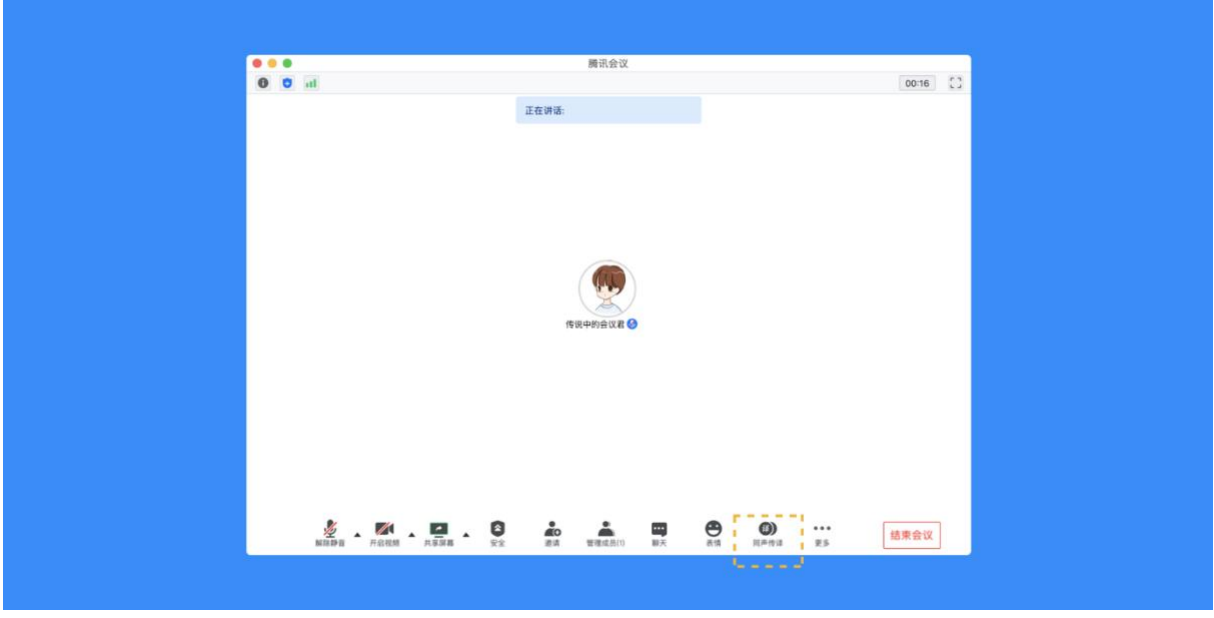

6) 作为主持人,您可以在会议中点击"同声传译"图标,进一步配置参会者成为同声传译 员。配置译员完成后可以点击"开始同传"。

注:在开始同传后,您依旧可以在界面内更新同传译员的配置

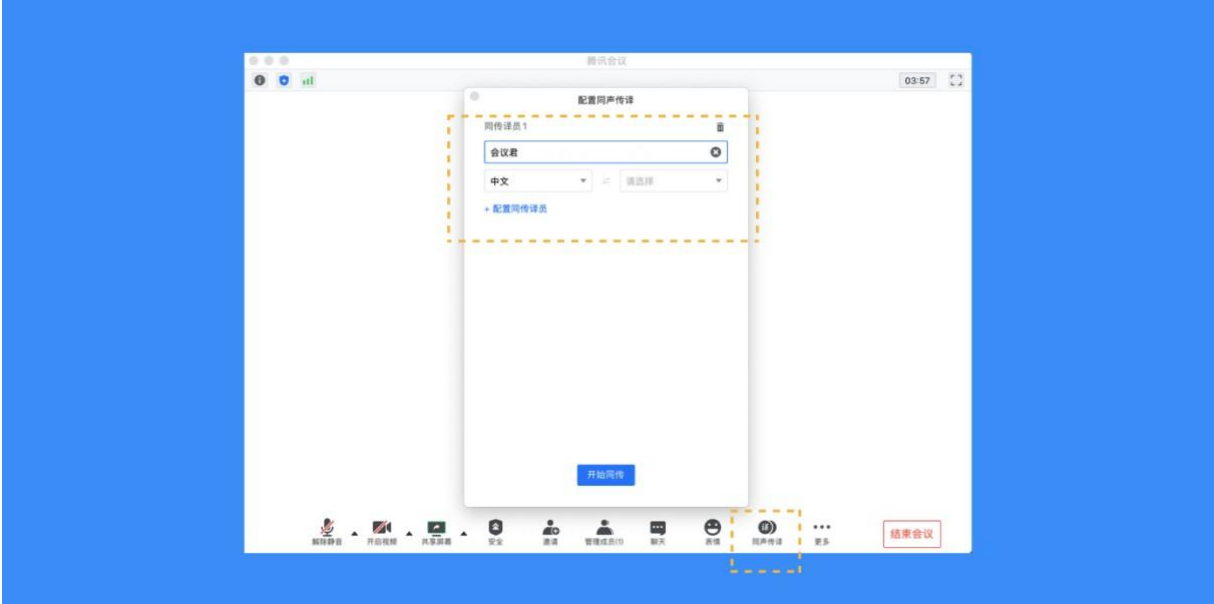

7) 作为同声传译员,如果您被指定为同传译员,您会收到相应的提示,界面下方会出现语言 选择的按钮。在发言时,请确保您已选择您使用的语言;

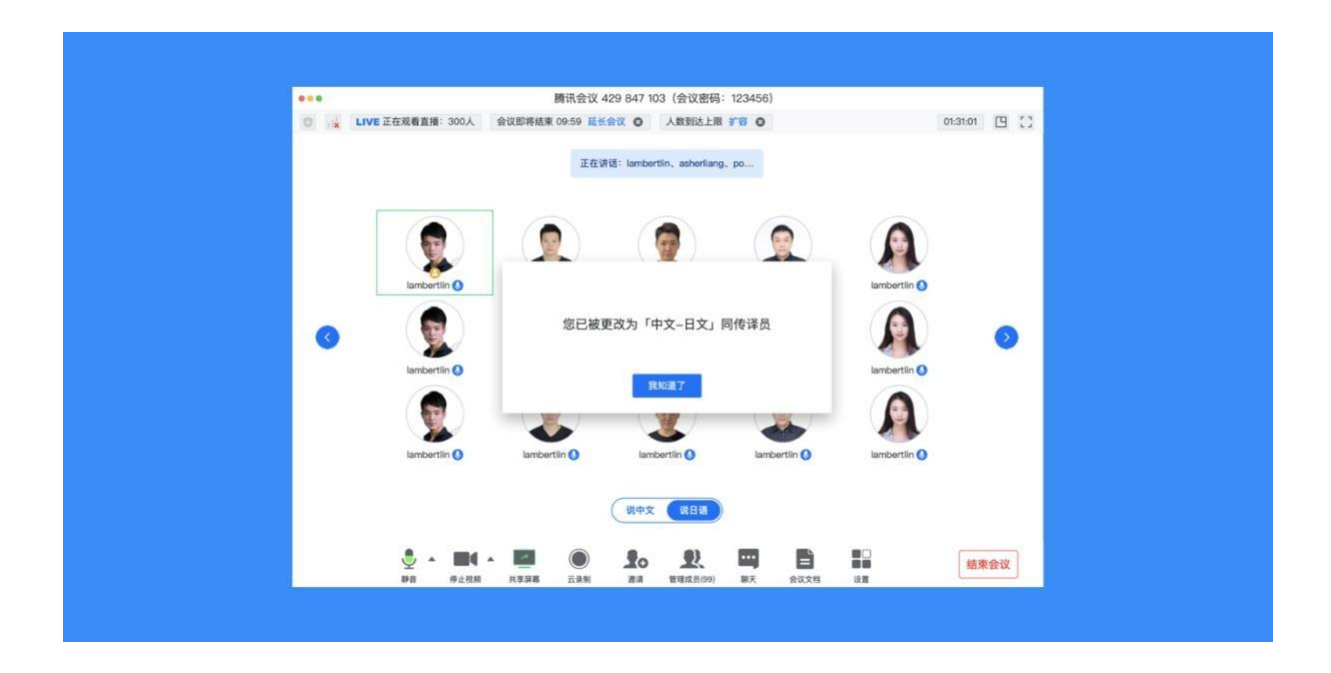

8) 作为参会成员,您可以点击"同声传译"按钮,选择您想收听的语言频道。选择同传频道 后,您可以按照您的习惯将原声静音;

**5.30** 我是主持人,我可以通过哪些方式来控制会场的纪律呢?

当您的身份为主持人时, 按钮文案显示为"管理成员", 您可以点击"管理成员", 通过此功 能对会场纪律进行控制 ;

成员数:最上方会显示当前会议内成员数,可帮助您快速统计成员数量;

成员列表:成员列表显示当前所有在会议中的成员,您可以对列表中某个成员进行静音/解除 静音操作、改名操作、移出会议、设为主持人或联席主持人操作。这里需要注意的是,解除某 位成员的静音,需要该成员同意后才能完成;

联席主持人:当您设为其他成员为联席主持人时,这位成员可协助您管理会议,联席主持人可 以对成员进行静音、解除静音等操作。与主持人不同的是,联席主持人不能指定其他人为联席 主持人,也无法将主持人身份进行移交;

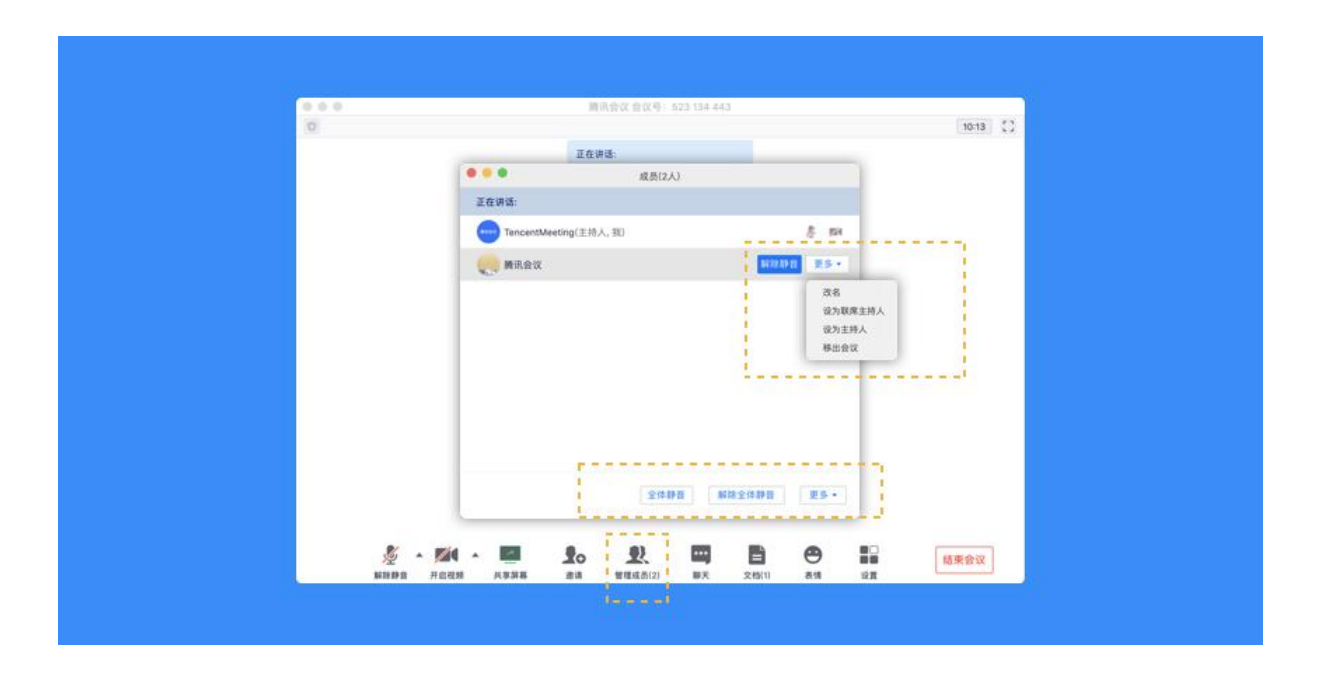

当您将其他成员设为主持人后,如果您是会议的创建者,您可以随时收回主持人身份;

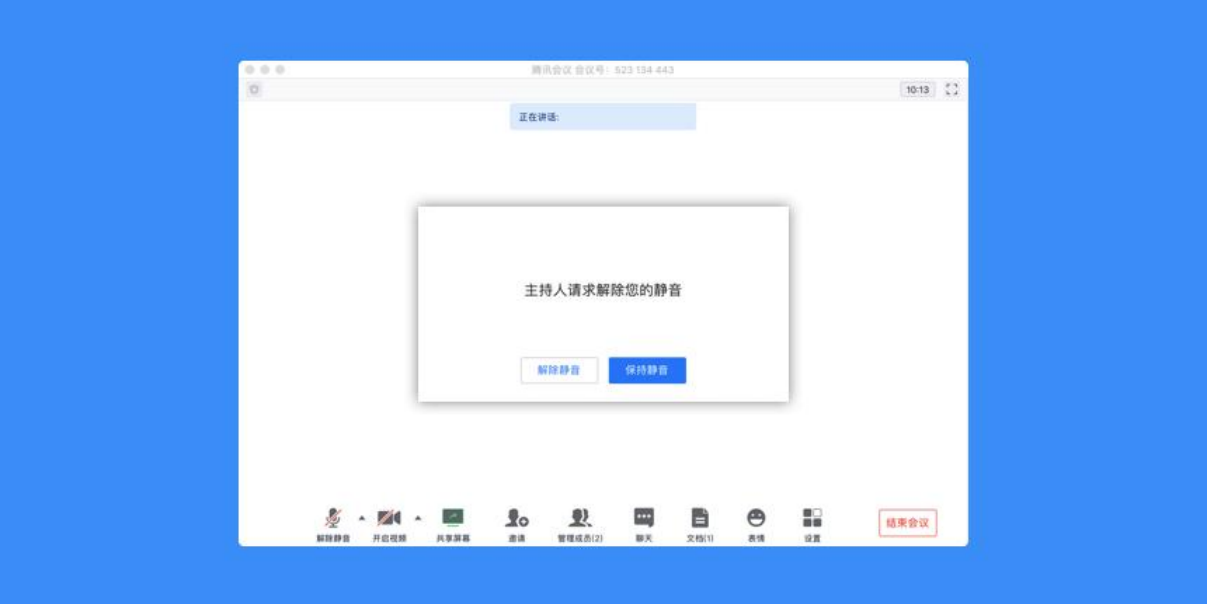

全体静音: 下方可支持您对当前会议内所有成员进行静音操作, 您只需要点击"全体静音"即 可,当有新成员加入会议时,也会默认被静音;

解除全体静音: 当您想取消全体静音的状态的时候,可点击"解除全体静音"按钮,这时会请 求所有成员打开麦克风;

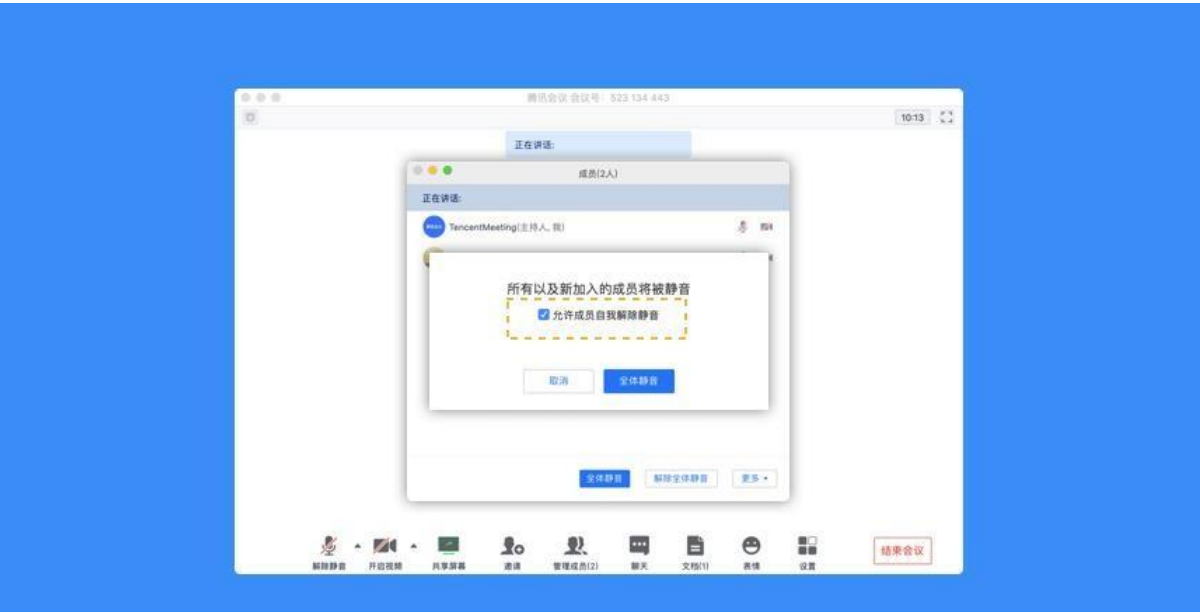

允许成员自我解除静音: 当您勾选"允许成员自我解除静音"(默认勾选)时,成员可自己解 除静音状态,您可取消勾选,这时成员被静音后需要向您发起申请并取得同意后才能解除静 音;

成员入会时静音: 当您希望新加入的成员进入会议时默认静音,可点击最下方的"更多按 钮",勾选"成员入会时静音";

成员进入时播放提示音: 当您勾选"成员进入时播放提示音"时,会议内有新成员加入则会发 出提示音;

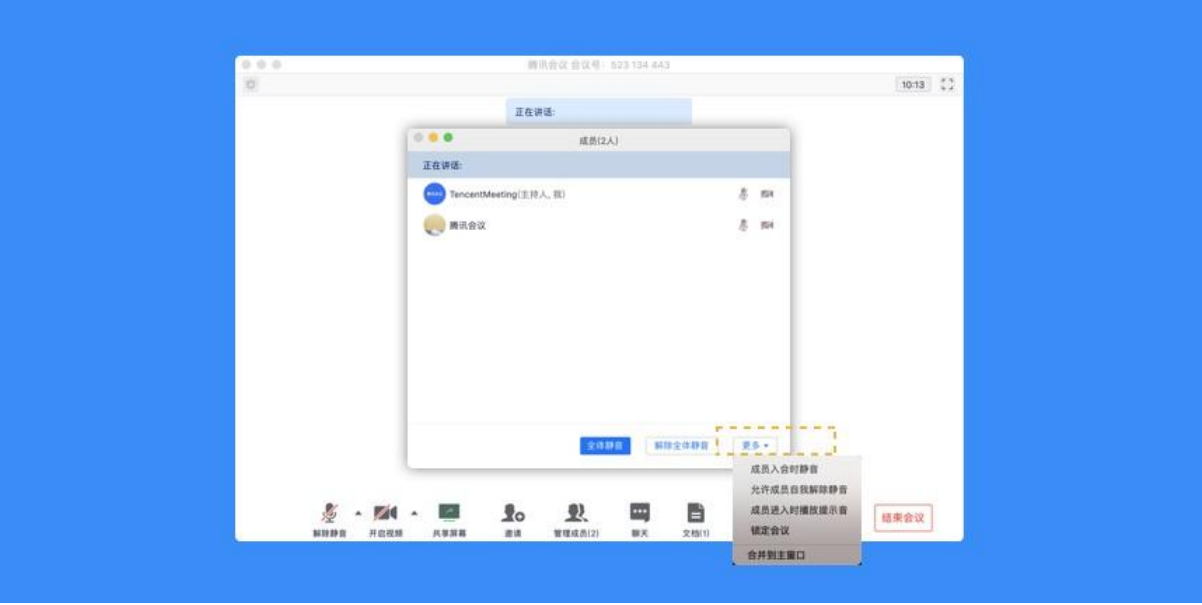

聊天权限:在聊天窗口,您可以设置聊天权限,限制成员之间的沟通方式;

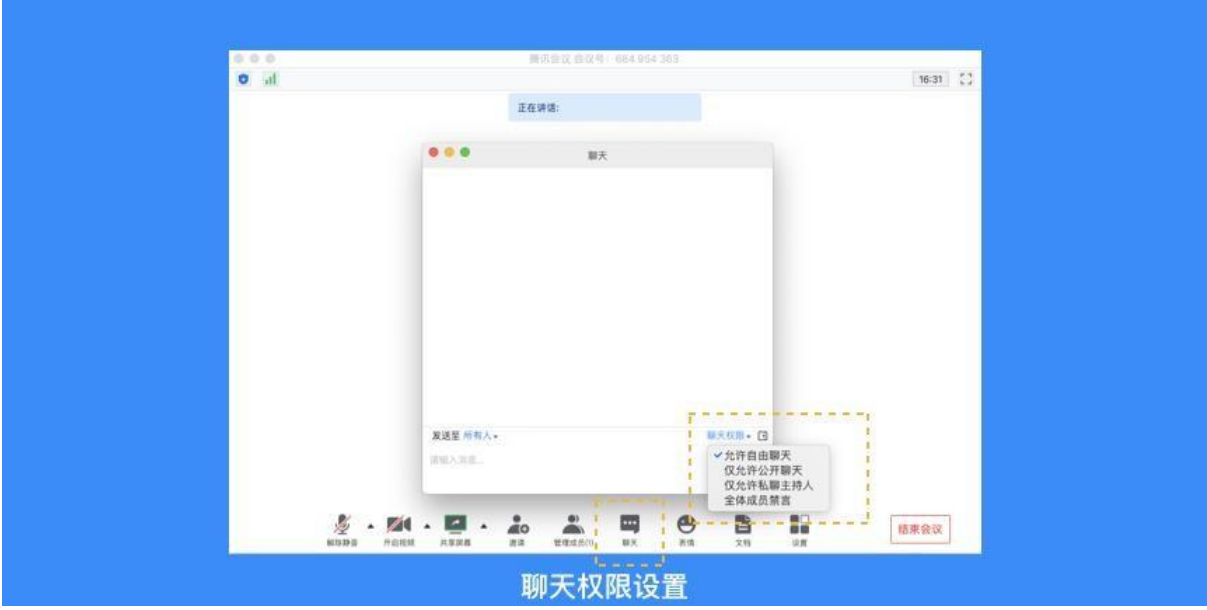

关闭摄像头权限:当会议中有人开启摄像头时,您可以在"管理成员"-->定位到开启摄像头的成 员-->点击"更多"-->选择"停止视频";

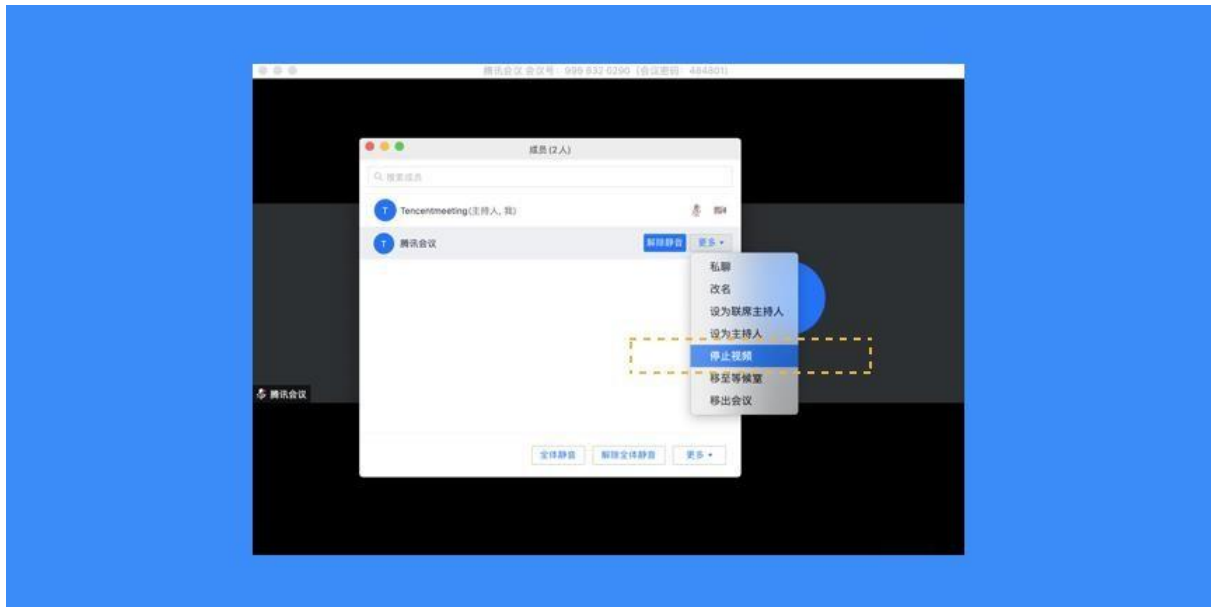

### **5.31** 如何保护会议安全?

您可以通过设置密码、屏幕水印、锁定会议,移出会议这几个功能来保护您的会议安全;

预定会议时:

设置密码:在预定会议时,您可以通过设置密码来限制成员的加入,成员需要输入密码才可进 入会议;

屏幕水印:如果您希望保护您即将进行共享的内容,则可以在预定会议时,将屏幕水印功能打 开,防止在未经允许的情况下截取您的共享内容;

等候室:预定会议时,在会议设置中勾选"开启等候室",则可以帮助您过滤外来成员;

仅登录用户可入会:当您勾选"仅登录用户可加入会议时",未登录的成员(游客)将无法加 入会议;

会议中:

锁定会议:如果您不希望会议过程中混入无关人员,则可以在参会者到齐之后,在"管理成 员">>"更多"中,勾选"锁定会议",即可避免其他人加入正在进行的会议:

移出会议:当有陌生人进入会议时,您可以将其移出会议并勾选不允许用户再次加入该会议;

隐藏会议号和密码:隐藏标题栏中的会议号和会议密码,如需查看,可以将鼠标放在左上角会 议信息图标上即可;

仅登录用户可入会: 会议中,可以在"管理成员">>"更多"中,进行设置,设置后未登录的 成员(游客)将无法加入会议;

等候室: 在会议中, 您可以在【安全】或在"管理成员">> "更多"中勾选"开启等候室", 帮助您过滤外来成员;

屏幕水印: 如果您希望保护您即将进行共享的内容, 则可以在会议中"更多">> "设 置">>"常规设置">>"开启屏幕共享水印",将屏幕水印功能打开,防止在未经允许的情况 下截取您的共享内容;

\*同时在会议中,您还可以通过工具栏的"安全"来快速设置相关选项;

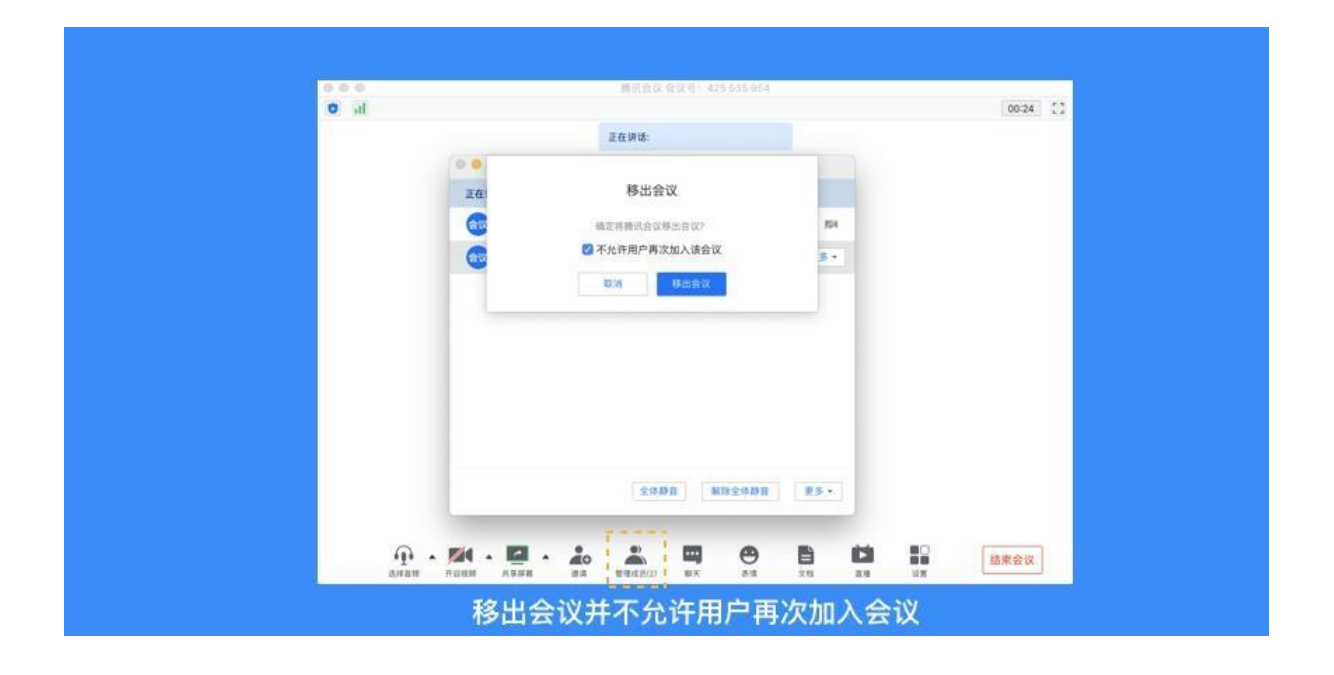

# **5.32** 如何查看网络和硬件使用情况

点击"更多">>"设置">>"质量监测",就可以看到您的电脑在使用腾讯会议时,各方面的 状态,包括 CPU、内存、网络状态、音频、视频以及屏幕共享。

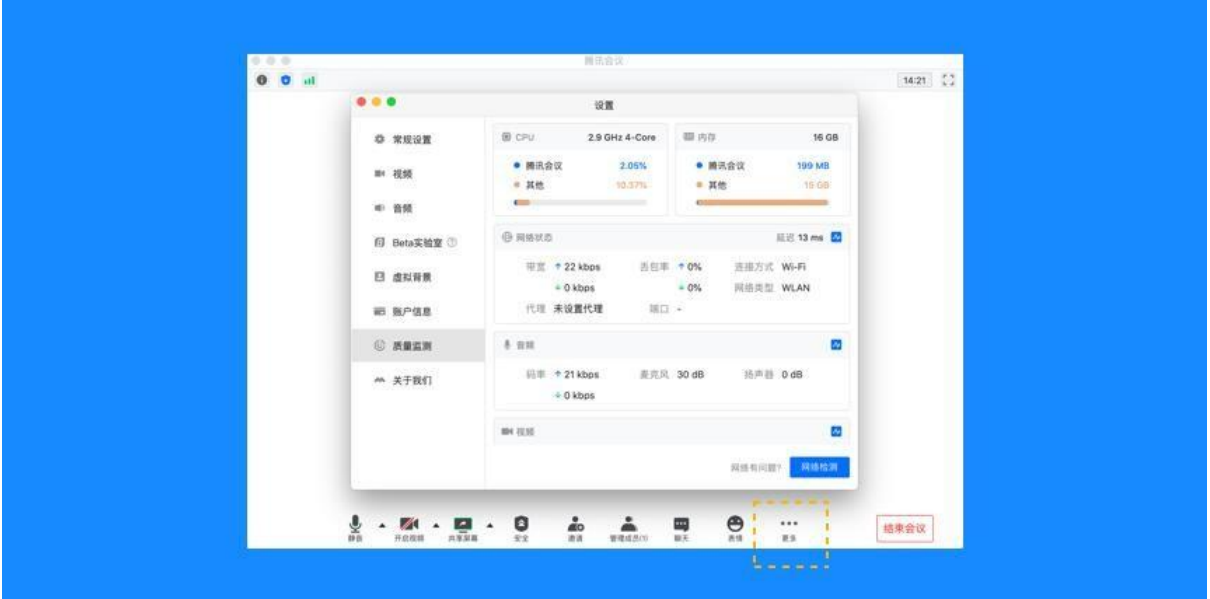

## **5.33** 退出和结束会议

预定会议

#### 当您的身份为主持人时:

当您身份为主持人时,该按钮为结束会议,您点击以后可以选择"离开会议"或结束会议,离 开会议是指您离开该会议,系统会在您离开会随机指定一名成员获取主持人身份,结束会议是指您 将会议中的其他成员全部移出。在 30 天内(以预定开始时间计时)您都可以随时回到该会议,若 您想删除这个会议,30 天内不再允许进入,您可以在腾讯会议主界面"会议列表"处双击这个会议, 然后选择删除会议(当会议中有人的时候无法结束会议, 您必须先点击结束会议, 将所有人移出)

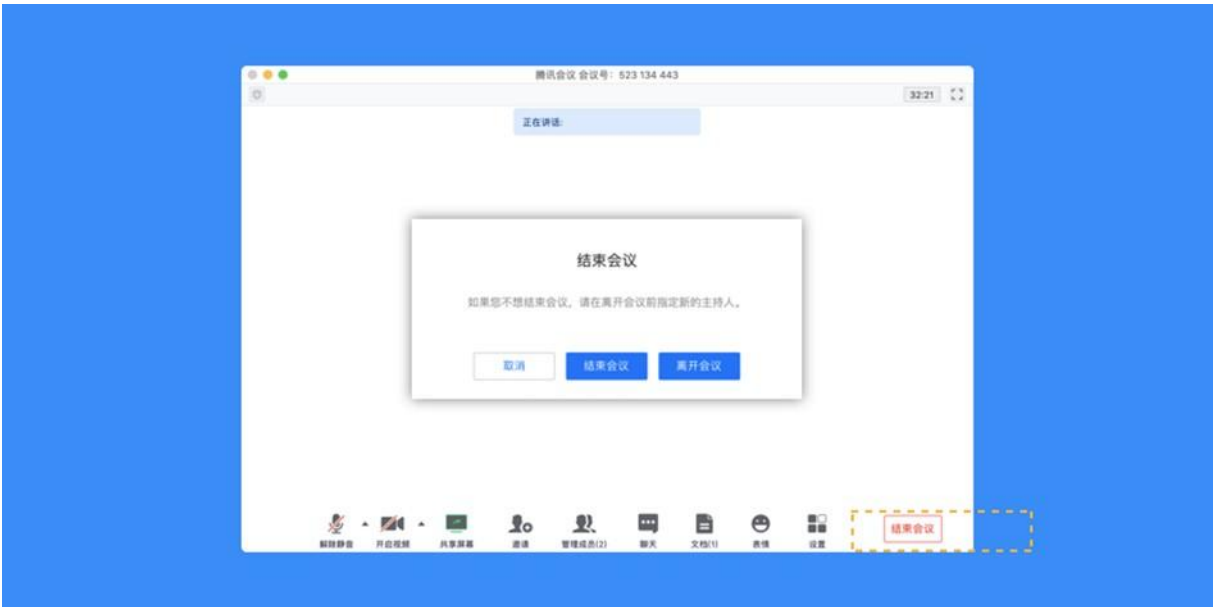

#### 当您的身份为成员时:

当您身份为成员时,该按钮为离开会议,您点击以后可以选择离开会议,在 30 天内(以主 持人设置的预定开始时间计时)您都可以随时回到该会议(会议被删除则无法再进入)

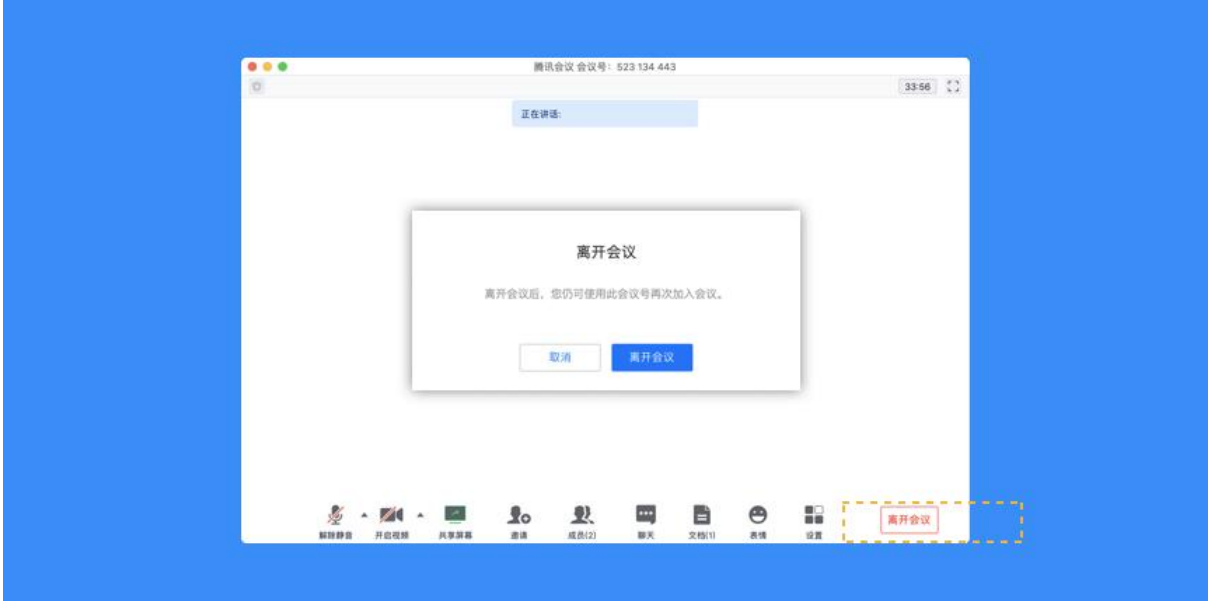

快速会议

#### 当您的身份为主持人时:

当您的身份为主持人时,该按钮为结束会议,您点击以后可以选择暂时离开或结束会议,当您 选择暂时离开时,您可以通过会议号再次回到会议中,若会议时长超过一小时,会议没有人时会自

动结束该会议,您也无法再次回到会议中。当您选择结束会议时,则会直接结束会议;

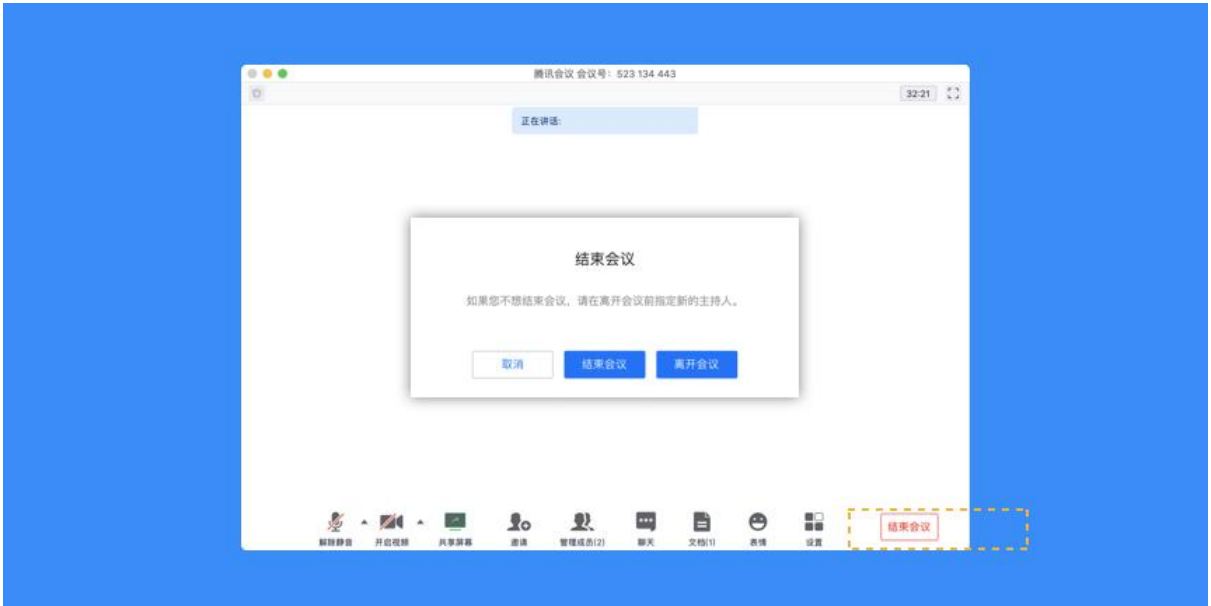

#### 当您的身份为成员时:

当您的身份为成员时,该按钮为离开会议,您点击以后可以退出当前会议,若会议没有结束, 您可以通过会议号再次回到该会议;

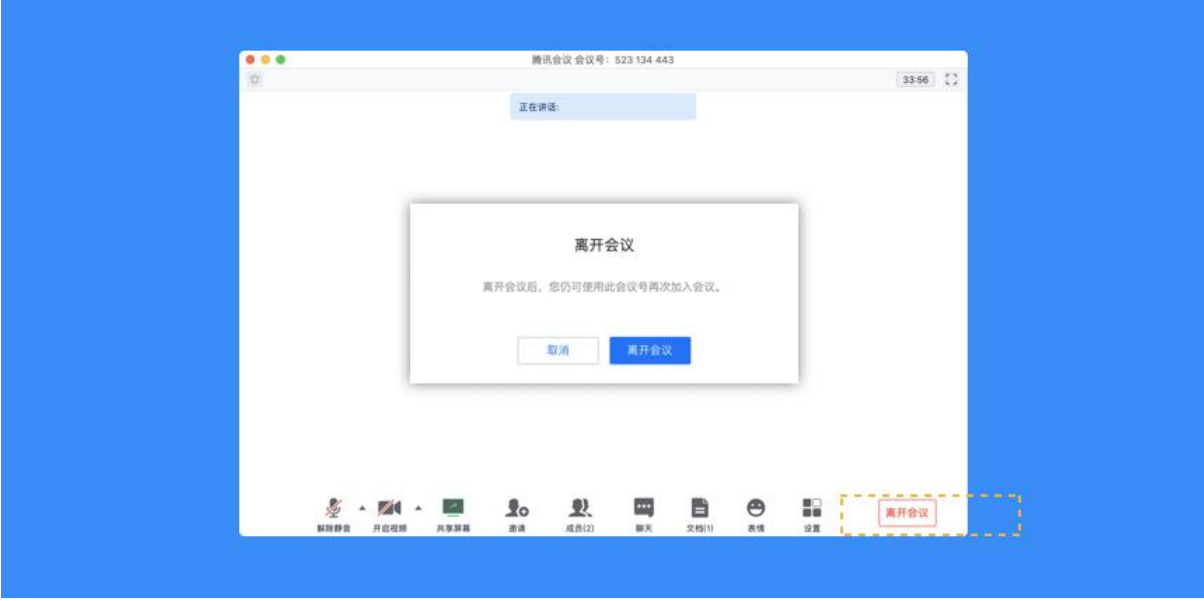

### 注:快速会议不会在主界面的会议列表中展示

# **6** 如何预定网络研讨会

您可以在腾讯会议官网(https://meeting.tencent.com/user-center)、腾讯会议电脑端 (2.14 及以上版本)或手机端(2.20 及以上版本)的 App 创建网络研讨会。

#### **6.1** 创建会议

①在预定页面可完成填写会议主题、主办方名称、会议时间、开启报名、密码、回放、入会权 限等操作,企业版本支持添加指定主持人。

②点击完成,会议预定成功,可在会议详情页面继续添加嘉宾、设置报名条件等;详情页操作 不会影响已经生成的会议号和链接。

③邀请、品牌、布局、回放、安全相关设置目前只支持在官网完成,建议在手机预定后,前往 官网完成更详细的设置。

#### 一、电脑端

①腾讯会议官网右上角,【发起会议】-【预定网络研讨会】;

②腾讯会议官网右上角,【用户中心】-【网络研讨会列表】-【预定网络研讨会】;

③腾讯会议电脑客户端(2.14 及以上版本),点击预定会议下拉箭头-【网络研讨会】。

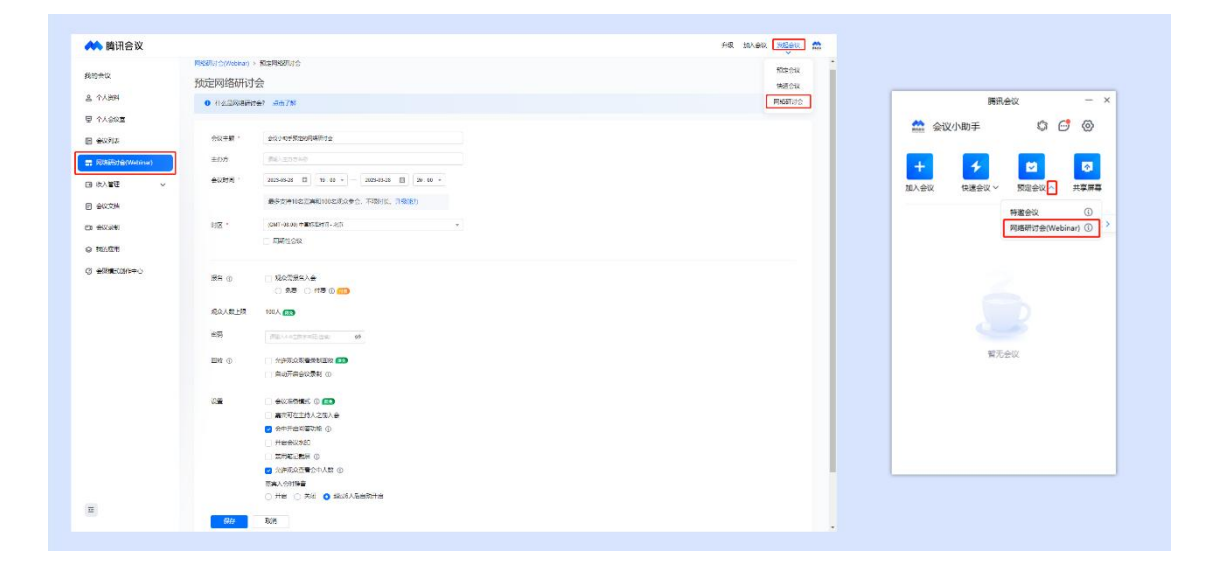

#### 二、移动端

①主页面【预定会议】-选择【网络研讨会】。

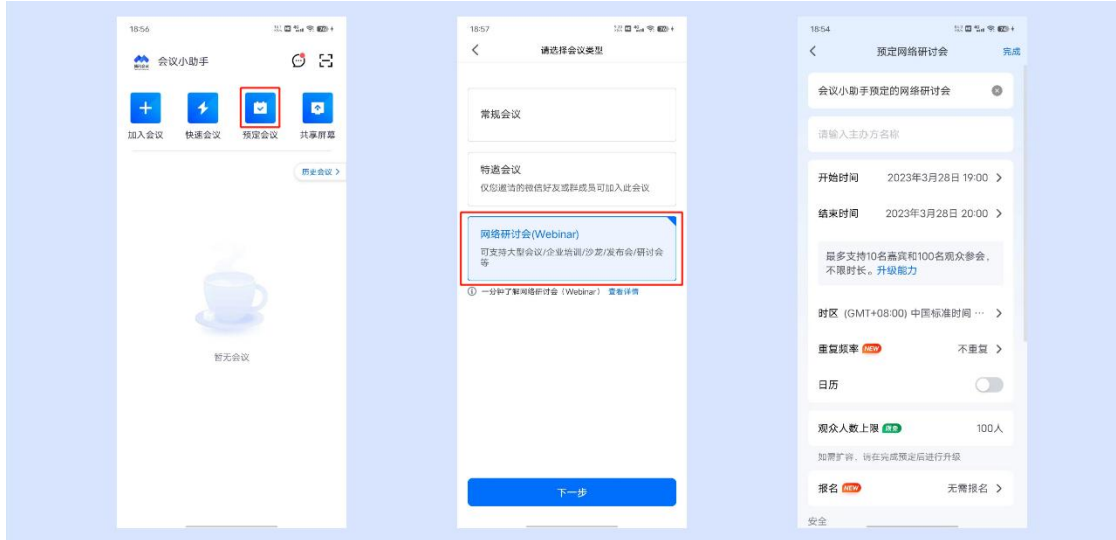

三、会议基础设置

①设置基本信息:会议主题、主办方名称、会议时间、时区(支持设置周期性会议);

②报名:支持免费和付费两种报名方式,开启报名后,可向观众收集报名问题、自动批准或手 动审批是否允许观众入会,在第一步预定完成后,可在详情页编辑报名条件,可设置报名审核 方式、报名问题,管理报名成员等;

③密码:拿到会议链接或会议号后,观众需要输入密码才可以入会;

④回放:设置回放后,观众可在会后回顾会议内容;

⑤会议准备模式:开启后默认允许嘉宾在主持人进入会议前加入会议,可支持主持人和嘉宾在 无观众环境下演练(需客户端 3.1.0 及以上版本):

⑥会中开启问答功能:观众可在会议中用文字向嘉宾提问,嘉宾可用文字回答;

⑦开启会议水印:开启后,所有成员观看会议内容时,将看到水印嵌入会议画面中;

⑧禁用笔记截屏:开启后,所有参会者将无法使用个人笔记应用中的截屏功能;

⑨允许观众查看会中人数:关闭后,仅主持人、嘉宾和 3.9 版本以下观众可查看会中人数;

⑩嘉宾入会时静音:可以选择开启、关闭和超过 6 人后开启;

⑪指定主持人:当主持人不在会议中时,该邀请成员优先成为主持人(仅企业版和商业版支 持);

⑫同声传译:启用后,可配置同传译员(仅企业版和商业版支持)。

填写完毕后,点击保存,跳转到网络研讨会详情页,可配置更多功能。

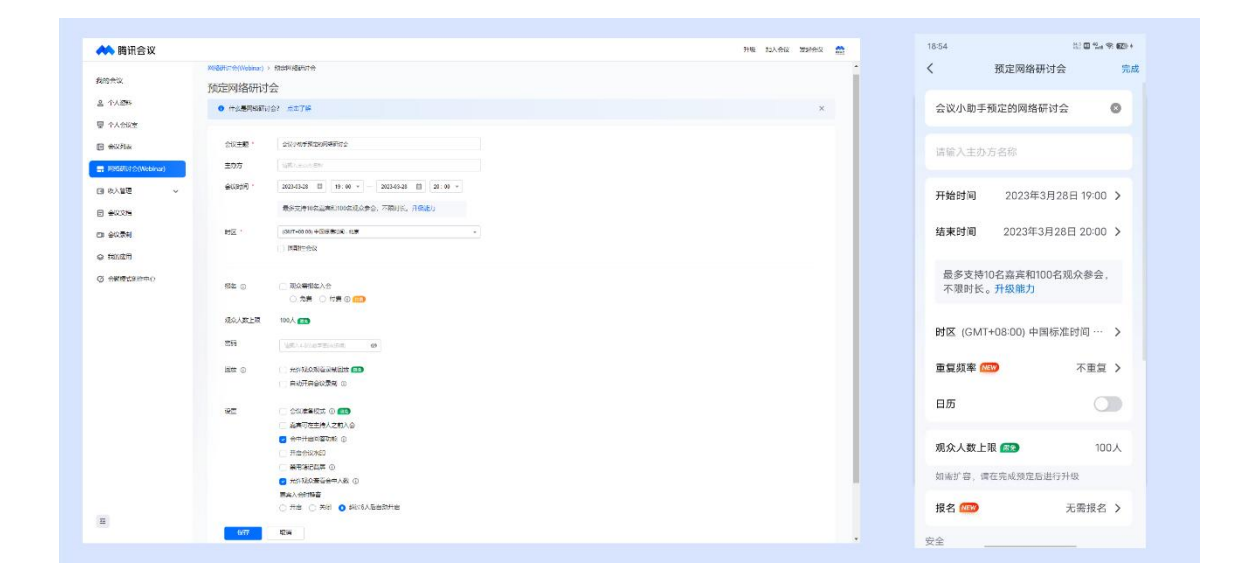

四、预定具有相同配置的会议

①对于已经结束且是由自己发起的会议会显示"预定具有相同配置的会议"按钮;

②预定相同配置的会议,系统会自动将上次会议设置的设置项复制到新的会议,如封面,详情, 嘉宾,报名等功能,方便用户反复预定配置类似的会议,比如系列讲座。

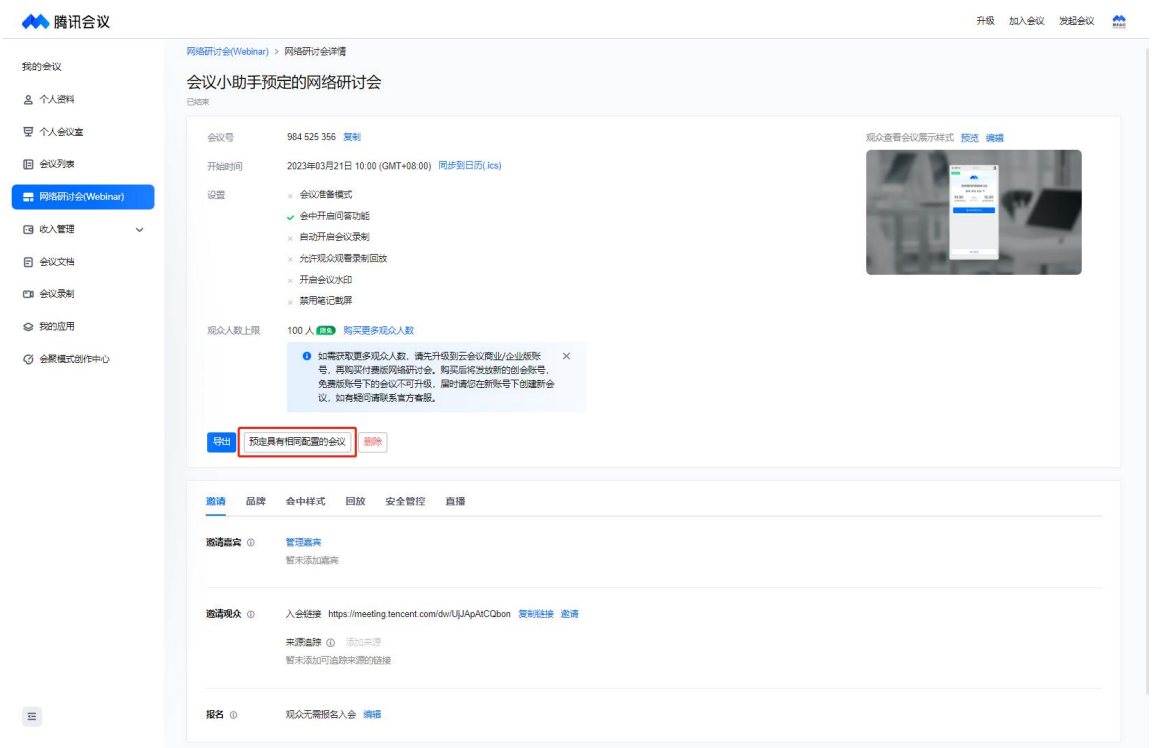

# **6.2** 如何邀请参会成员

一、邀请

支持在会前添加参会嘉宾、邀请观众,开启报名功能、设置报名条件、审核报名人员等。

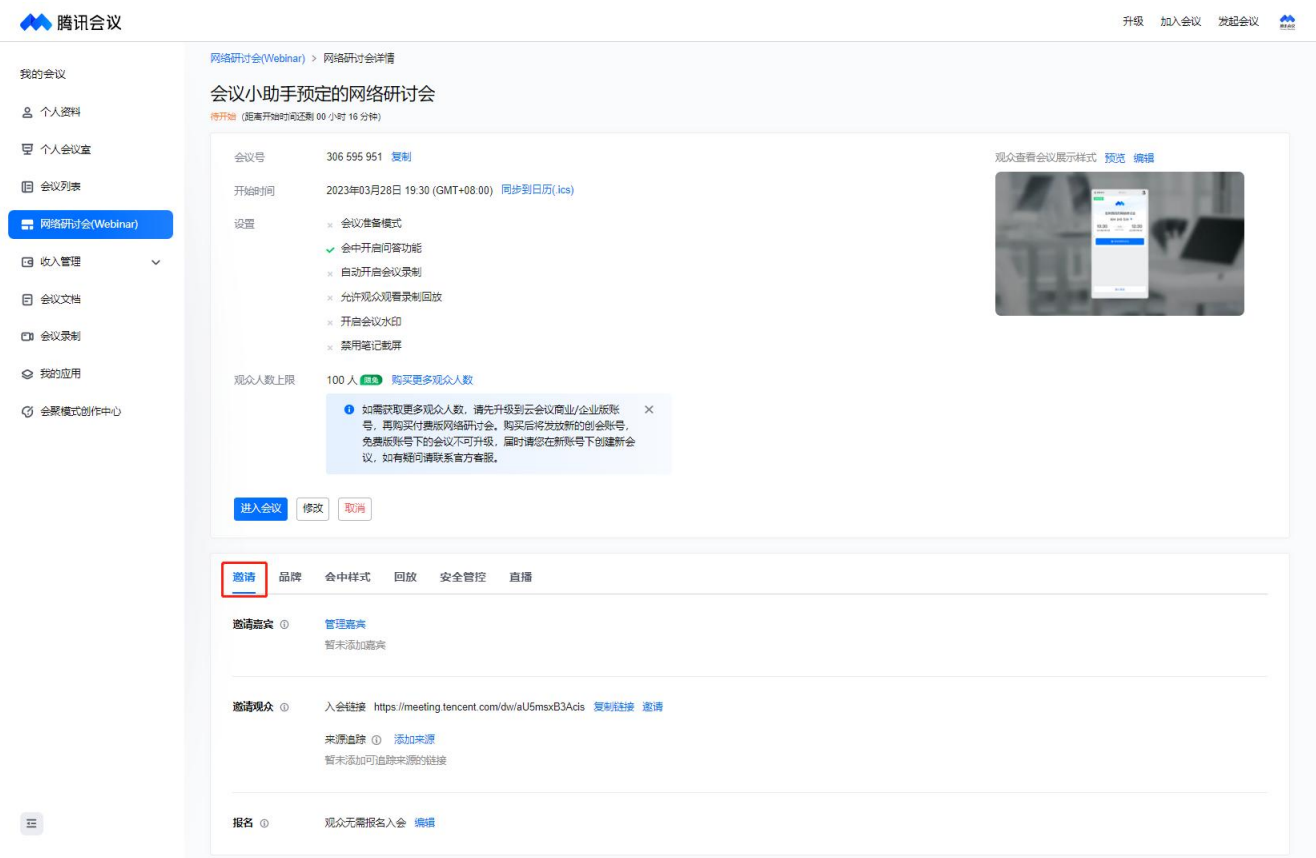

#### 1.邀请嘉宾

#### 1)嘉宾特性

①嘉宾进入会议可以自由开麦、开启视频,嘉宾可共享屏幕、可查看问答中的提问并回答问题、 可查看观众名单;

②对于开启了报名或付费报名的会议,嘉宾无需报名即可入会。

#### 2)管理嘉宾

- 链接邀请: 开启嘉宾专属邀请链接后,可以将链接发送给嘉宾, 通过链接入会的用户将 自动成为嘉宾,如果关闭链接再通过此链接进入的用户将成为观众。
- 通讯录邀请: 商业版/企业版用户可以通过手机号和昵称搜索通讯录中的企业成员添加 为内部嘉宾。

 手机号邀请:支持通过手机号添加外部嘉宾,同一个手机号下不同会议账号进入会议均 会成为嘉宾。

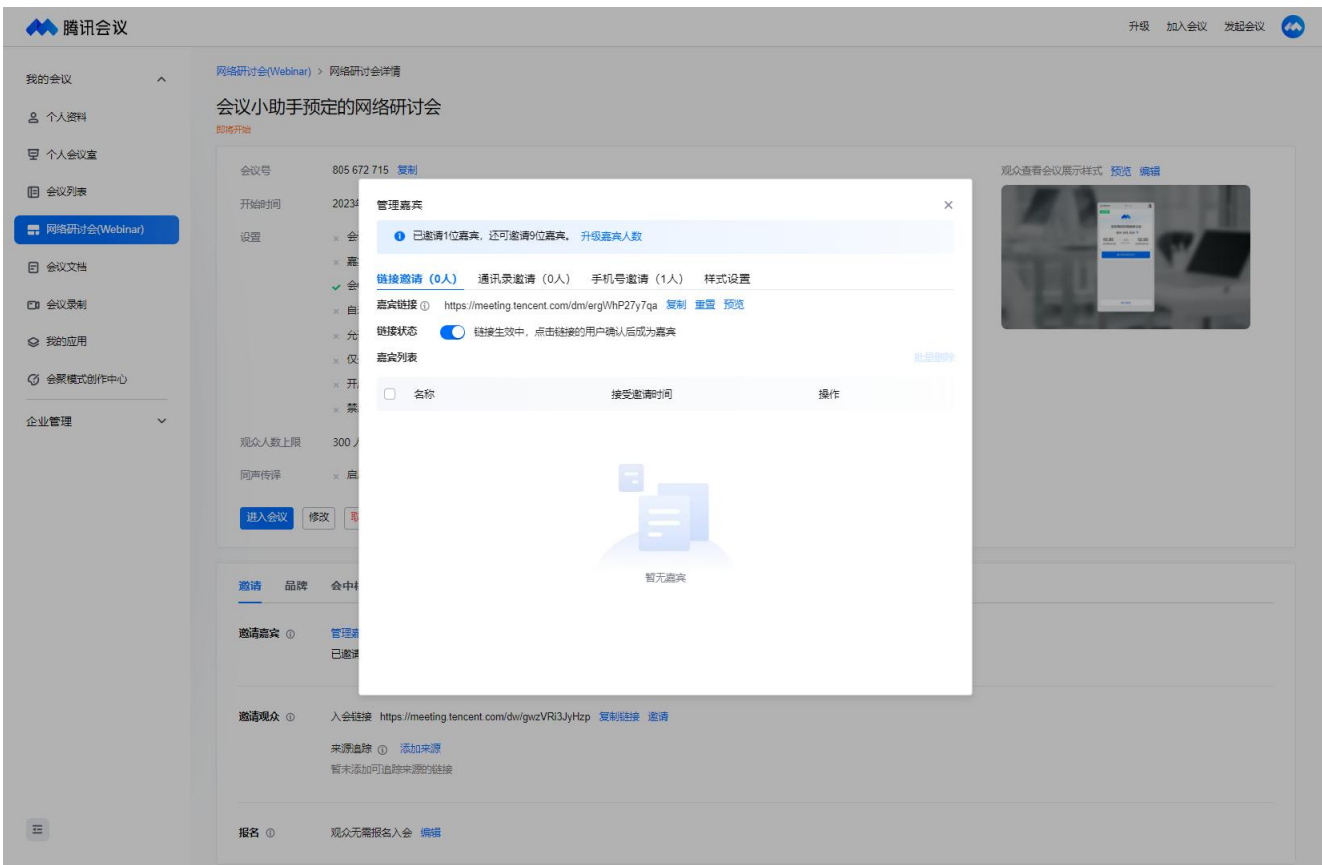

# 样式设置:

①可以为每个嘉宾设置会中画面样式。

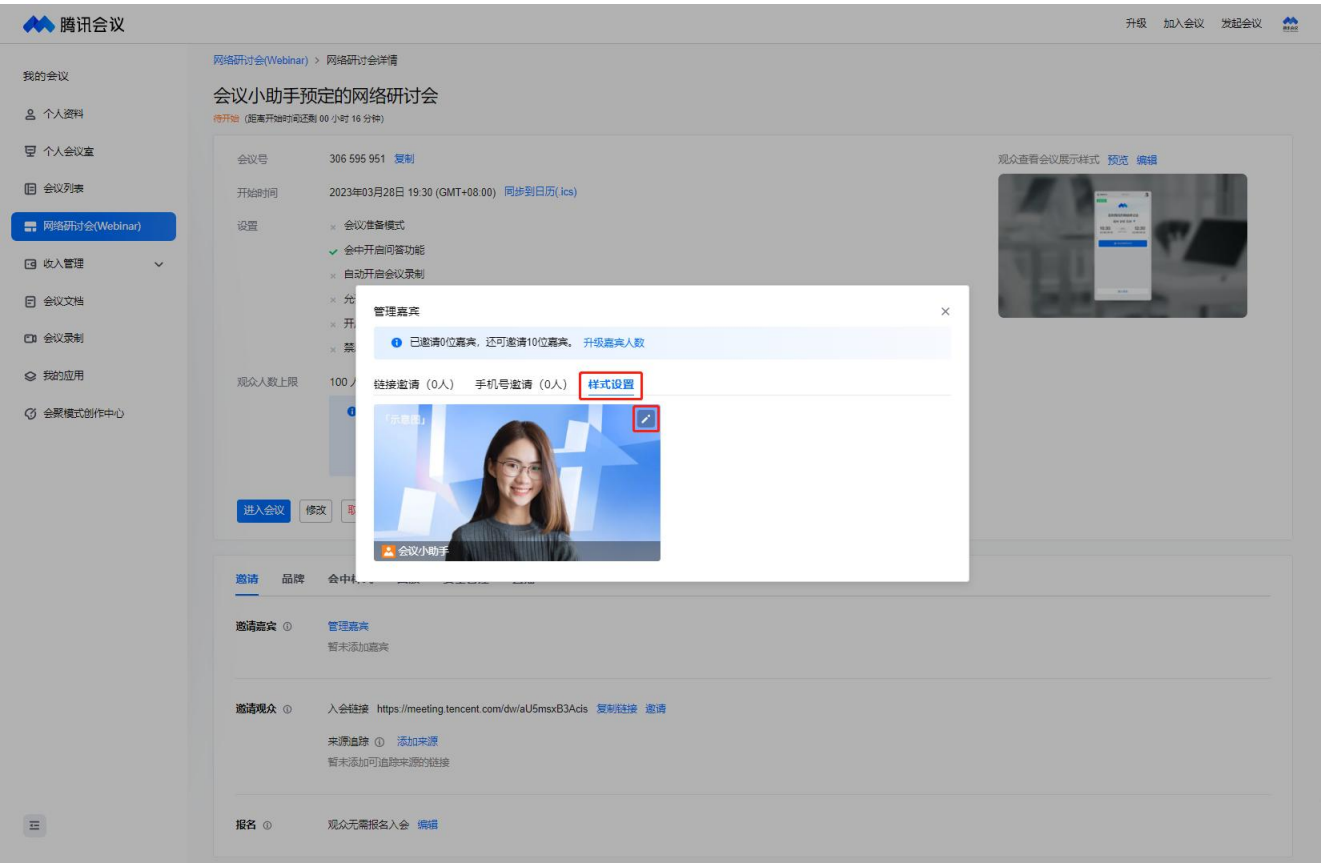

②可设置嘉宾名牌介绍、名牌样式、虚拟背景并支持实时效果预览,嘉宾入会时即默认使用该 背景和名牌。

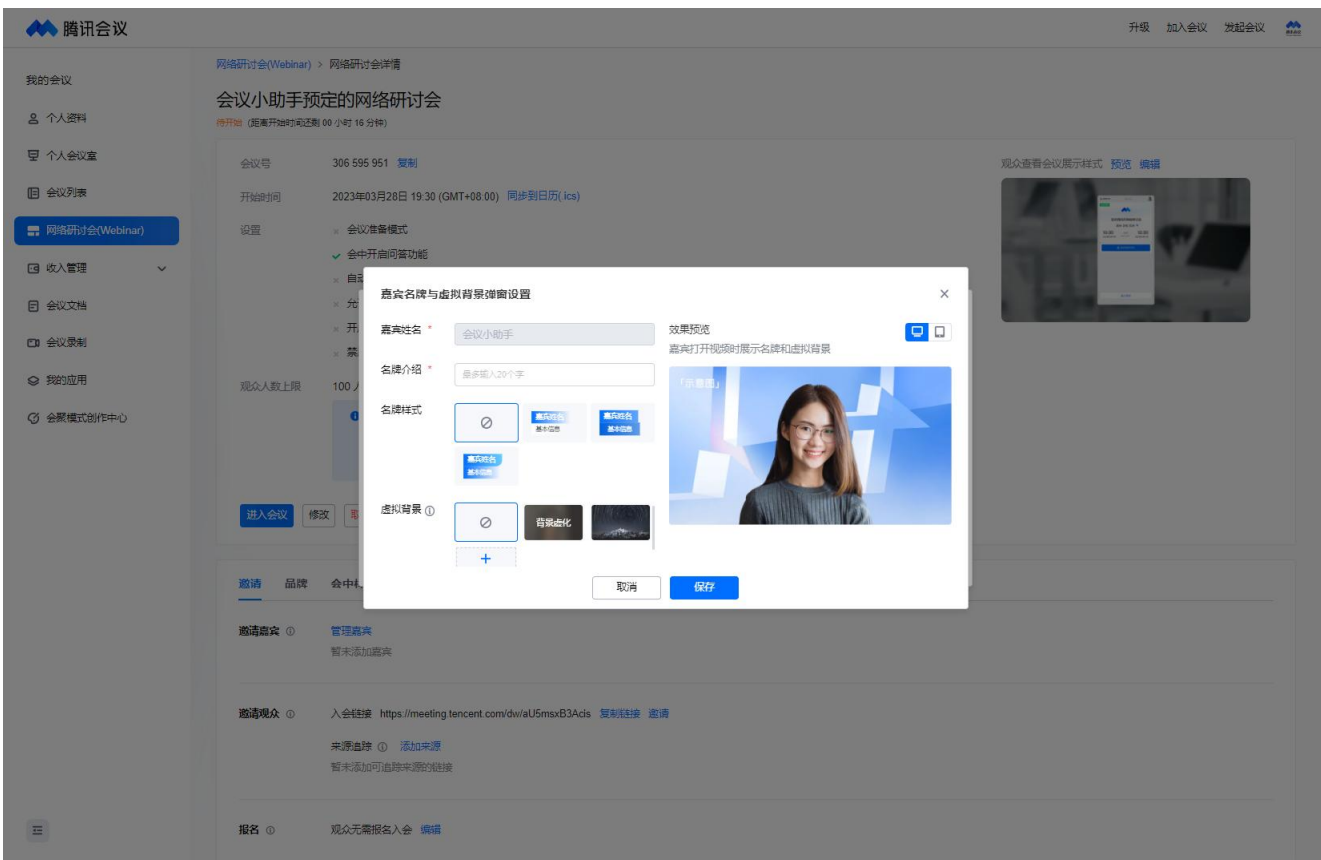

①免费版、会员支持通过分享邀请信息、海报、二维码的方式邀请嘉宾。

②商业版、企业版额外支持对于已经设置的嘉宾发送短信、邮件邀请,且支持设置立即发送和 定时发送时间。

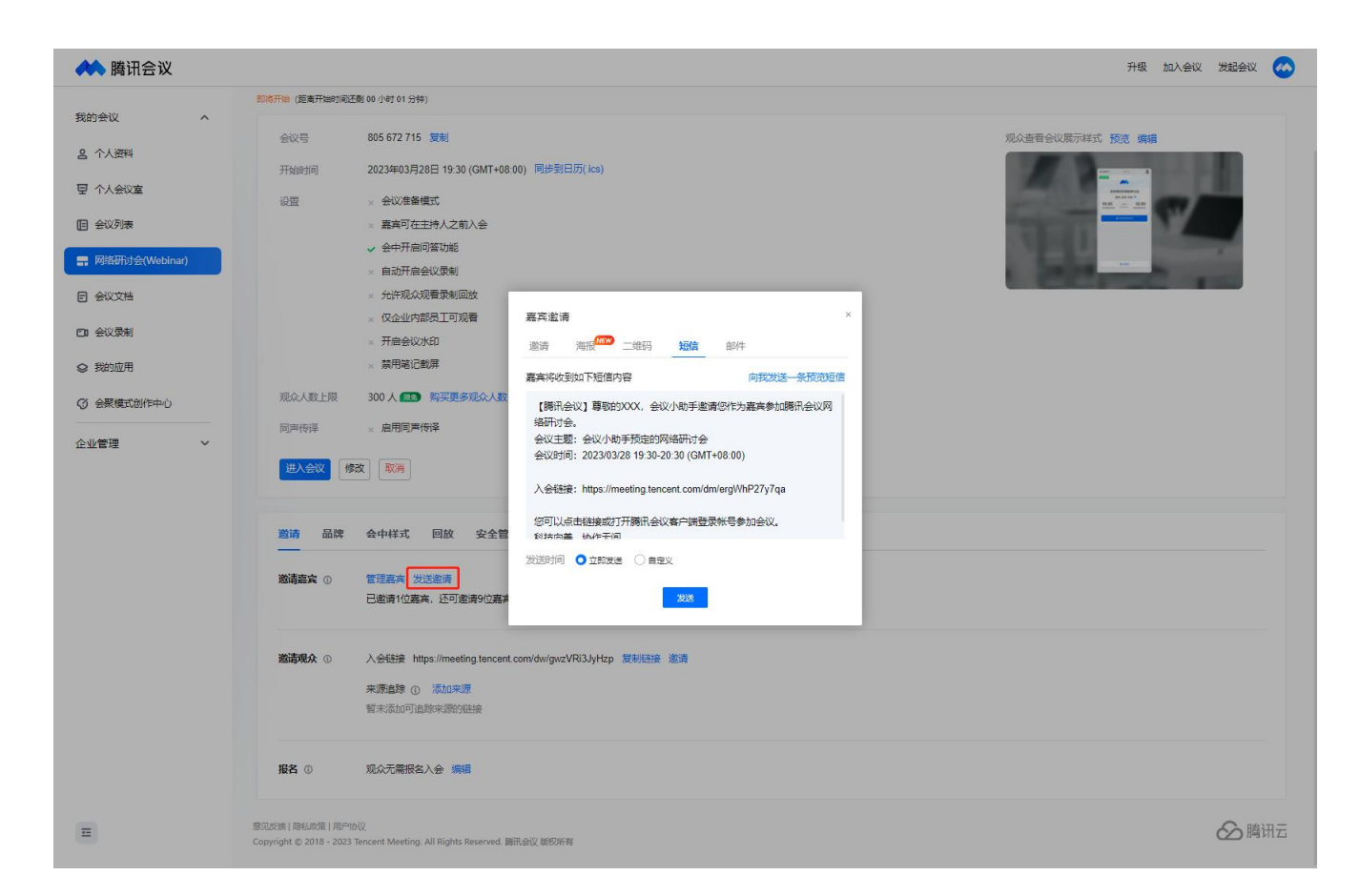

### 2.邀请观众

#### 1)观众特性

观众默认只能通过文字提问等方式参会,默认没有开麦、视频权限,会中可举手向主持人申请 开麦发言。

#### 2)发送邀请

①支持通过分享复制会议链接、邀请信息、海报、二维码的方式邀请嘉宾。

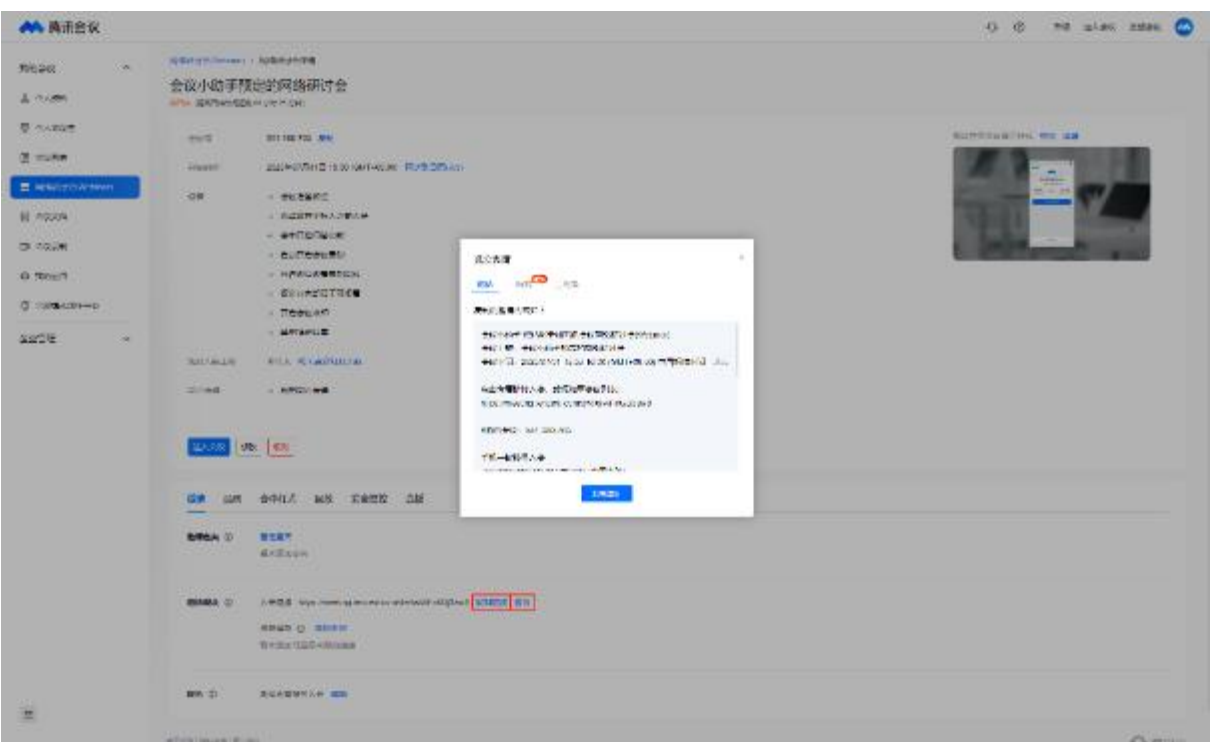

#### 3) 来源追踪

①还可以通过来源追踪功能,添加来源渠道获取唯一链接进行分发,方便统计不同渠道对活动 页的访问量和报名人数。

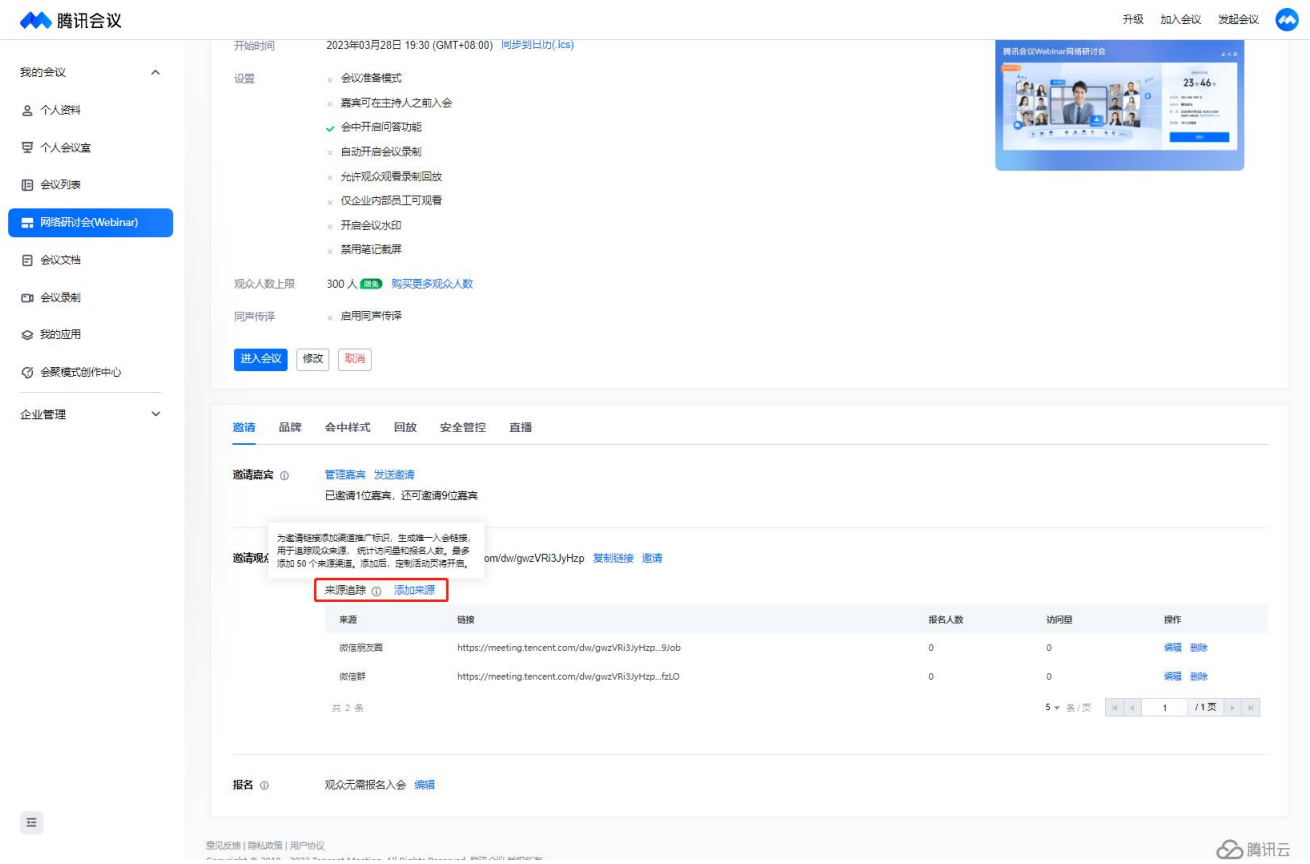

已购买电话会议服务时长,且通过电话会议服务认证的商业版、企业版用户,可以在网络研讨 会中呼叫参会成员的电话。成员接听即可电话入会。

①会中主持人可点击底部工具栏【邀请】,选择【呼叫电话】,输入受邀成员的电话号码及入 会名称后,点击【发起呼叫】即可呼出。

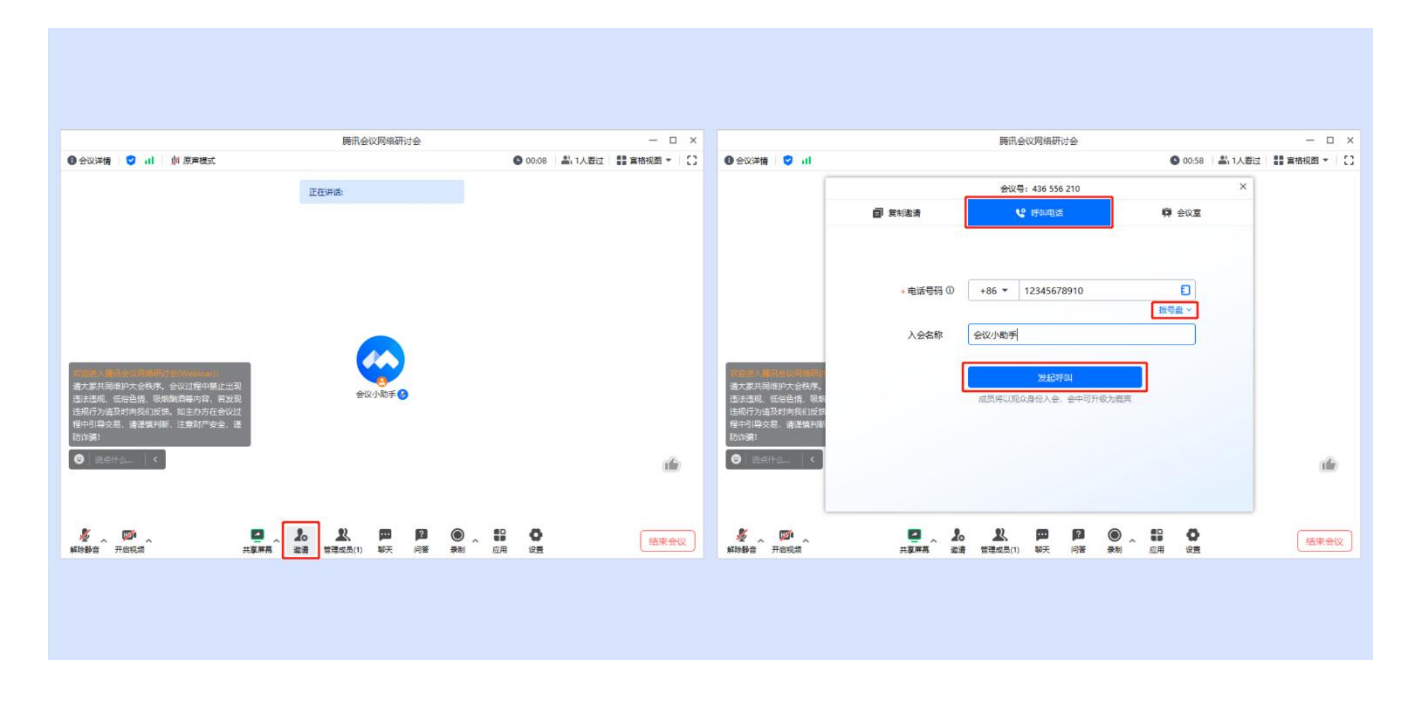

②当不方便使用键盘输入电话号码时,可点击【拨号盘】,输入号码。

3还可以点击"联系人"按钮,在企业联系人/外呼电话簿中需要勾选邀请的联系人,点击 【呼叫】即可呼出。

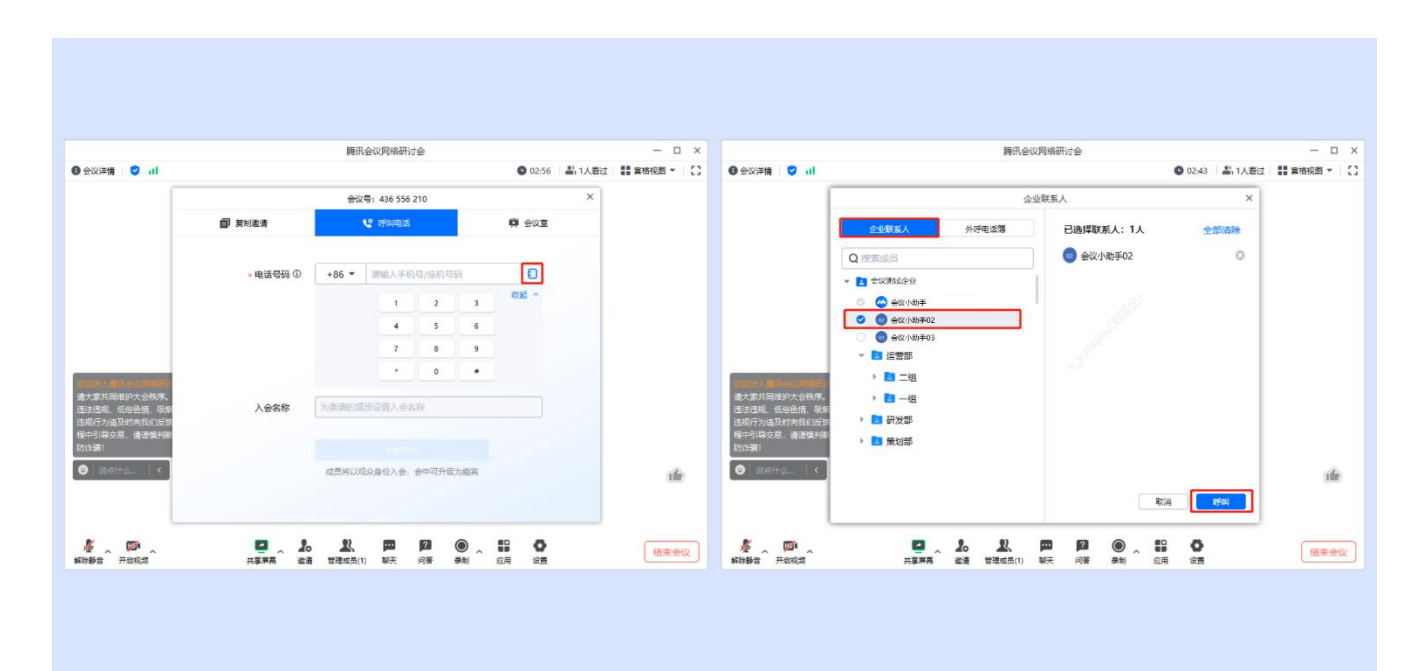

④当受邀成员接听电话入会时,"邀请"页面中,会显示已接通状态,观众列表中也会显示该 成员。如需挂断该成员的电话,可以点击"邀请"页面通知条中的【挂断】按钮。

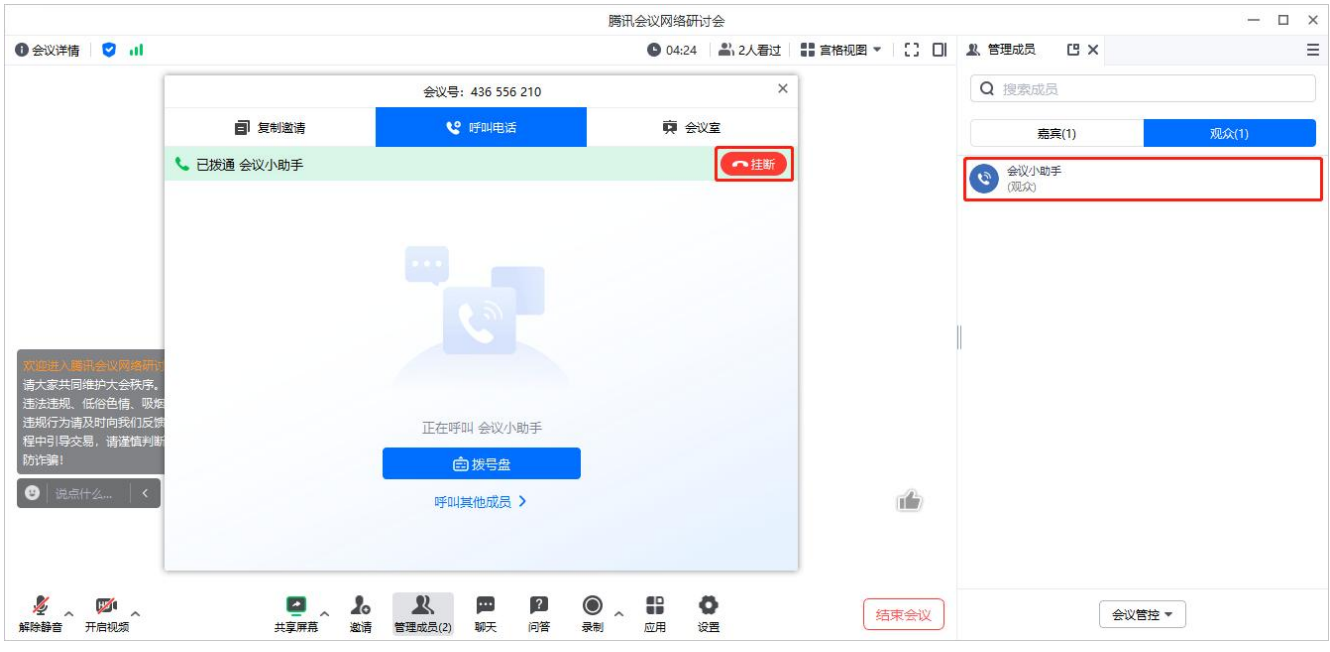

⑤当受邀人员未接听或拒绝电话入会时,"邀请"页面会显示未接通状态。

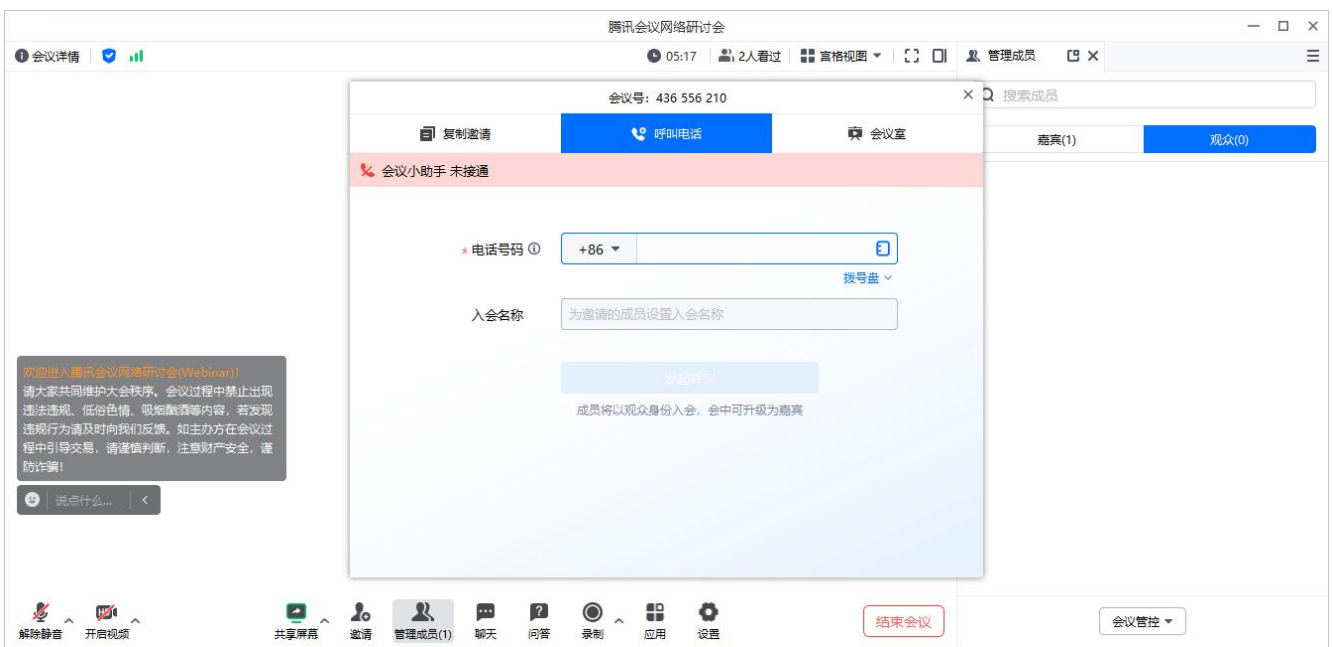

### 二、报名

支持免费和付费报名,开启报名后可向观众收集报名问题、自动批准或手动审批是否允许观众 入会,可设置报名问题、截止时间、审批方式、查看和导出报名名单等。

### 1. 报名设置

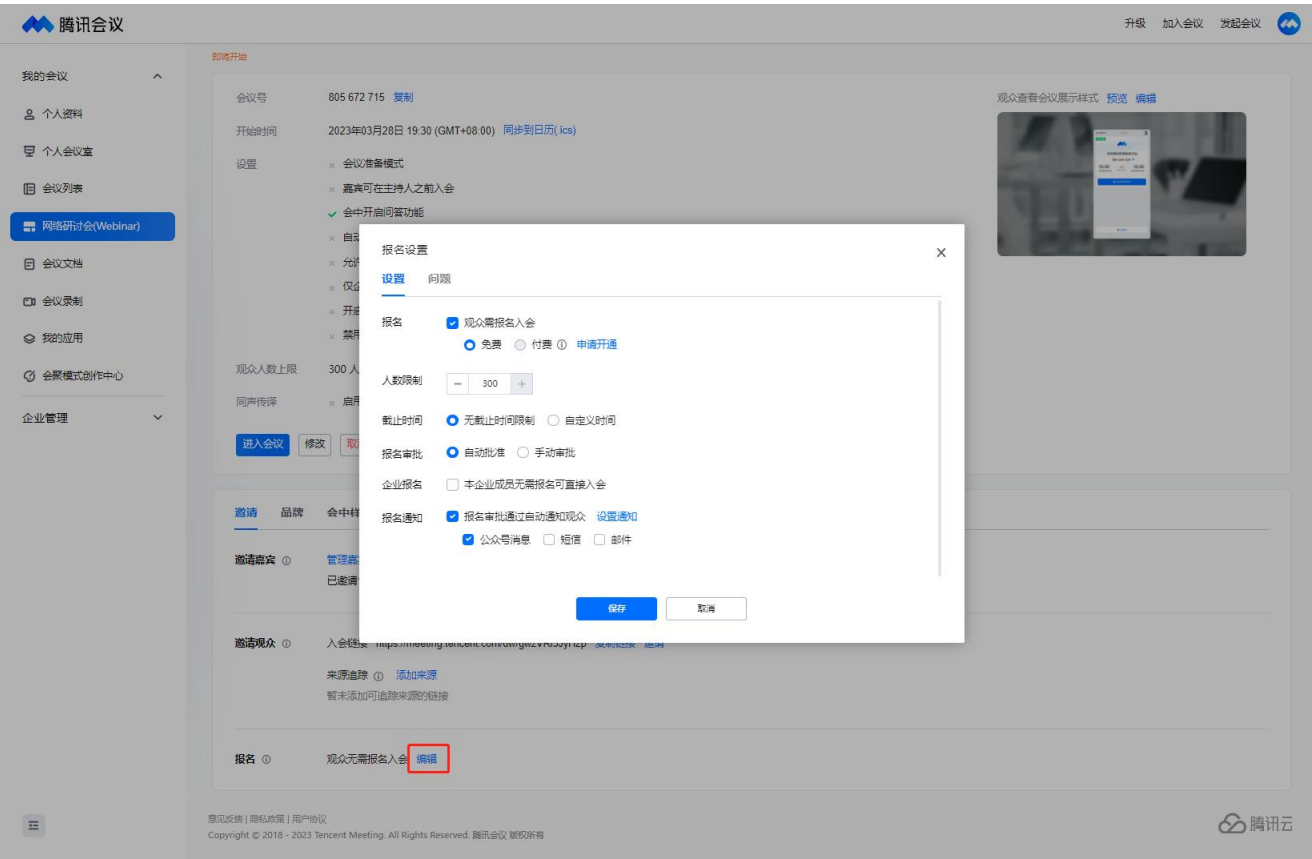

#### 1) 报名人数

报名人数上限与账号对应的会议方数能力相同。

#### 2) 截止时间

默认无截止时间,可自行设置,不能早于当前时间。

#### 3) 报名审批

①自动审批:提交了主办方设置的报名问题,即可报名通过,主办方也可手动改变报名状态;

②手动审批:提交报名问题后,需要主持人手动审核。

#### 4) 企业报名

勾选后,和会议创建者在同一组织账号下的成员,入会不需要报名。

#### 5) 报名通知

默认勾选公众号通知,报名的参会者关注腾讯会议公众号后,可接收报名情况和会议开始的通 知;企业版、商业版用户可使用短信和邮件通知,邮件支持中、英、中英三种语言类型。

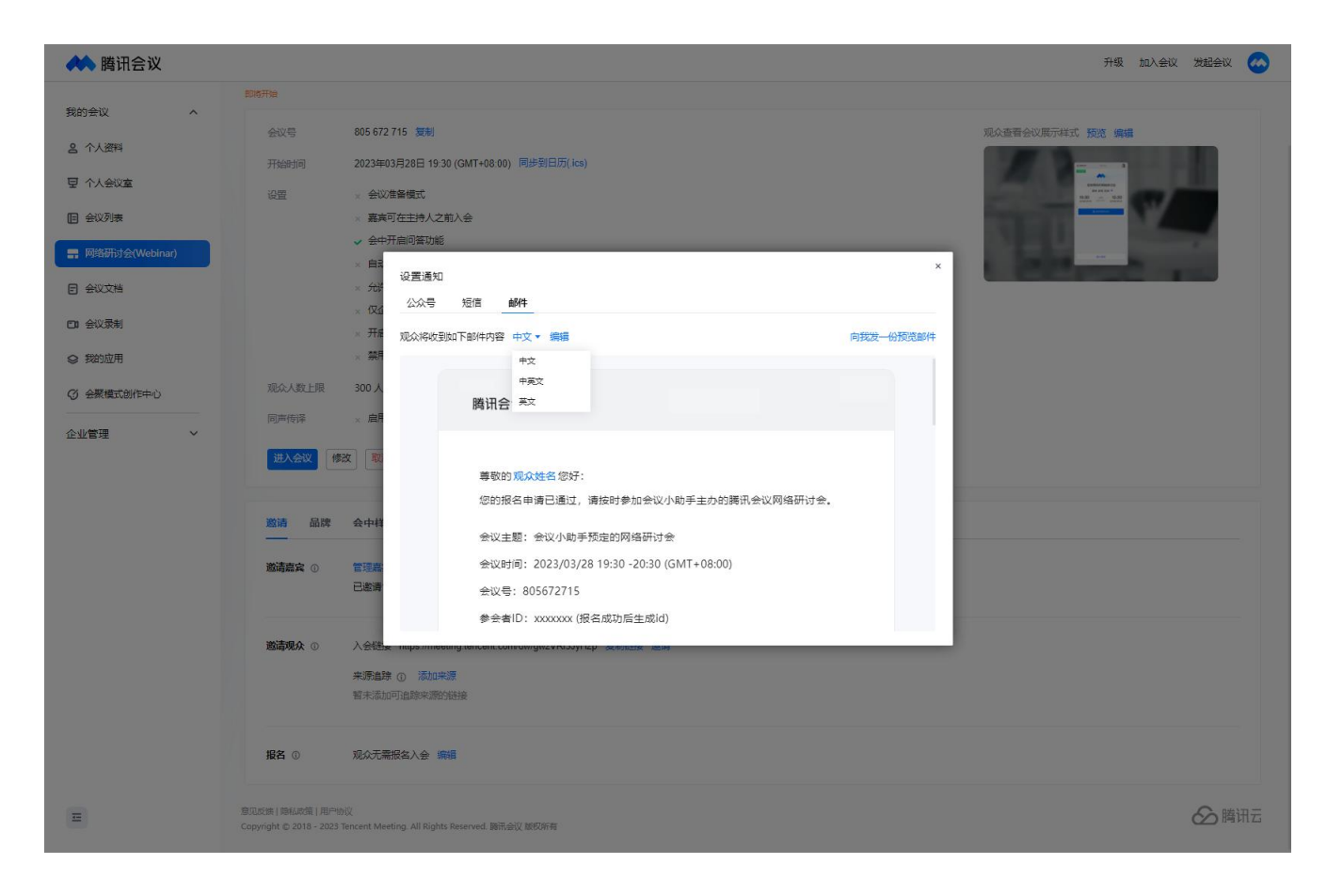

#### 6) 报名问题

①分预设问题和自定义问题两类,手机号支持短信验证功能,自定义问题:支持简答、单选、 多选、校验题四种类型。

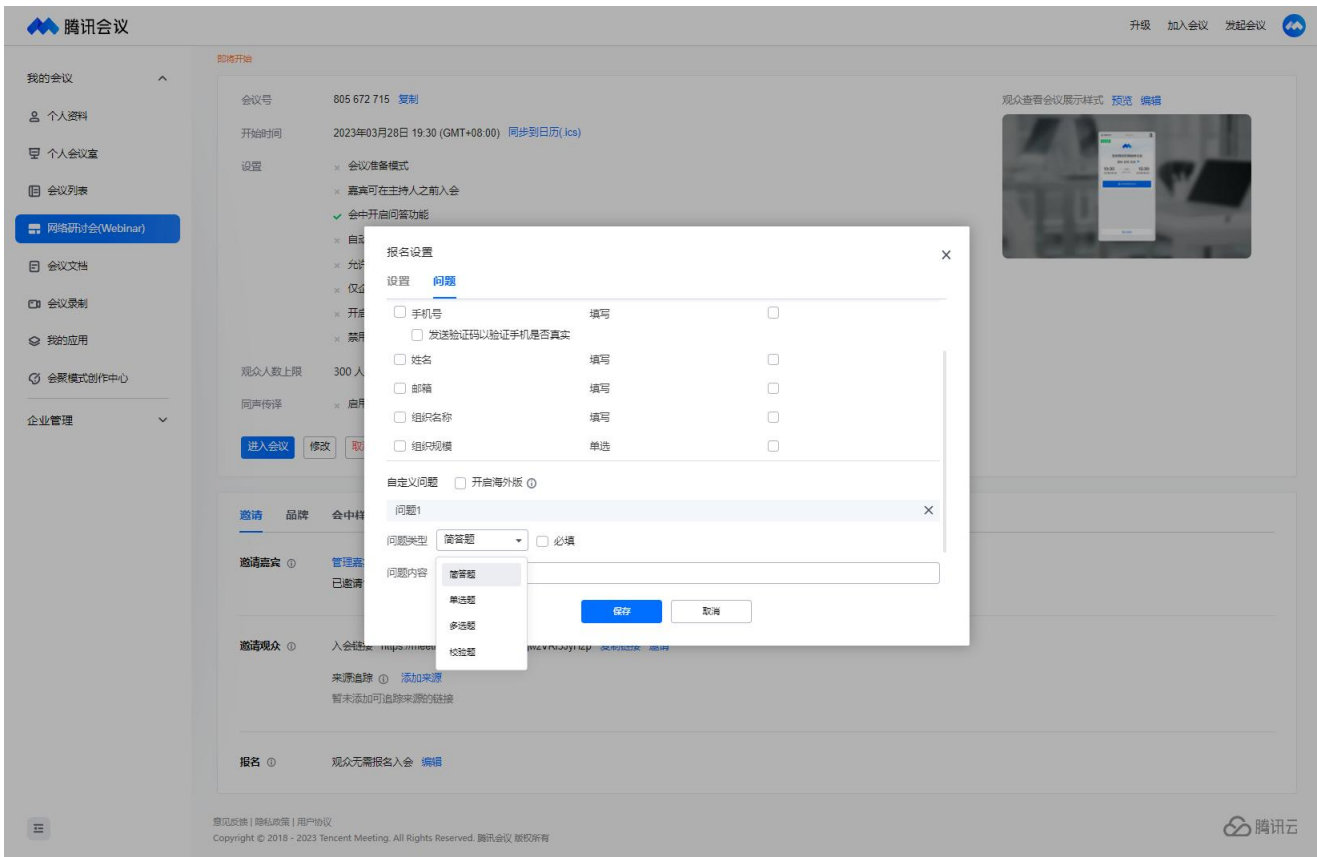

②自定义问题还支持开启海外版,开启海外版(VOOV)后,可以分别为国内外用户配置不同语 种文案,为用户提供最佳体验。

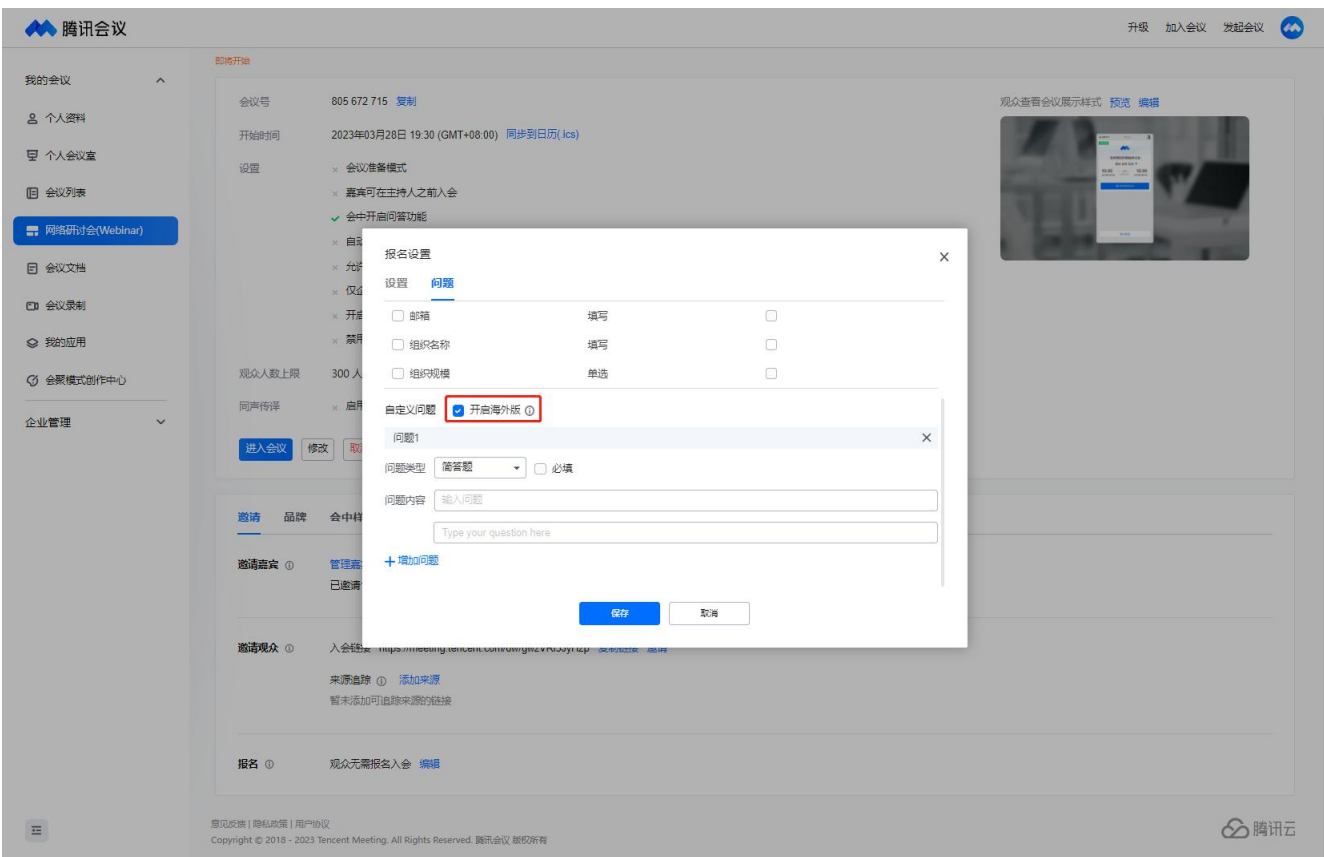

### 2. 报名审批管理

#### 1) 报名成员管理

可查看报名人数和批准人数,可单个或批量操作批准或拒绝报名,可查看已报名观众对报名问 题的回答。

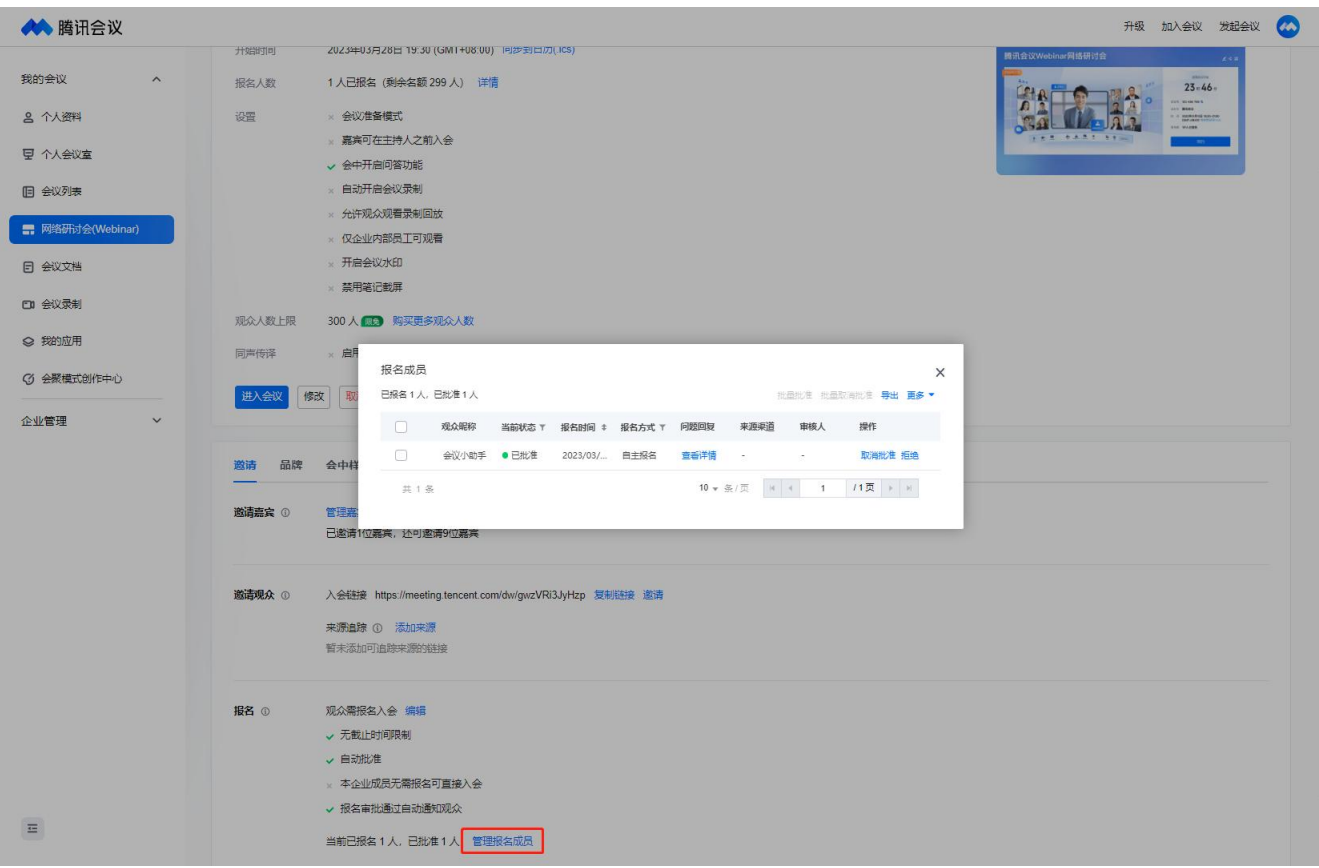

### 2) 批量导入

企业版和商业版可使用,可根据 userid 或手机号导入成员,单场会议最多可导入人数与账 号对应的会议方数能力相同。被导入的成员不需要报名即可参会。

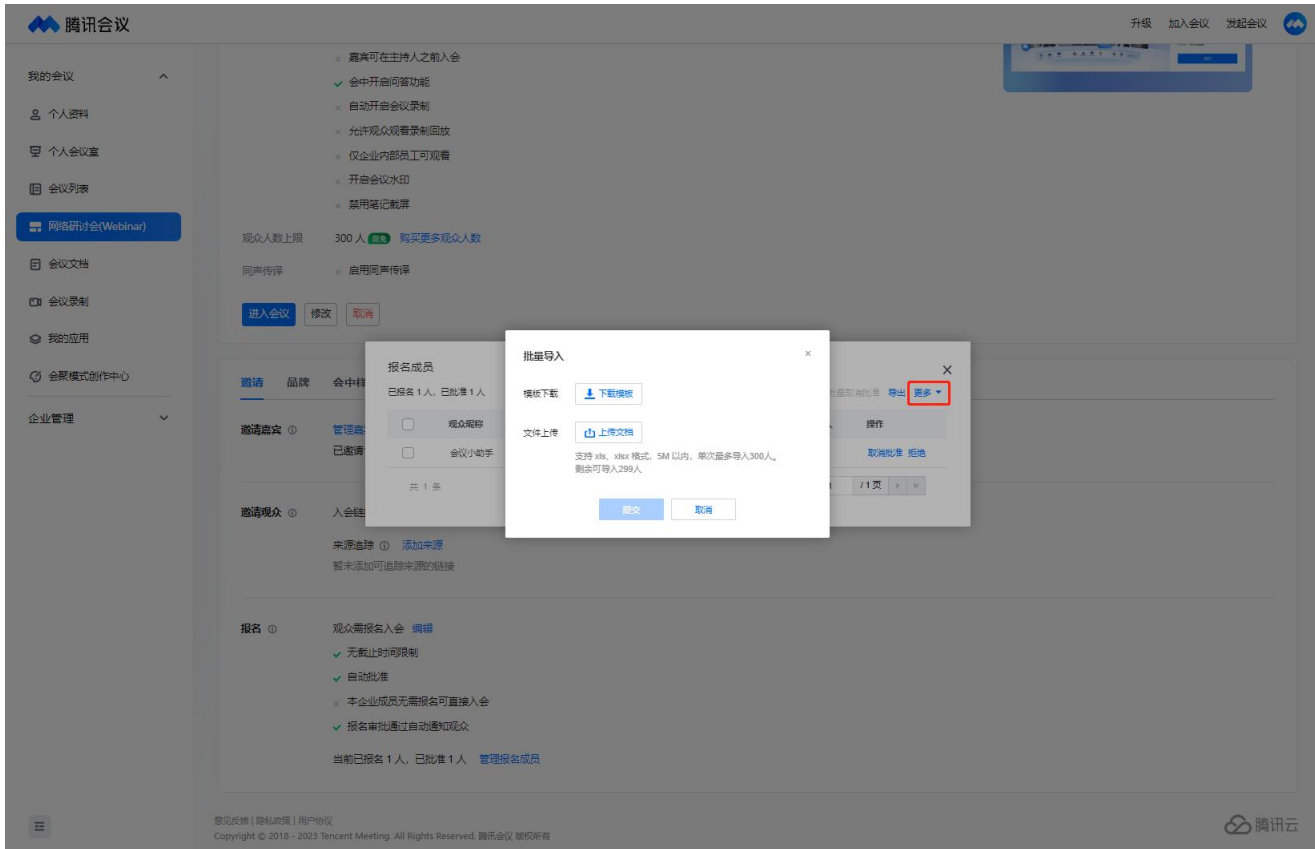

#### 3) 导出

可导出报名成员的名单,具体信息如列表展示,还可以在会后导出成员列表功能后,导出报名 问题等更多详细信息。

#### 4) 邀请协作审核人

开启之后,可以邀请其他人协助审核报名信息,可最多邀请 3 人;可以通过重置密码强制让协 助审核人退出审核页面。

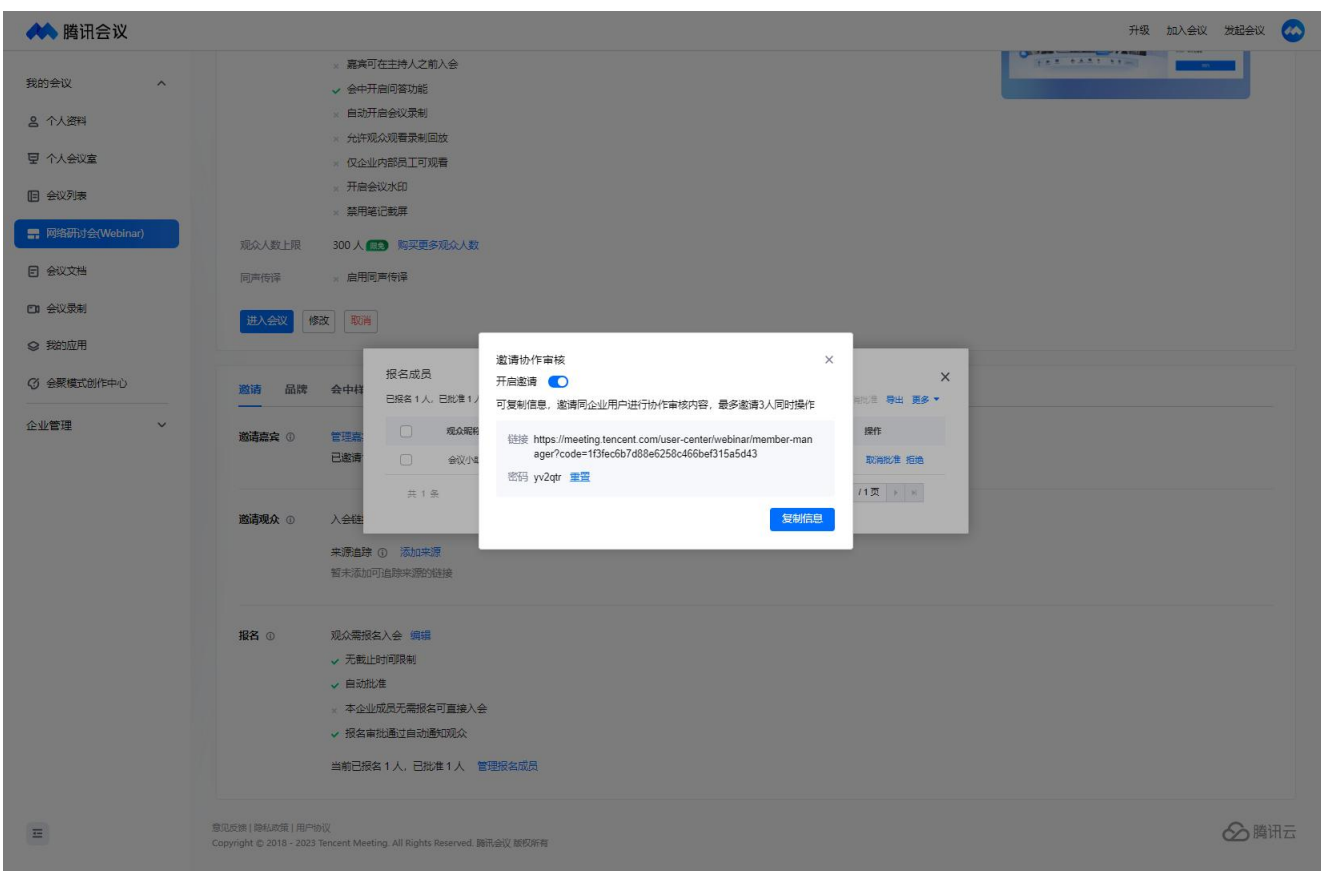

### **6.3** 如何设置会中样式

会中可以设置暖场样式、客户端背景以及布局等样式,满足多种形式会议需求。

#### 一、暖场设置

会议开始前 15 分钟进入的观众可观看暖场。(仅支持 3.3.0 及以上版本客户端观看)

①推荐上传 1280x720 尺寸,支持 png/jpg 格式,大小不超过 5M 的图片。使用图片时可选择是 否搭配背景音乐;

②推荐上传 1280x720 比例,支持 mp4 格式,大小不超过 1G 的视频;

③是否允许参会者在暖场中邀请成员。

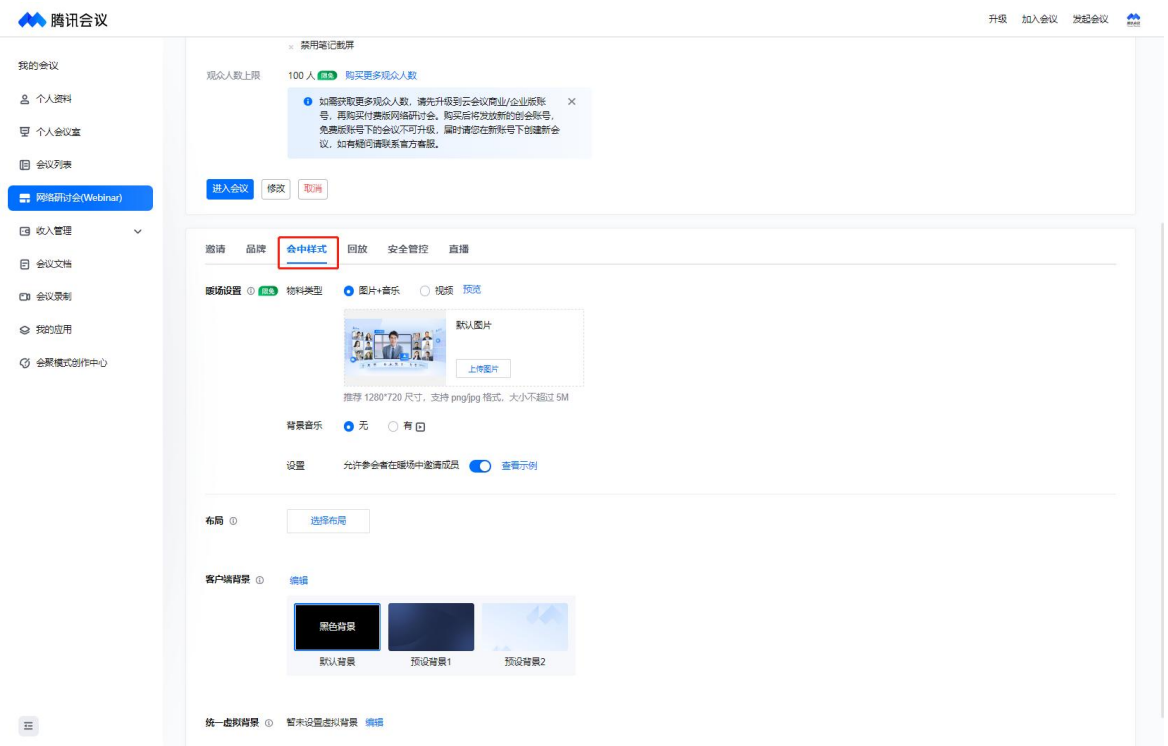

#### 二、布局

①支持用户自定义视频画面布局,选择对应会议布局和背景底图后,对每个宫格选择对应人员、 共享画面、应用即可(目前移动端(3.10 版本及以上)仅支持显示宫格数不超过 9 的布局)。

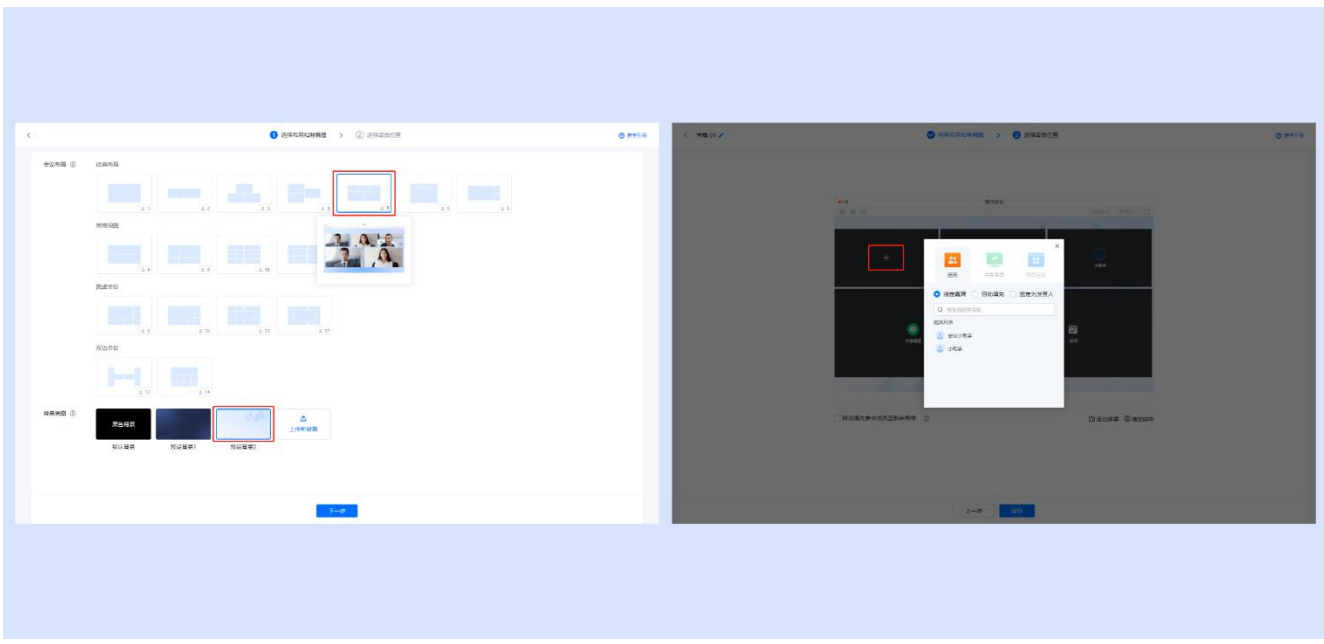

②勾选并应用布局后,会议中未被排布的参会成员将被自动填充至剩余布局画面中,(客户端 仅 3.10 及以上版本支持)。

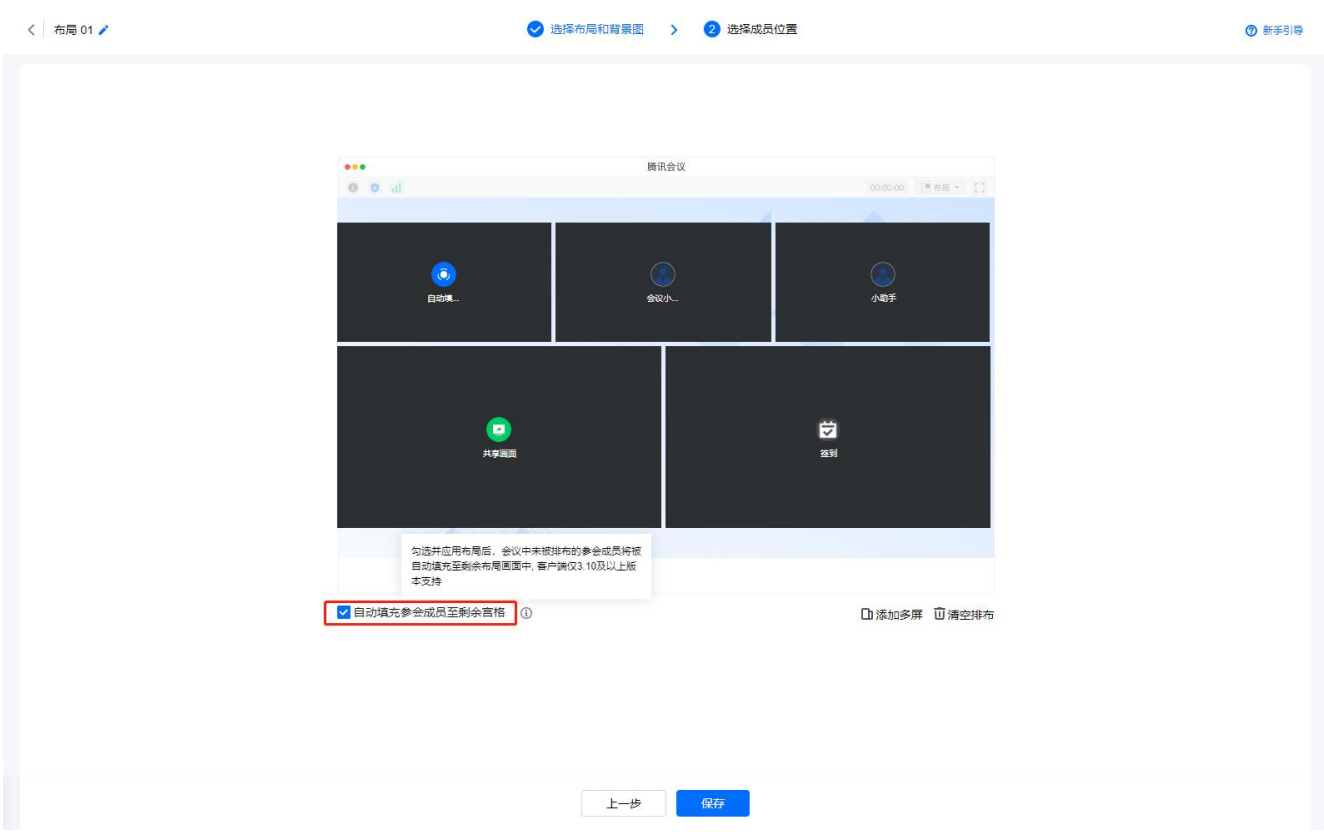

③支持一个会议设置多个布局,拖拽可调整布局排序,排列在最前面的布局将作为会议启动时 的布局。

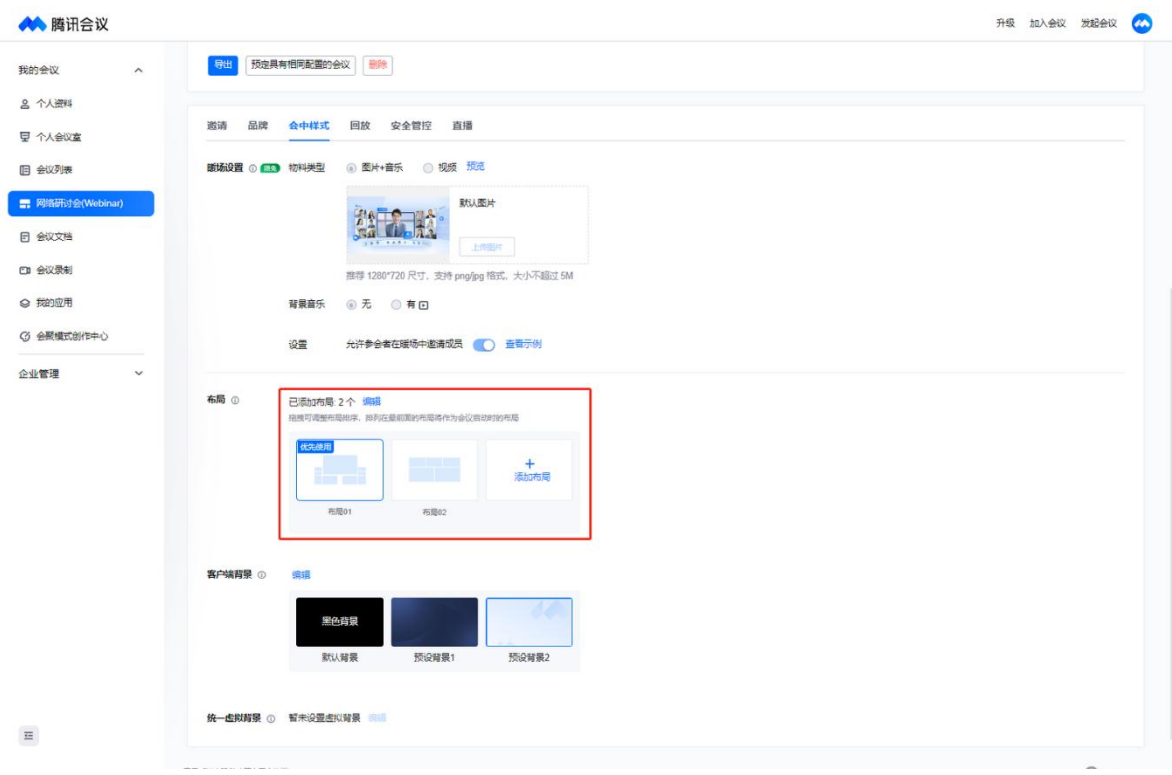

### 三、客户端背景

①在 web 端预定会议时支持设置客户端背景,默认选择黑色背景,也可替换为其他的虚拟背景 图片;(仅支持 1.7.0 及以上版本客户端观看)

②推荐上传分辨率大于 1920\*1080,支持 png格式,大小不超过 10M 的图片。

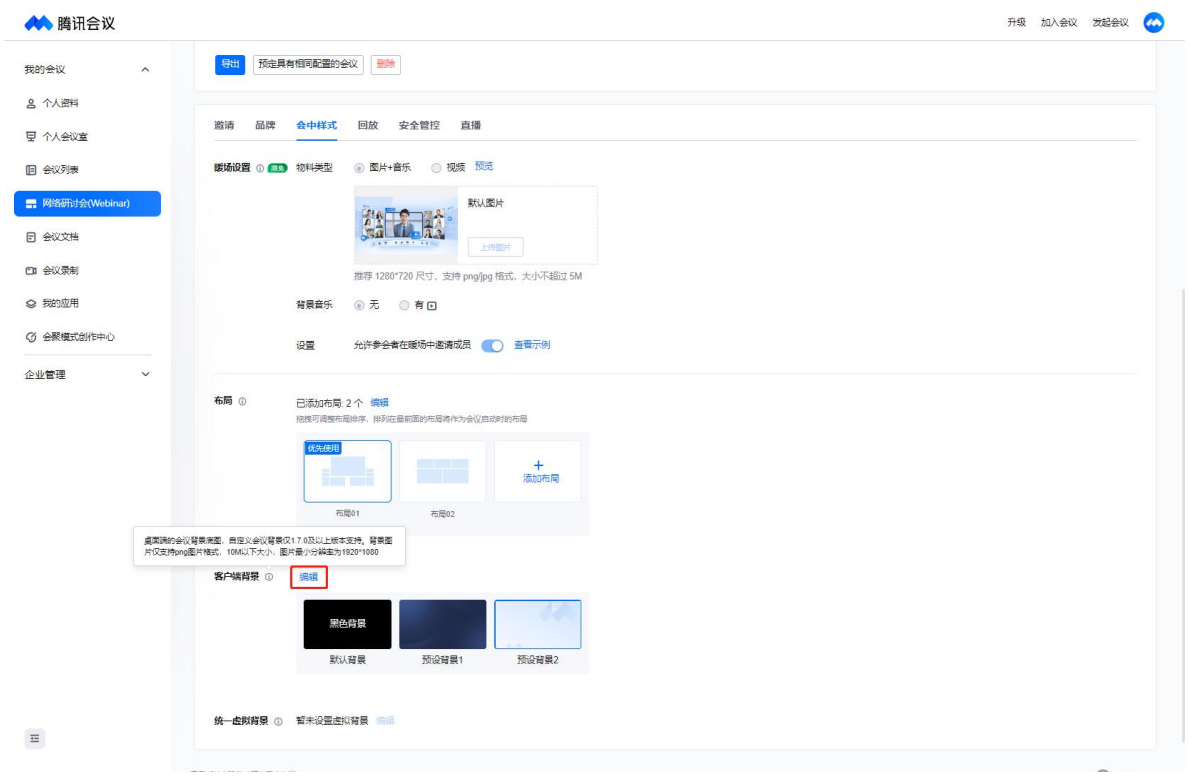

### 四、统一虚拟背景

①设置候,会中嘉宾打开视频将默认使用该背景。(统一虚拟背景仅 3.13.0 及以上版本支持) ②背景图片仅支持 PNG/JPG 图片格式,5M 以下大小,图片最小分辨率为 1920\*1080。

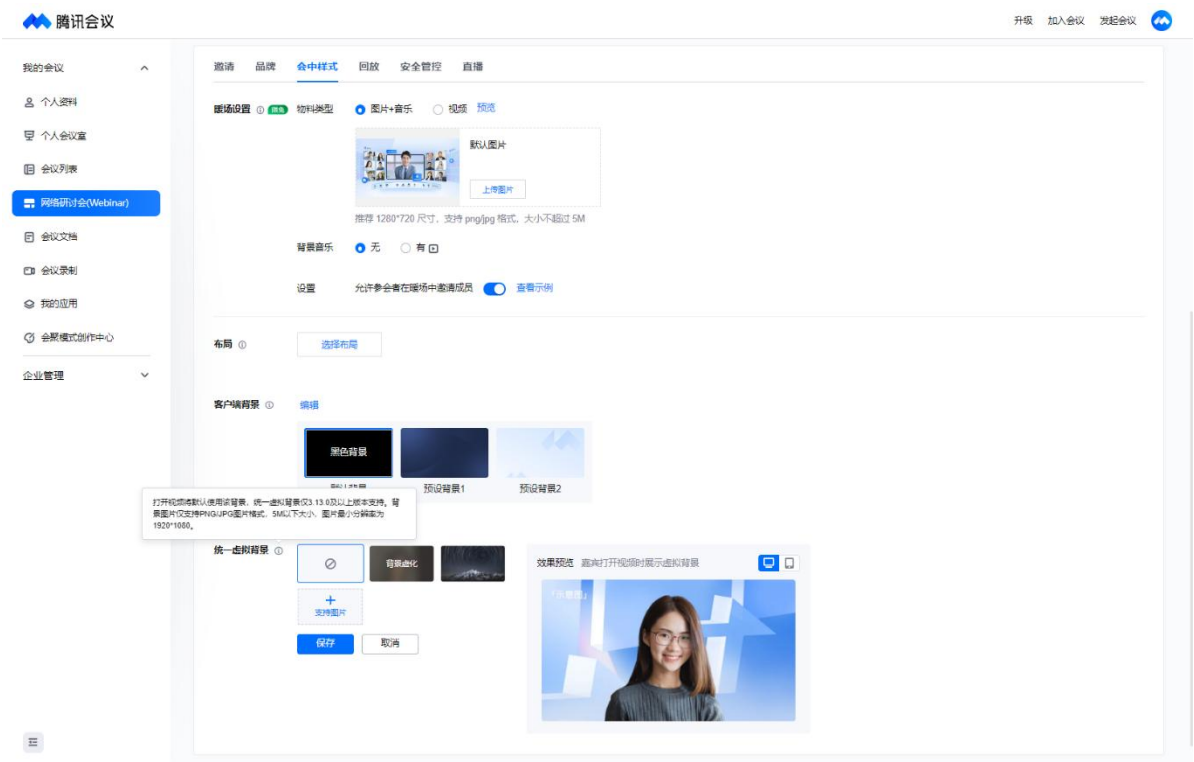

# **6.4** 如何进行会中互动

一、聊天

①会议未设置全员禁言的情况下,成员可通过聊天区或弹幕区进行文字、表情互动;

②主持人和联席主持人可设置聊天权限范围,功能入口位于聊天页面功能栏,可分别设置嘉宾 和观众的聊天范围。

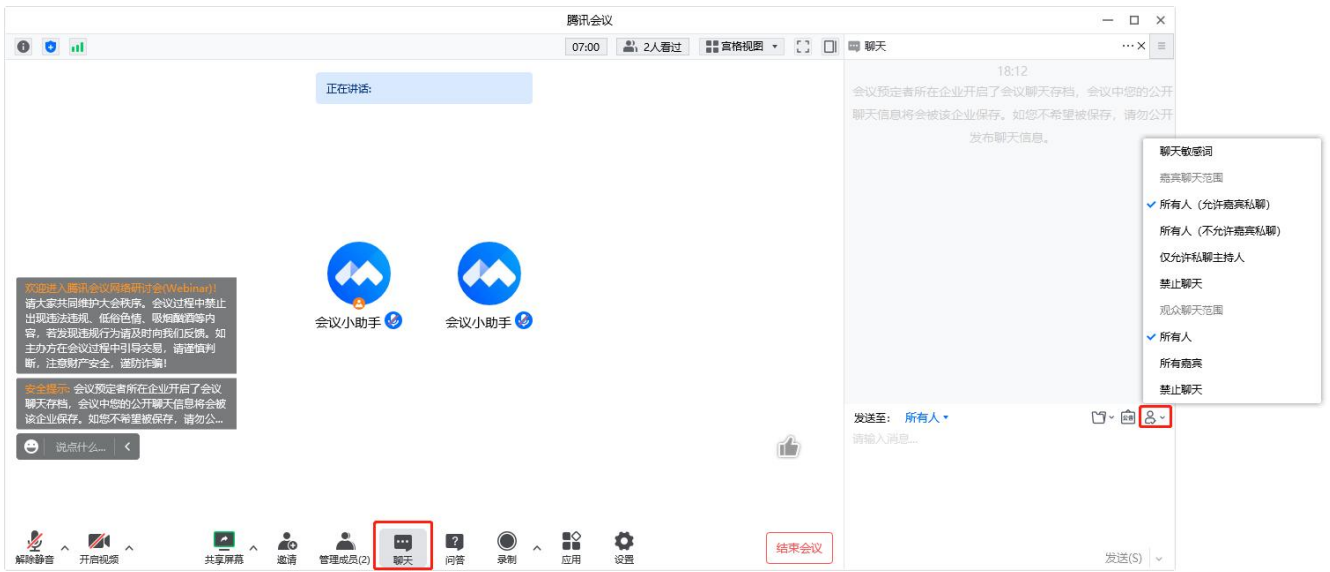

二、发送文件

桌面端支持发送本地文件以及接收文件,入口位于聊天页面功能栏;移动端支持接收文件.

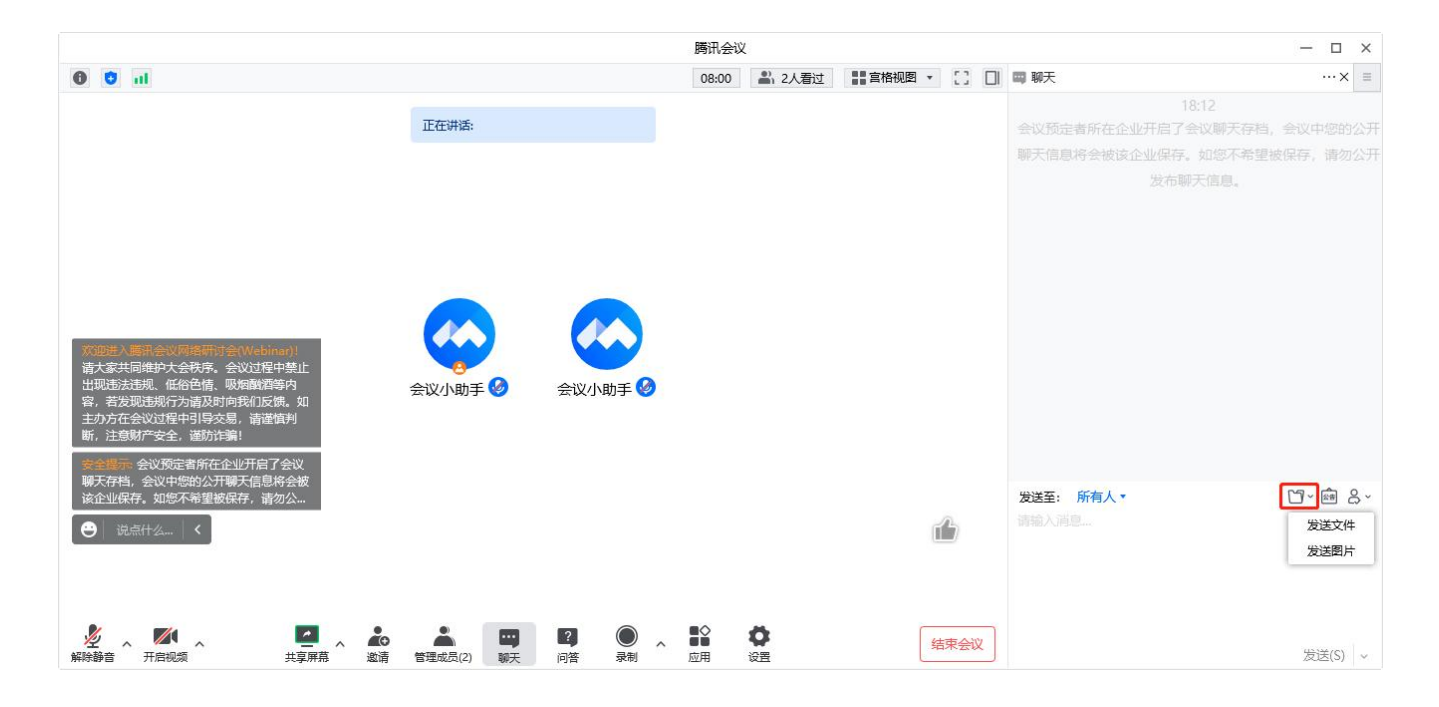

①功能入口位于聊天页面功能栏,主持人和联席主持人可发送公告;

②发送公告后在会中以及聊天界面会有消息提示,会中所有成员可查看公告详情。

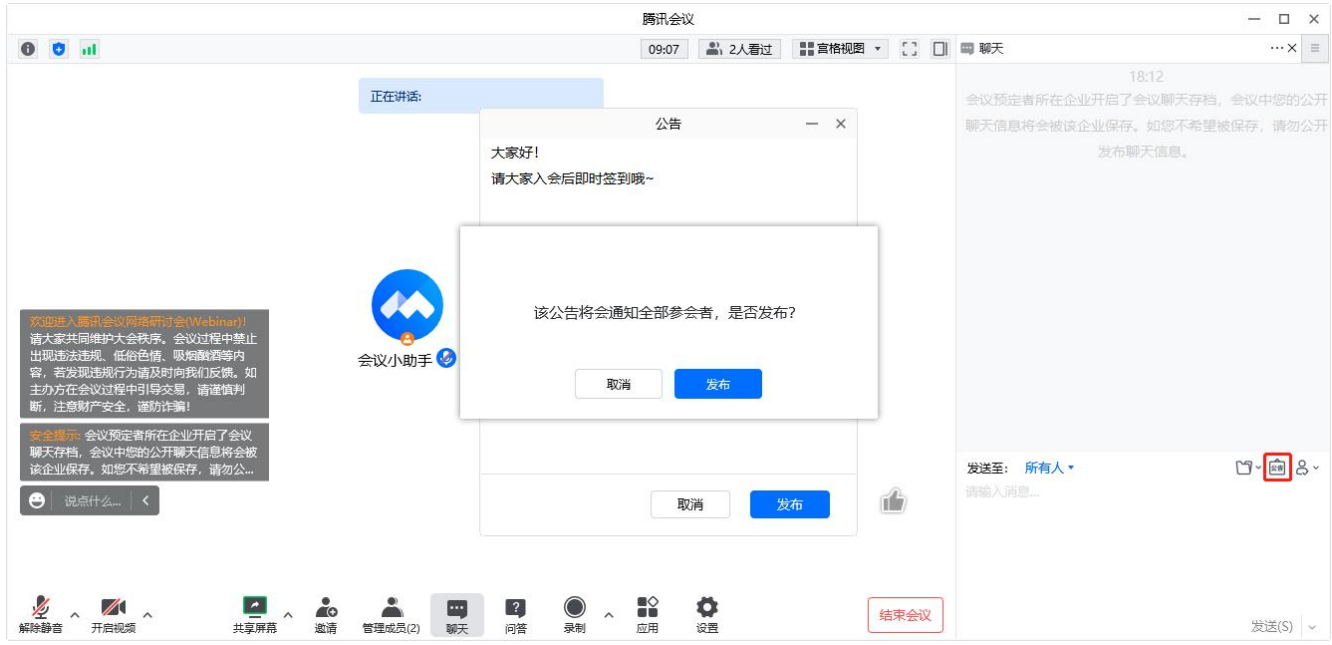

#### 四、会中点赞

①入口位于会中界面右下角,点击出现随机表情,提升会中氛围;

②会中所有人可点赞,主持人和联席主持人也可关闭该功能,关闭后成员不可以点赞。

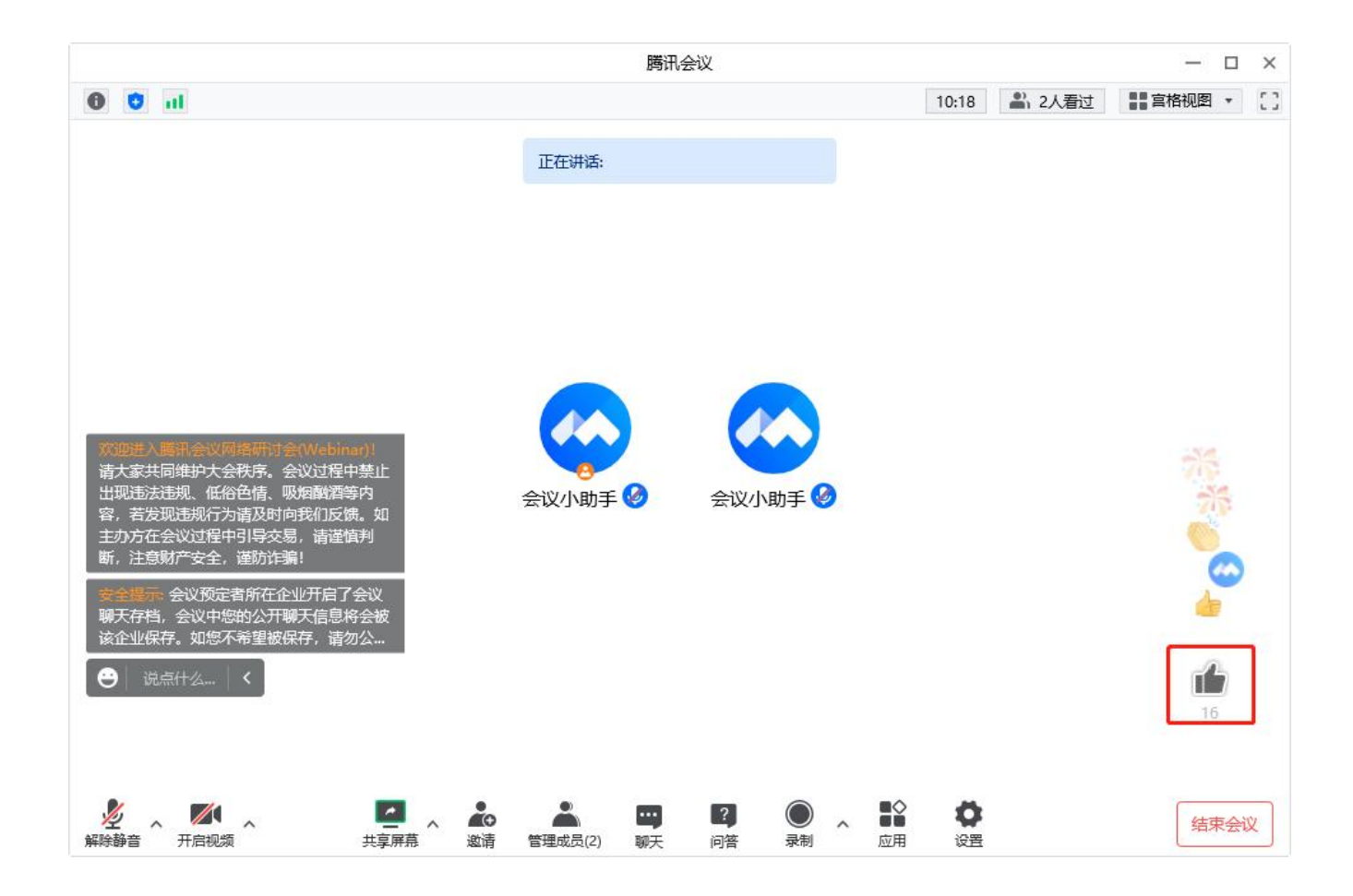

#### 五、问答

①需在预定时开启问答功能;

②观众可用文字提问,主持人和嘉宾可用文字回答,主持人可操作回答、删除回答等;观众可 以对精彩提问进行点赞互动;

③查看问答时可以根据点赞、时间进行排序,支持主持人置顶精彩提问;

④可设置允许观众查看全部问题或仅允许查看已回答的问题。

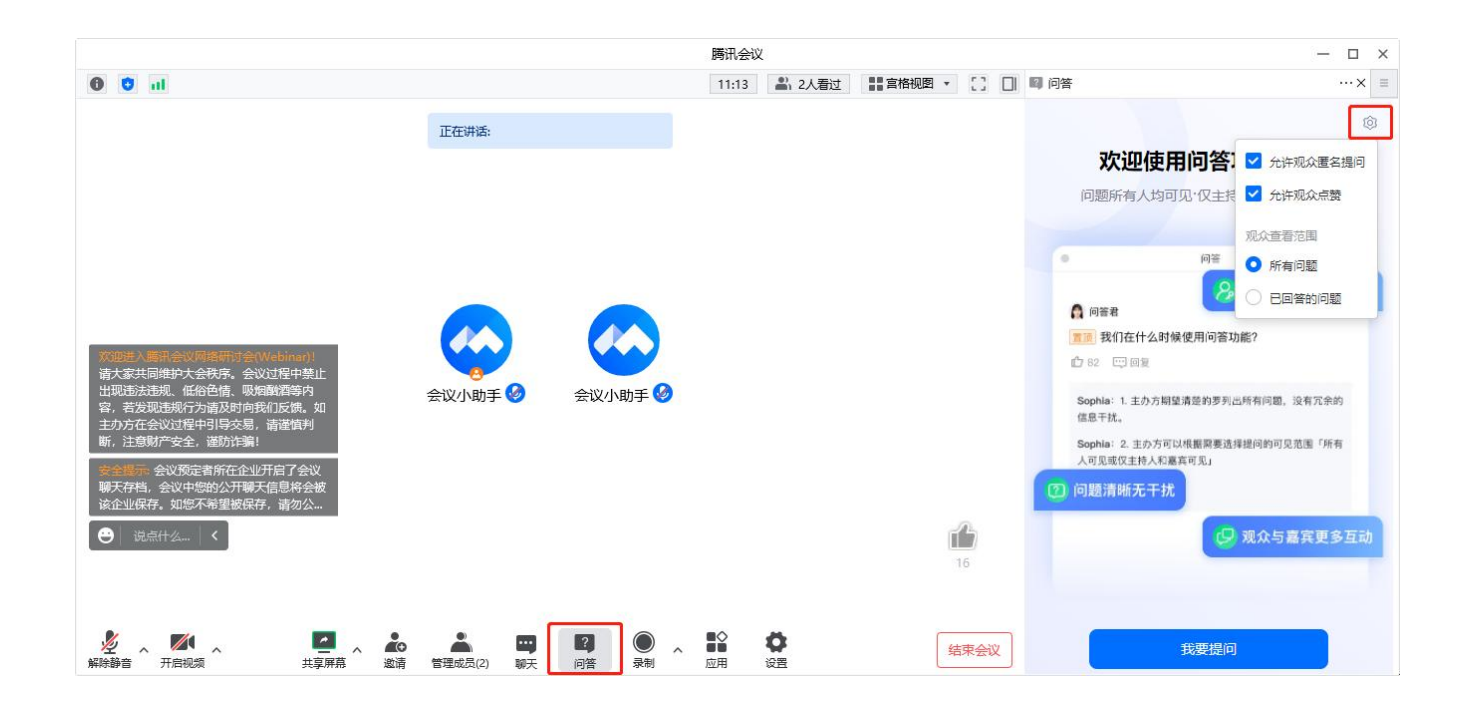

#### 六、举手

①观众可使用举手功能,帮助主持人定位到自己,以便于申请发言或申请修改角色等; ②主持人在成员列表可查看到已举手成员,并操作手放下等。

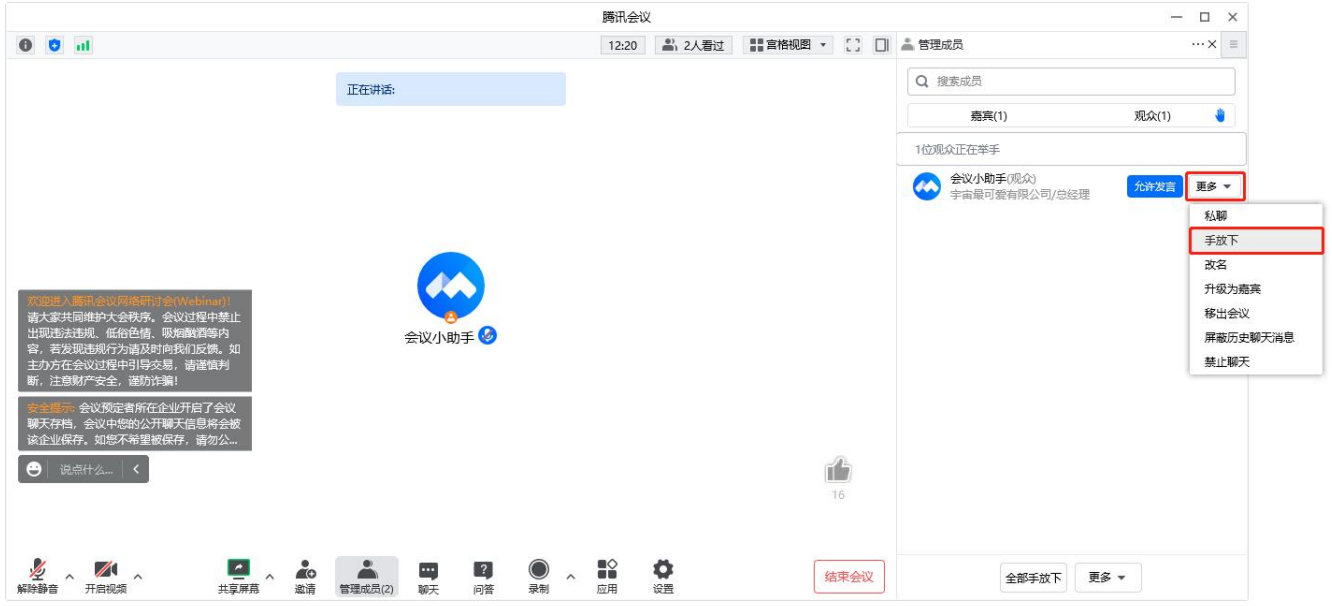

#### 七、投票

①主持人可发起投票,会议观众、嘉宾均可参与投票;

②主持人可以发起多个投票,每个投票最多添加 10 个问题帮助收集成员反馈;

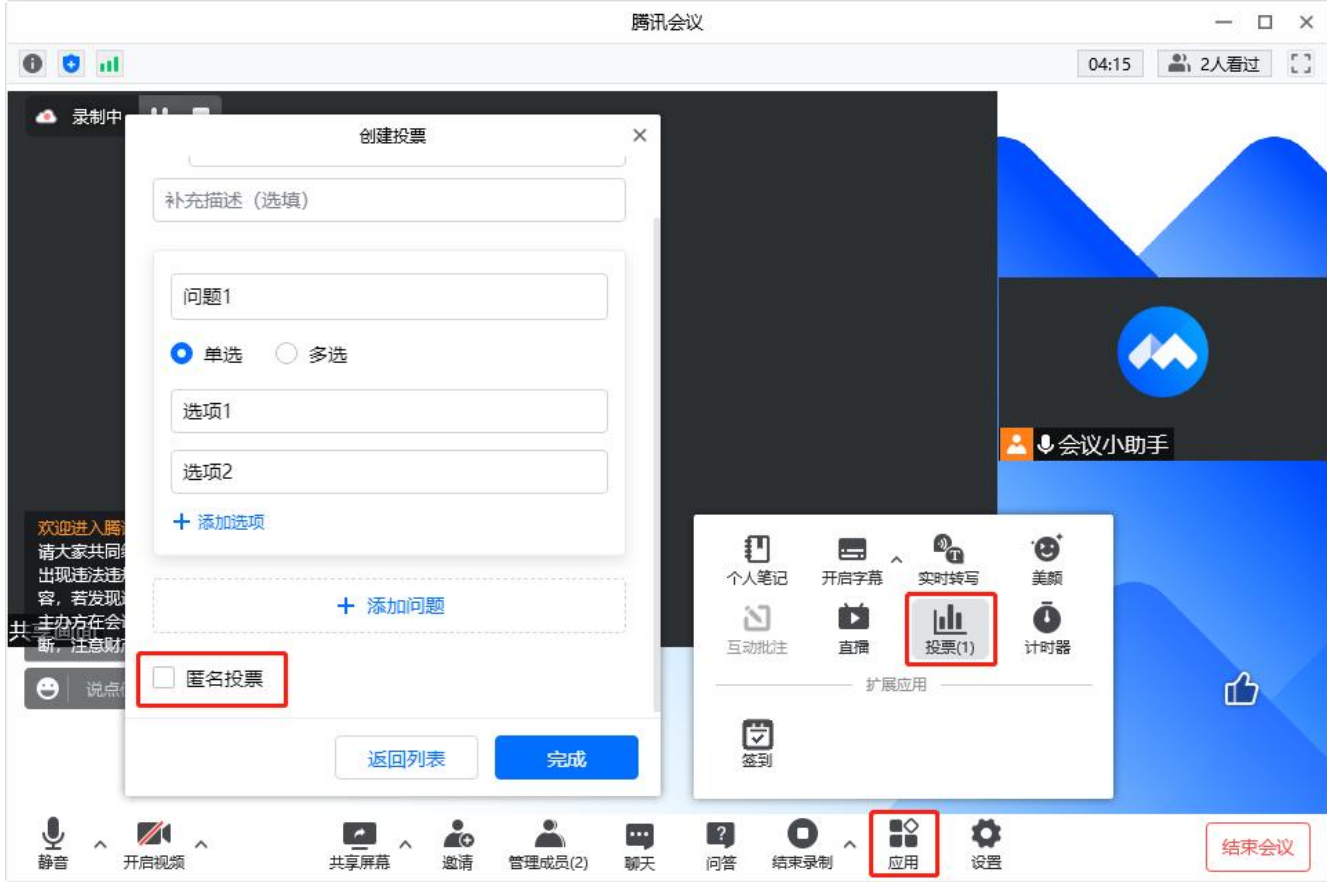

③投票类型支持匿名/非匿名投票,当设置为非匿名投票时,主持人可以实时看到投票人昵称。 投票过程中,其他成员无法查看投票结果当且仅当主持人将投票结果公布给所有成员时,其他 成员才可查看结果;

④会议中,主持人可以导出已结束的投票结果。会议后,创建者可以通过历史会议详情页导出 投票结果。

**6.5** 如何进行会中管控

一、会议管控

#### 1.会议设置

点击会中工具栏的【管理成员】->【会议管控】,主持人/联席主持人可对会议秩序进行统一 设置。

- 锁定会议:会议锁定后,任何人都无法再进入此会议,包括已经设置的会议嘉宾;
- 导出参会成员:点击即可导出参会成员为 Excel 文件;
- 设置会议水印:会中所有成员观看会议内容时,将看到水印嵌入会议画面中;
- 允许嘉宾和观众改名;
- 允许发送红包。

#### 2.嘉宾设置

- 允许嘉宾自我解除静音:嘉宾和允许发言的观众均可以自我解除静音;若未开启,则嘉 宾和允许发言的观众需要向主持人申请解除静音,主持人同意后才可以开麦发言;
- 允许嘉宾开启视频:嘉宾可自行开启视频;若未开启,嘉宾则无法开启视频;
- 嘉宾入会时静音:嘉宾将静音入会,设置超过 6 人静音,会中超过 6 人参会则入会自动 静音;
- 嘉宾进入时播放提示音:支持在嘉宾进入时播放提示音;
- 允许嘉宾分享应用:允许嘉宾将应用中的功能分享给他人。

### 3.观众设置

- 允许观众举手;
- 允许观众点赞;
- 允许观众查看会中总人数;
- 入会观众限制:所有观众可入会、仅企业内部观众可入会。

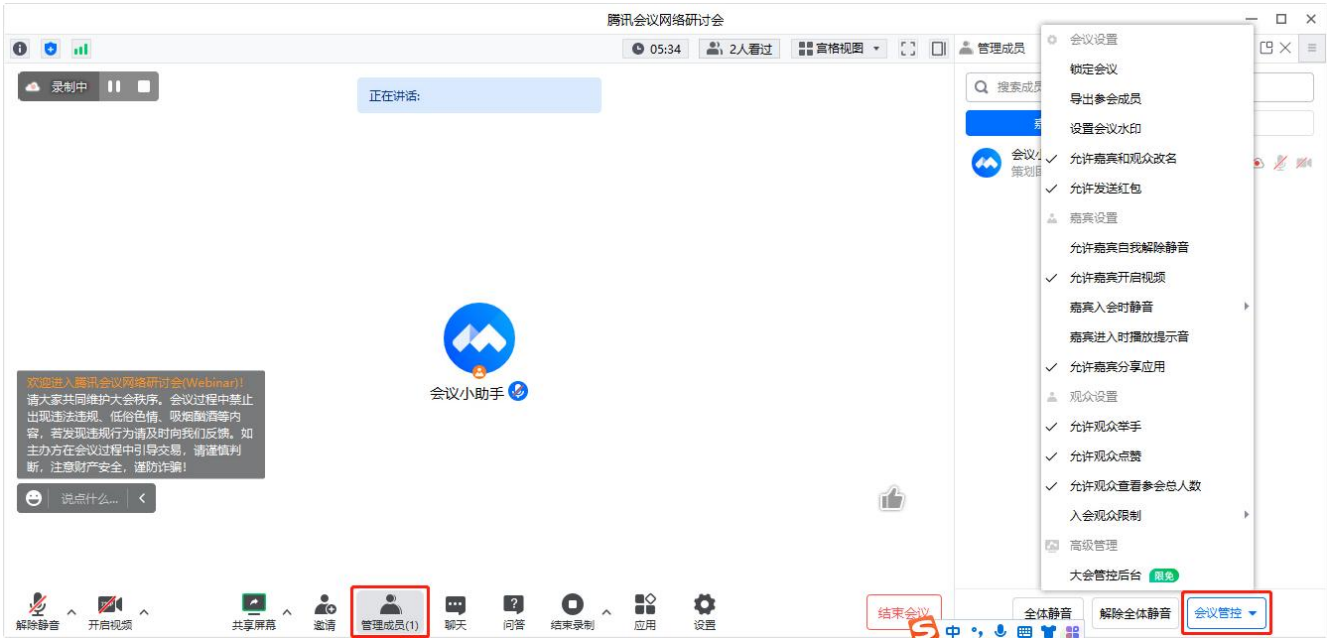

#### 4.高级管理-大会管控后台

企业版用户作为网络研讨会主持人时,也可以在会中进行会管会控操作。

①全面查看会议整体信息,包括:会议网络、音频/视频/共享屏幕质量、会议健康度等。

②全面查看成员信息,包括:在线状态、入会时间、离会时间、报名姓名、报名手机号、报名 邮箱、入会方式、客户端版本等信息。

③可快捷整体管控全体成员,包括:全体静音、解除全体静音、锁定会议、允许嘉宾和观众改 名、设置共享屏幕权限、设置本地录制权限、设置嘉宾、观众相关权限等。

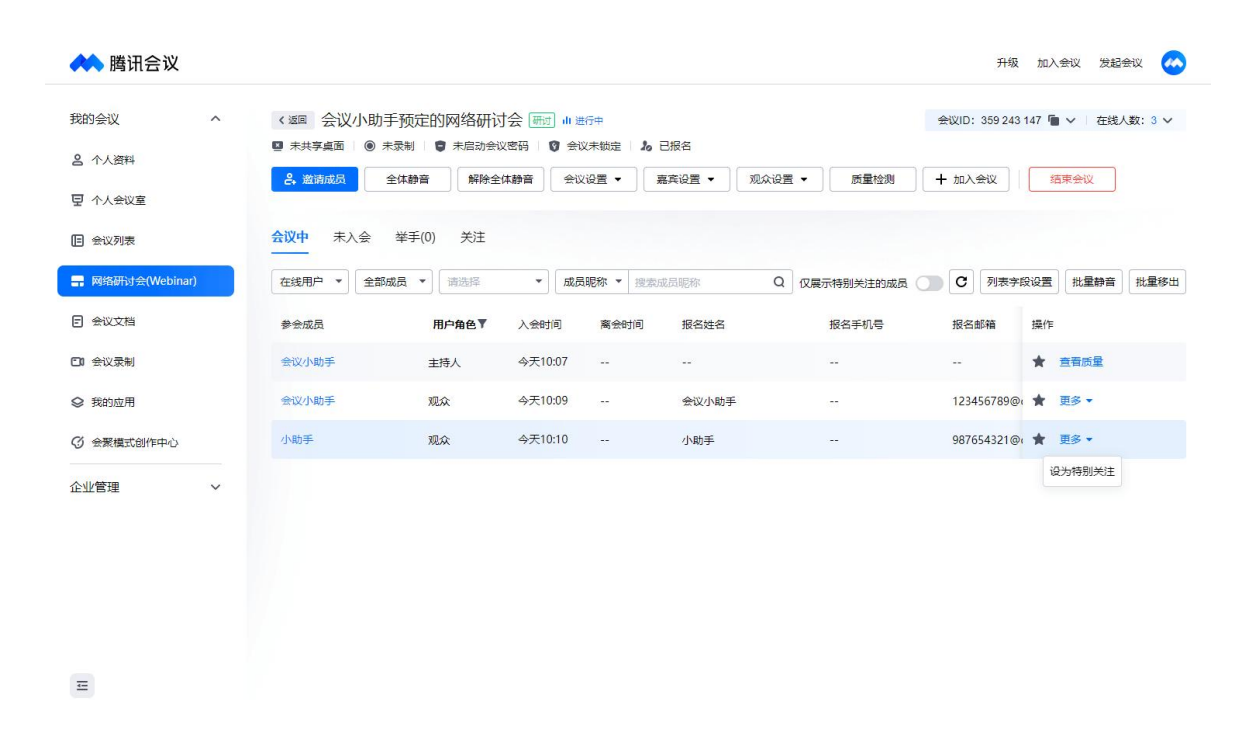

④支持呼叫会中邀请的 Rooms 设备,并可查看会议相关信息。
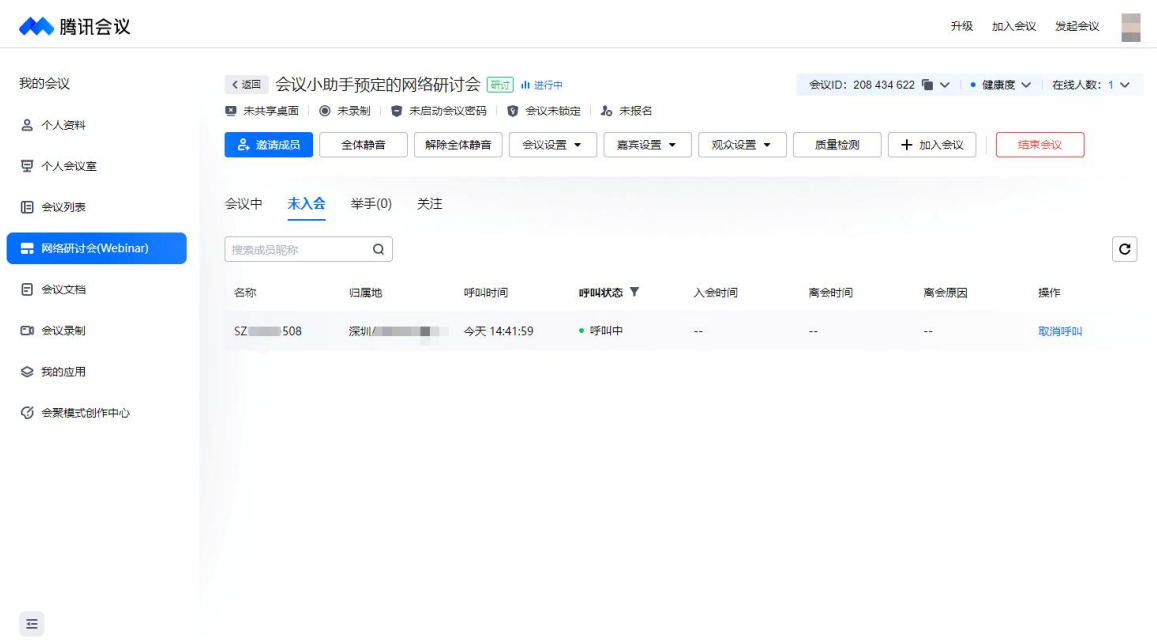

⑤支持对已举手的用户进行发言提醒:点击右侧小铃铛即可提示特定用户下一个轮到该用户发 言,保障问答环节有序进行。

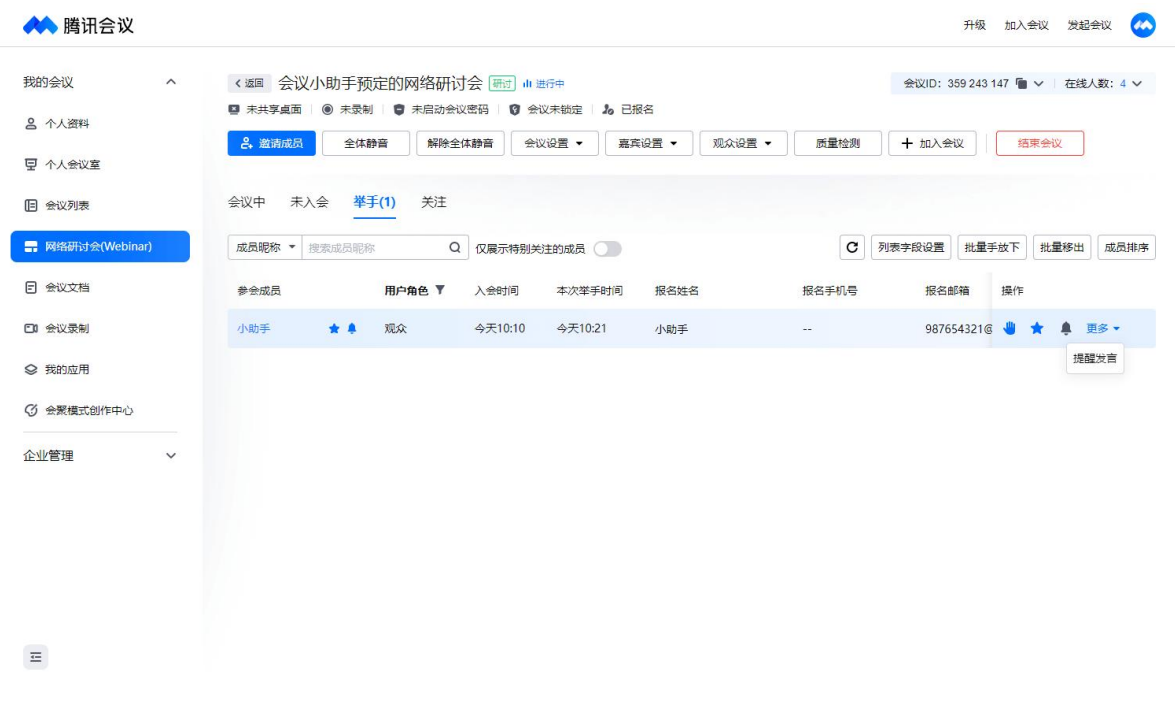

⑥还支持单独查看、管控设为特别关注的成员。

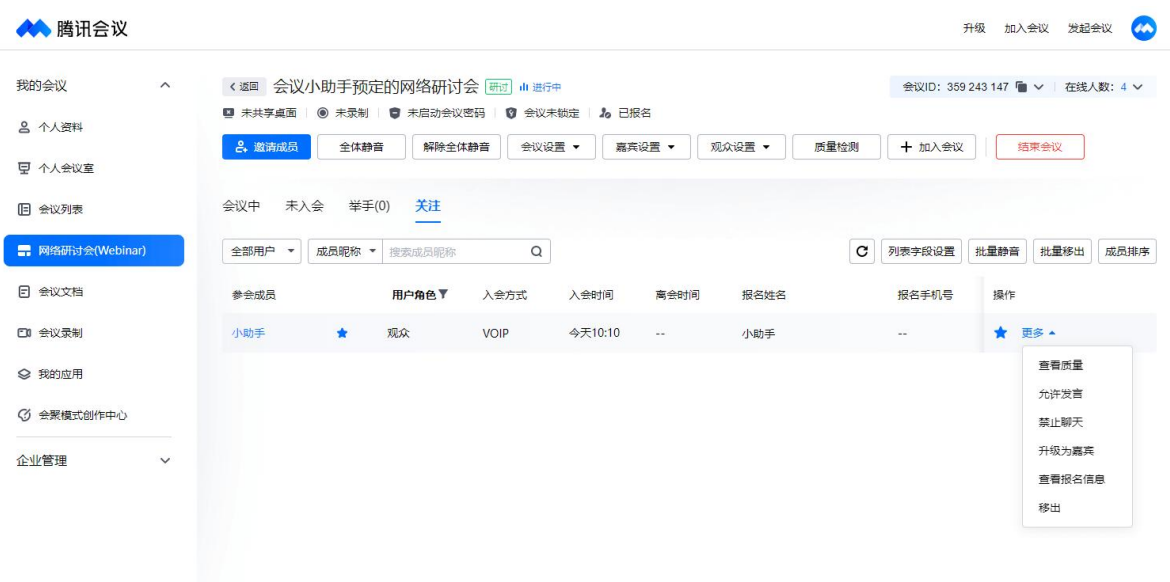

 $\equiv$ 

## 二、音频权限

- 全体静音:点击成员管理列表下方的【全体静音】按钮,即禁止当前会议中的所有嘉宾 和观众发言;设置全体静音时,可以选择是否允许嘉宾和当前有发言权的观众自我解除 静音。
- 解除全体静音:点击【解除全体静音】按钮可取消全体静音状态。

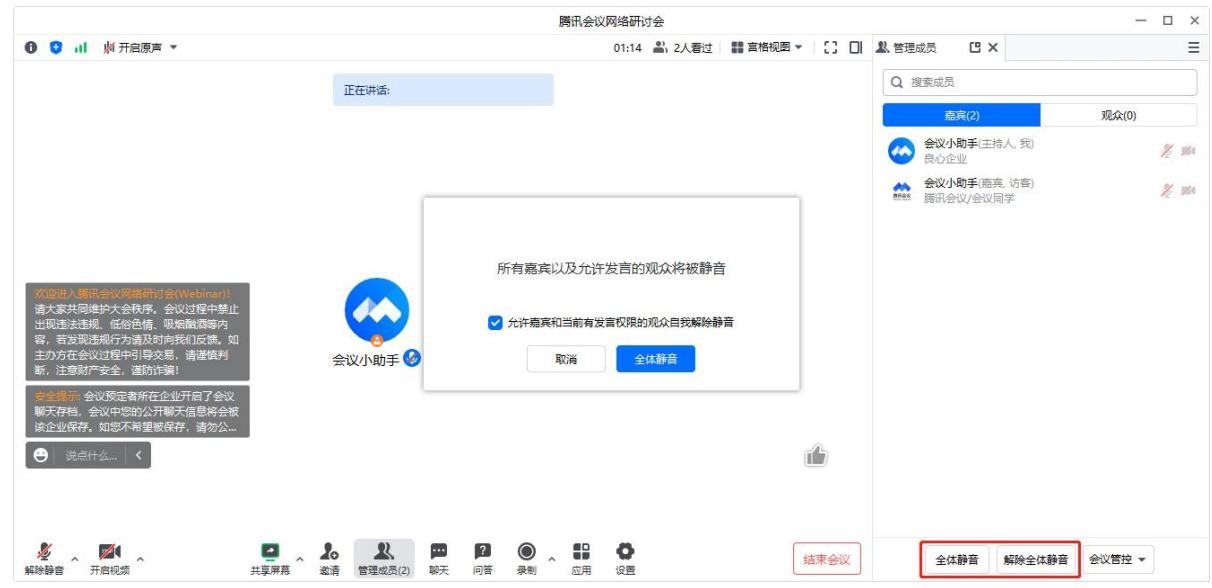

## 三、成员管理

可以分别对观众和嘉宾进行管理。

### 1.管理观众

主持人在会中成员管理列表找到对应观众,打开更多菜单,可进行升级或降级操作,改 变角色状态;

- 允许发言:观众默认不可开启麦克风,主持人可在成员列表找到对应观众,点击【允许 发言】,观众同意后,可开启麦克风;
- 改名:支持对于观众更改会中显示姓名;
- 升级为嘉宾:将观众升级为嘉宾,观众将以嘉宾身份入会,进入嘉宾席;
- 移出会议:将观众移出此次会议,观众侧将退出会议;
- 屏蔽历史聊天消息:对于观众已经发送的消息进行系统屏蔽,观众之前发送的消息将全 部被屏蔽,其他人无法显示;
- 禁止聊天:禁止此观众聊天,禁止发送聊天消息。

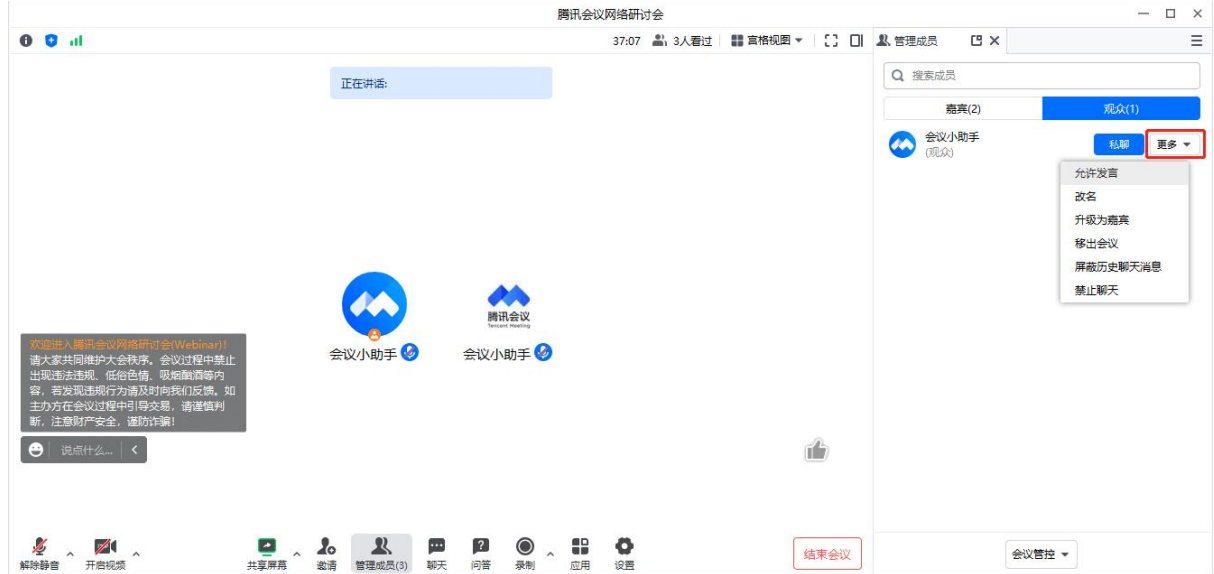

#### 2.管理嘉宾

主持人在会中成员管理列表找到对应嘉宾,点击【更多】即可对嘉宾进行管理。

- 私聊:可以给该嘉宾单独发送聊天信息;
- 请求开启视频:可以请求该嘉宾开启视频,嘉宾同意之后,即可开启视频;
- 设为联席主持人:可以将嘉宾设置为联席主持人;
- 设为主持人:可以将嘉宾设置为主持人;
- 降级为观众:可以将嘉宾降级为观众,降级为观众之后,再次进入也是观众身份;
- 改名;
- 屏蔽历史聊天消息;
- 禁止聊天。

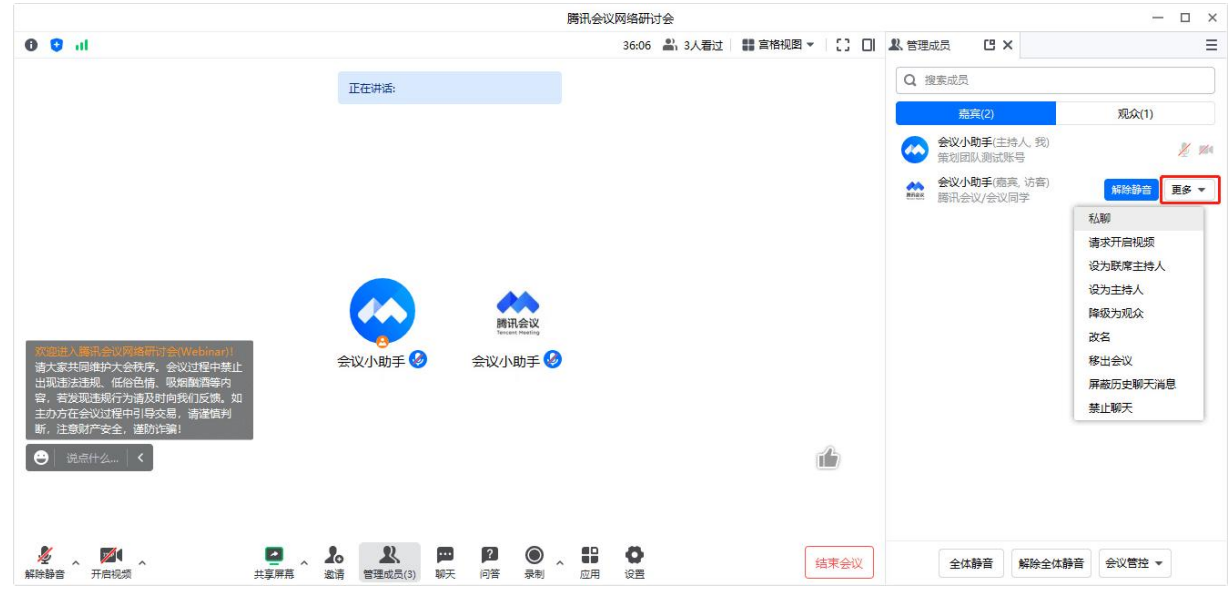

# **6.6** 会后总结页功能介绍

一、 会后总结页

①主持人点击【结束会议】后,页面会出现「会后总结页」,用于帮助主持人回顾会议情况; ②若主持人多次进入会议–结束会议,每一次结束会议都会出现「会后总结页」。

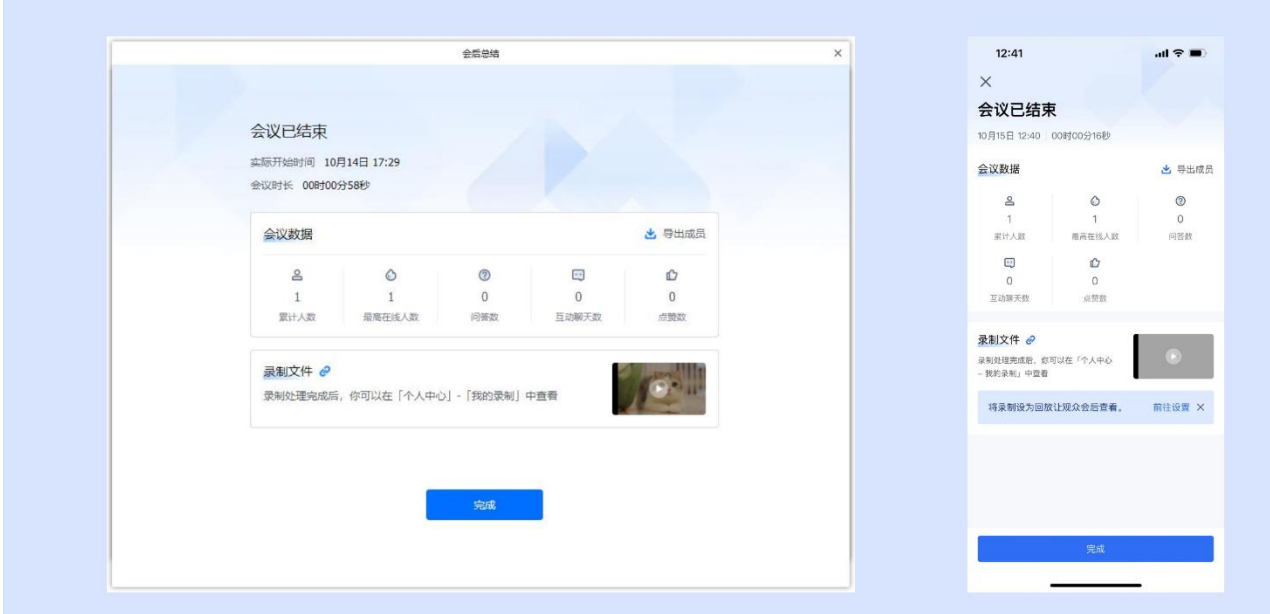

## 二、 会中总结页内容

①会议开始时间:指主持人最新一次进入会议的时间;

②会议时长:会议结束时间减去开始时间,如果有多次进入退出会议,指多次时长之和;

③累计参会人数:指从会议创建开始到本次会议结束时,进入会议的人数之和;

④最高在线人数:指最高同时在会议中的人数;

⑤问答数:指在会议中观众提问的个数;

⑥互动聊天数:指在会议中观众、嘉宾的聊天记录条数;

⑦点赞数:指在会议中点赞的次数;

⑧录制文件:若会中开启云录制,则展示录制的视频。

### 三、如何导出参会成员明细

点击会议总结页的【导出成员】,即可导出所有参会成员明细数据。

## 四、如何设置回放

如果会中启动了录制,会议总结页会展示录制文件,也可以前往个人中心进行回放设置。

## 五、使用注意事项

①如果主持人多次进入会议,结束会议,会议开始时间指主持人最新一次开始会议时间;

②会议时长、累计参会人数、最高在线人数、问答数、互动聊数、点赞数指多次进入退出数据 数据之和。